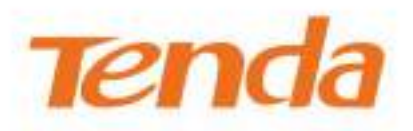

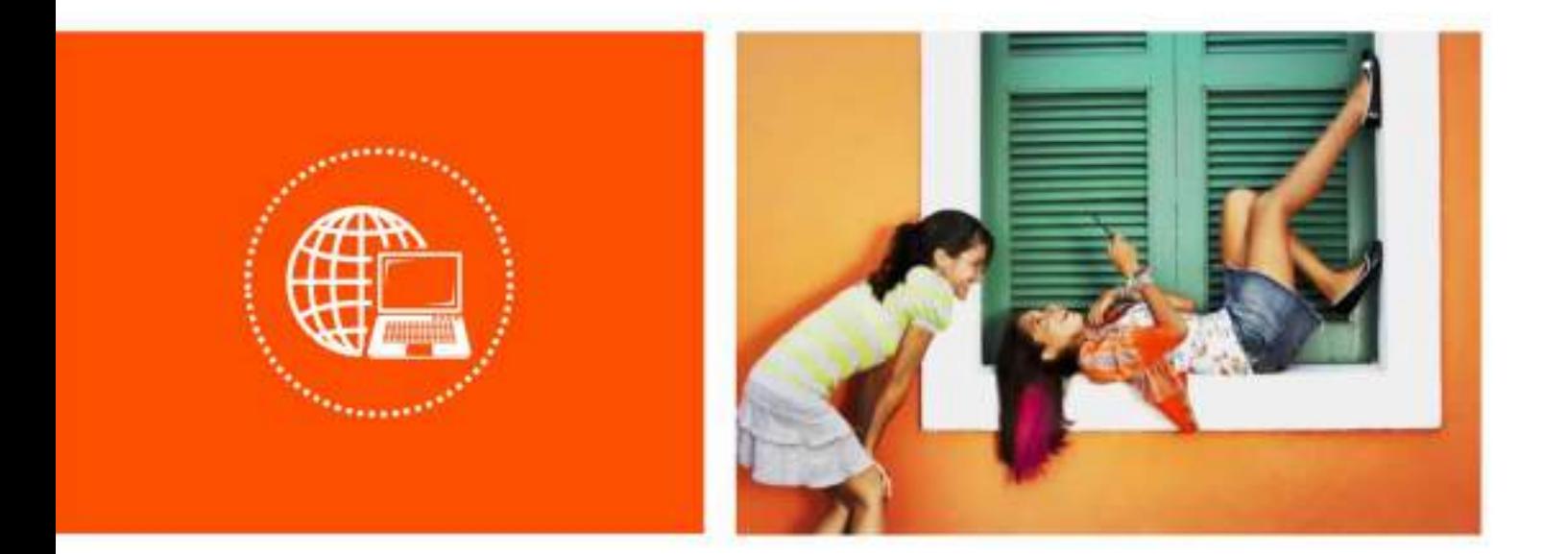

# **Router AX5700 Tri-Band Gigabit Wi-Fi 6E**

**Manualul utilizatorului**

#### **Declarație privind drepturile de autor**

© 2022 Shenzhen Tenda Technology Co., Ltd. Toate drepturile rezervate.

Tenda este o marcă înregistrată deținută legal de Shenzhen Tenda Technology Co., Ltd. Altele numele de marcă și de produse menționate aici sunt mărci comerciale sau mărci comerciale înregistrate ale deținătorilor respectivi. Dreptul de autor al întregului produs ca integrare, inclusiv accesoriile și software-ul acestuia, aparține Shenzhen Tenda Technology Co., Ltd. Nicio parte a acestei publicații nu poate fi reprodusă, transmisă, transcrisă, stocată într-un sistem de recuperare sau tradusă în nici limbă, formular sau prin orice mijloc fără permisiunea prealabilă scrisă a Shenzhen Tenda Technology Co., Ltd.

#### **Disclaimer**

Imaginile, imaginile și specificațiile produsului de aici sunt doar pentru referințe. Pentru a îmbunătăți designul intern, funcția operațională și/sau fiabilitatea, Tenda își rezervă dreptul de a face modificări produselor fără obligația de a notifica orice persoană sau organizație cu privire la astfel de revizuiri sau modificări. Tenda nu își asumă nicio răspundere care poate apărea din cauza utilizării sau aplicării produsului descris aici. S-au depus toate eforturile în pregătirea acestui document pentru a asigura acuratețea conținutului, dar toate declarațiile, informațiile și recomandările din acest document nu constituie o garanție de niciun fel, expresă sau implicită.

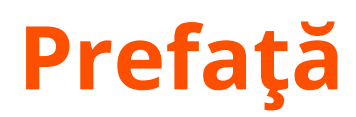

Vă mulțumim că ați ales Tenda!

Acest ghid de utilizare vă prezintă toate funcțiile routerului AX5700 Tri-Band Gigabit Wi-Fi 6E. Toate capturile de ecran și cifrele produselor de aici, dacă nu se specifică altfel, sunt preluate de la RX27 Pro.

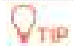

Interfața de utilizare web a diferitelor modele poate diferi. Interfața de utilizare web afișată efectiv va prevala.

## **Convenții**

Elementele tipografice care pot fi găsite în acest document sunt definite după cum urmează.

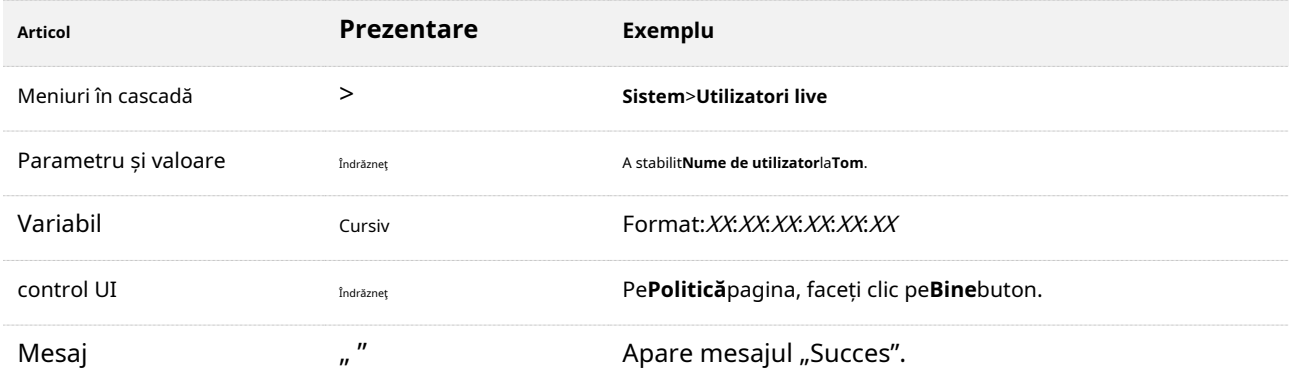

Simbolurile care pot fi găsite în acest document sunt definite după cum urmează.

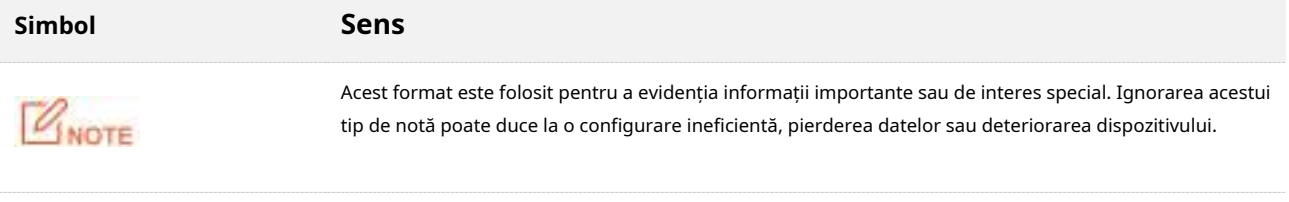

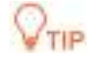

Acest format este folosit pentru a evidenția o procedură care va economisi timp sau resurse.

#### **Pentru mai multe documente**

Dacă doriți să obțineți mai multe documente ale dispozitivului[, vizitațiwww.tendacn.co](http://www.tendacn.com/)m și căutați modelul de produs corespunzător.

Documentele aferente sunt enumerate mai jos.

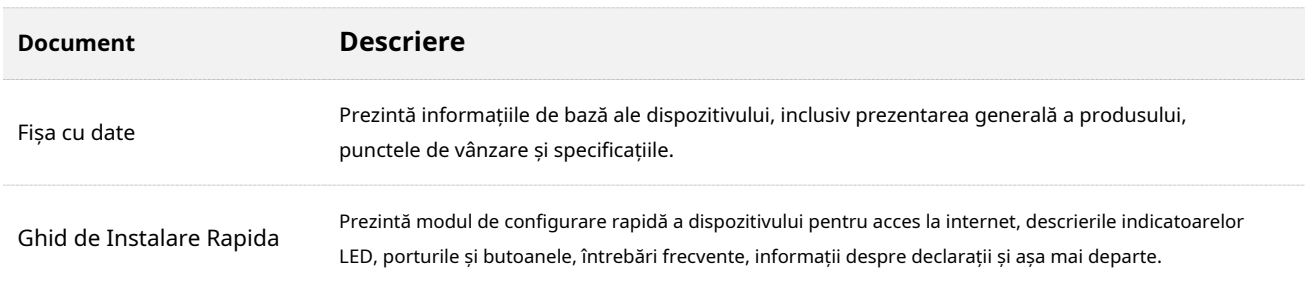

## **Suport tehnic**

Dacă aveți nevoie de mai mult ajutor, contactați-ne prin oricare dintre următoarele mijloace. Vom fi bucuroși să vă ajutăm cât mai curând posibil.

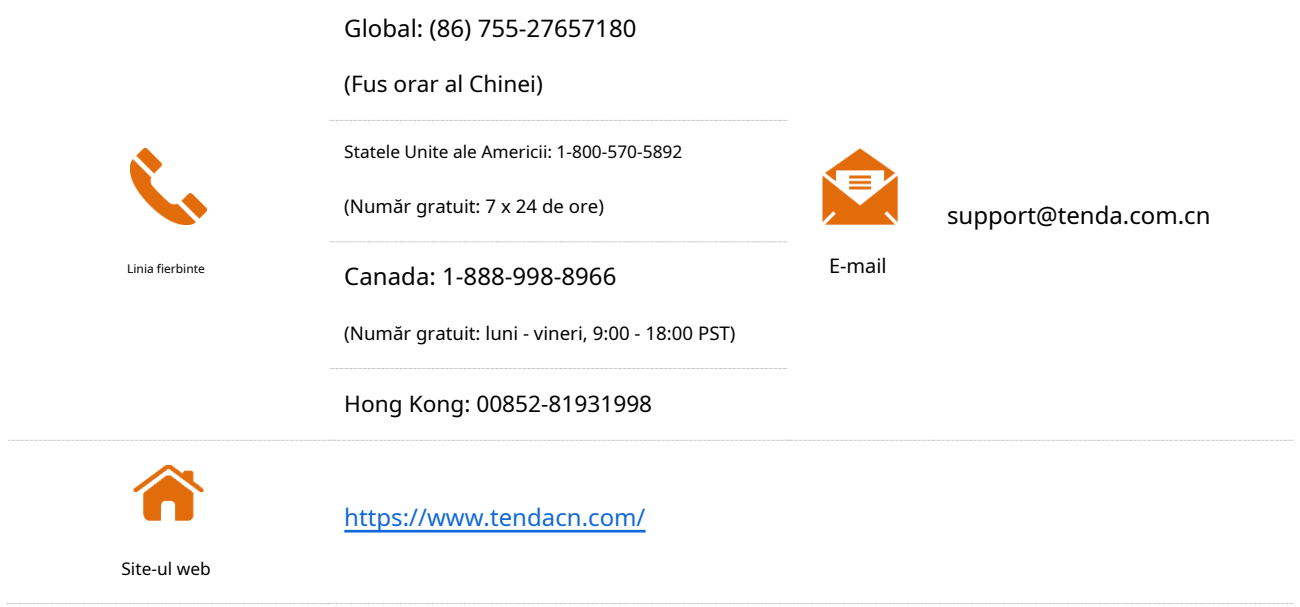

#### **Istoricul revizuirilor**

Tenda caută în mod constant modalități de a-și îmbunătăți produsele și documentația. Următorul tabel indică orice modificări care ar fi putut fi făcute de la introducerea RX27 Pro/ TX27 Pro.

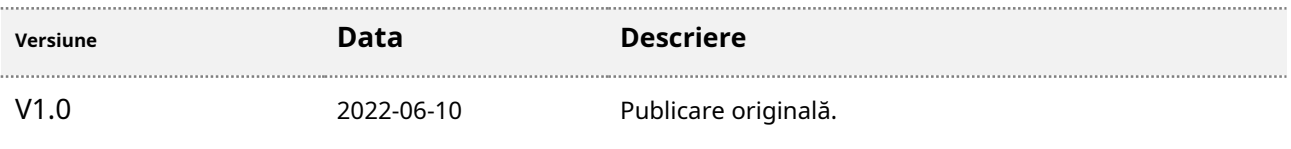

# **Cuprins**

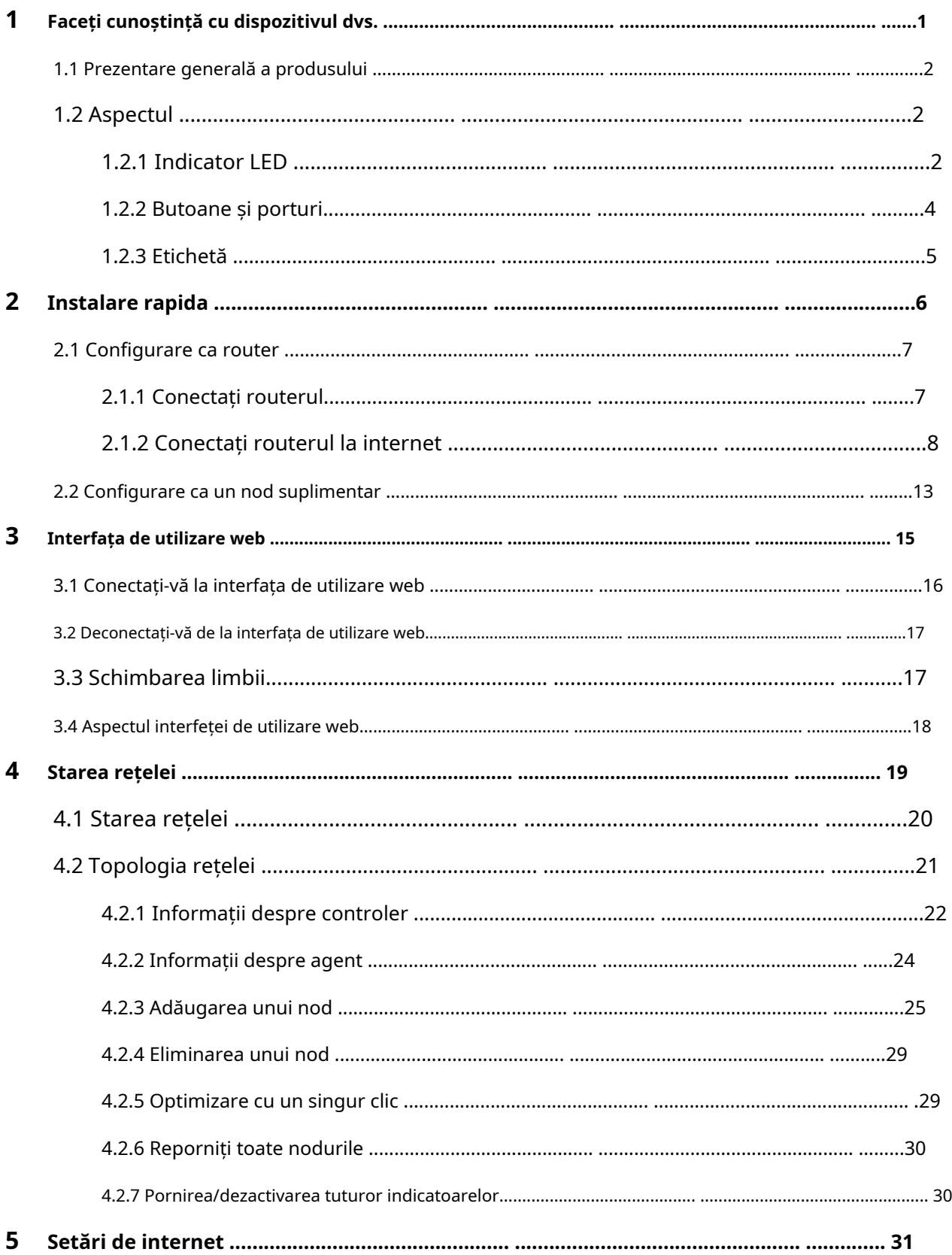

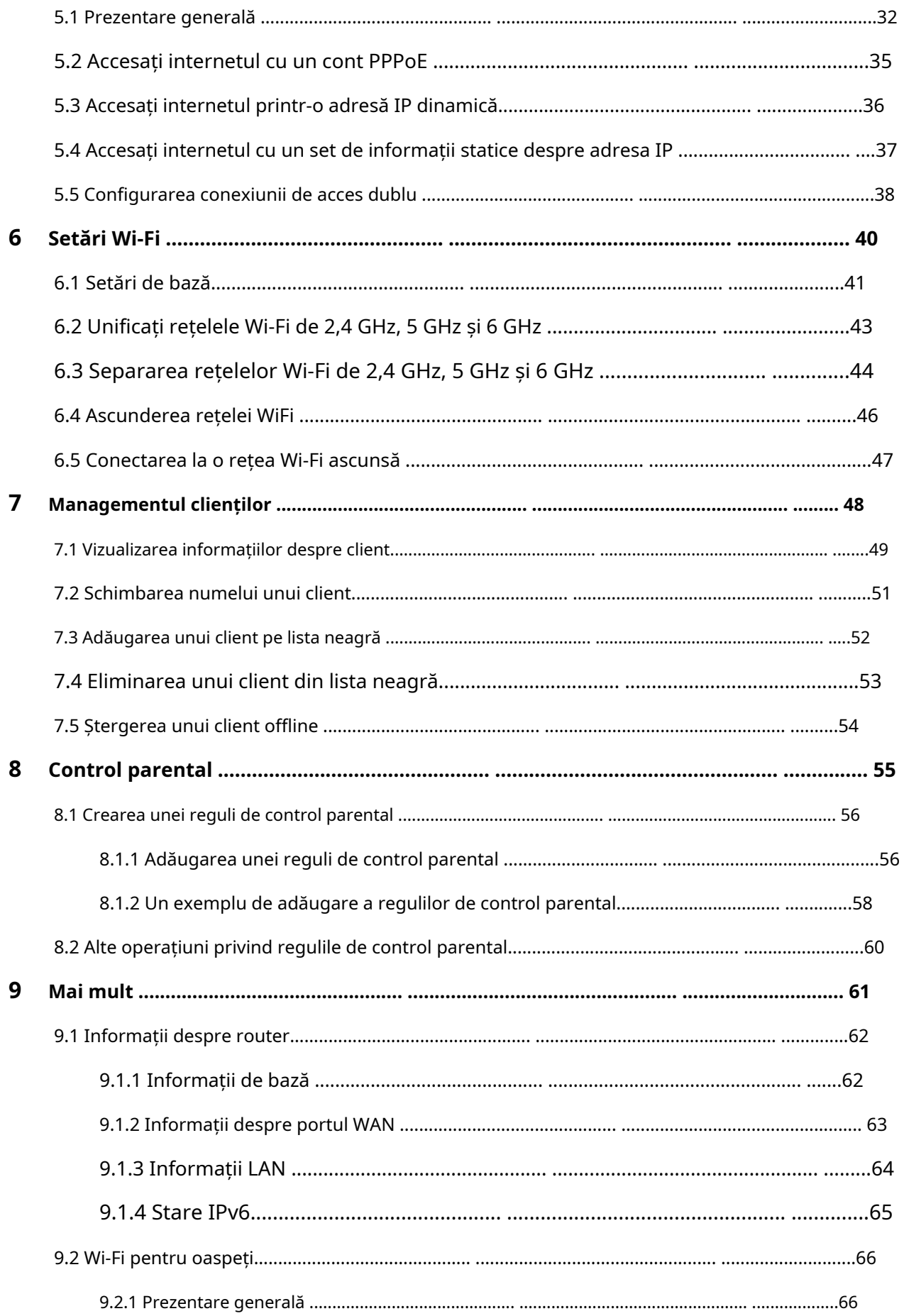

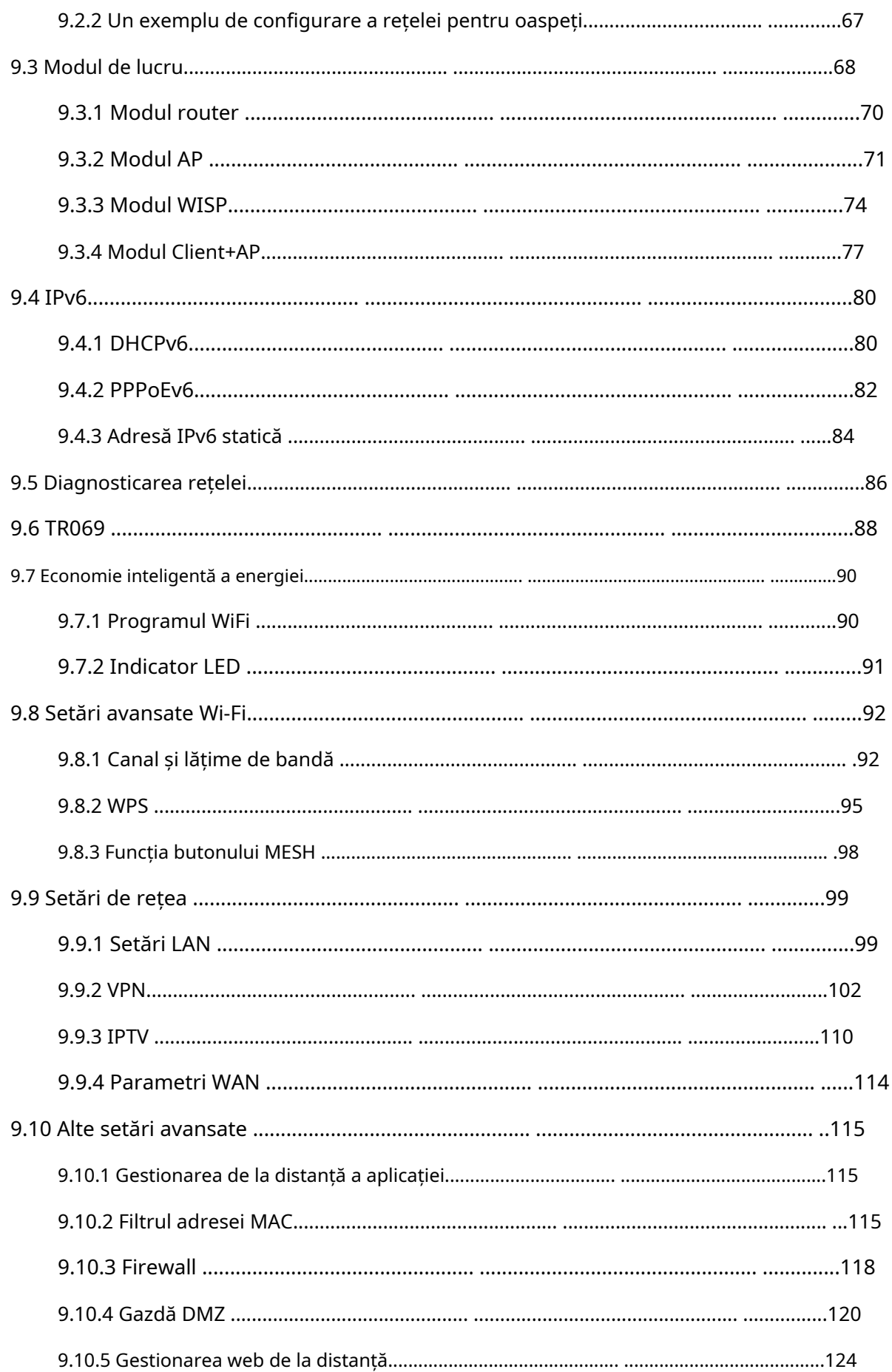

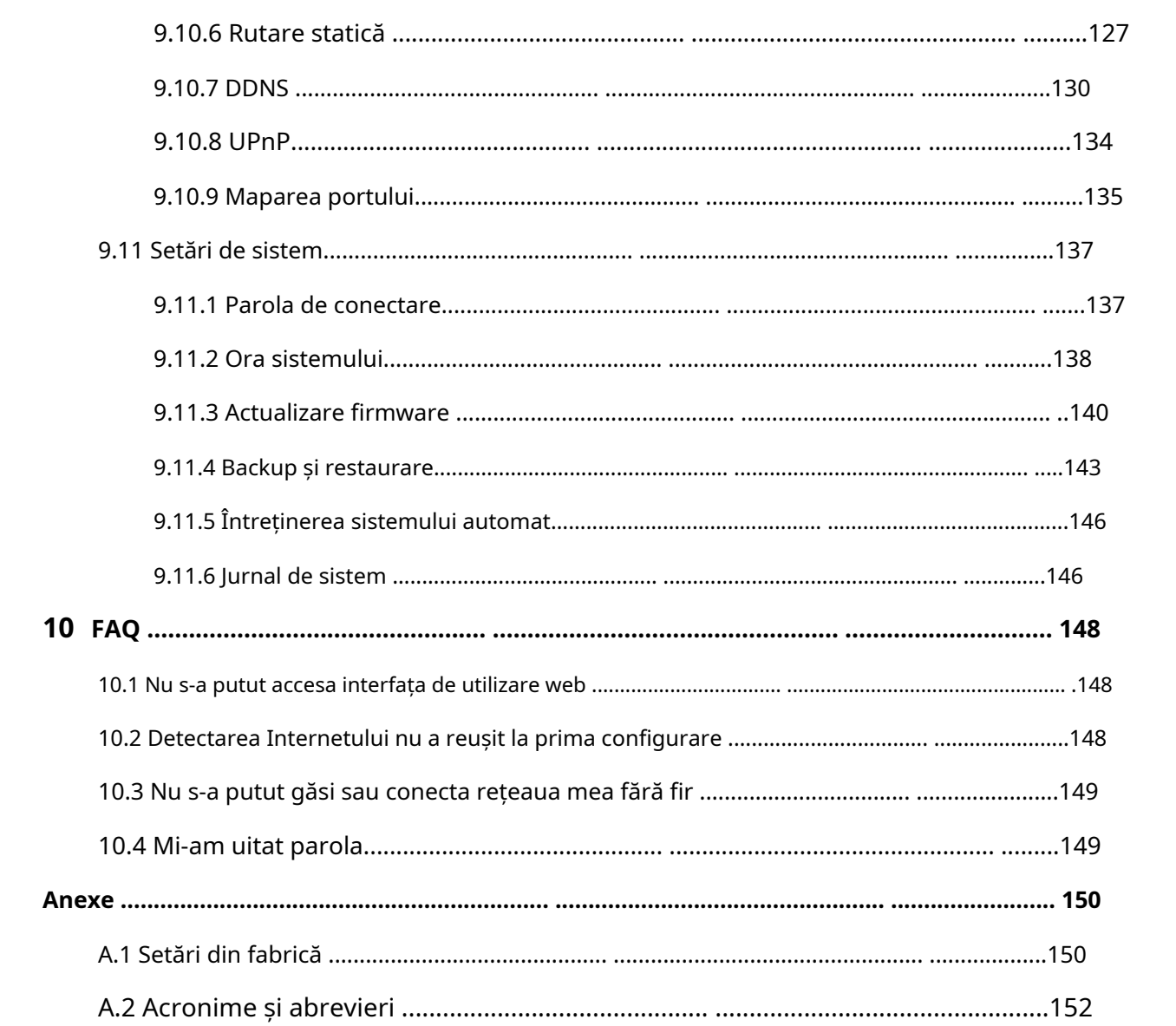

# <span id="page-8-0"></span>**1 Faceți cunoștință cu dispozitivul dvs**

Acest capitol prezintă produsul în următoarele secțiuni:

[Prezentarea produsului](#page-9-0)

[Aspect](#page-9-1)

## <span id="page-9-0"></span>**1.1Prezentarea produsului**

Routerul Wi-Fi 6E gigabit tri-band adoptă standardul Wi-Fi 6E de următoarea generație, atingând o rată triconcurentă de până la 5665 Mbps (2,4 GHz: 861 Mbps, 5 GHz: 2402 Mbps, 6 GHz: 2402 Mbps) . Este echipat cu 7 FEM de mare putere și procesor quad-core Broadcom de 1,7 GHz, îmbunătățind performanța și capacitatea rețelei. Protocolul de securitate WPA3, rețeaua pentru oaspeți și funcția de control parental asigură siguranța și stabilitatea rețelelor tale Wi-Fi.

Cu funcția Mesh, acest router poate rețea și cu alte dispozitive care au funcția Mesh pentru a extinde rețeaua Wi-Fi din casa ta.

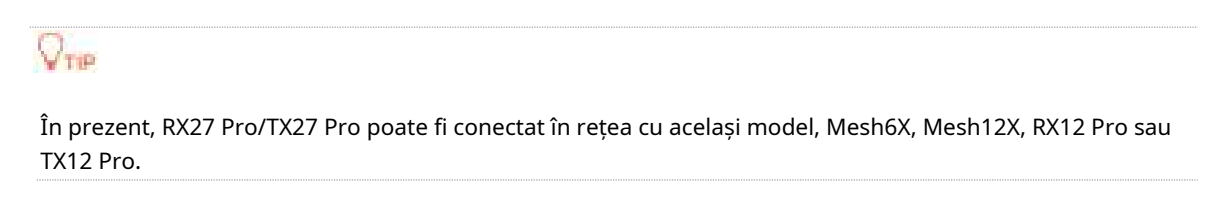

# <span id="page-9-1"></span>**1.2Aspect**

## <span id="page-9-2"></span>**1.2.1Indicator cu LED**

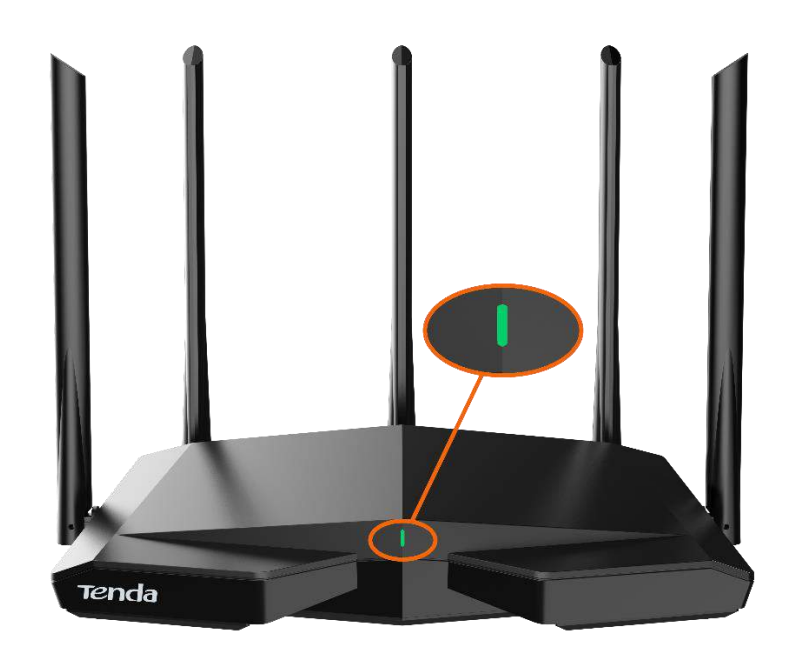

Acest produs are un singur indicator. Comportamentul său variază în diferite etape, așa cum este descris în tabelul următor.

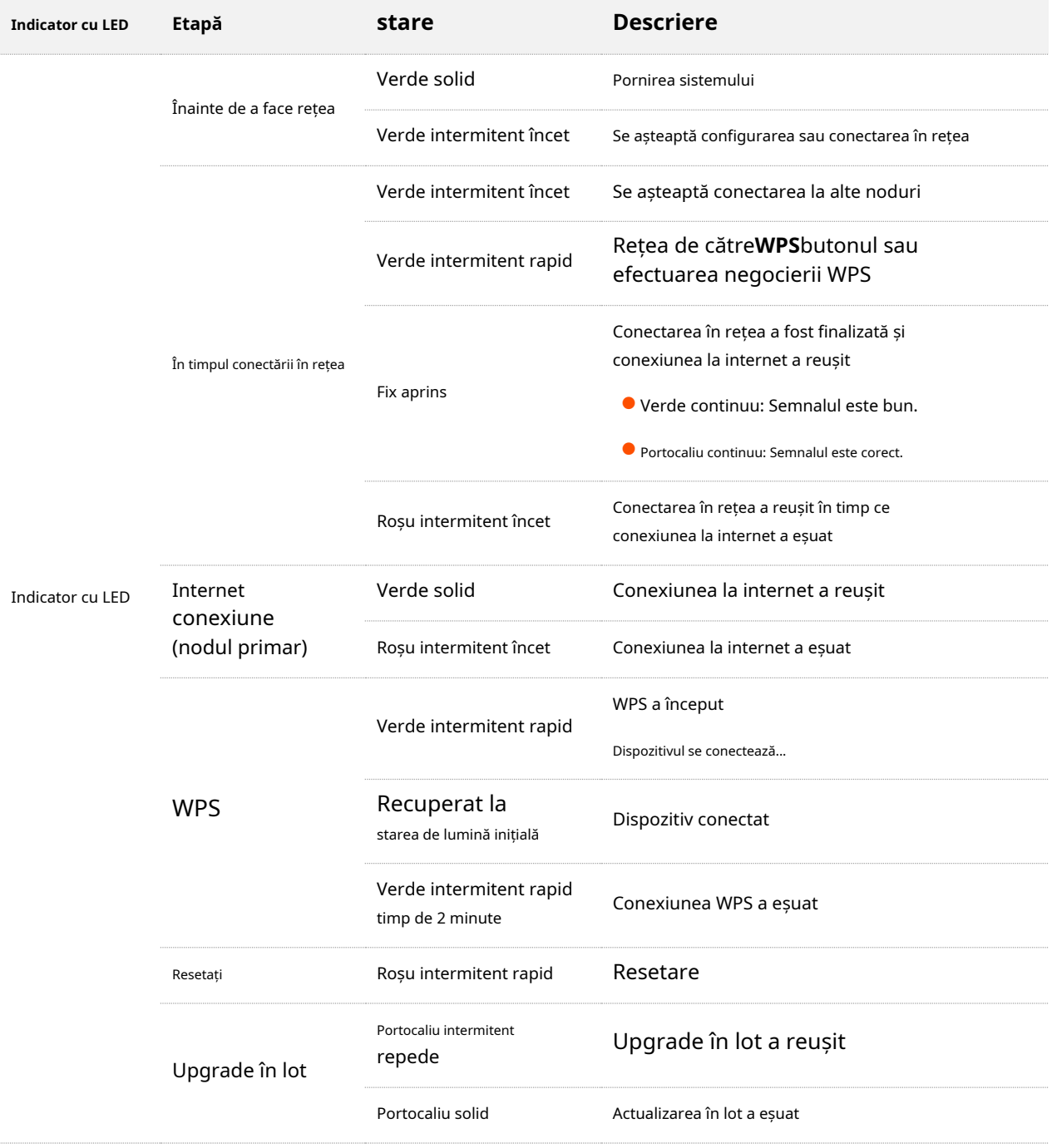

# <span id="page-11-0"></span>**1.2.2Butoane și porturi**

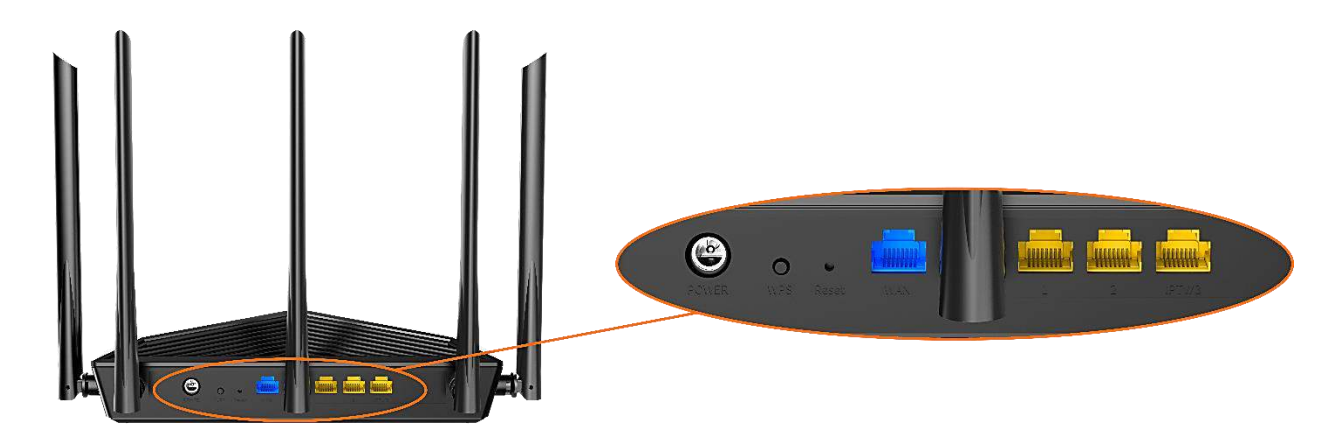

Următorul tabel descrie funcțiile butoanelor și porturilor de pe spatele produsului.

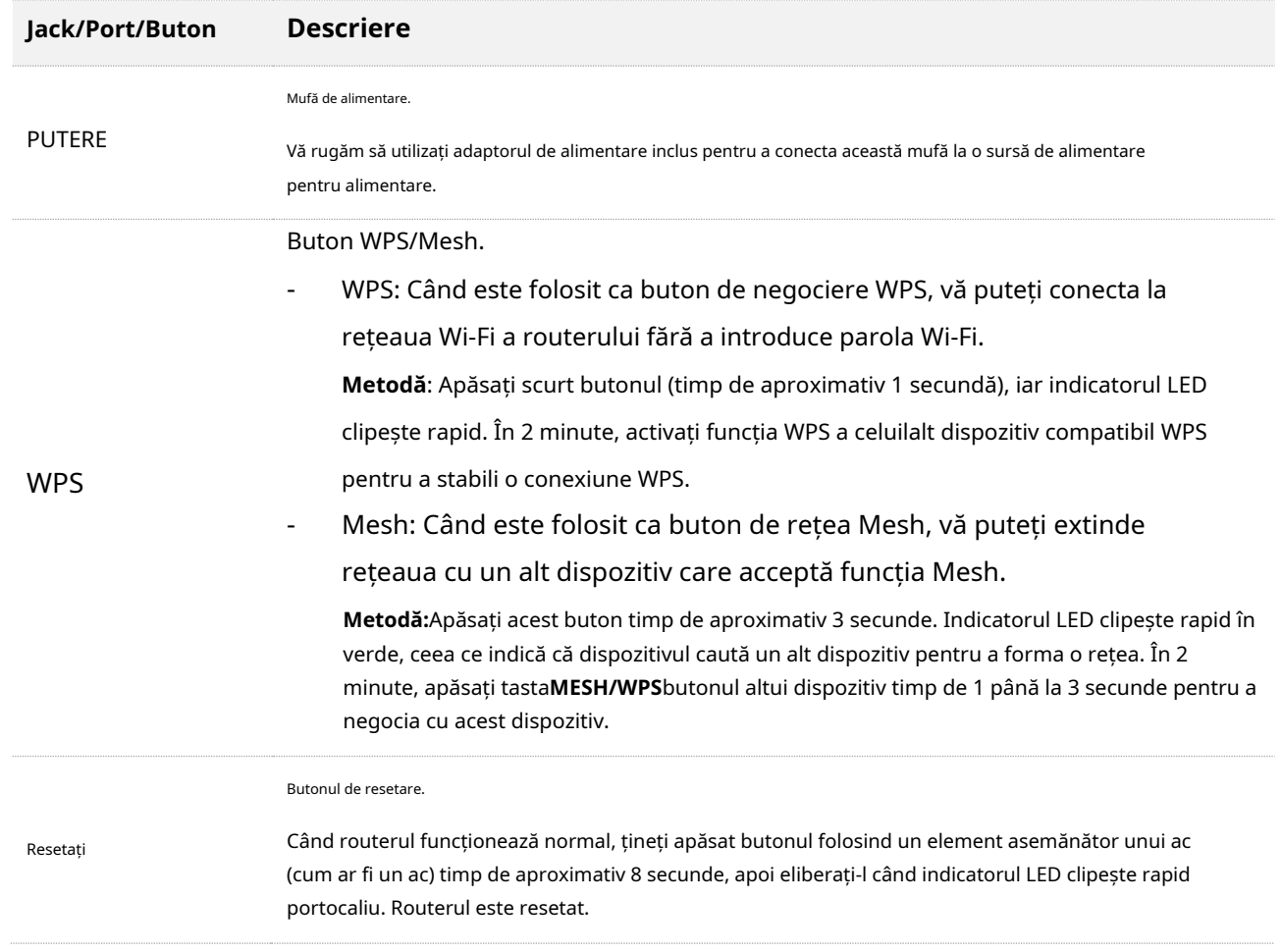

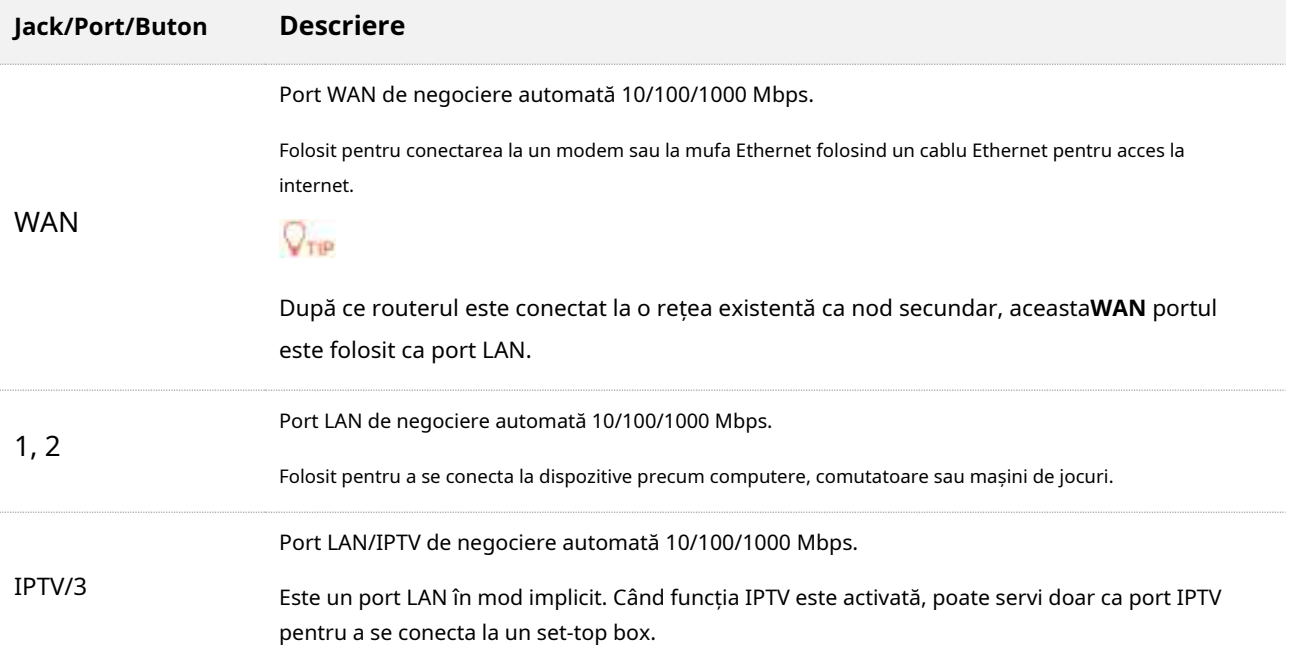

### <span id="page-12-0"></span>**1.2.3Eticheta**

Eticheta de jos arată adresa IP de conectare, adresa MAC, numărul de serie, SSID și parola dispozitivului. Următorul este un exemplu despre cum ar putea arăta eticheta:

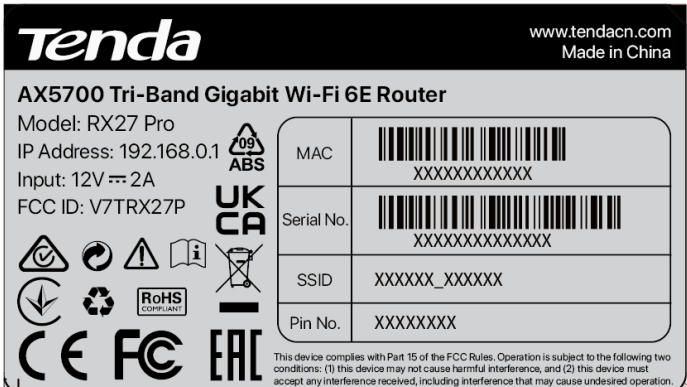

**Model**: Specifică modelul dispozitivului.

**Adresa IP**: Specifică adresa implicită folosită pentru a vă conecta la interfața de utilizare web a dispozitivului.

**Intrare**: Specifică puterea dispozitivului.

**ID FCC**: Specifică numărul de identificare al Comisiei Federale de Comunicații al dispozitivului.

**MAC**: Specifică adresa MAC a portului LAN al dispozitivului.

**Nr. de serie**: Specifică numărul de serie necesar dacă aveți nevoie de asistență tehnică pentru a vă repara dispozitivul.

**SSID**: Specifică numele Wi-Fi implicit al dispozitivului.

**PIN nr.**: Specifică codul PIN al dispozitivului.

# <span id="page-13-0"></span>**2 Instalare rapida**

Cu funcția Mesh, routerul poate funcționa ca un singur router sau ca dispozitiv Mesh. Îl puteți configura ca un singur router sau un nod suplimentar. Acest capitol descrie cum să conectați dispozitivele și să activați accesul la internet prin expertul de configurare rapidă. Acesta conține următoarele secțiuni:

[Configurați ca router Co](#page-14-0)nfigurați [ca nod suplimentar](#page-20-0)

# <span id="page-14-0"></span>**2.1Configurați ca router**

## <span id="page-14-1"></span>**2.1.1Conectați routerul**

"Noul router" și "routerul" din acest ghid se referă la routerul din pachet.

**Pasul 1**(Opțional) Importați numele de utilizator și parola PPPoE în noul router.

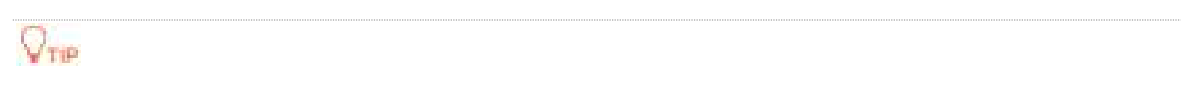

Această funcție este aplicabilă numai atunci când tipul de conexiune al routerului original este PPPoE, cu excepția PPPoE a unor ISP-uri speciali sau a conexiunii PPPoE configurate manual cu informații VLAN.

- **1.**Porniți routerele originale și noi.
- **2.**Conectați portul WAN al routerului original la un port LAN (1, 2 sau IPTV/3) al noului router folosind un cablu Ethernet.

După ce indicatorul LED al noului router clipește rapid timp de 8 secunde, numele de utilizator PPPoE și parola sunt importate în noul dumneavoastră router.

#### **3.**Scoateți routerul original.

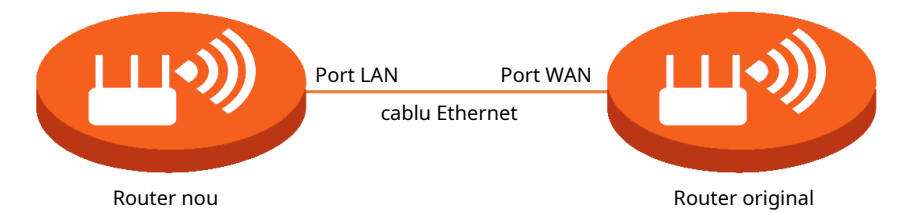

**Pasul 2**Conectați portul WAN al routerului.

### $\mathbb{Z}_{\text{norm}}$

Dacă utilizați modemul pentru acces la internet, opriți mai întâi modemul înainte de a conecta portul WAN al routerului la portul LAN al modemului dumneavoastră.

- Asigurați-vă că routerul este pornit.
- Conectați portul WAN al routerului la portul LAN al modemului dvs. sau la mufa Ethernet folosind un cablu Ethernet.

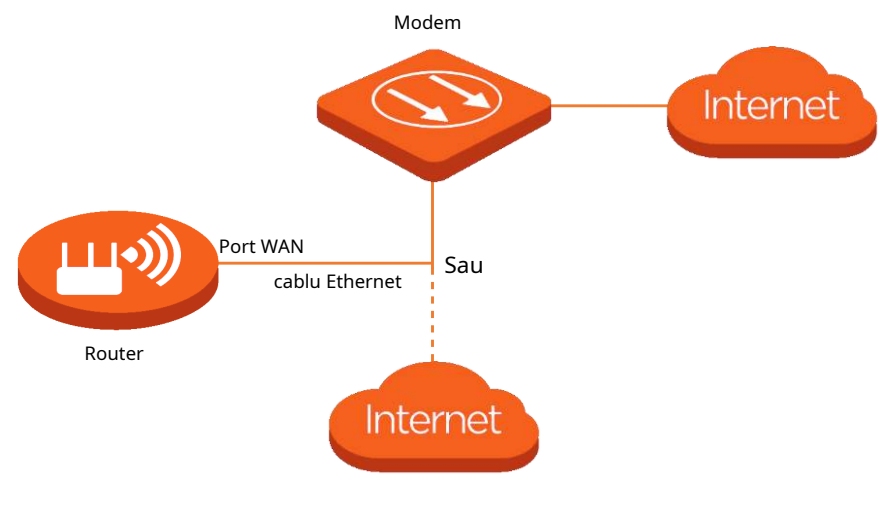

**- - - Sfârşit**

# <span id="page-15-0"></span>**2.1.2Conectați routerul la internet**

După conectarea routerului, puteți finaliza configurarea rapidă a accesului la internet urmând instrucțiunile din asistentul web UI. Acest expert apare doar la prima configurare.

Pentru a vă conecta routerul la internet prin intermediul asistentului de configurare rapidă:

**Pasul 1**Utilizați un cablu Ethernet pentru a vă conecta computerul la**1**,**2**sau**IPTV/3**portul routerului.

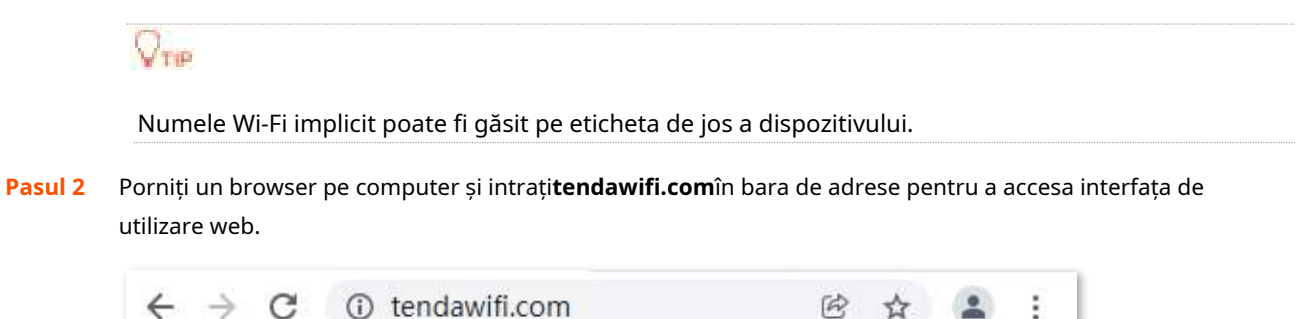

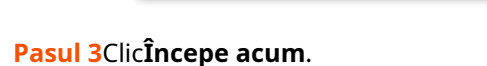

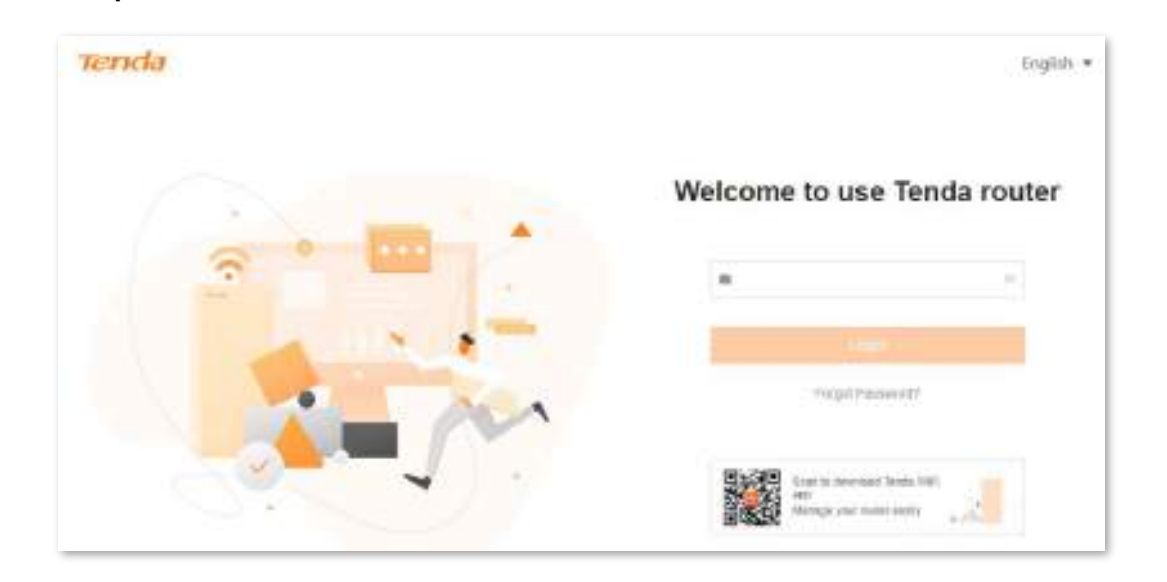

- Dacă conexiunea dvs. la internet este normală, se afișează următoarea pagină și puteți continua configurarea în**Pasul 4**.

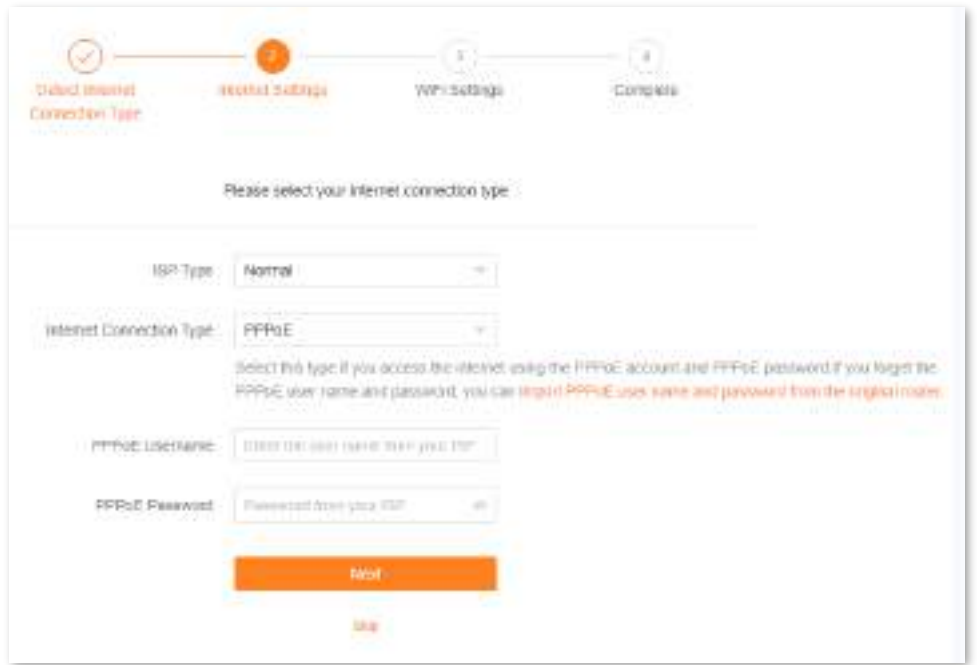

- Dacă conexiunea dvs. la internet este anormală, este afișată următoarea pagină. Remediați defecțiunea conform instrucțiunilor de pe pagină și faceți clic**Detectează din nou**.

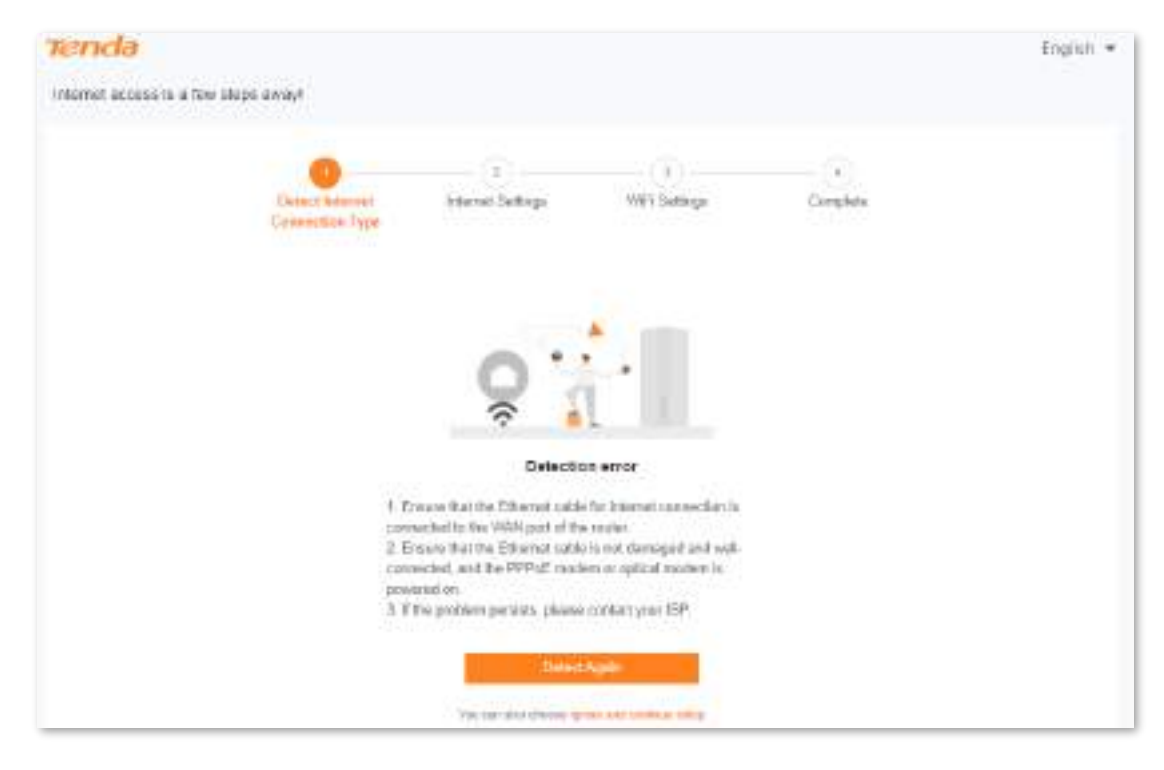

**Pasul 4** A stabilit**Tip ISP**,**Tip conexiune la internet**și alți parametri după cum este necesar. Apoi apasa **Următorul**.

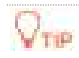

Puteți da clic**Importați numele de utilizator și parola PPPoE de pe routerul original**pentru a vedea cum să importați numele de utilizator și parola PPPoE. Dacă ați importat numele de utilizator și parola PPPoE în router,**Tip ISP**,**Tip conexiune la internet**,**Nume de utilizator PPPoE**și**Parola PPPoE**va fi setat automat.

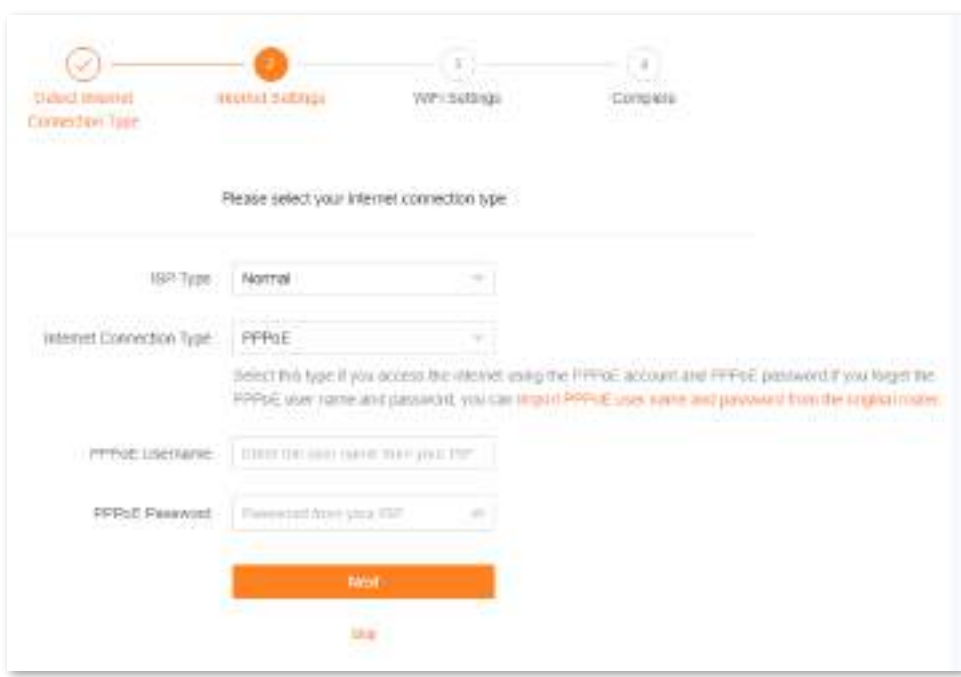

Următorul tabel descrie parametrii afișați pe această pagină.

#### **Descrierea parametrilor**

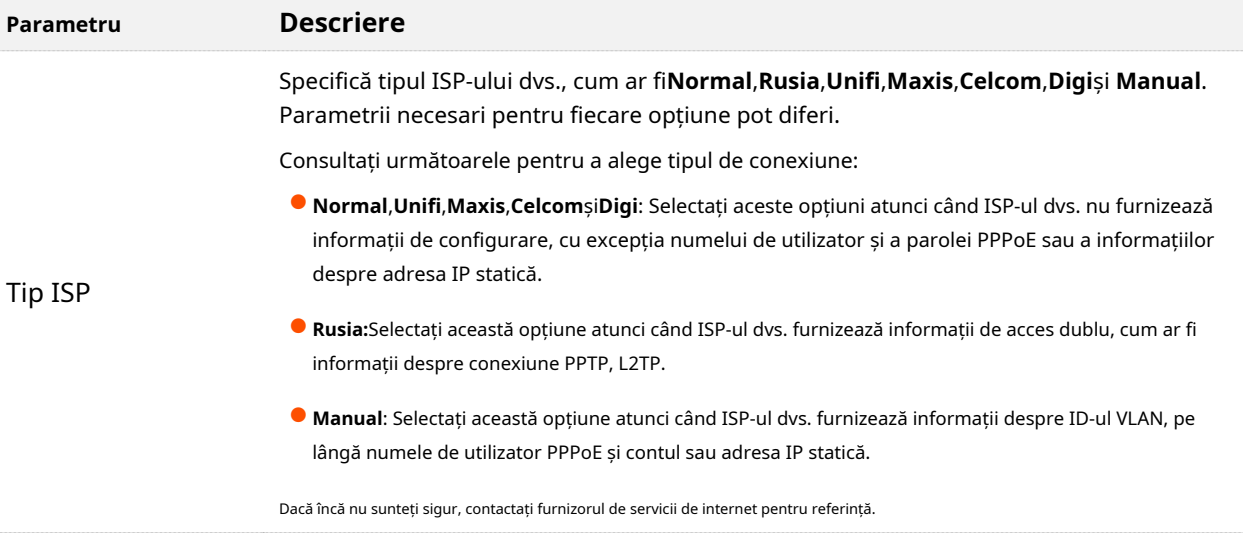

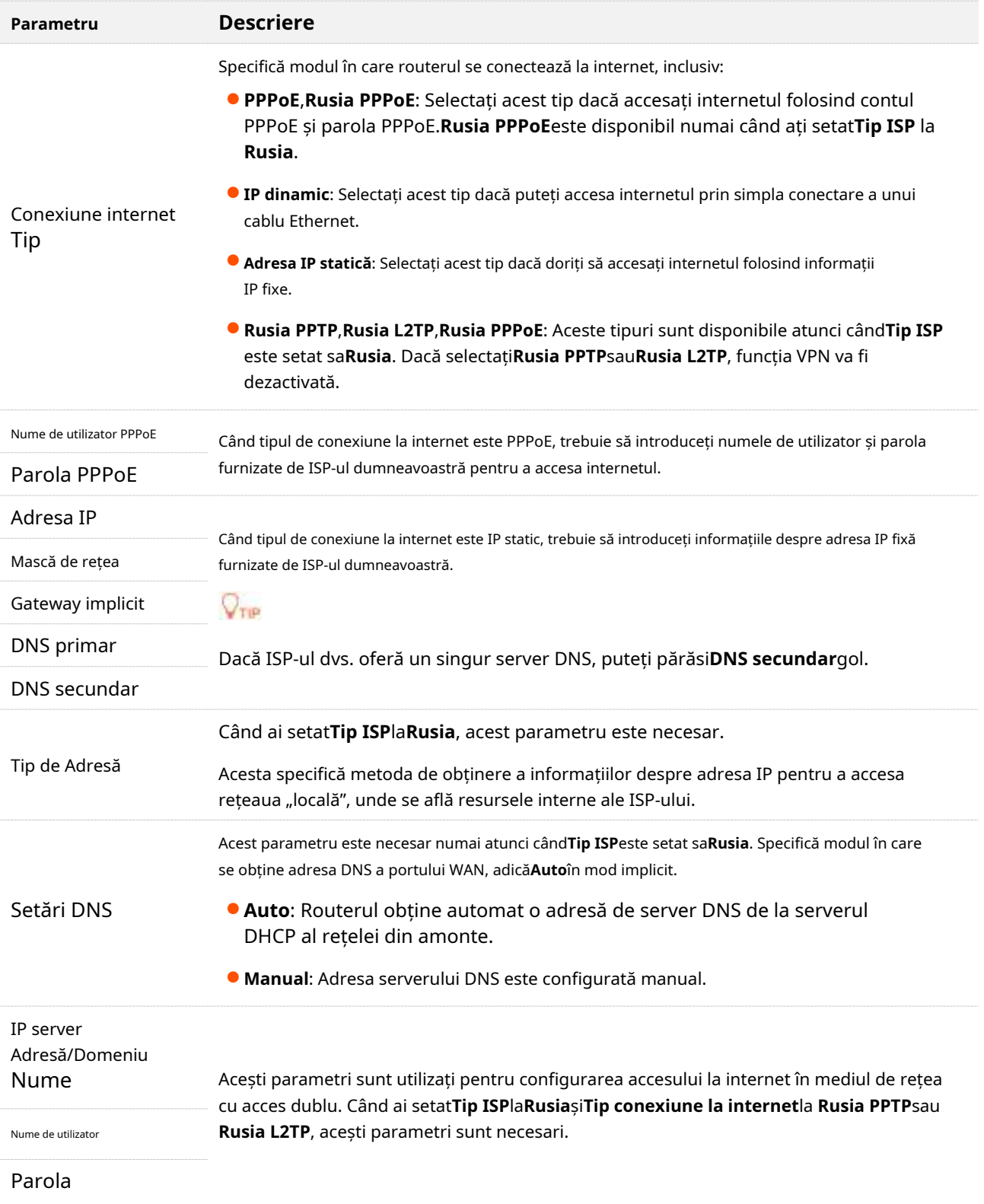

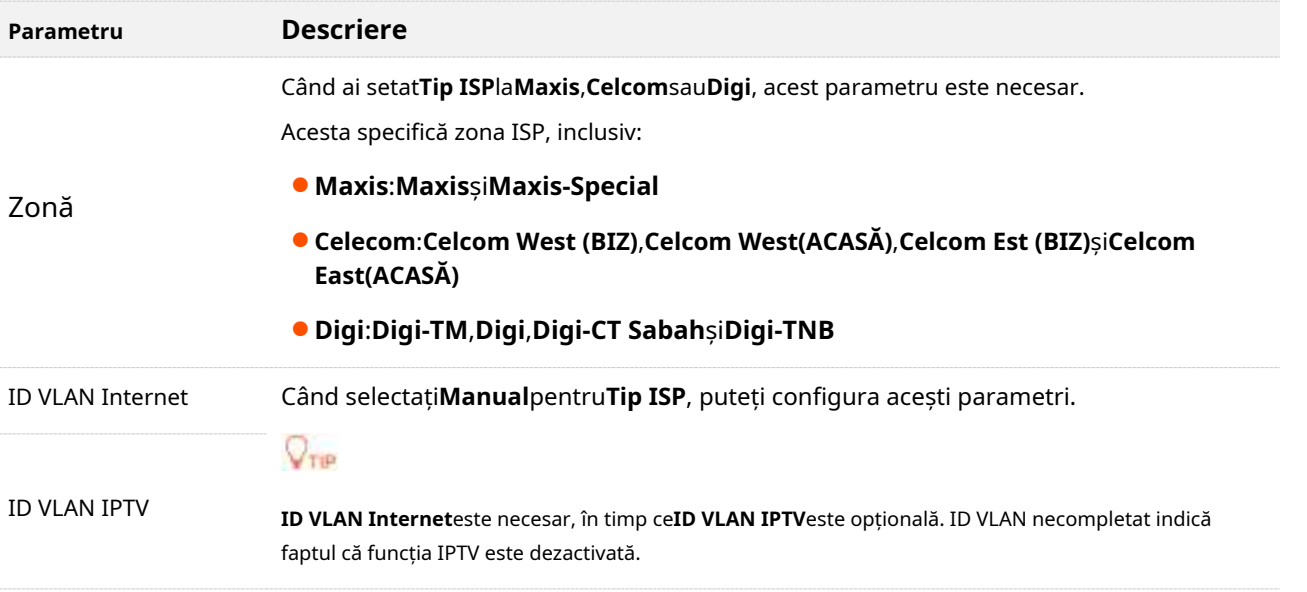

**Pasul 5**Setați parametrii după cum este necesar și faceți clic**Următorul**.

 $Q_{\text{trip}}$ 

- ⚫ Dacă nu doriți să utilizați o parolă, selectați**Nu este criptat**. În acest caz, orice client poate accesa rețeaua fără parolă. Această opțiune nu este recomandată, deoarece duce la o securitate scăzută a rețelei.
- ⚫ Pentru a utiliza aceeași parolă pentru accesul la Wi-Fi și autentificarea în interfața de utilizare web, păstrați**Setați parola WiFi la parola de conectare a routerului**selectat, care este setarea implicită.
- ⚫ Pentru a utiliza parole diferite pentru accesul Wi-Fi și autentificarea în interfața de utilizare web, deselectați**Setați parola WiFi la parola de conectare a routerului**, și setați**Nume Wi-Fi**și**Parola WiFi**pentru autentificare prin Wi-Fi și**Parola de logare**și **Confirmă parola**pentru conectarea la interfața de utilizare web.

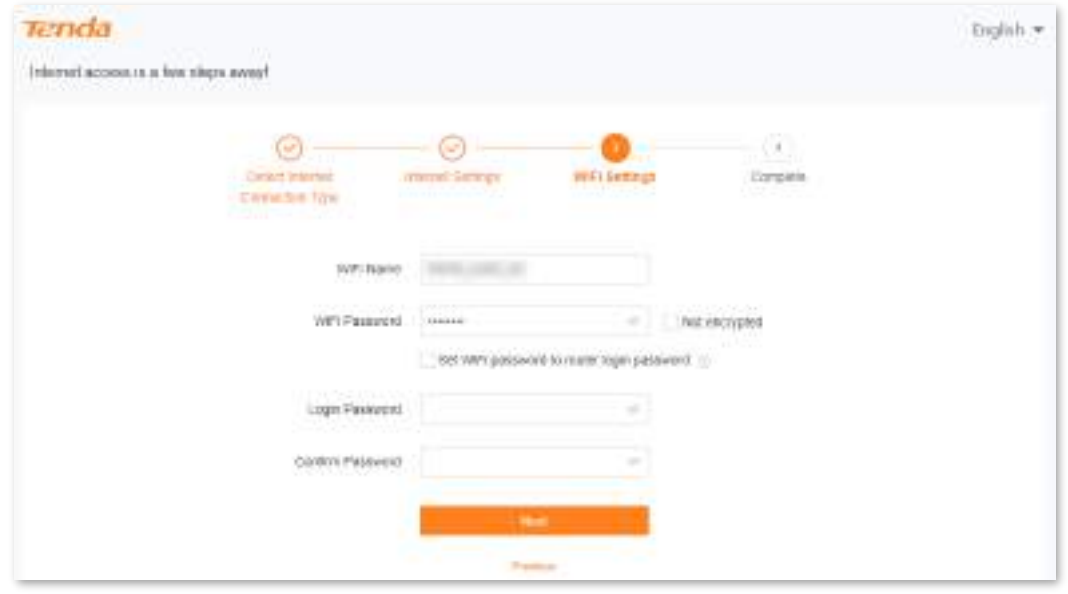

**Pasul 6** Dacă sunt afișate următoarele informații, configurarea rapidă pentru acces la internet este încheiată. Clic**Complet**.

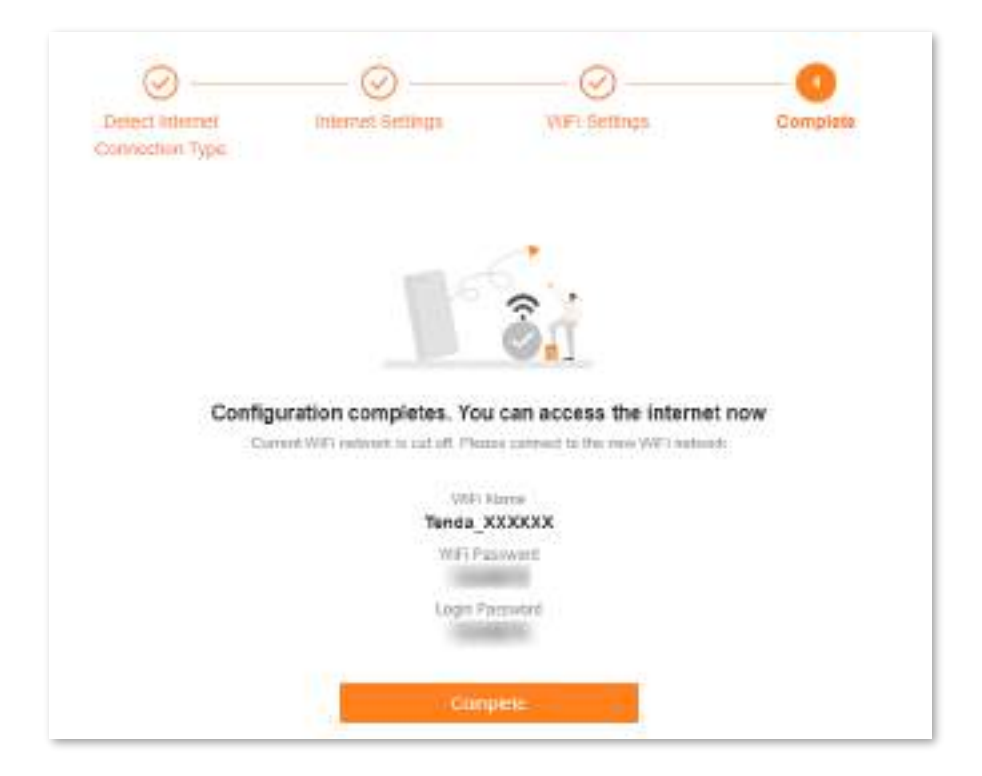

#### **- - - Sfârşit**

Acum poți accesa internetul cu:

- Dispozitive cu fir: conectați-vă la porturile LAN ale routerului dvs
- Dispozitive wireless: Conectați-vă la rețeaua Wi-Fi folosind numele și parola Wi-Fi pe care le-ați setat

## <span id="page-20-0"></span>**2.2Configurați ca nod suplimentar**

Această secțiune prezintă cum să adăugați routerul la o rețea existentă folosind**WPS**buton. Pentru mai multe metode, veziAdăugați [un nod .](#page-32-0)

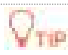

- ⚫ Vă rugăm să vă asigurați că routerul nu a fost niciodată folosit. Dacă nu, resetați-l mai întâi.
- ⚫ În prezent, RX27 Pro/TX27 Pro poate fi conectat în rețea cu același model, Mesh6X, Mesh12X, RX12 Pro sau TX12 Pro.
- **Pasul 1** Plasați routerul într-o poziție ridicată și deschisă la 3 metri de nodul dvs. existent.
- **Pasul 2** Utilizați adaptorul de alimentare pentru a conecta routerul la o sursă de alimentare și așteptați până când indicatorul LED al acestuia clipește lent verde.
- **Pasul 3** apasă pe**WPS**butonul routerului timp de aproximativ 3 secunde. Indicatorul LED clipește rapid în verde. În 2 minute, apăsați tasta**PLASĂ**/**WPS**butonul nodului rețelei existente timp de 3 secunde pentru a negocia cu acest router.

Când indicatorul LED al routerului luminează verde continuu, conectarea în rețea este reușită, iar routerul devine un nod secundar în rețea.

**Pasul 4** Mutați nodurile secundare într-o poziție adecvată.

### $Q_{\rm{TP}}$

- ⚫ Asigurați-vă că distanța dintre oricare două noduri este mai mică de 10 metri.
- Tineți nodurile departe de dispozitivele electronice cu interferențe puternice, cum ar fi cuptoarele cu microunde, plitele cu inducție și frigiderele.
- ⚫ Plasați nodurile într-o poziție înaltă, cu puține obstacole.
- **Pasul 5** Porniți din nou nodurile secundare. Așteptați până când aceste indicatoare LED clipesc verde încet.

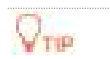

Dacă indicatorul LED al oricărui nod secundar clipește lent verde mai mult de 3 minute, mutați-l mai aproape de nodul principal.

**Pasul 6** Observați indicatoarele LED ale nodurilor secundare până când indicatoarele LED luminează una dintre următoarele culori:

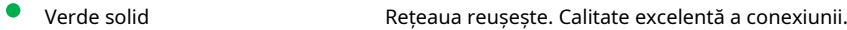

Galben solid Rețeaua reușește. Calitate corectă a conexiunii.

Dacă indicatorul LED al oricărui nod secundar luminează roșu continuu, mutați-l repetând**Pașii 4**la**6**.

**- - - Sfârşit**

#### Acum poți accesa internetul cu:

- Dispozitive cu fir: conectați-vă la porturile LAN ale nodurilor dvs
- Dispozitive wireless: Conectați-vă la rețeaua Wi-Fi folosind numele și parola Wi-Fi pe care le-ați setat (Toate nodurile au același nume și parolă Wi-Fi.)

# <span id="page-22-0"></span>**3 Interfața de utilizare web**

Acest capitol prezintă informații de bază ale interfeței de utilizare web în următoarele secțiuni:

[Conectați-vă la interfața de utilizare web](#page-23-0)

[Deconectați-vă de la interfața de utilizare web](#page-24-0)

[Schimbați limba](#page-24-1)

[Aspect UI web](#page-25-0)

#### <span id="page-23-0"></span>**3.1Conectați-vă la interfața de utilizare web**

Pentru a vă conecta la interfața de utilizare web, efectuați următorii pași:

**Pasul 1** Utilizați un cablu Ethernet pentru a vă conecta computerul la**1**,**2**sau**IPTV/3**portul routerului sau utilizați smartphone-ul pentru a accesa rețeaua Wi-Fi a routerului.

În următorii pași, conexiunea la computer este utilizată pentru ilustrare.

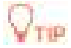

Numele Wi-Fi implicit poate fi găsit pe eticheta de jos a routerului.

**Pasul 2** Porniți un browser pe computer și intrați**tendawifi.com**în bara de adrese pentru a accesa interfața de utilizare web.

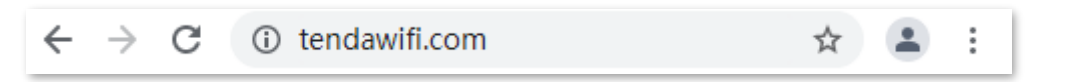

#### **Pasul 3**Introduceți parola și faceți clic**Log in**.

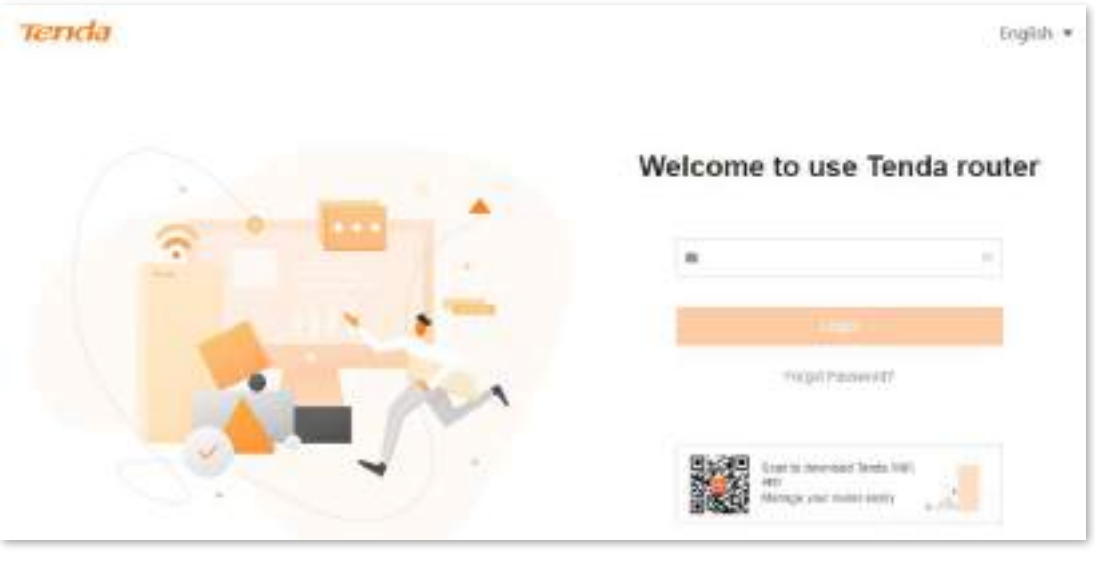

## $Q_{\rm{TE}}$

[.](#page-15-0)

- Dacă aceasta este prima dvs. autentificare și accesul la internet nu este configurat, ac[cesațiConectați routerul la internet](#page-15-0)
- Parola este cea pe care ați specificat-oCon[ectați routerul la internet . Este sen](#page-15-0)sibil la majuscule. Dacă ați uitat parola, accesați Mi-am uitat parola .
- ⚫ Vă puteți conecta la interfața de utilizare web pe maximum trei dispozitive simultan.

#### **- - - Sfârşit**

#### <span id="page-24-0"></span>**3.2Deconectați-vă de la interfața de utilizare web**

Dacă vă conectați la interfața de utilizare web a routerului și nu efectuați nicio operațiune în decurs de 5 minute, routerul vă deconectează automat. De asemenea, vă puteți deconecta făcând clic**Ieșire**în colțul din dreapta sus al interfeței de utilizare web.

# <span id="page-24-1"></span>**3.3Schimbați limba**

Limba implicită afișată este**Engleză**. Puteți selecta o altă limbă din lista derulantă din colțul din dreapta sus.

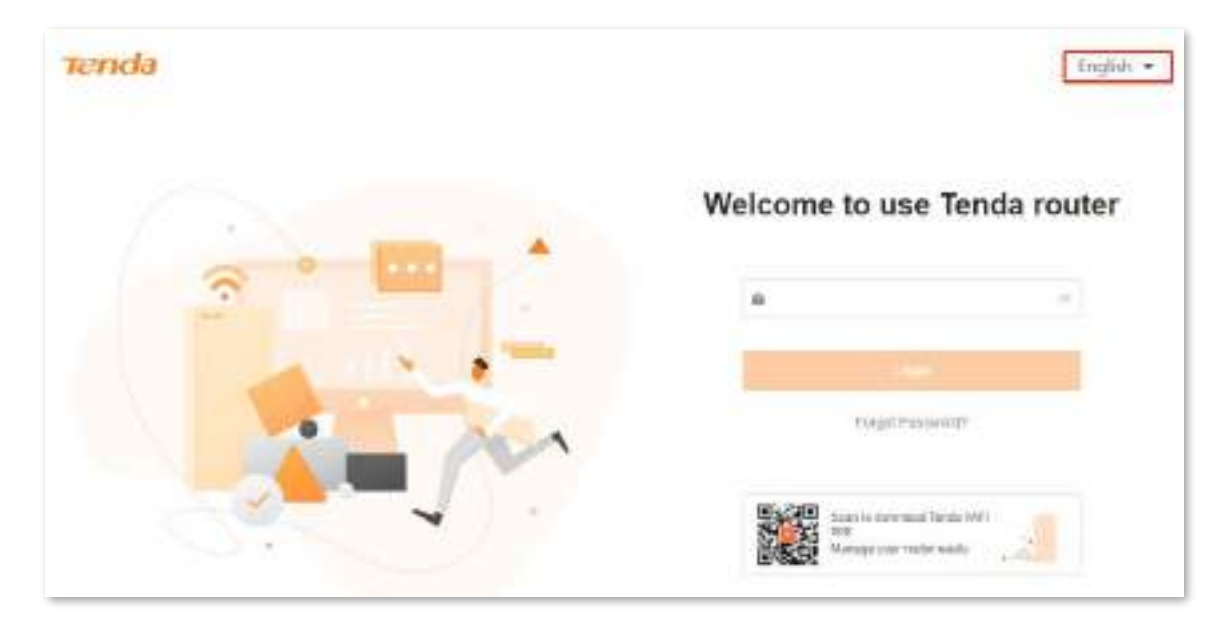

# <span id="page-25-0"></span>**3.4Aspect UI web**

Interfața de utilizare web a routerului constă din două secțiuni, inclusiv bara de navigare și zona de configurare. Vedeți figura următoare.

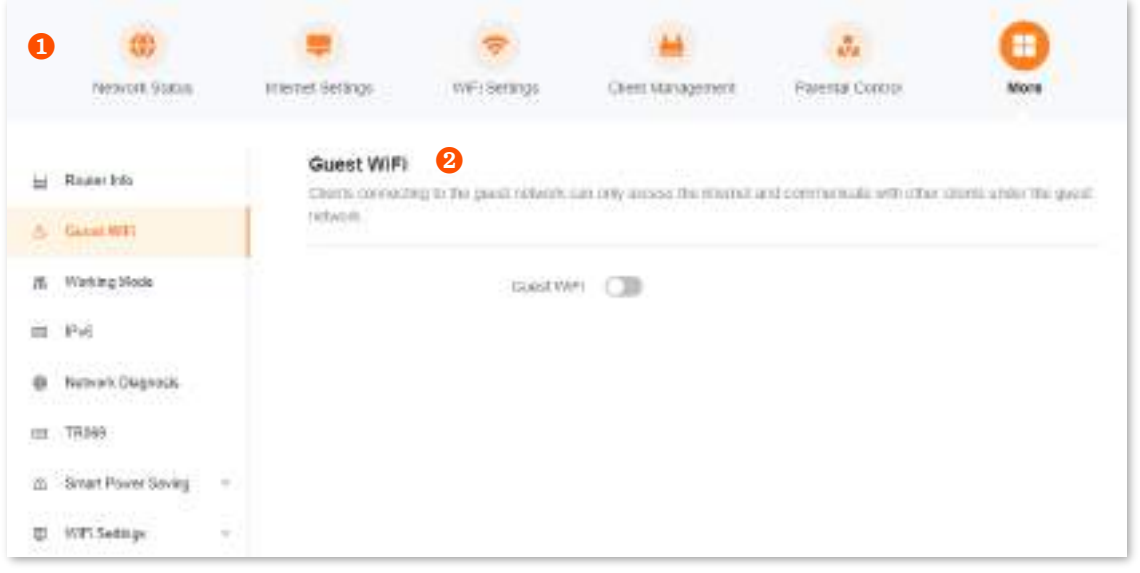

 $Q_{\text{triv}}$ 

Caracteristicile afișate cu gri nu sunt disponibile sau nu pot fi configurate în condițiile actuale.

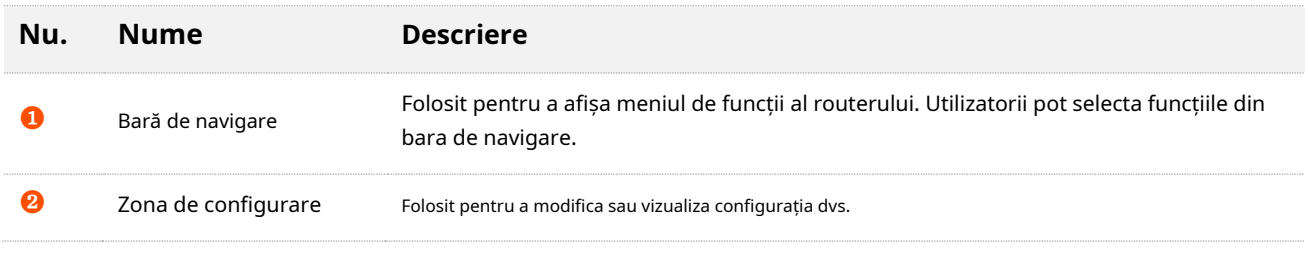

# <span id="page-26-0"></span>**4 Starea rețelei**

Acest modul vă permite să vizualizați informațiile de bază ale rețelei, inclusiv informații despre controler și agent, și să efectuați o configurare rapidă pe noduri, cum ar fi adăugarea unui nod, optimizarea cu un singur clic, repornirea tuturor nodurilor și pornirea/dezactivarea tuturor indicatorilor.

Acest capitol include următoarele secțiuni:

[Starea rețelei](#page-27-0)

[Topologie de rețea](#page-28-0)

# <span id="page-27-0"></span>**4.1Starea rețelei**

Pentru a vedea starea rețelei:

- **Pasul 1** [Conectați-vă la interfața d](#page-23-0)e utilizare
- **Pasul 2** web . Alege**Stare rețea**. Se afișează

următoarea pagină.

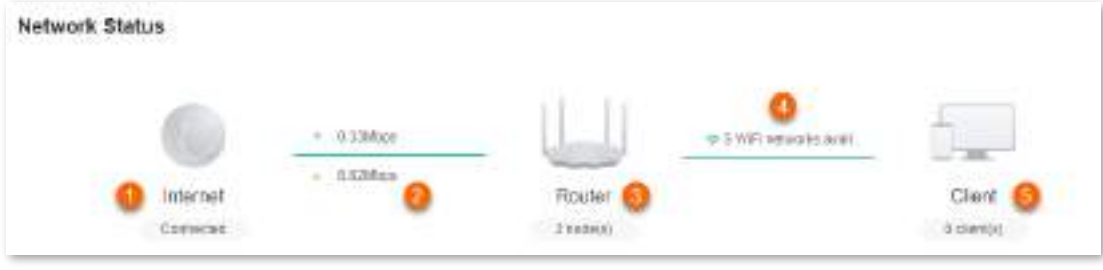

**- - - Sfârşit**

Următorul tabel descrie informațiile afișate sub**Stare rețea**.

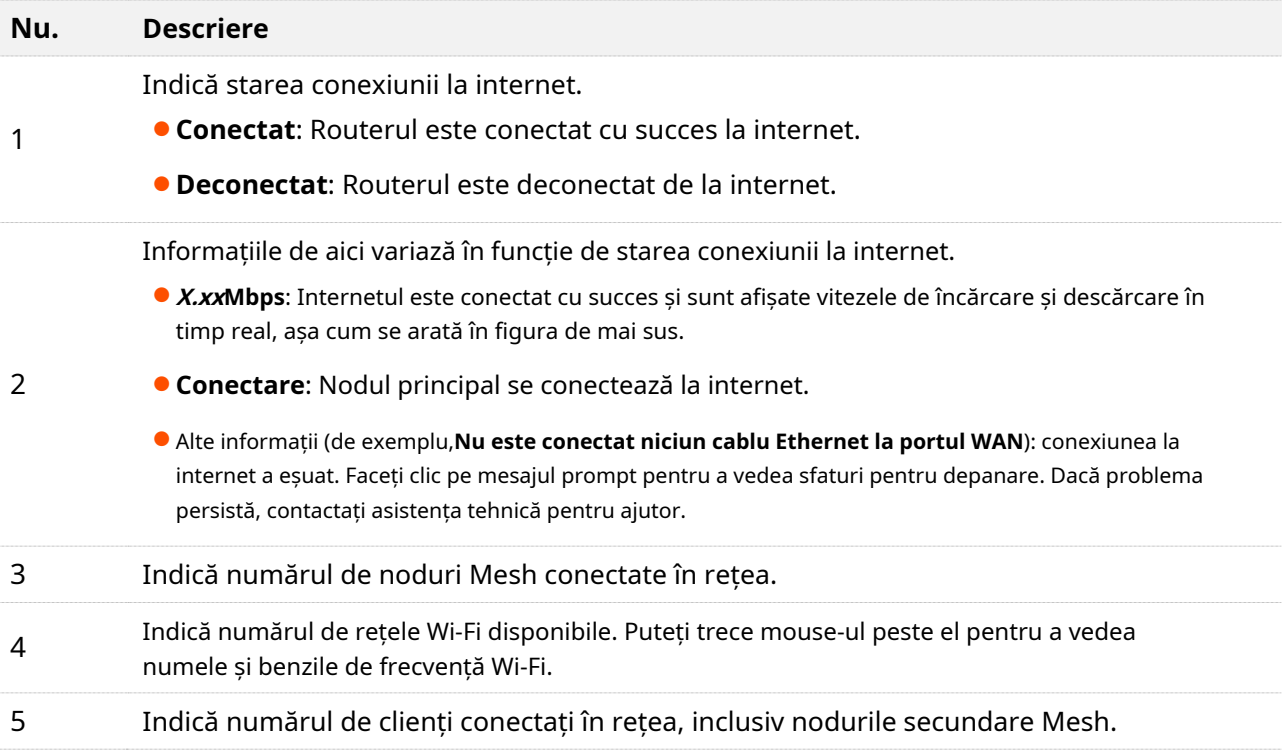

# <span id="page-28-0"></span>**4.2Topologie de rețea**

Pentru a vizualiza informațiile de bază ale topologiei rețelei și a efectua operații rapide:

**Pasul 1** [Conectați-vă la interfața de utilizare web .](#page-23-0)

#### **Pasul 2** Alege**Stare rețea**.

Se afișează următoarea pagină.

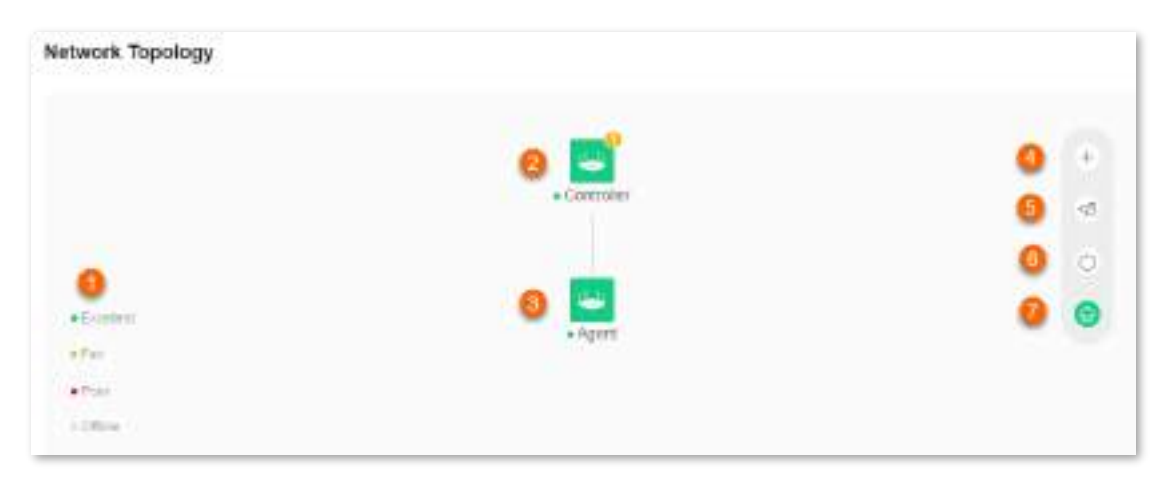

**- - - Sfârşit**

### Următorul tabel descrie informațiile afișate sub**Topologie de rețea**.

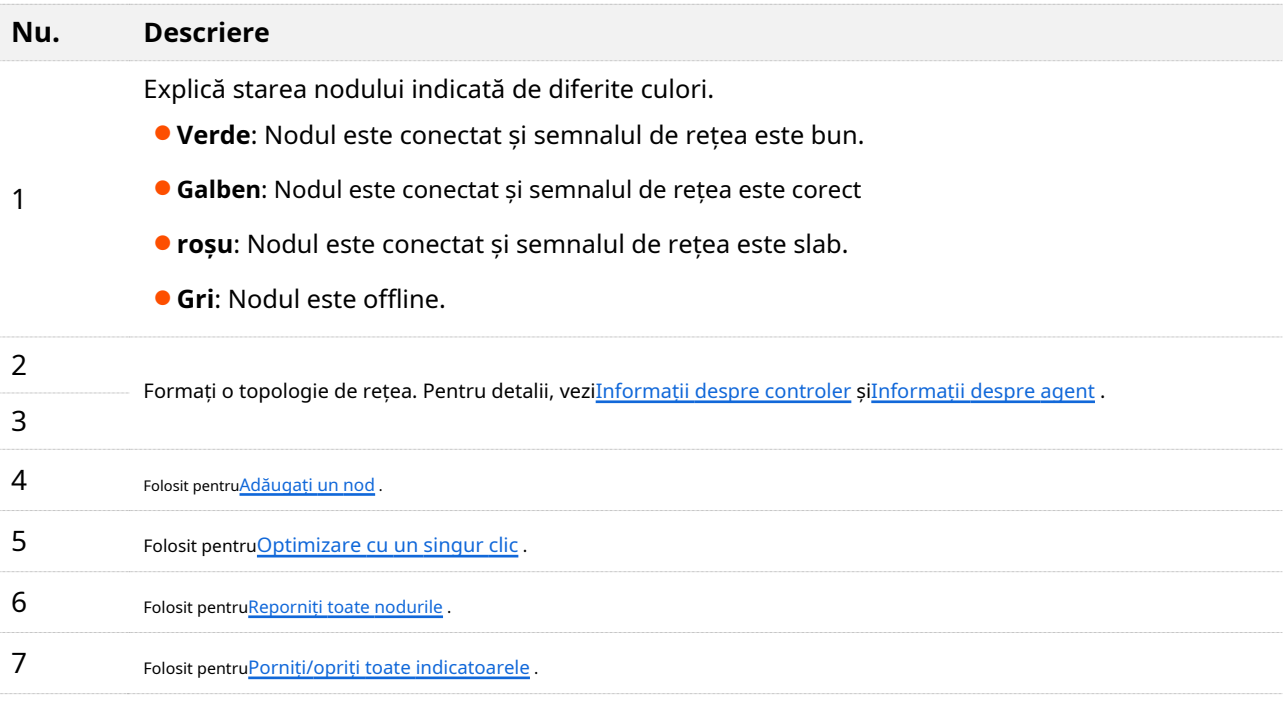

## <span id="page-29-0"></span>**4.2.1Informații despre controler**

Pentru a vizualiza informațiile despre și pentru a efectua operațiuni rapide pe controler (nodul principal) și clienții din rețea:

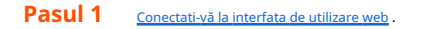

#### **Pasul 2** Alege**Stare rețea**. Apoi apasa sub**Topologie de rețea**.

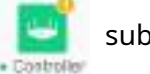

Este afișată următoarea casetă de dialog.

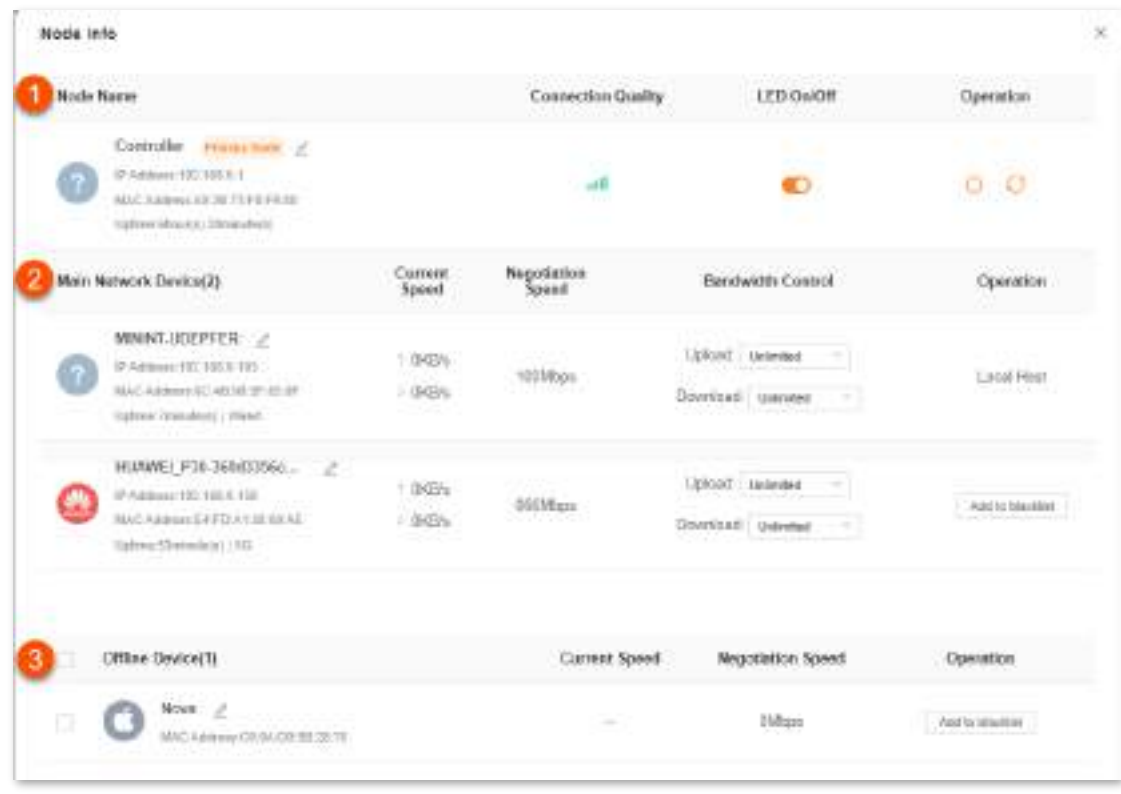

**- - - Sfârşit**

Următorul tabel descrie informațiile și comenzile rapide de operare afișate sub**Informații despre nod**.

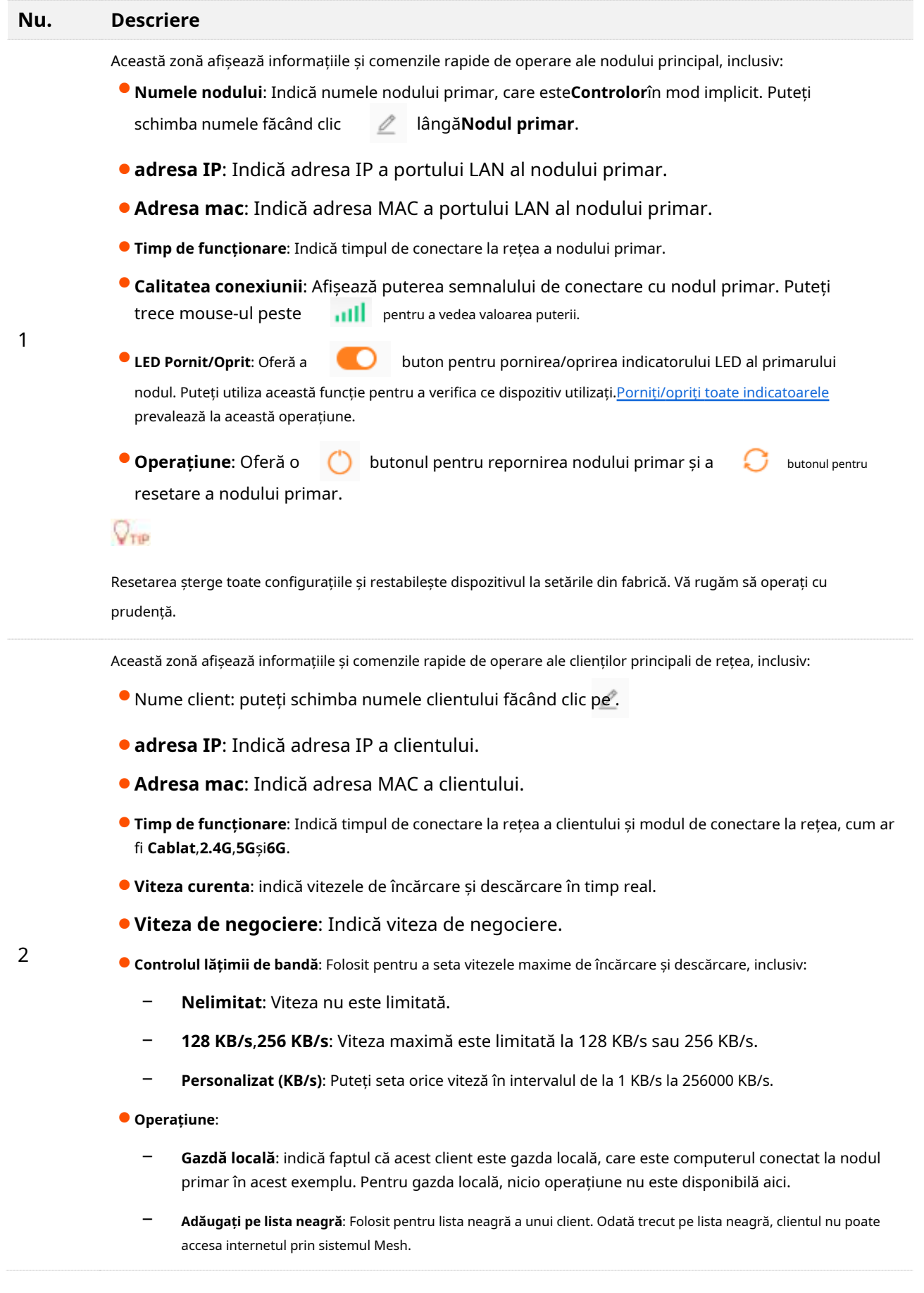

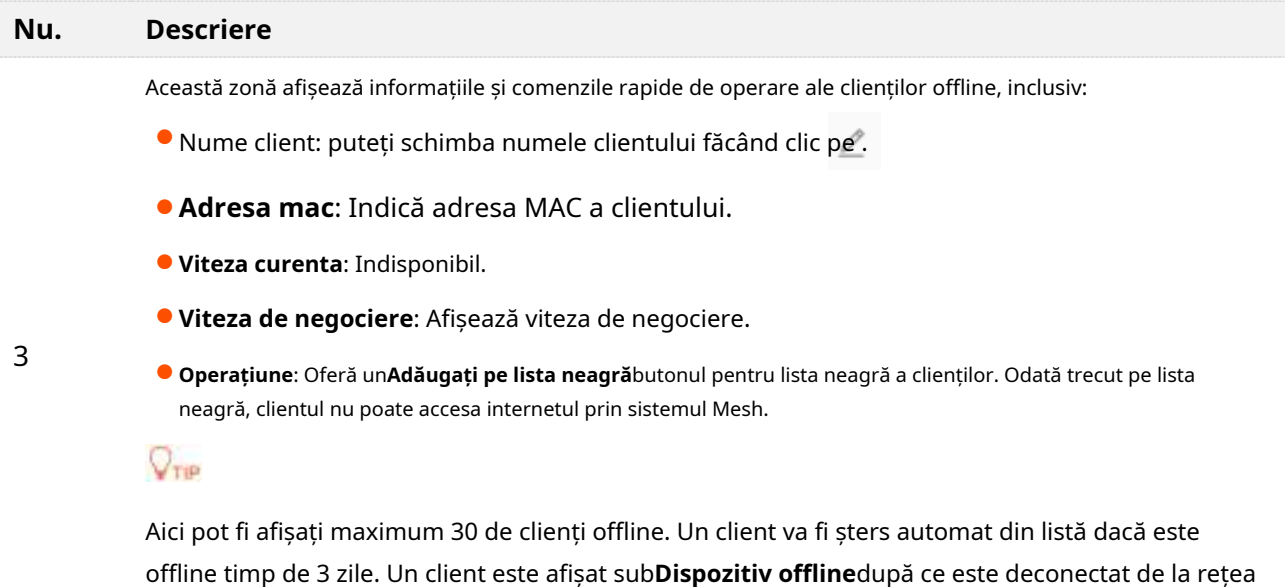

## <span id="page-31-0"></span>**4.2.2Informații despre agent**

Pentru a vizualiza informațiile despre și a efectua operațiuni rapide asupra agenților (noduri secundare) din rețea:

timp de 90 de secunde (client cu fir)/60 de secunde (client fără fir).

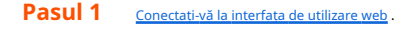

**Pasul 2** Alege**Stare rețea**. Apoi apasa sub**Topologie de rețea**.

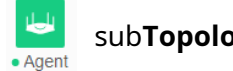

Este afișată următoarea casetă de dialog.

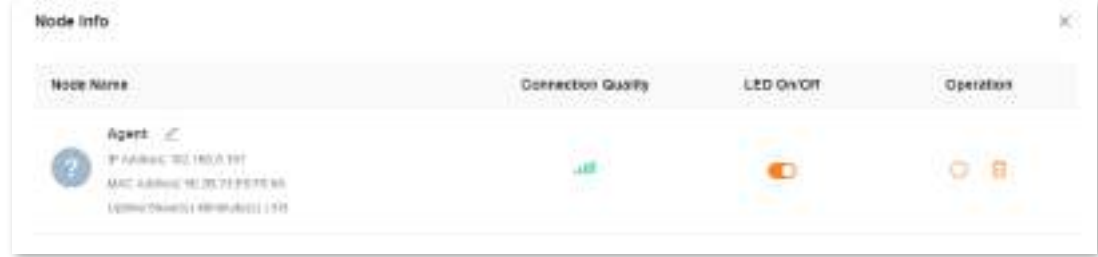

**- - - Sfârşit**

Următorul tabel descrie informațiile și comenzile rapide de operare afișate sub**Informații despre nod**.

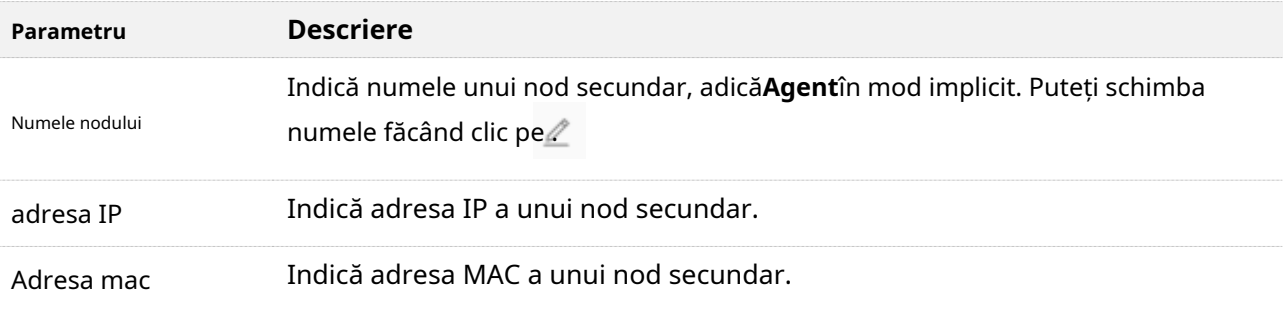

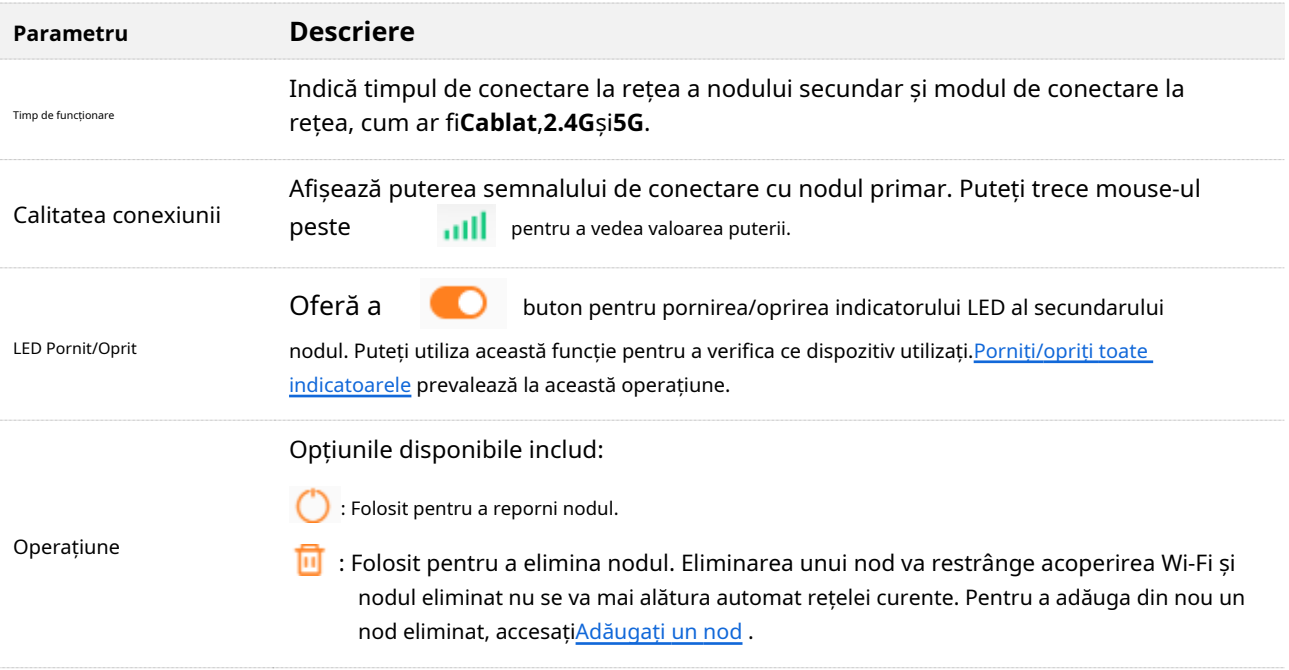

### <span id="page-32-0"></span>**4.2.3Adăugați un nod**

 $\mathbb{Z}_{\text{norm}}$ 

- ⚫ Nodul de adăugat trebuie să accepte protocolul EasyMesh sau Xmesh.
- ⚫ Nodul care urmează să fie adăugat trebuie să fie situat în acoperirea semnalului nodului primar.
- ⚫ Pot fi adăugate maximum nouă noduri.

Pentru a adăuga un nod:

- **Pasul 1** [Conectați-vă la interfața de utilizare web .](#page-23-0)
- **Pasul 2** Alege**Stare rețea**. Apoi, faceți clic sub**Topologie de rețea**.
- **Pasul 3** pe Urmați instrucțiunile afișate.

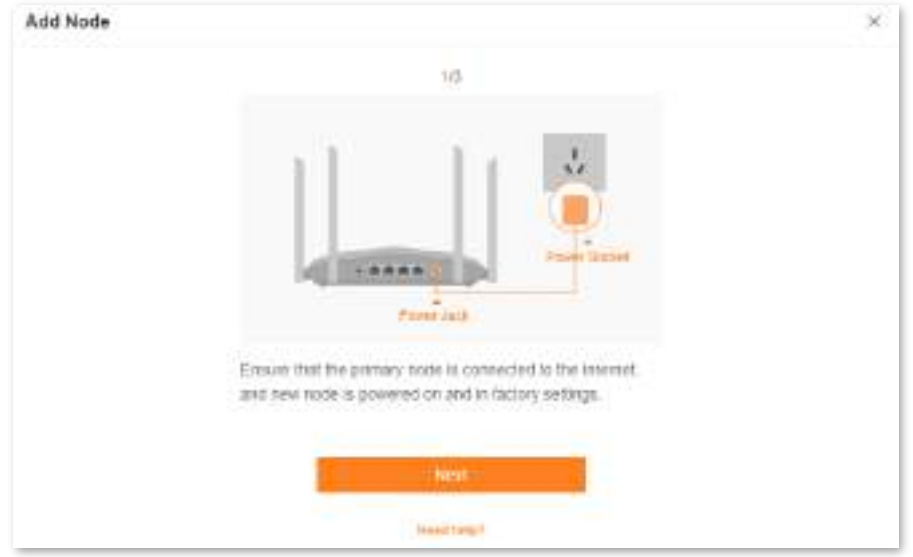

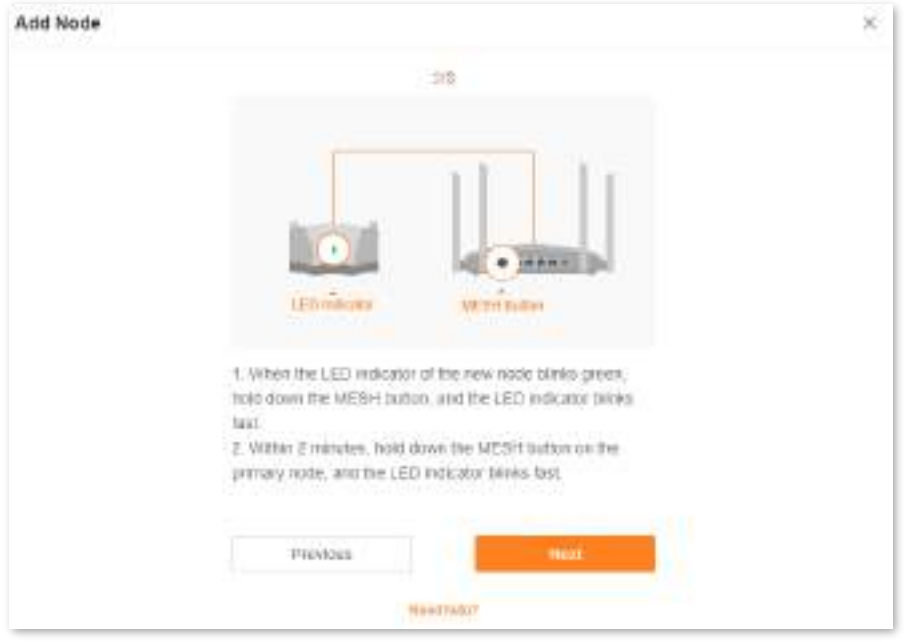

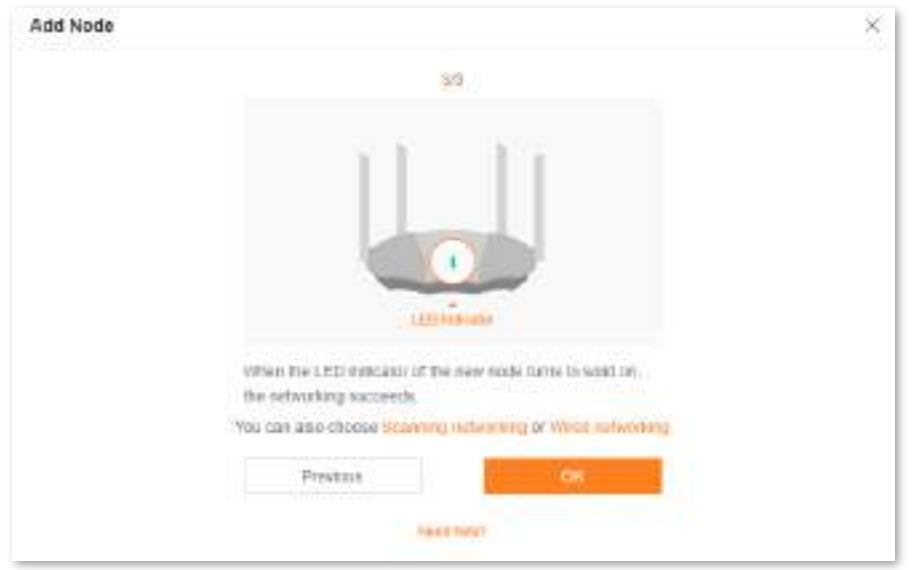

Dacă indicatorul LED al noului nod se aprinde continuu și noul nod este afișat în**Topologie de rețea**, nodul este adăugat cu succes.

**- - - Sfârşit**

Dacă nu puteți adăuga un nod urmând instrucțiunile precedente, încercați următoarele două metode făcând clic**Scanarea în rețea**sau**Rețea prin cablu**prezentat în figura anterioară:

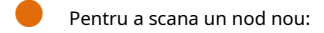

#### **Pasul 1**Clic**Scanarea în rețea**.

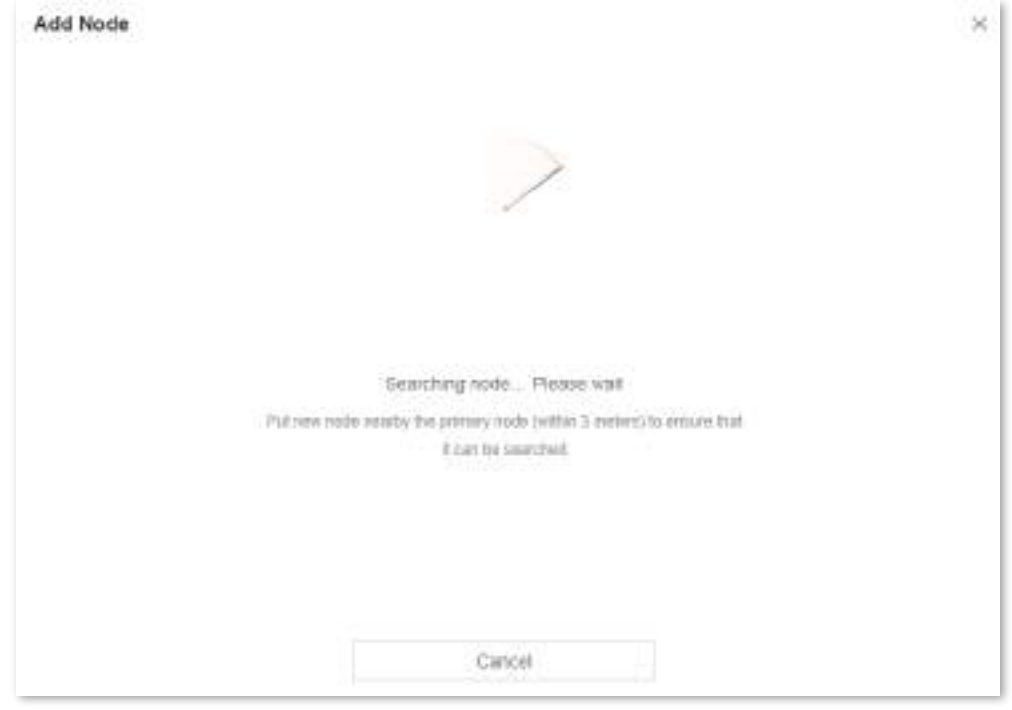

**Pasul 2**Selectați un nod și faceți clic**Adăuga**.

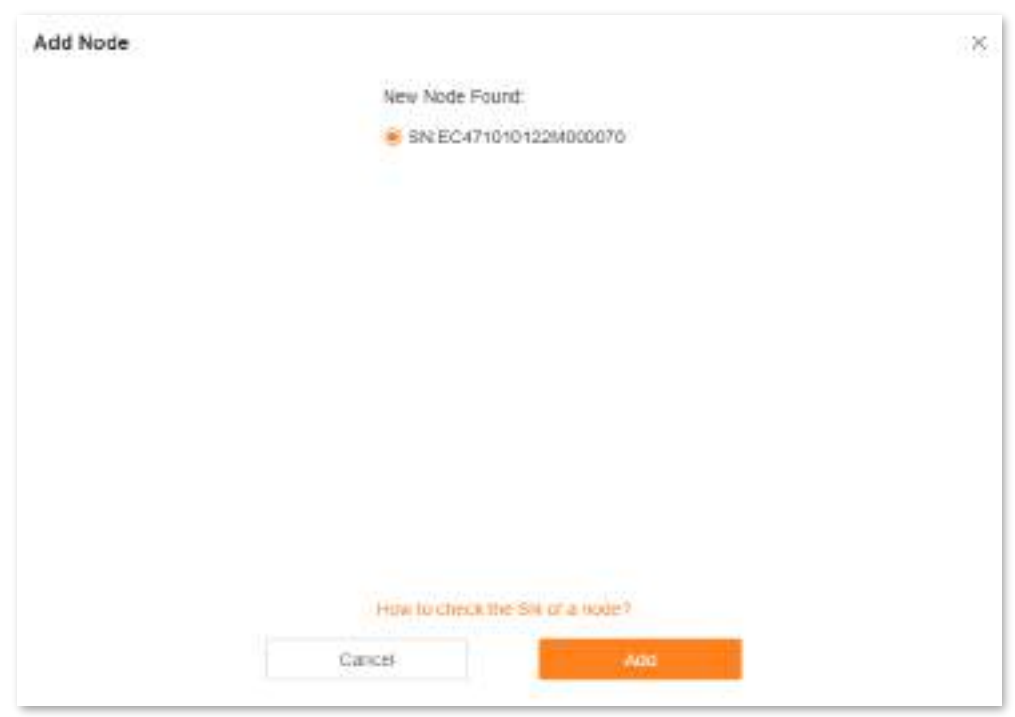

**Pasul 3**Așteptați până la finalizarea procesului în curs.

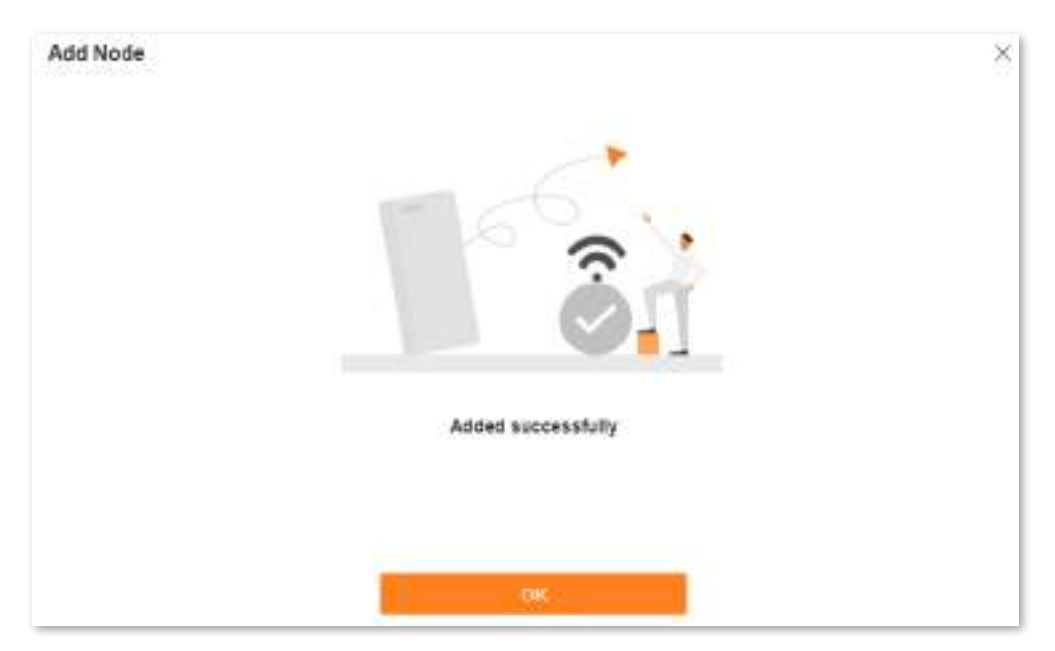

Dacă indicatorul LED al noului nod se aprinde continuu și noul nod este afișat în**Topologie de rețea**, nodul este adăugat cu succes.

**- - - Sfârşit**

⚫ Pentru a efectua o rețea prin cablu, faceți clic**Rețea prin cablu**și urmați instrucțiunile afișate.

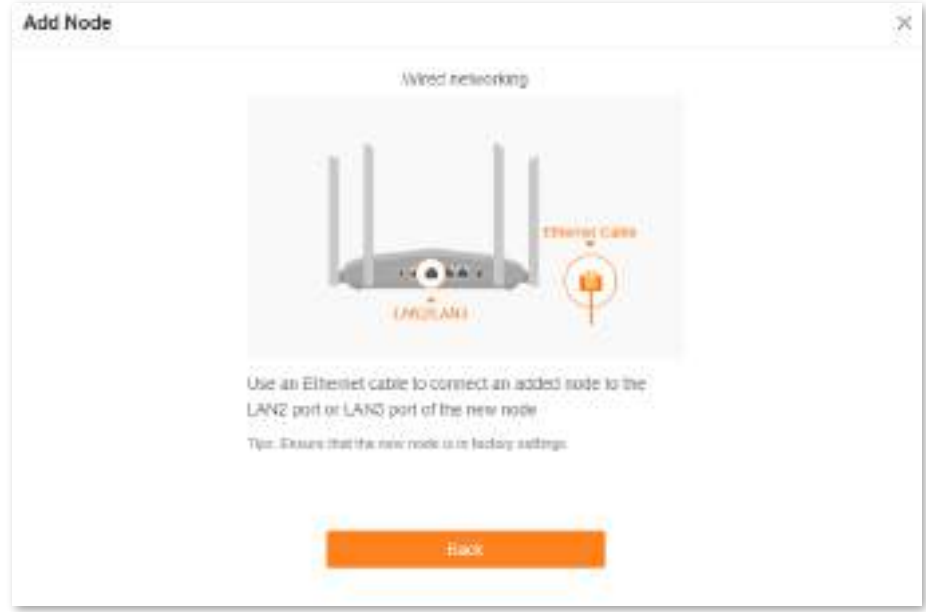

Dacă indicatorul LED al noului nod se aprinde continuu și noul nod este afișat în**Topologie de rețea**, nodul este adăugat cu succes.

**- - - Sfârşit**
## **4.2.4Eliminați un nod**

 $\mathbb{Z}_{\text{norm}}$ 

- ⚫ După ce un nod este eliminat, acesta va fi restabilit la setările din fabrică și toate presetările vor fi șterse.
- ⚫ Eliminarea unui nod va restrânge acoperirea Wi-Fi, iar nodul eliminat nu se va mai alătura automat rețelei curente.

```
Pentru a elimina un nod:
```
- Pasul 1 [Conectați-vă la interfața de utilizare web .](#page-23-0)
- **Pasul 2** Alege**Stare rețea**. Apoi apasa

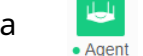

sub**Topologie de rețea**.

#### **Pasul 3** Faceți dic pe sub operațiune.

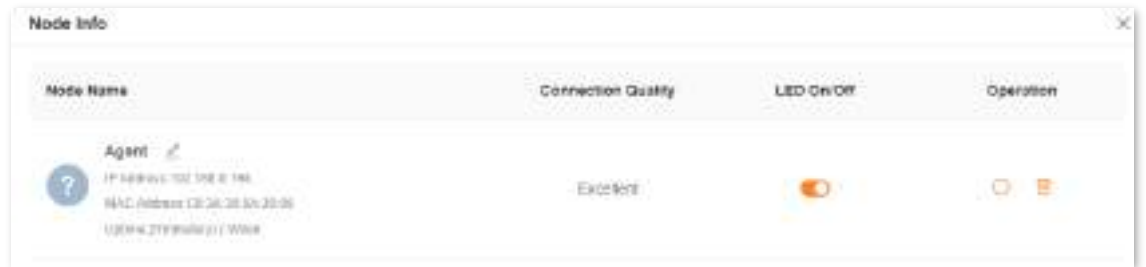

#### **Pasul 4**Clic**Bine**.

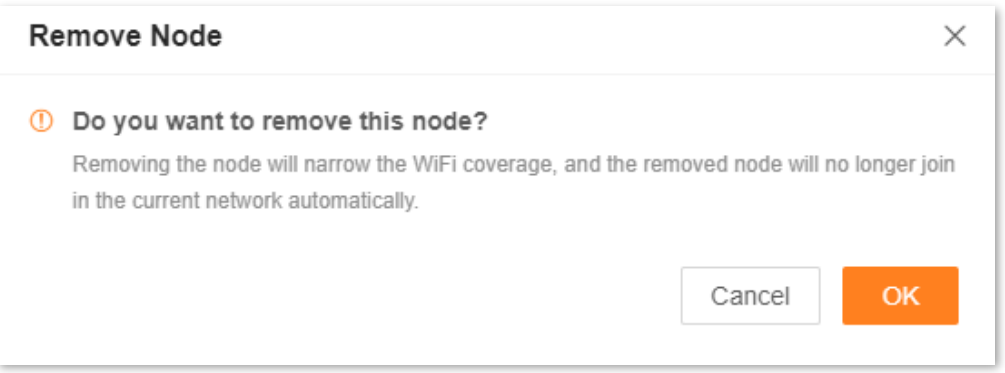

Nodul este eliminat din**Topologie de rețea**.

**- - - Sfârşit**

## **4.2.5Optimizare cu un singur clic**

Pentru a optimiza rețeaua Wi-Fi cu un singur clic:

Pasul 1 Conectați-vă la interfața de utilizare web.

- **Pasul 2** Alege**Stare rețea**. Apoi apasa
- sub**Topologie de rețea**.

**Pasul 3** Clic**Bine**.

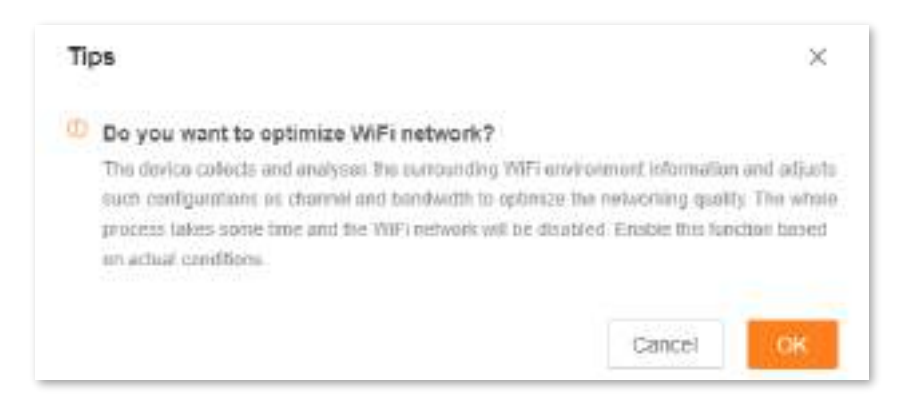

După ce faci clic**Bine**, rețeaua Wi-Fi este dezactivată și durează ceva timp pentru procesul de optimizare. Așteptați până când rețeaua este activată din nou.

**- - - Sfârşit**

### **4.2.6Reporniți toate nodurile**

Pentru a reporni toate nodurile printr-un singur clic:

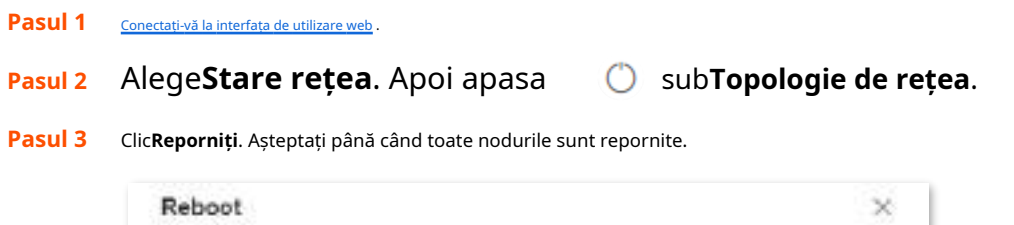

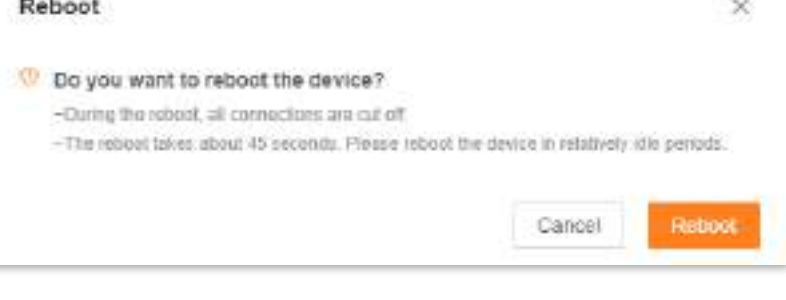

**- - - Sfârşit**

### **4.2.7Porniți/opriți toate indicatoarele**

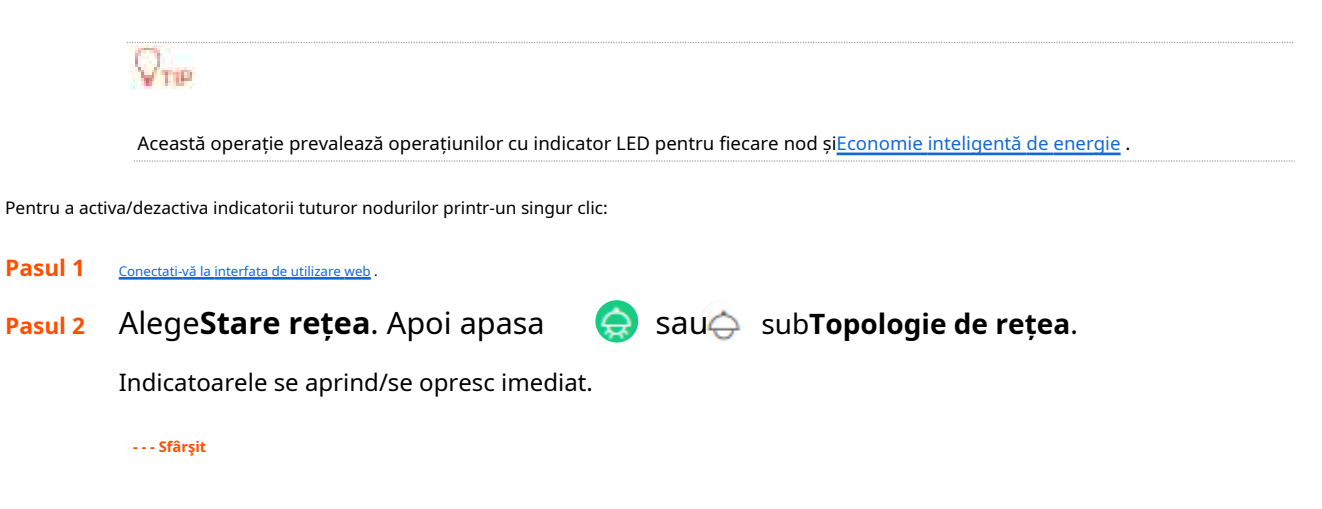

# **5 setări Internet**

Prin configurarea setărilor de internet, puteți obține acces la internet partajat (IPv4) pentru mai mulți utilizatori din LAN.

Dacă configurați routerul pentru prima dată sau după ce îl restabiliți la setările din fabrică, consultați [Conectați routerul la internet](#page-15-0) pentru a configura accesul la internet. După aceea, puteți modifica setările de internet urmând instrucțiunile din acest capitol.

Acest capitol include următoarele secțiuni:

[Prezentare generală](#page-39-0)

- [Accesați internetul cu un cont PPPoE](#page-42-0)
- [Accesați internetul printr-o adresă IP dinamică](#page-43-0)

[Accesați internetul cu un set de informații statice despre adrese IP](#page-44-0)

[Configurați conexiunea cu acces dublu](#page-45-0)

### <span id="page-39-0"></span>**5.1Prezentare generală**

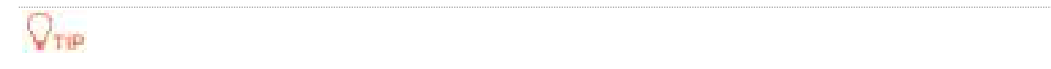

Parametrii pentru accesul la internet sunt furnizați de ISP-ul dumneavoastră. Contactați ISP-ul dumneavoastră pentru orice îndoială.

Pentru a accesa pagina de setări internet,cone[ctați-vă la interfața de utiliza](#page-23-0)re web , și alegeți**Setări Internet**.

#### Se afișează următoarea pagină.

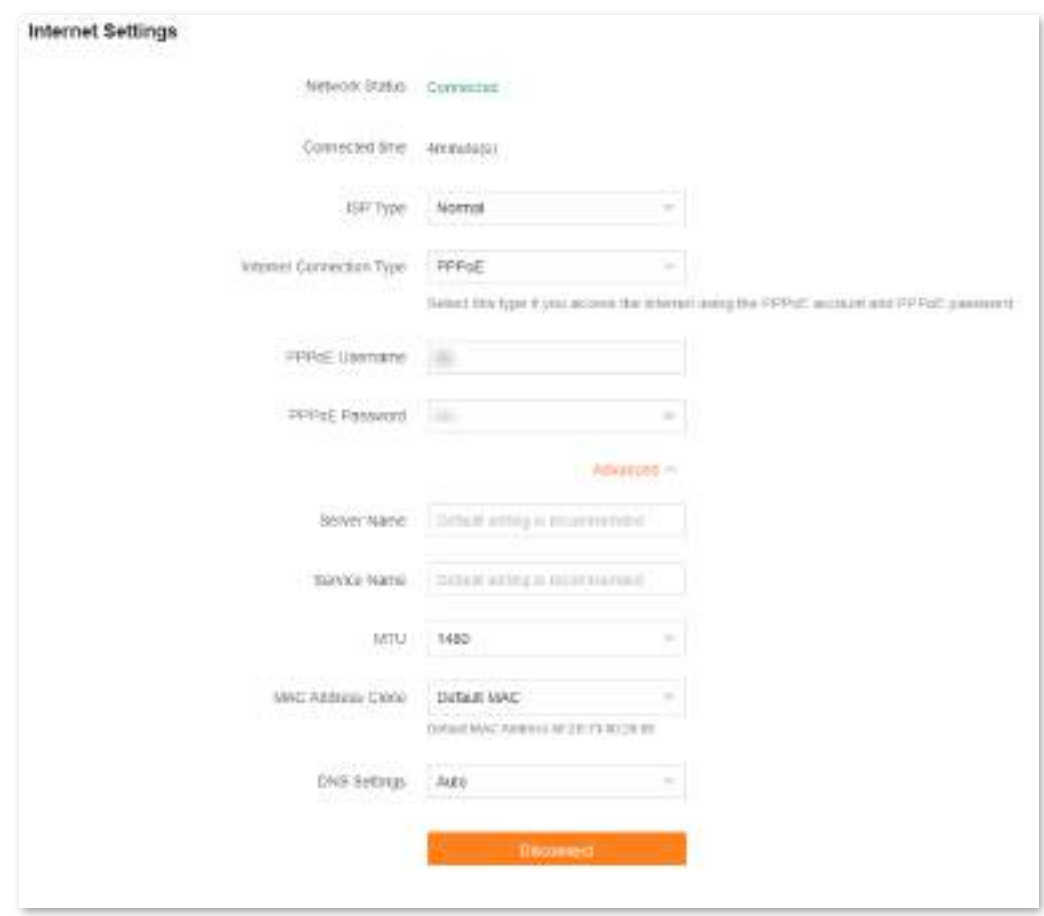

Următorul tabel descrie parametrii afișați pe această pagină.

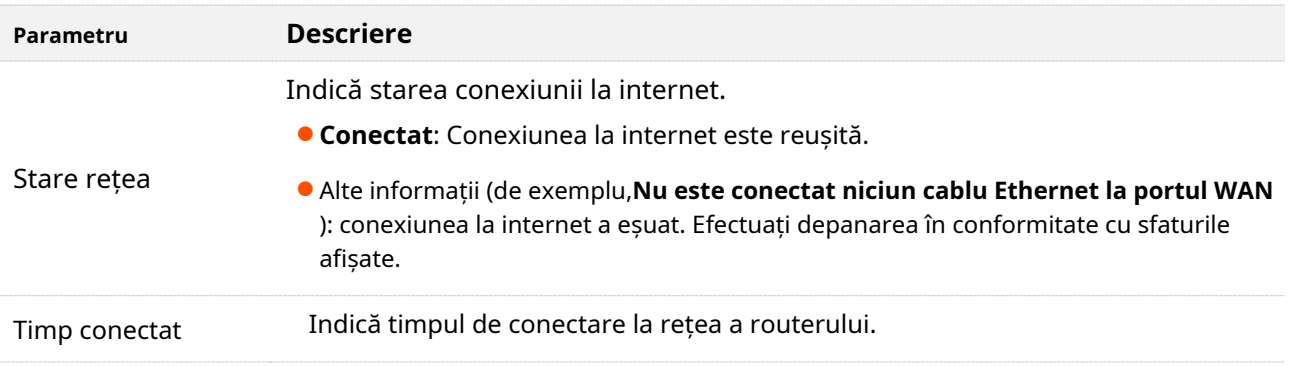

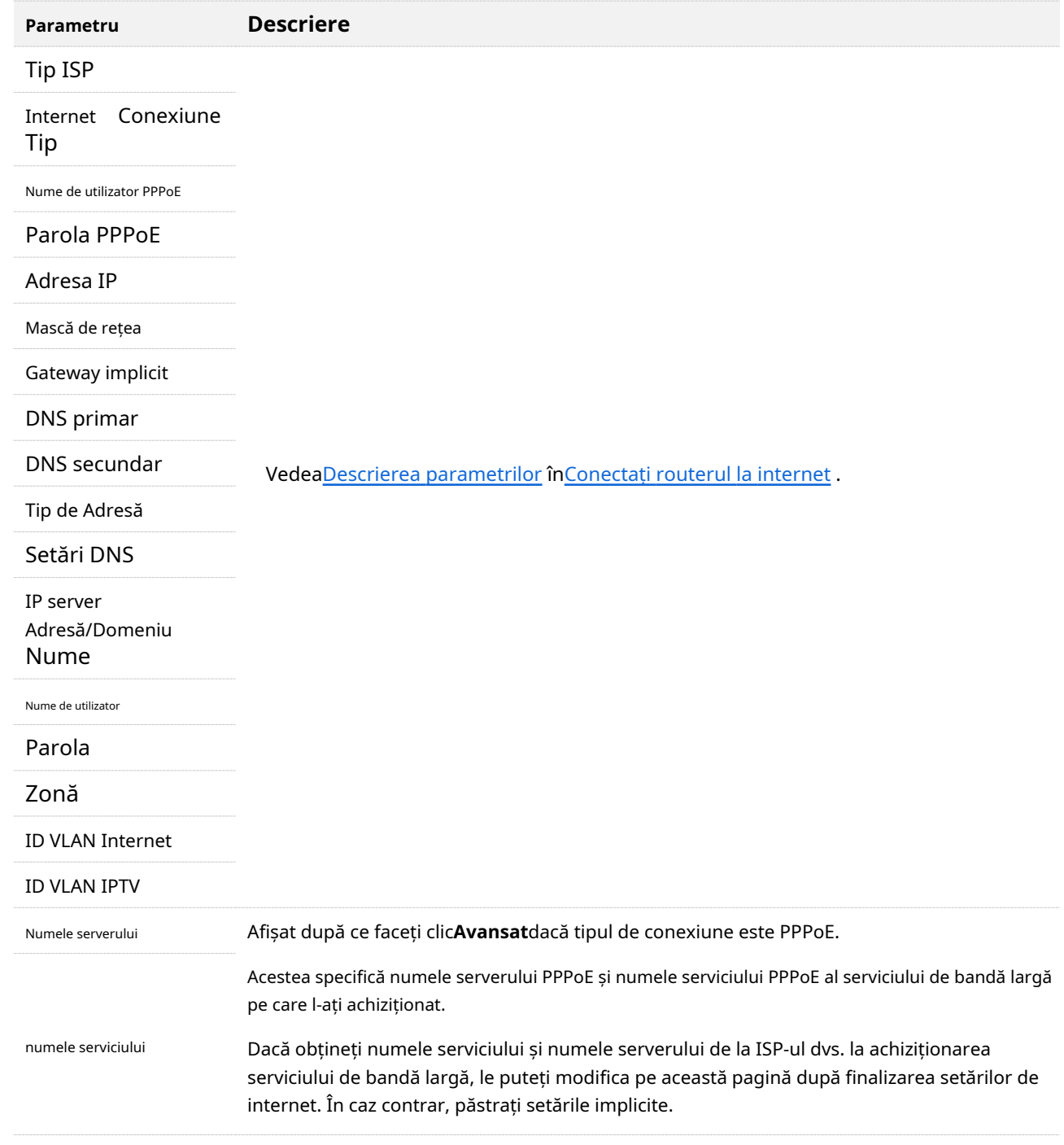

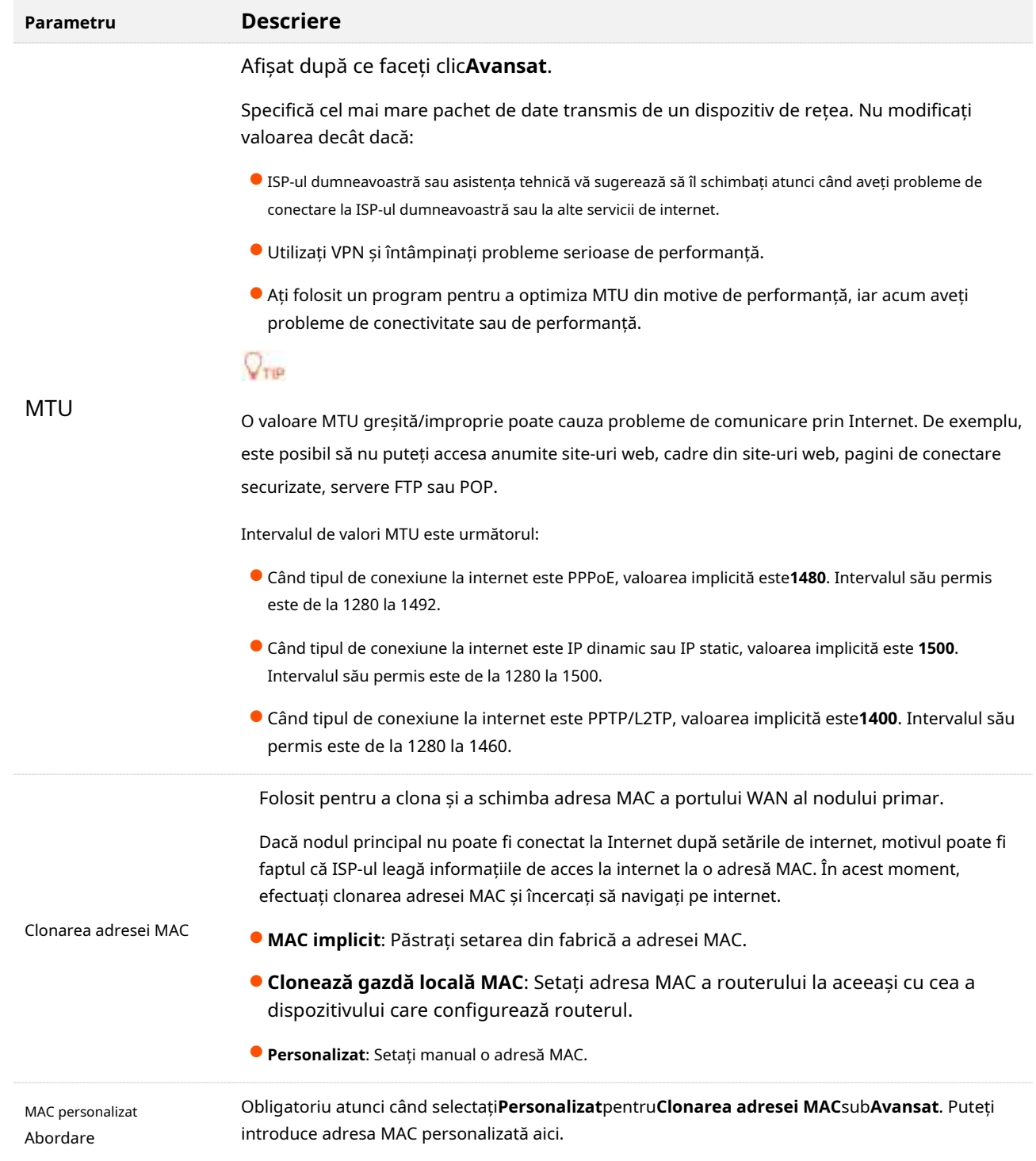

# <span id="page-42-0"></span>**5.2Accesați internetul cu un cont PPPoE**

Dacă ISP-ul vă oferă numele de utilizator și parola PPPoE, puteți alege acest tip de conexiune pentru a accesa internetul. Scenariul aplicației este prezentat mai jos.

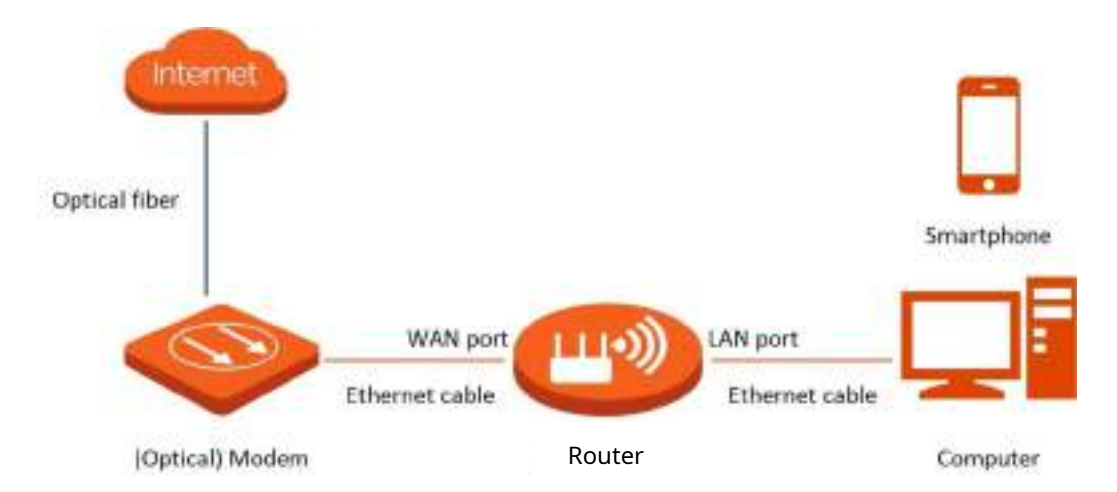

#### Pentru a accesa internetul cu un cont PPPoE:

- **Pasul 1** [Conectați-vă la interfața de u](#page-23-0)tilizare web , și alegeți**Setări Internet**. A
- **Pasul 2** stabilit**Tip ISP**.

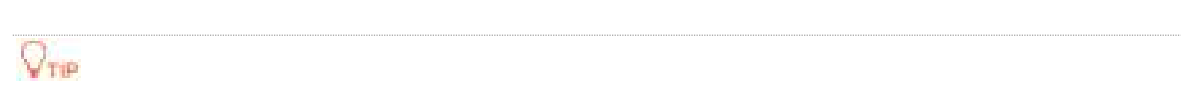

Dacă selectați**Manual**pentru**Tip ISP**, introduce**ID VLAN Internet**și**ID VLAN IPTV**(dacă există) furnizate de ISP-ul dumneavoastră. ID VLAN necompletat indică faptul că funcția IPTV este dezactivată.

- **Pasul 3** A stabilit**Tip conexiune la internet**la**PPPoE**.
- **Pasul 4** Introduceți**Nume de utilizator PPPoE**și**Parola PPPoE**furnizate de ISP-ul dumneavoastră.
- **Pasul 5** Clic**Conectați**.

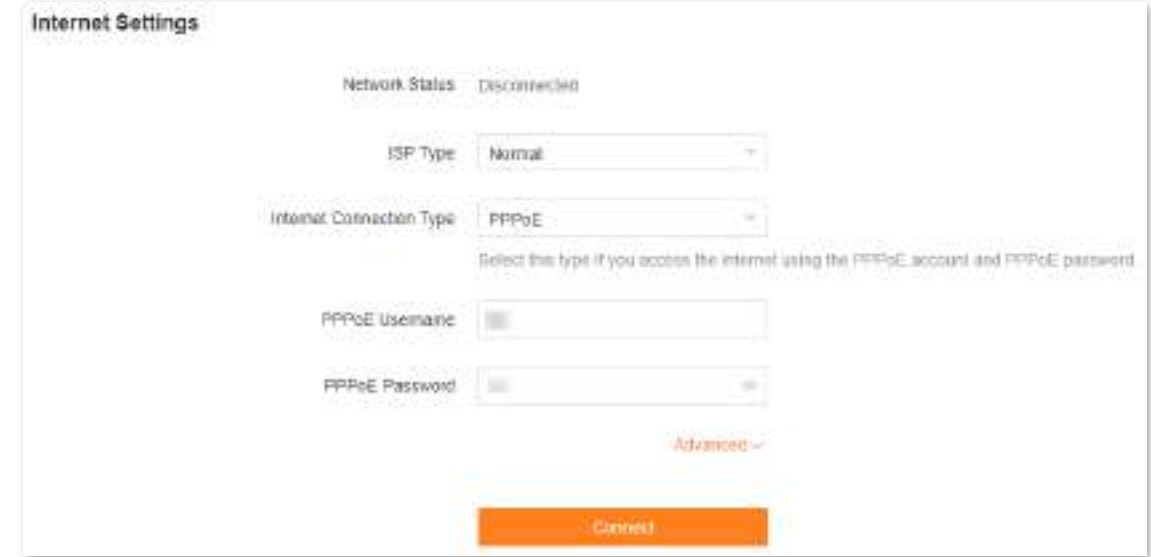

Așteptați până când starea rețelei se schimbă în**Conectat**, atunci puteți accesa internetul.

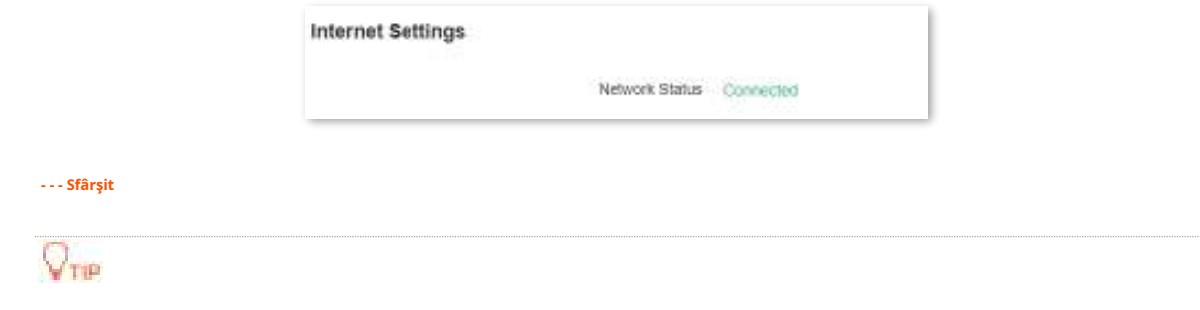

Dacă nu există niciun răspuns de la serverul de la distanță, depanați așa cum vi se solicită mai jos**Stare rețea**pe **Setări Internet**pagină.

# <span id="page-43-0"></span>**5.3Accesați internetul printr-o adresă IP dinamică**

În general, accesarea internetului printr-o adresă IP dinamică este aplicabilă în următoarele situații:

> - ISP-ul dumneavoastră nu furnizează numele de utilizator și parola PPPoE sau orice alte informații, inclusiv adresa IP, masca de subrețea, gateway-ul implicit și serverul DNS.

- Scenariul aplicației este prezentat mai jos. Aveți deja un router cu acces la internet și doriți să adăugați un alt router.

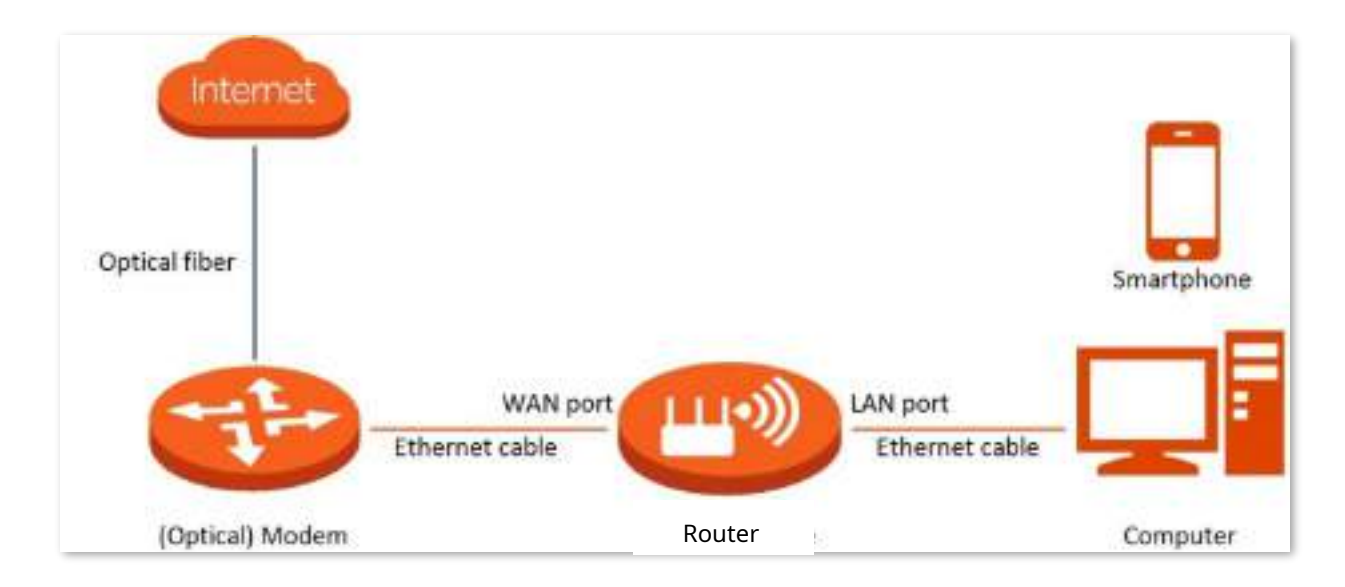

Pentru a accesa internetul prin adresa IP dinamică:

- **Pasul 1** [Conectați-vă la interfața de u](#page-23-0)tilizare web , și alegeți**Setări Internet**. A
- **Pasul 2** stabilit**Tip ISP**.

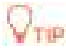

Dacă selectați**Manual**pentru**Tip ISP**, introduce**ID VLAN Internet**și**ID VLAN IPTV**(dacă există) furnizate de ISP-ul dumneavoastră. ID VLAN necompletat indică faptul că funcția IPTV este dezactivată.

#### **Pasul 3** A stabilit**Tip conexiune la internet**la**IP dinamic**.

#### **Pasul 4** Clic**Conectați.**

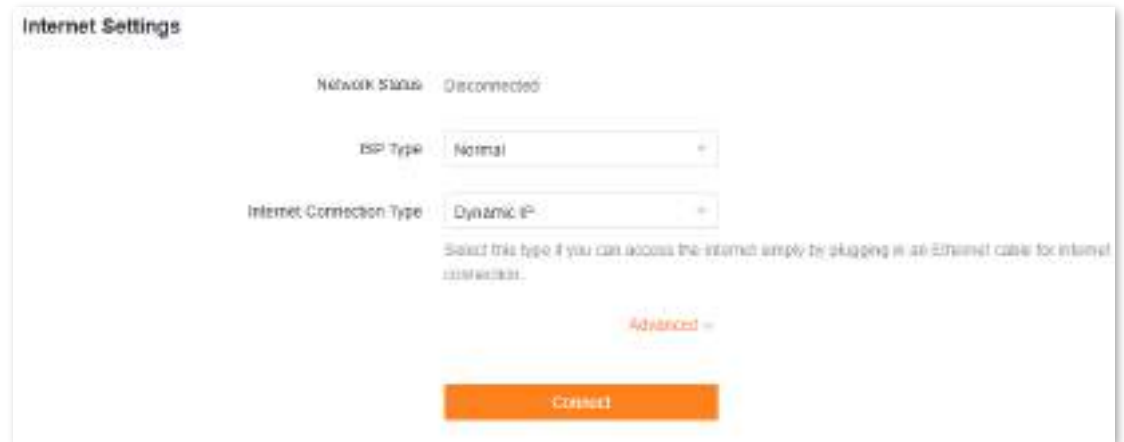

Așteptați până când starea rețelei se schimbă în**Conectat**, atunci puteți accesa internetul.

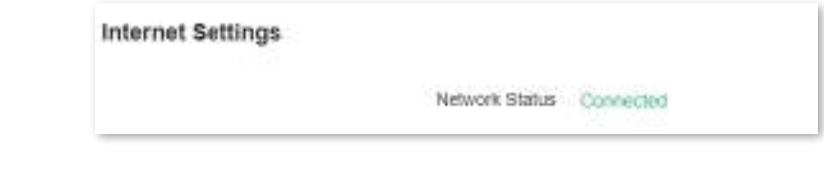

**- - - Sfârşit**

# <span id="page-44-0"></span>**5.4Accesați internetul cu un set de informații statice despre adrese IP**

Când ISP-ul dvs. vă oferă informații, inclusiv adresa IP, masca de subrețea, gateway-ul implicit și serverul DNS, puteți alege acest tip de conexiune pentru a accesa internetul.

Pentru a accesa internetul cu un set de informații statice privind adresa IP:

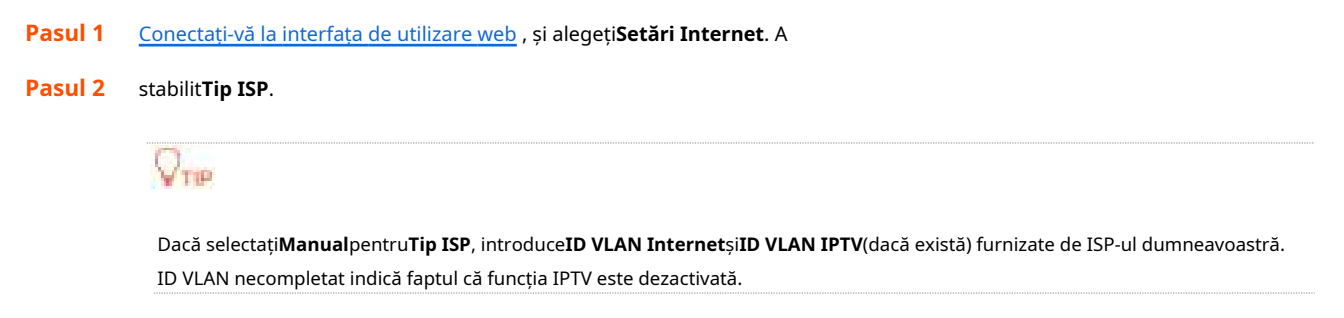

**Pasul 3** A stabilit**Tip conexiune la internet**la**Adresa IP statică**.

#### **Pasul 4** A stabilit**Adresa IP**,**Mască de rețea**,**Gateway implicit**și**DNS primar**, și**DNS secundar** cu informațiile furnizate de ISP-ul dumneavoastră.

#### **Pasul 5** Clic**Conectați.**

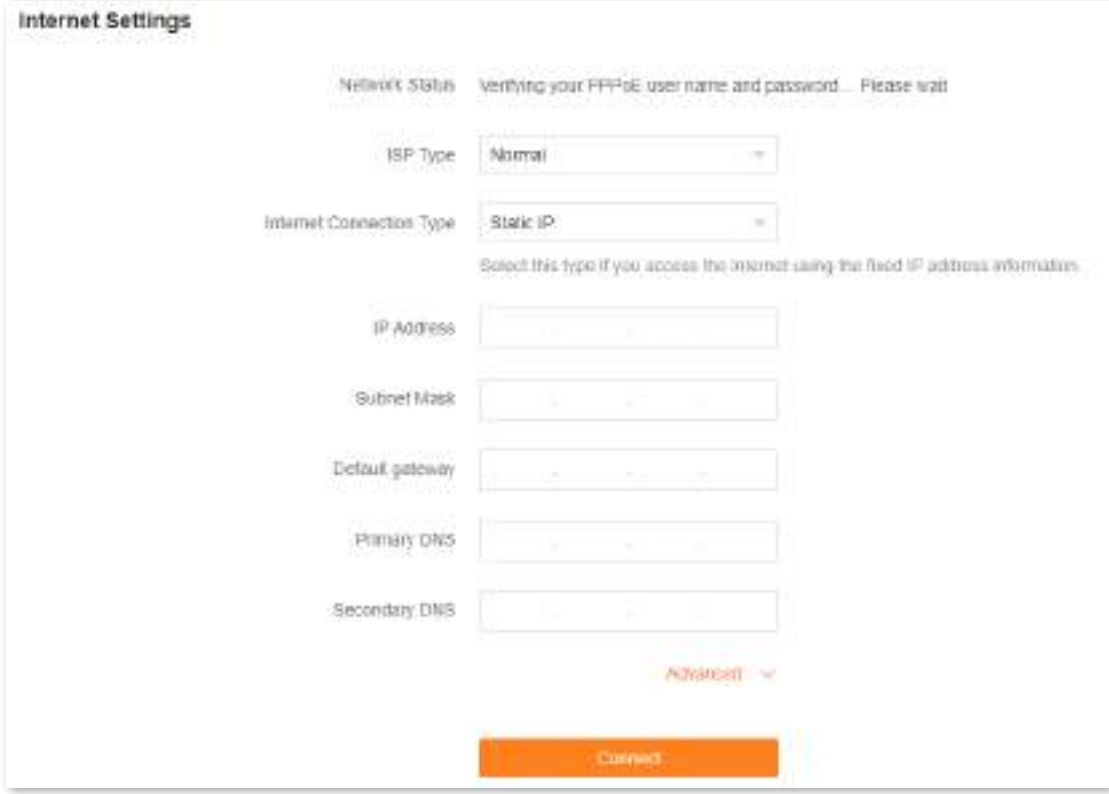

Așteptați până când starea rețelei se schimbă în**Conectat**, atunci puteți accesa internetul.

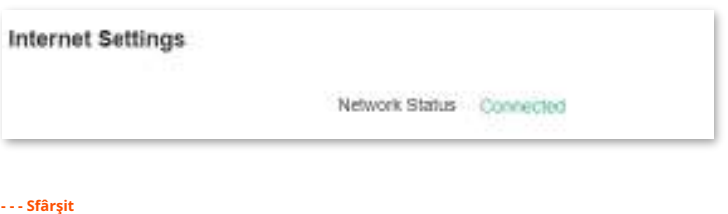

<span id="page-45-0"></span>

## **5.5Configurați conexiunea cu acces dublu**

În țări precum Rusia, ISP-ul vă poate solicita să configurați accesul dublu. Unul este pentru accesul la internet prin PPPoE, PPTP sau L2TP, iar celălalt este pentru accesul la resursele "locale" unde se află ISPul prin DHCP sau adresa IP statică. Dacă ISP-ul dvs. furnizează astfel de informații de conectare, puteți configura accesul dublu pentru a accesa internetul.

Pentru a configura conexiunea cu acces dublu:

**Pasul 1** [Conectați-vă la interfața de](#page-23-0) utilizare web , și alegeți**Setări** 

**Pasul 2 Internet**. A stabilit**Tip ISP**la**Rusia**.

**Pasul 3** A stabilit**Tip conexiune la internet**, care este**Rusia PPTP**în acest exemplu și completați parametrii necesari.

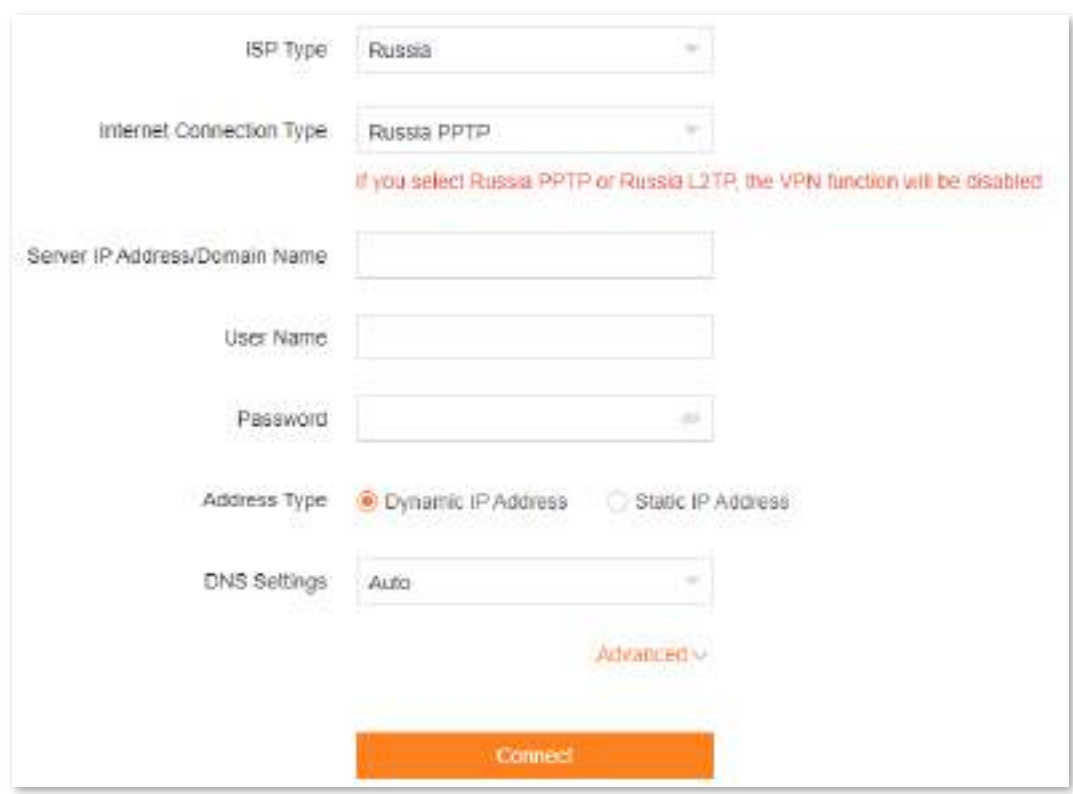

**Pasul 4** A stabilit**Tip de Adresă**și completați parametrii necesari.

#### **Pasul 5** Clic**Conectați**.

Așteptați până când starea rețelei se schimbă în**Conectat**, atunci puteți accesa internetul.

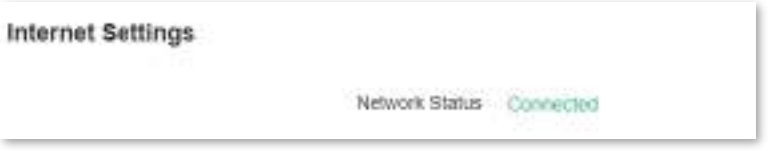

# **6 Setări Wi-Fi**

Acest capitol prezintă setările de bază Wi-Fi, inclusiv schimbarea numelui Wi-Fi, a parolei și a modului de criptare și separarea rețelei de 2,4 GHz, 5 GHz și 6 GHz.

Acest capitol include următoarele secțiuni:

[Setări de bază](#page-48-0)

[Unificați rețelele Wi-Fi de 2,4 GHz, 5 GHz și 6 GHz](#page-50-0)

[Separați rețelele Wi-Fi de 2,4 GHz, 5 GHz și 6 GHz](#page-51-0)

[Ascundeți rețeaua WiFi](#page-53-0)

[Conectați-vă la o rețea WiFi ascunsă](#page-54-0)

# <span id="page-48-0"></span>**6.1Setări de bază**

Pentru a accesa pagina de setări Wi-Fi,cone[ctați-vă la interfața de utiliz](#page-23-0)are web , și alegeți**Setări WiFi**.

Pe această pagină, puteți configura parametrii WiFi de bază, cum ar fi numele și parola WiFi.

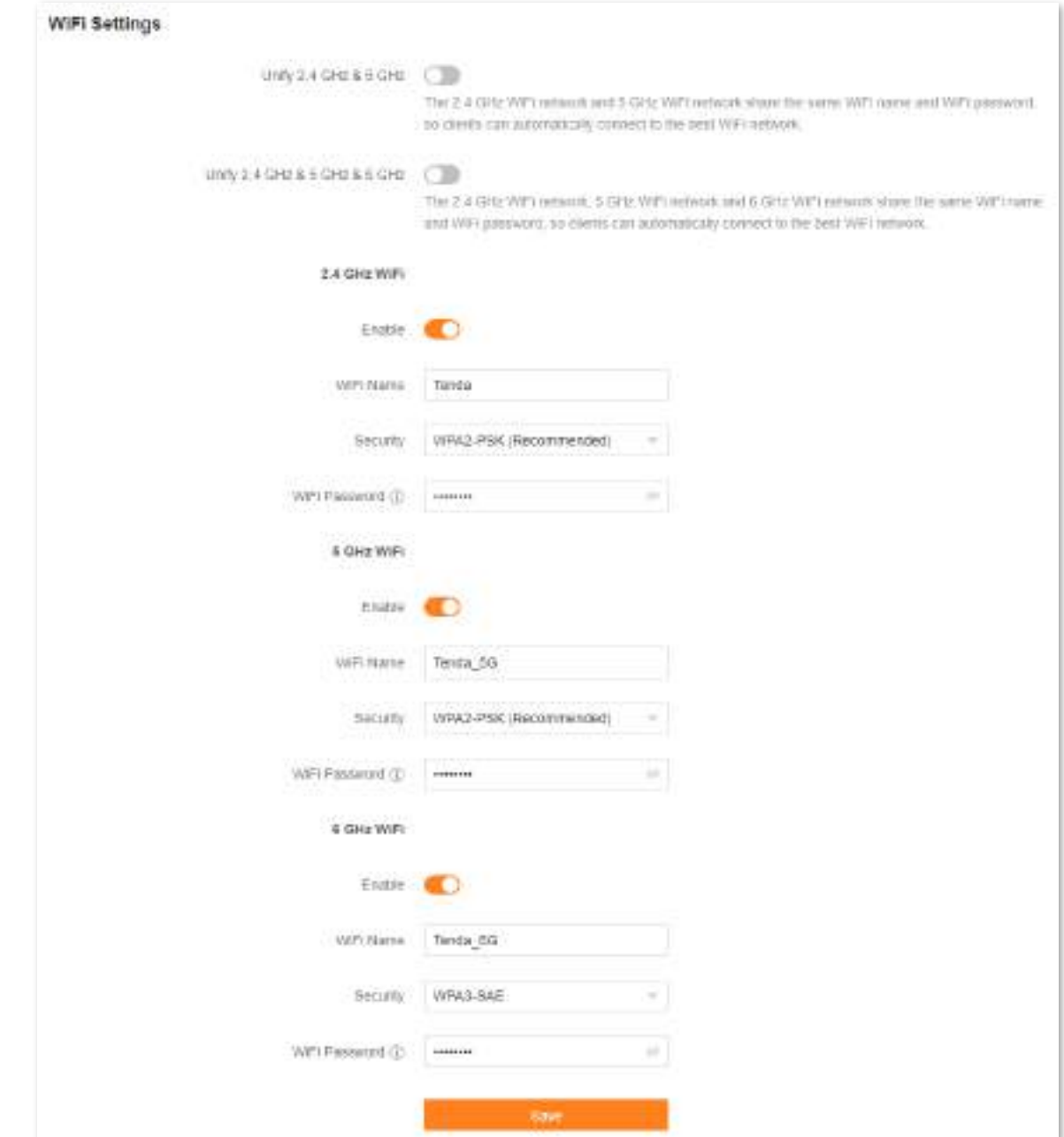

Următorul tabel descrie parametrii afișați pe această pagină.

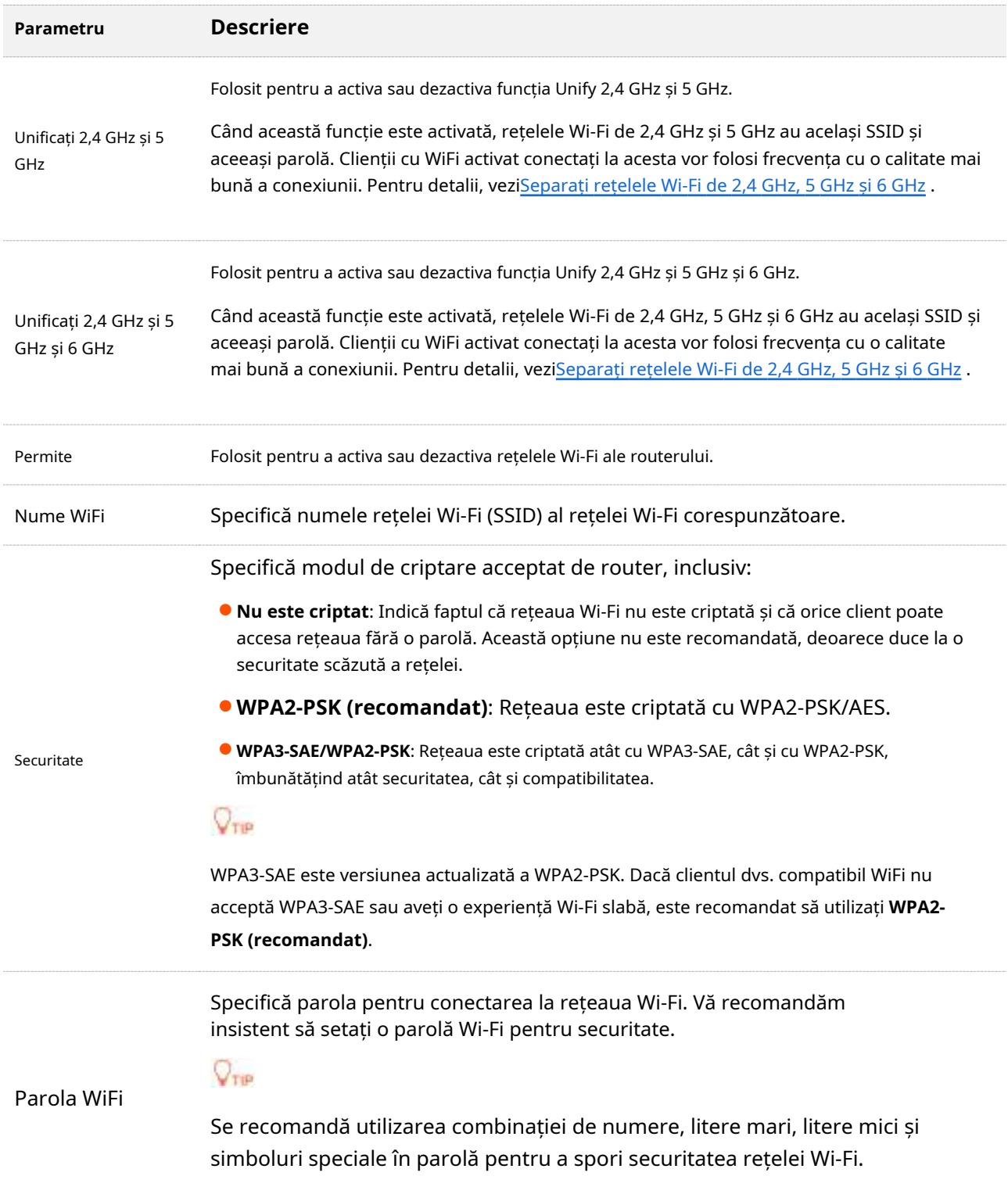

# <span id="page-50-0"></span>**6.2Unificați rețelele Wi-Fi de 2,4 GHz, 5 GHz și 6 GHz**

Routerul acceptă rețele Wi-Fi de 2,4 GHz, 5 GHz și 6 GHz, care sunt separate în mod implicit. Le puteți unifica numele și parolele Wi-Fi după cum este necesar.

Pentru a separa numele rețelelor Wi-Fi:

- **Pasul 1** [Conectați-vă la interfața de u](#page-23-0)tilizare web , și alegeți**Setări WiFi**.
- **Pasul 2** Permite**Unificați 2,4 GHz și 5 GHz**sau**Unificați 2,4 GHz și 5 GHz și 6 GHz**după cum este

necesar. În acest exemplu,**Unificați 2,4 GHz și 5 GHz și 6 GHz**este activat. A stabilit**Nume WiFi**

#### și**Parola WiFi**. **Pasul 3**

În acest exemplu, rețelele Wi-Fi sunt denumite**Tenda**. Clic

#### **Salvați**. **Pasul 4**

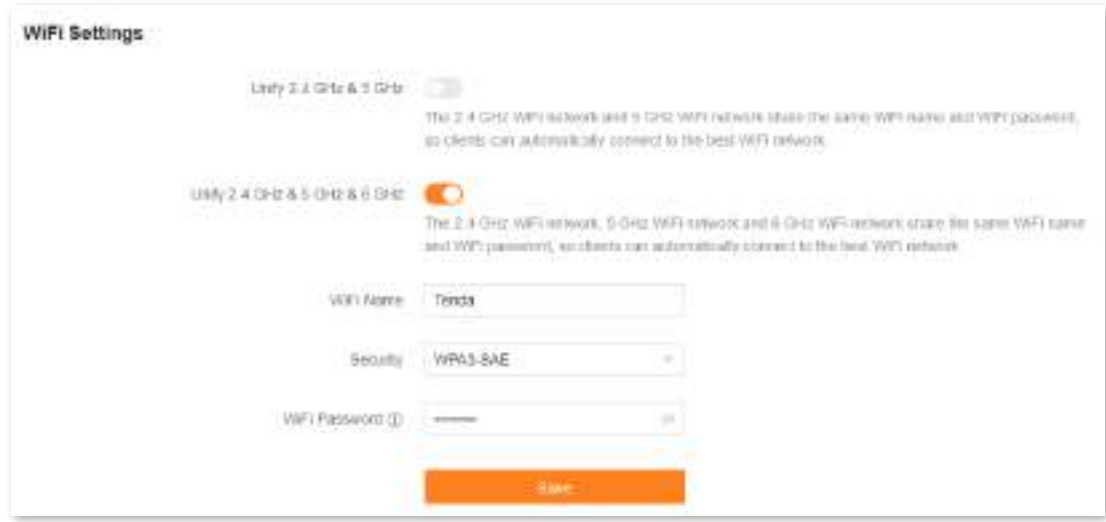

Este afișat următorul mesaj care indică faptul că setările au fost salvate cu succes.

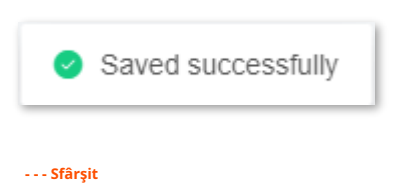

Acum vă puteți conecta la rețelele Wi-Fi folosind același nume și parolă Wi-Fi.

# <span id="page-51-0"></span>**6.3Separați rețelele Wi-Fi de 2,4 GHz, 5 GHz și 6 GHz**

Pentru a separa numele rețelelor Wi-Fi:

- **Pasul 1** [Conectați-vă la interfața de u](#page-23-0)tilizare web , și alegeți**Setări WiFi**.
- **Pasul 2** Dezactivați**Unificați 2,4 GHz și 5 GHz**sau**Unificați 2,4 GHz și 5 GHz și 6 GHz**după cum este
- **Pasul 3** necesar. A stabilit**Nume WiFi**și**Parola WiFi**a fiecărei rețele WiFi.

În acest exemplu, sunt denumite rețelele Wi-Fi de 2,4 GHz, 5 GHz și 6 GHz **Tenda**, **Tenda\_5G**și**Tenda\_6G**, respectiv.

#### **Pasul 4** Clic**Salvați**.

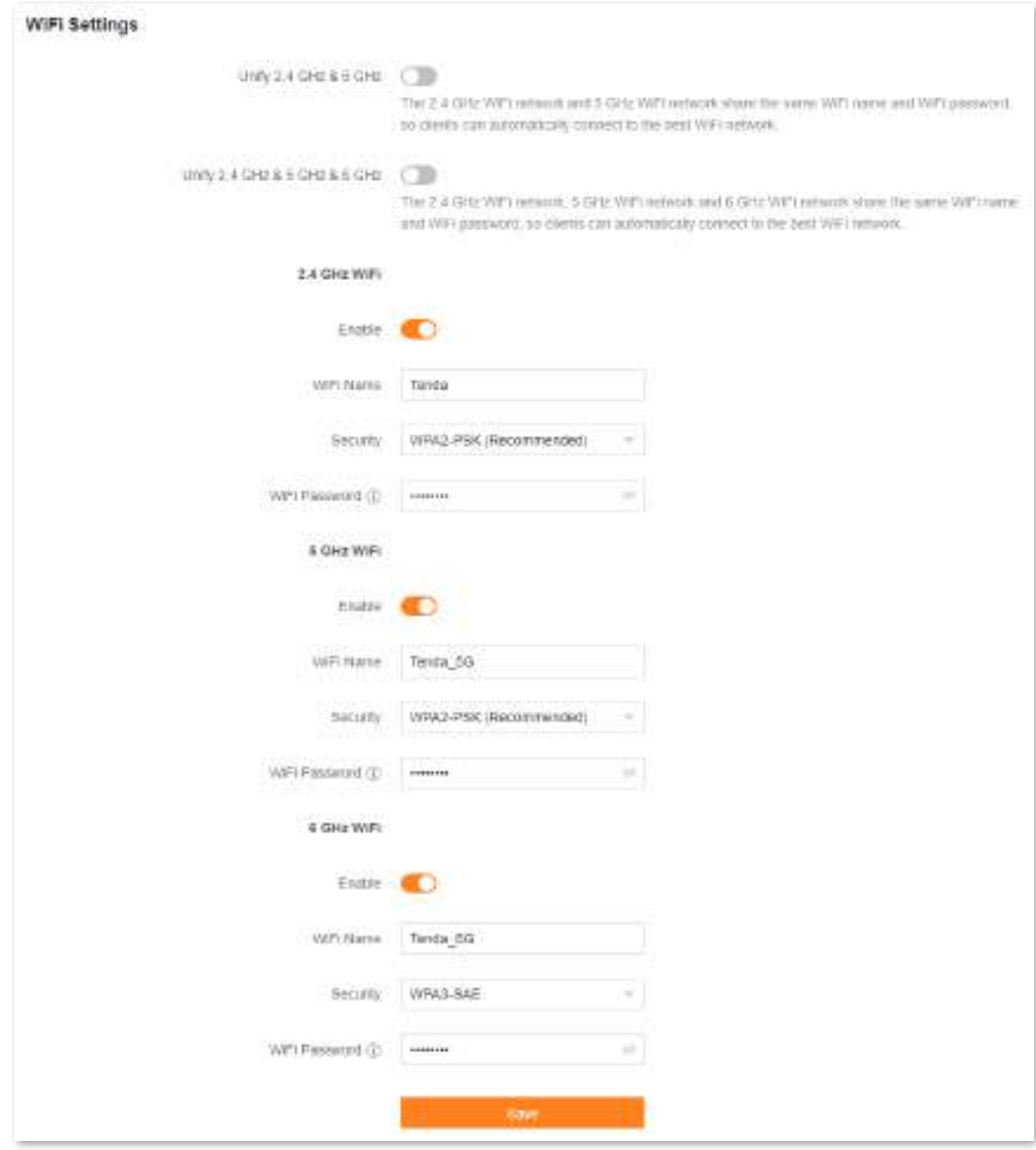

Este afișat următorul mesaj care indică faptul că setările au fost salvate cu succes.

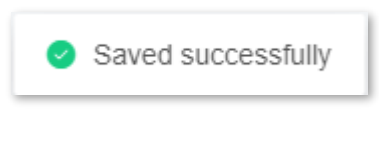

**- - - Sfârşit**

Acum vă puteți conecta la rețelele Wi-Fi folosind diferite nume și parole Wi-Fi.

## <span id="page-53-0"></span>**6.4Ascundeți rețeaua WiFi**

Rețelele WiFi ascunse sunt invizibile pentru dispozitivele compatibile WiFi, ceea ce îmbunătățește securitatea rețelelor.

**Pasul 1** [Conectați-vă la interfața de u](#page-23-0)tilizare web , și alegeți**Setări WiFi**.

#### **Pasul 2** Dezactivați**Unificați 2,4 GHz și 5 GHz**sau**Unificați 2,4 GHz și 5 GHz și 6 GHz**.

**Pasul 3** Dezactivați**Permite**a fiecărei rețele WiFi. Clic**Salvați**.

#### **Pasul 4**

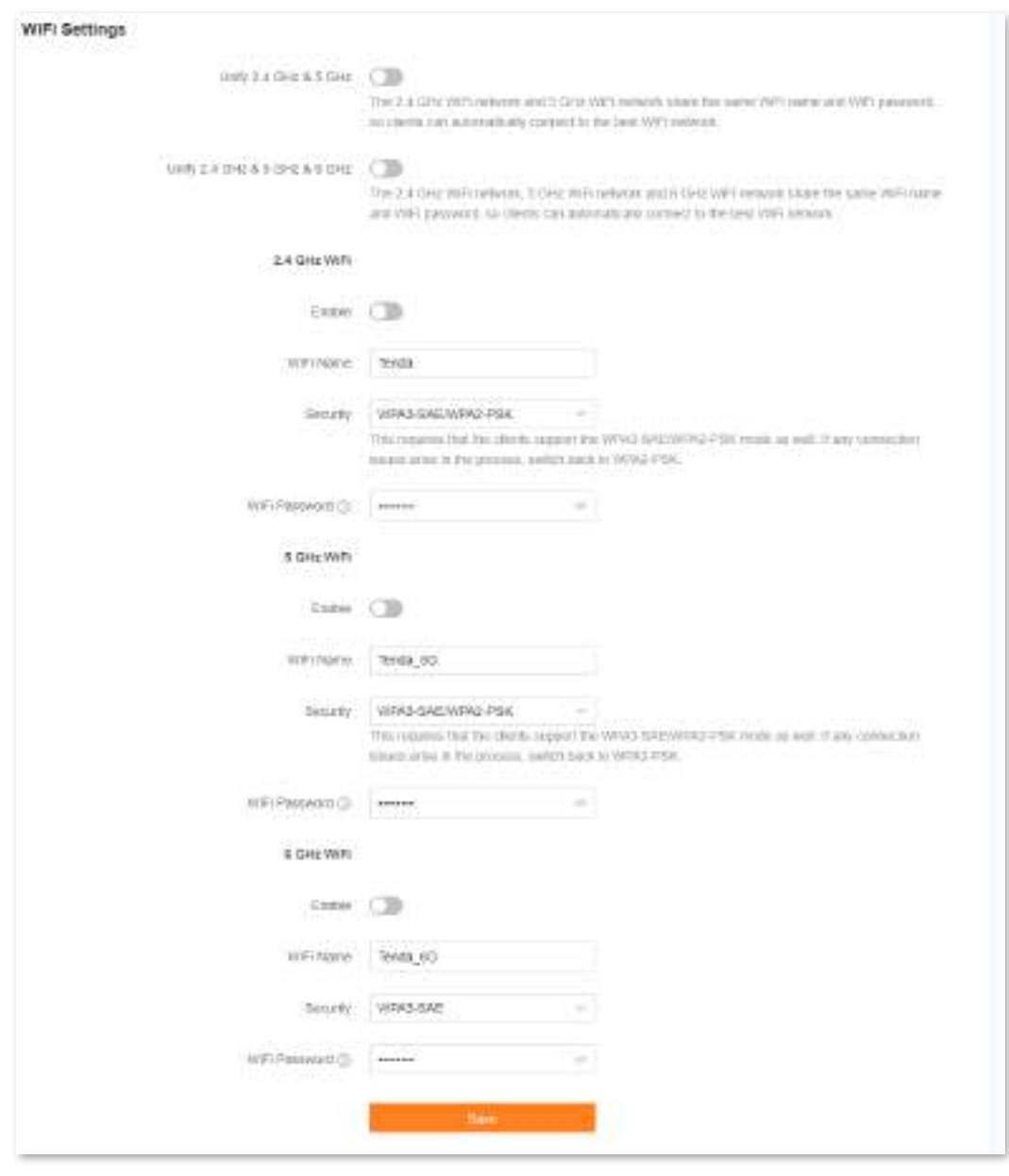

#### **- - - Sfârşit**

Când configurarea este finalizată, rețelele WiFi corespunzătoare sunt invizibile pentru dispozitivele compatibile WiFi.

## <span id="page-54-0"></span>**6.5Conectați-vă la o rețea Wi-Fi ascunsă**

Când o rețea Wi-Fi este ascunsă, trebuie să introduceți manual numele Wi-Fi și să vă conectați la ea.

Să presupunem că numele Wi-Fi de 2,4 GHz este ascuns și că parametrii WiFi sunt:

- − Nume WiFi: Jone\_Doe
- − Tip de criptare: WPA/WPA2-PSK (recomandat)
- − Parola WiFi: Tenda+Wireless245

## $Q_{\text{trip}}$

Dacă nu vă amintiți parametrii wireless ai rețelei WiFi,conectați-vă la interf[ața de utilizare web](#page-23-0) a routerului și navigați la**Setări WiFi**pentru a le găsi.

**Conectați-vă la rețeaua Wi-Fi de pe dispozitivul dvs. compatibil WiFi**(Exemplu: iPhone):

- **Pasul 1** Atingeți**Setări**pe telefonul dvs. și găsiți**WLAN**.
- **Pasul 2** Permite**WLAN**.
- **Pasul 3** Derulați lista Wi-Fi până în jos și atingeți**Alte…**.
- **Pasul 4** Introduceți numele și parola Wi-Fi, care sunt**John\_Doe**și**Tenda+Wireless245**în acest exemplu.
- **Pasul 5** Setați securitatea la**WPA2/WPA3**(Dacă WPA2/WPA3 nu este disponibil, alegeți WPA2). Atingeți**A te**
- **Pasul 6 alatura**.

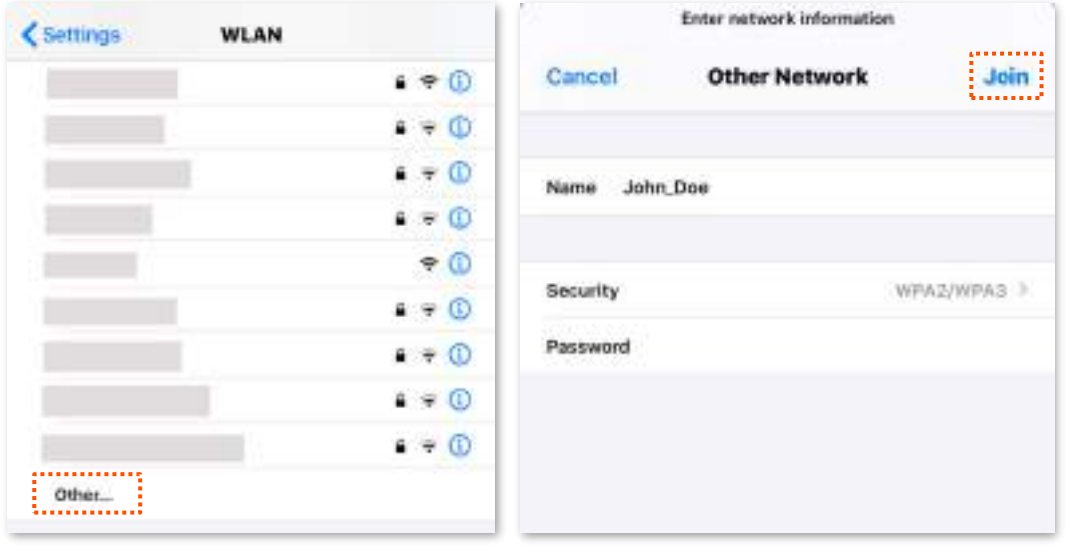

**- - - Sfârşit**

Când configurările sunt finalizate, vă puteți conecta la rețeaua Wi-Fi ascunsă pentru a accesa internetul.

# **7 Managementul clientilor**

Acest capitol descrie cum să vă gestionați clienții, inclusiv:

[Vizualizați informații despre client](#page-56-0)

[Schimbați numele unui client](#page-58-0)

[Adăugați un client pe lista neagră](#page-59-0)

[Eliminați un client din lista neagră](#page-60-0)

[Ștergeți un client offline](#page-61-0)

## <span id="page-56-0"></span>**7.1Vizualizați informații despre client**

Pentru a vizualiza informațiile clienților:

**Pasul 1** [Conectați-vă la interfața de utiliza](#page-23-0)re web .

#### **Pasul 2** Alege**Managementul Clientilor**.

## $Q_{\text{trip}}$

- ⚫ Informațiile tuturor clienților sunt afișate implicit.
- ⚫ Pentru a vizualiza informații numai despre clienții conectați la controler (nodul principal), selectați controlerul din caseta derulantă de sub**Managementul Clientilor**. Numele controlerului este **Controlor** în mod implicit. Îl poți schimba înInformații des[pre controler .](#page-29-0)
- ⚫ Pentru a vedea informațiile doar despre clienții conectați la un agent, selectați agentul din caseta derulantă de sub**Managementul Clientilor**. Dacă aveți mai mulți agenți și păstrați nume implicite pentru aceștia, mai mulți**Agent**va fi afișat în caseta derulantă de sub**Managementul Clientilor**. Puteți schimba numele agenților înInfo[rmații despre agent .](#page-31-0)
- ⚫ Pentru a vedea informații despre clienții aflați pe lista neagră, alegeți**Lista neagră**pe dreapta.

#### Se afișează următoarea pagină.

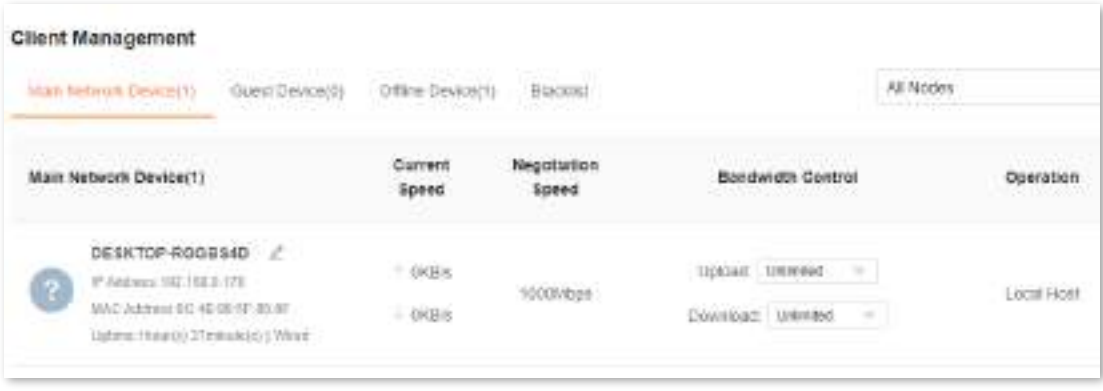

**- - - Sfârşit**

Următorul tabel descrie informațiile și comenzile rapide de operare afișate sub**Managementul Clientilor**.

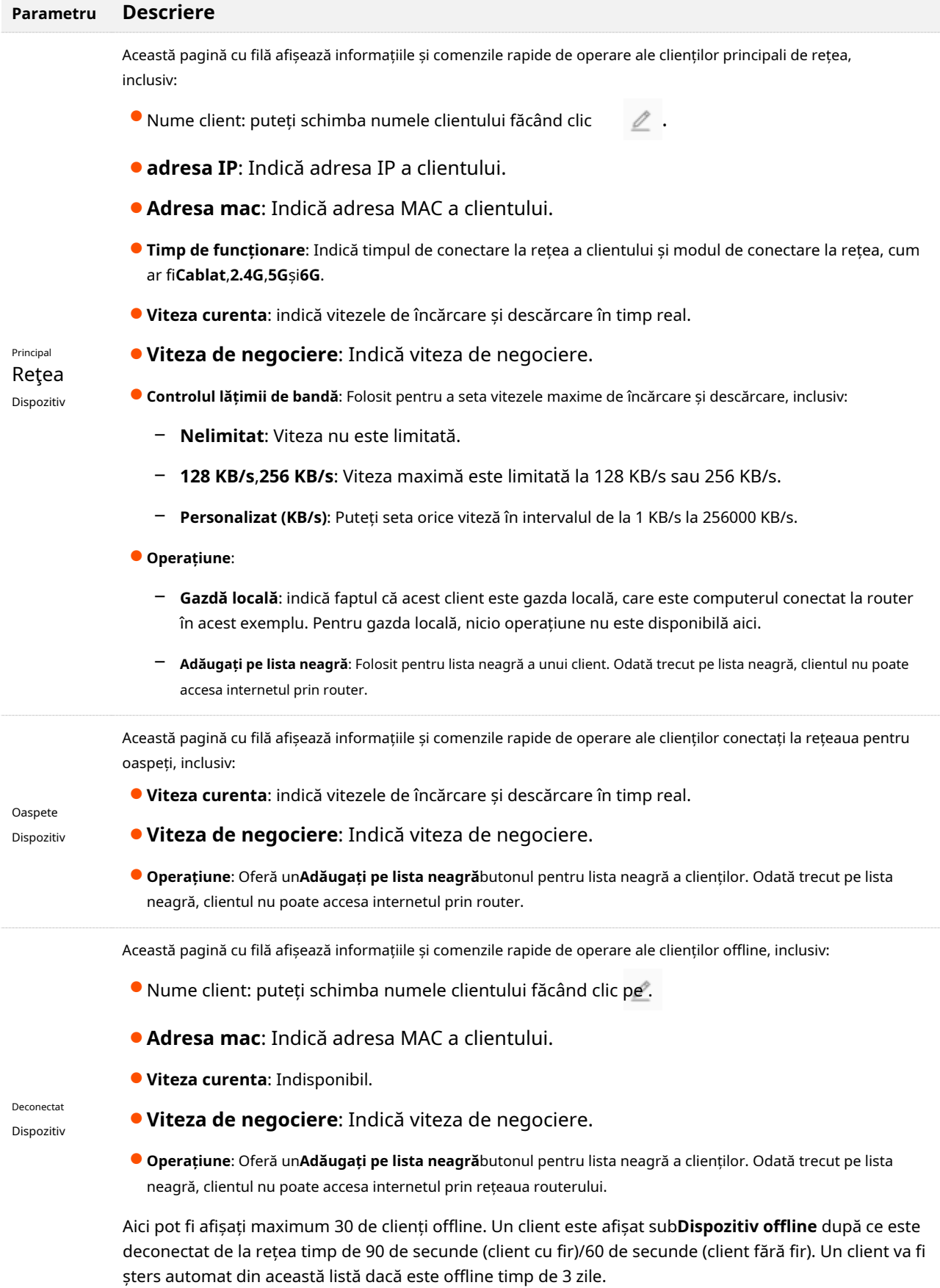

50

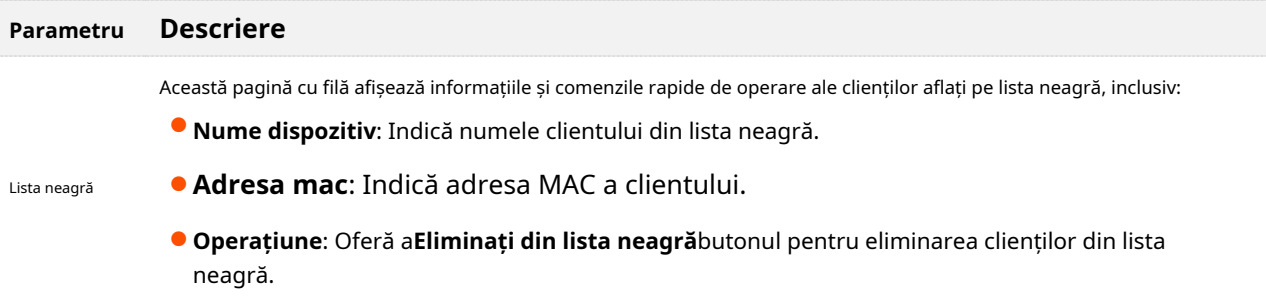

## <span id="page-58-0"></span>**7.2Schimbați numele unui client**

Puteți schimba numele tuturor clienților conectați la rețea pe interfața de utilizare web. Aici schimbarea numelui clientului principal al rețelei este folosită ca exemplu. Operațiunile de schimbare a numelor altor clienți sunt similare.

Pentru a schimba numele unui client:

**Pasul 1** [Conectați-vă la interfața de util](#page-23-0)izare web , și alegeți**Managementul Clientilor**.

**Pasul 2** Clic <u>⊘</u> lângă numele clientului.

|                                                                                         | <b>Client Management</b><br>an Student Marti                                                                                       |                                  |                                          |                                                                                      |                           |
|-----------------------------------------------------------------------------------------|----------------------------------------------------------------------------------------------------|----------------------------------|------------------------------------------|--------------------------------------------------------------------------------------|---------------------------|
| Man Network Constant in<br>CITIES CANLIND<br>GUINE DWWC65TI<br>Part of Port of Contract |                                                                                                    |                                  | manage                                   |                                                                                      |                           |
| <b>Bisin Network Device(1)</b><br>v. soo                                                |                                                                                                    | Current<br>Speed                 | Negotiation <sup>®</sup><br><b>Speed</b> | Charles Charles County Corp.<br>Standwidth Control                                   | 500 BBC 1700<br>Coaration |
| - 78                                                                                    | DESKTOP-ROGESHD<br>17 Address 182, 195.5.175.<br>ADAC Administration and the second to<br>Control: Treutrici 40 englishi i Virtual | <b>AT MONT</b><br><b>Driftin</b> | <b>TOOMROS</b>                           | to the county position of a continued<br>Unicad Univokal<br>$-$<br>Concrete Linksted | Locativos                 |

**Pasul 3**Introduceți un nume nou și faceți clic .

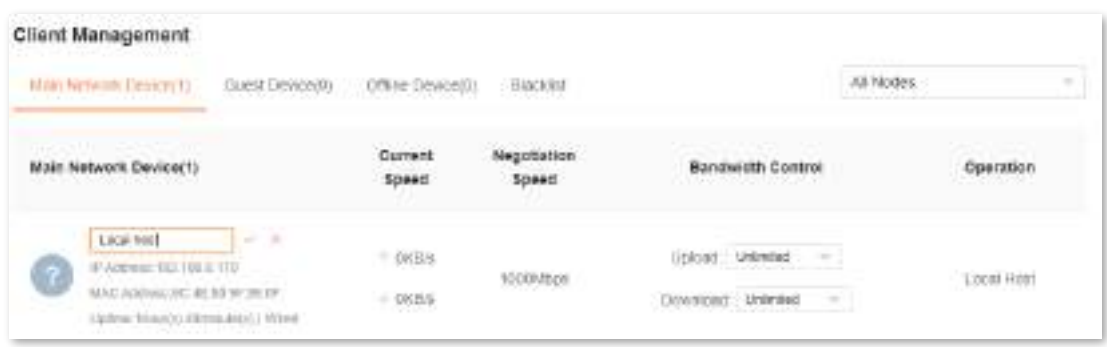

#### Noul nume de client este salvat.

## <span id="page-59-0"></span>**7.3Adăugați un client pe lista neagră**

Dacă găsiți că vreun client necunoscut se conectează la rețeaua dvs. și doriți să-l blocați să acceseze rețeaua dvs., îl puteți pune pe lista neagră aici. Toți clienții conectați la rețea pot fi pe lista neagră, cu excepția gazdei locale. Aici este folosită ca exemplu includerea pe lista neagră a unui client de rețea principală. Operațiunile de înscriere pe lista neagră a altor clienți sunt similare.

Pentru a pune pe lista neagră un client:

**Pasul 1** [Conectați-vă la interfața de util](#page-23-0)izare web , și alegeți**Managementul Clientilor**.

**Pasul 2** Clic**Adăugați pe lista neagră**sub**Operațiune**în linia clientului care urmează să fie inclus pe lista neagră.

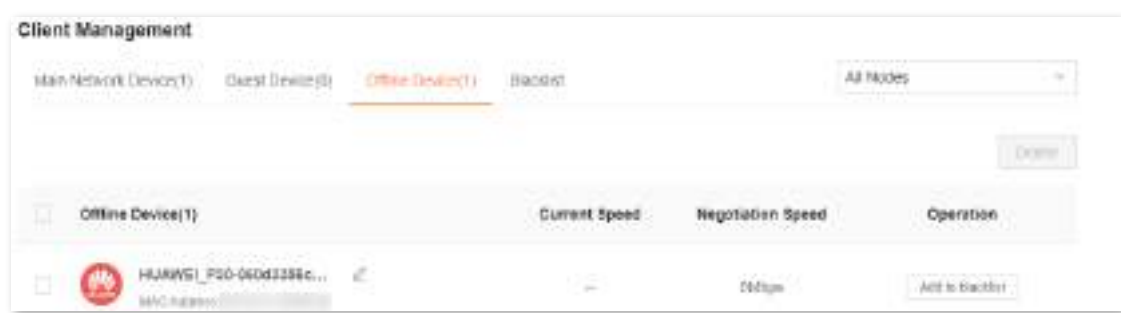

#### **Pasul 3** Clic**Bine**.

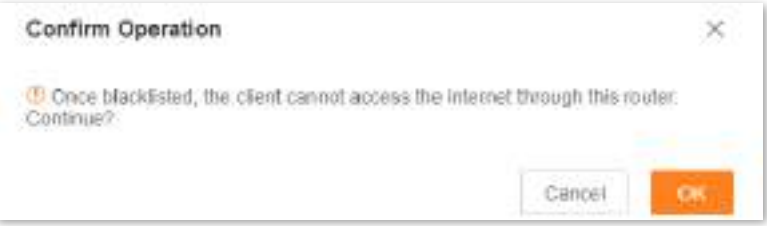

Clientul este eliminat din lista de dispozitive și afișat acum pe lista neagră.

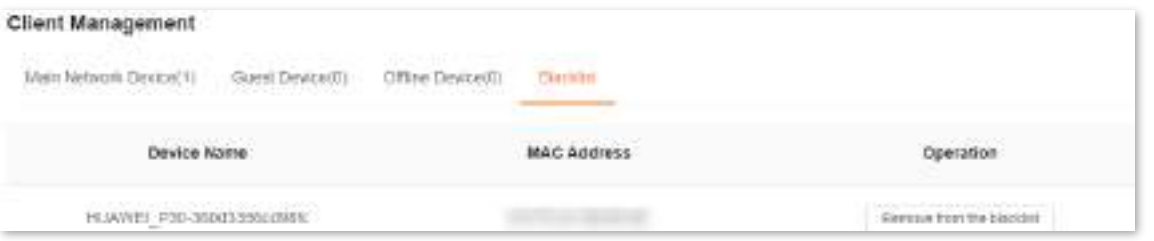

#### $Q_{\rm min}$

- ⚫ Dacă puneți pe lista neagră un client cu fir, clientul cu fir nu va reuși să acceseze rețeaua.
- ⚫ Dacă puneți pe lista neagră un client wireless, clientul wireless va fi scos offline și nu se va putea conecta din nou la router.
- ⚫ Maximum 64 de clienți pot fi incluși pe lista neagră.
- ⚫ Regula listei negre prevalează atunci când intră în conflict cu regula de control parental.

## <span id="page-60-0"></span>**7.4Eliminați un client din lista neagră**

Dacă plasați un client pe lista neagră din greșeală, îl puteți elimina din lista neagră.

Pentru a elimina un client din lista neagră:

- **Pasul 1** [Conectați-vă la interfața de util](#page-23-0)izare web , și alegeți**Managementul Clientilor**.
- **Pasul 2** Alege**Lista neagră**pe dreapta.
- **Pasul 3** Clic**Eliminați din lista neagră**sub**Operațiune**în linia clientului care urmează să fie eliminat din lista neagră.

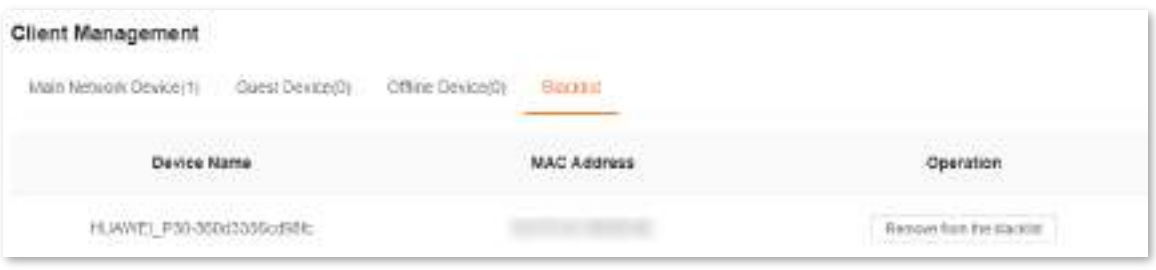

#### **Pasul 4**Clic**Bine**.

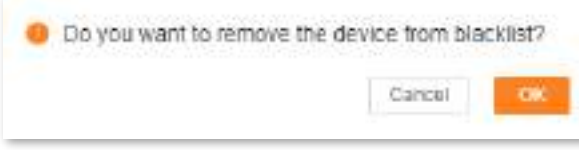

Clientul este eliminat din lista neagră și afișat în**Toate Dispozitivele**acum. Poate accesa rețeaua la următoarea conexiune.

# <span id="page-61-0"></span>**7.5Ștergeți un client offline**

Puteți șterge orice client offline care este conectat la rețea înainte.

Pentru a șterge un client offline:

- **Pasul 1** [Conectați-vă la interfața de util](#page-23-0)izare web , și alegeți**Managementul Clientilor**.
- **Pasul 2** Selectați clientul offline care urmează să fie șters și faceți clic**Șterge**în colțul din dreapta sus al**Dispozitiv offline**.

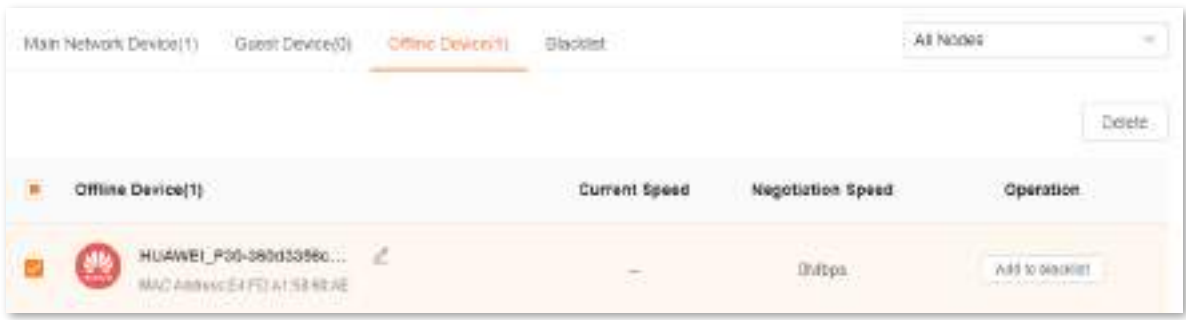

Clientul pe care l-ați selectat este eliminat din lista de dispozitive.

 $Q_{\text{min}}$ 

Clientul șters poate fi afișat din nou în lista de dispozitive la următorul acces la rețea.

# **8 Control parental**

Această funcție vă permite să configurați diverse reguli de control parental pentru a controla accesul la anumite site-uri web sau pentru a bloca accesul anumitor clienți la internet.

Acest capitol include următoarele secțiuni:

[Creați o regulă de control parental](#page-63-0)

[Alte operațiuni privind regulile de control parental](#page-67-0)

## <span id="page-63-0"></span>**8.1Creați o regulă de control parental**

### **8.1.1Adăugați o regulă de control parental**

## $\mathbb{Z}_{\text{norm}}$

- Regula listei negre prevalează atunci când intră în conflict cu regula de control parental.
- Pot fi adăugate maximum 10 reguli.
- Pot fi controlați maximum 30 de clienți.

Pentru a adăuga o regulă de control parental:

#### **Pasul 1** [Conectați-vă la interfața de u](#page-23-0)tilizare web , și alegeți**Control parental**.

Dacă nu ați adăugat o regulă de control parental înainte, este afișată următoarea pagină.

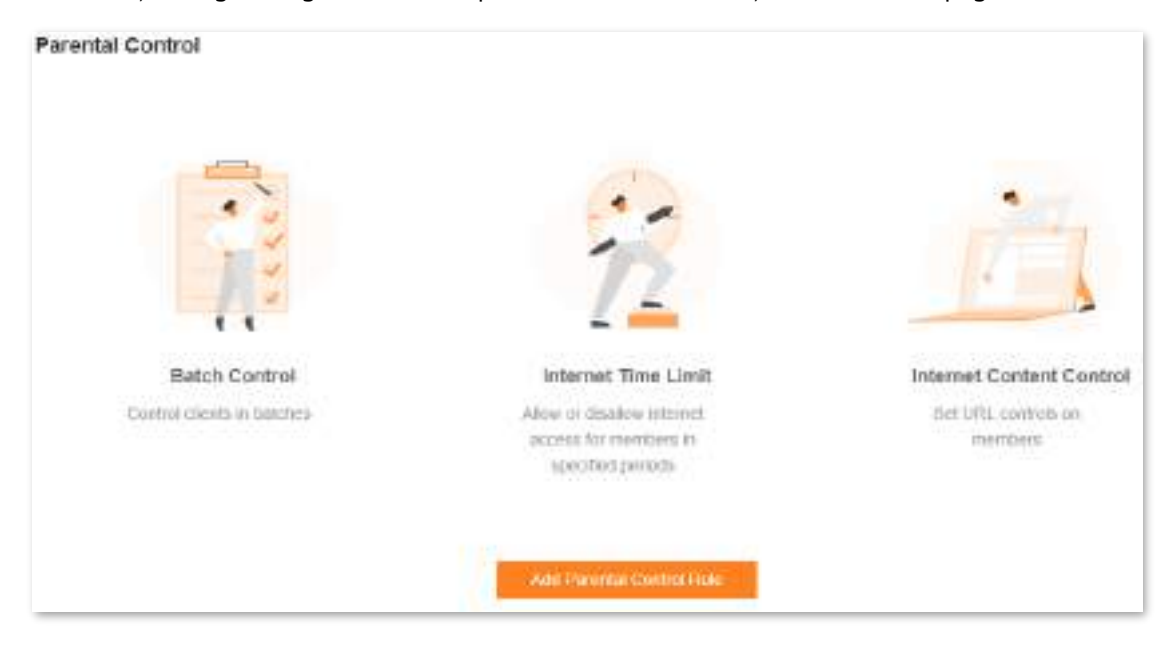

Dacă ați adăugat înainte reguli de control parental, este afișată următoarea pagină.

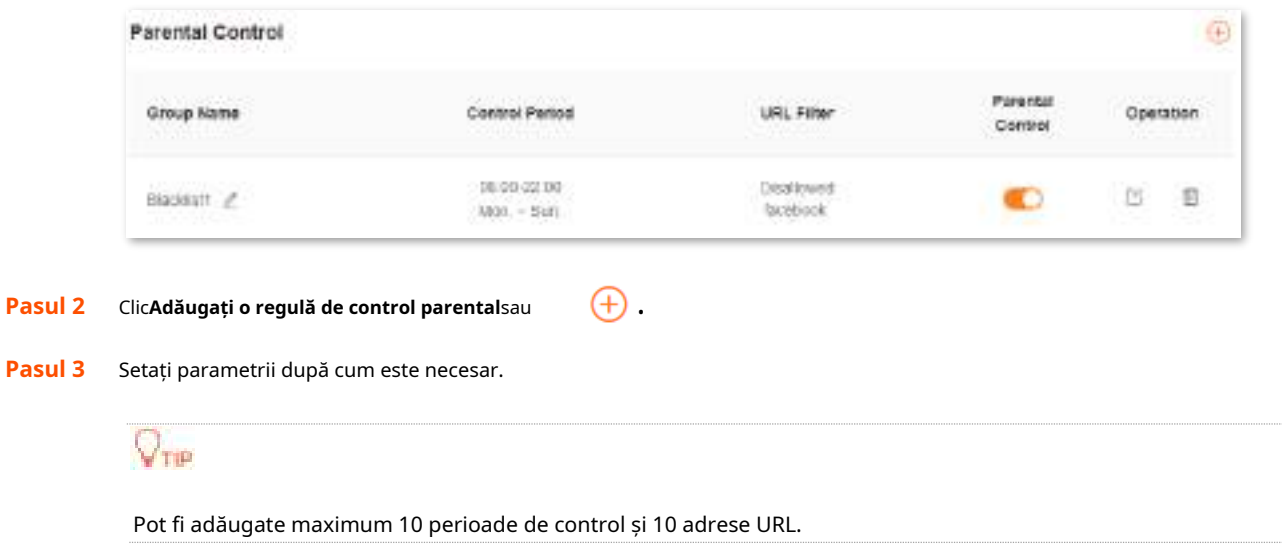

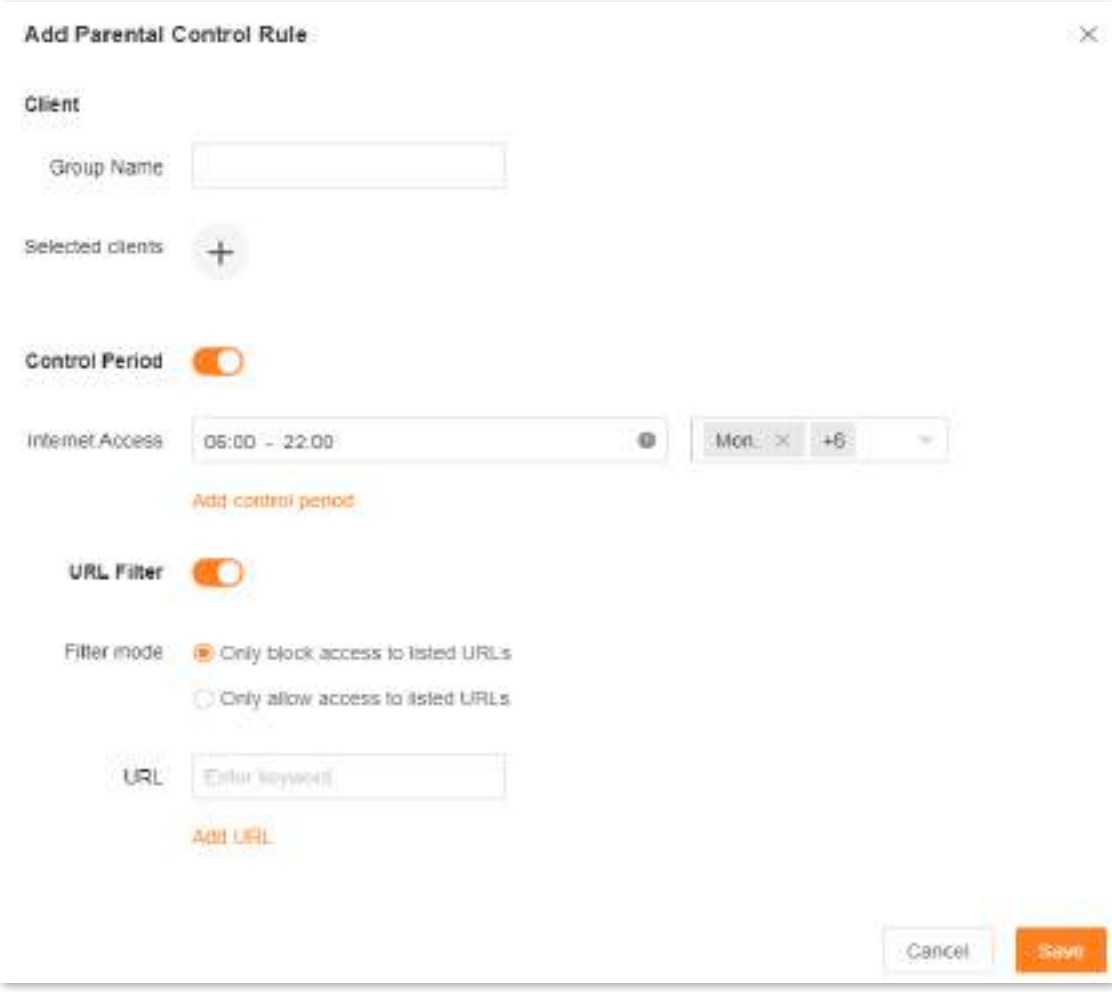

#### **Pasul 4** Clic**Salvați**.

Regula de control parental pe care ați setat-o este afișată pe**Control parental**pagină.

#### **- - - Sfârşit**

Următorul tabel descrie parametrii de mai jos**Adăugați o regulă de control parental**.

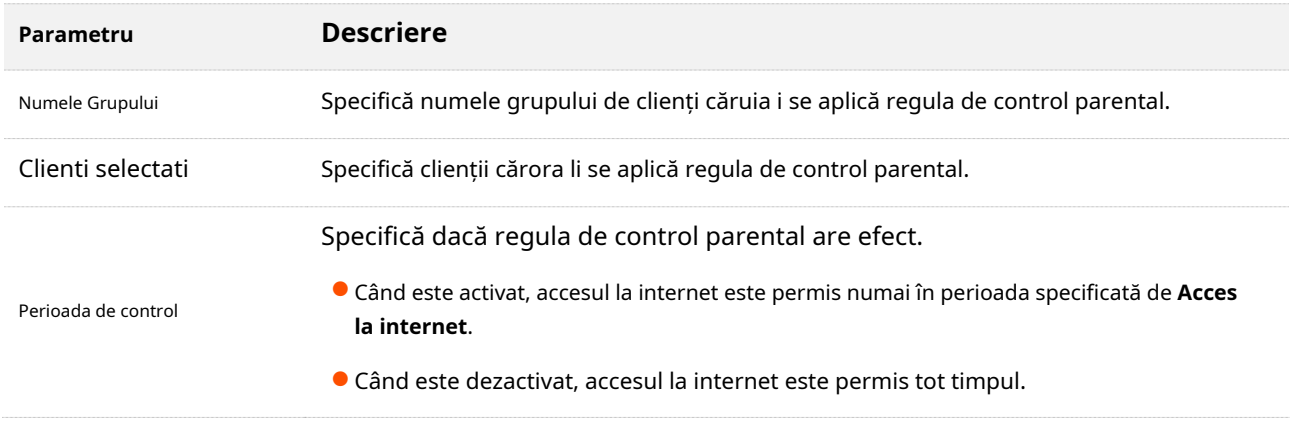

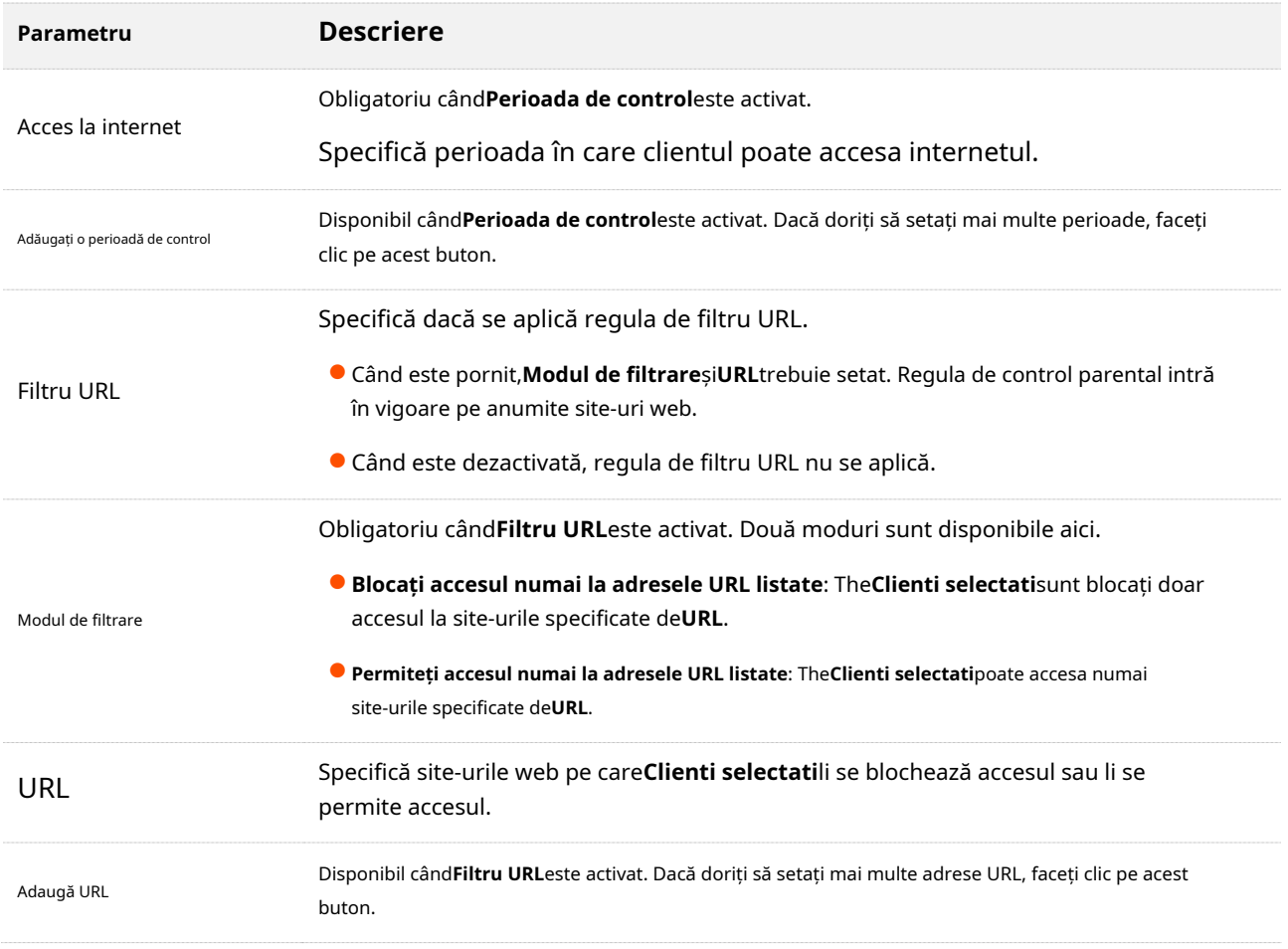

## **8.1.2Un exemplu de adăugare a regulilor de control parental**

**Scenariu**: Se apropie examenul final pentru copilul dvs. și doriți să configurați accesul la internet al copilului dvs. prin router.

**Poartă**: Copilul dvs. nu poate accesa site-uri precum Facebook, Twitter, Youtube și Instagram între orele 8:00 și 22:00 în weekend și nu poate accesa internetul deloc între 22:00 și 8:00 în weekend folosind computerul de acasă.

**Soluţie**: Puteți configura o regulă de control parental pentru a atinge obiectivul.

Pentru a adăuga o astfel de regulă:

**Pasul 1** [Conectați-vă la interfața de u](#page-23-0)tilizare web , și alegeți**Control parental**.

- Pasul 2 ClicAdăugați o regulă de control parentalsati.
- **Pasul 3** A stabilit**Numele Grupului**, de exemplu,**Regula de control parental 1**. Clic
- **Pasul 4** lângă**Clienti selectati**.

Este afișată următoarea casetă de dialog.

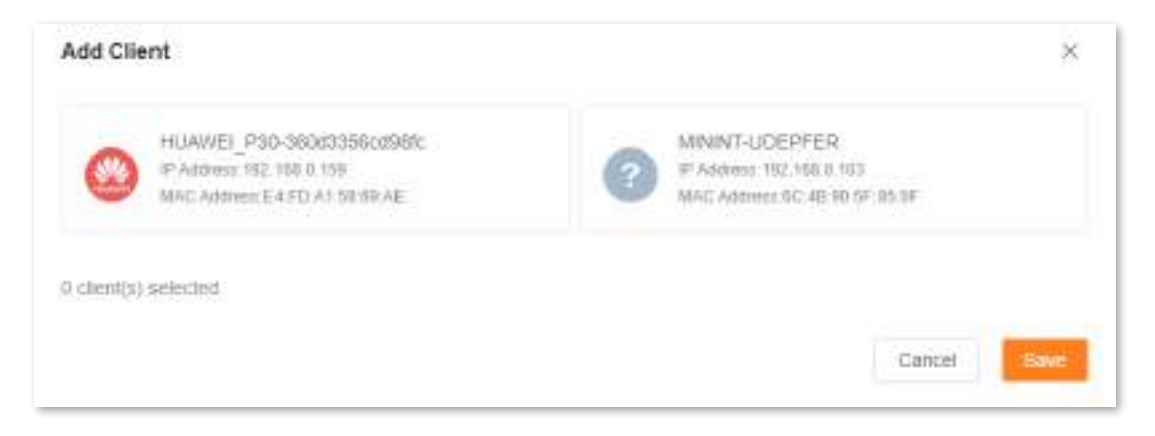

- **Pasul 5** Selectați clienții cărora li se aplică această regulă de control parental și faceți clic**Salvați**.
- **Pasul 6** Activați**Perioada de control**.
- **Pasul 7** Specificați perioada în care site-urile web țintă sunt blocate, care este 08:00 - 22:00 în weekend în acest exemplu.

**1.**Faceți clic pe câmpul din stânga pentru a seta**Timpul de începere**la**08:00**și**Sfârșitul timpului**la**22:00**.

**2.**Selectați**sat.**și**Soare.**din caseta cu listă verticală din dreapta.

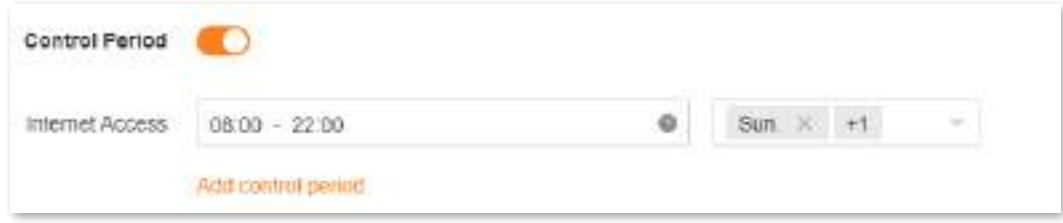

#### **Pasul 8** Activați**Filtru URL**.

**Pasul 9** Selectați**Blocați accesul numai la adresele URL listate**pentru**Modul de filtrare**.

**Pasul 10**introduce**Facebook**,**Stare de nervozitate**,**Youtube**, și**Instagram**pentru**URL**.

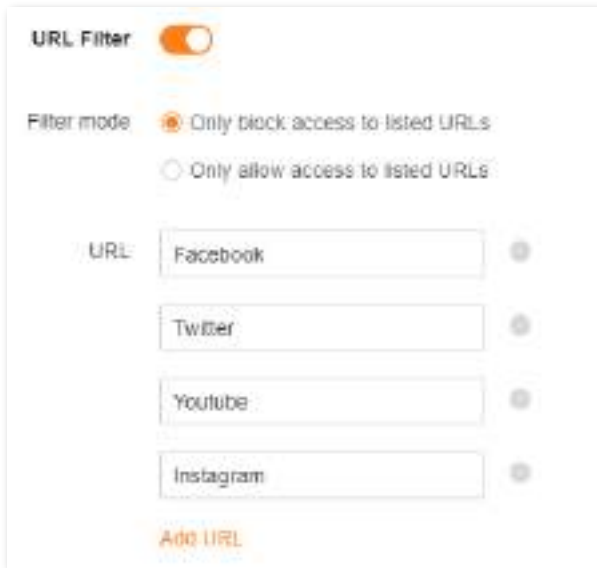

#### **Pasul 11**Clic**Salvați**.

Este afișată următoarea pagină, iar copilul dvs. poate accesa orice site web, cu excepția Facebook, Twitter, Youtube și Instagram, între orele 8:00 și 22:00 în weekend și nu poate accesa internetul deloc între 22:00 și 8:00 în weekend.

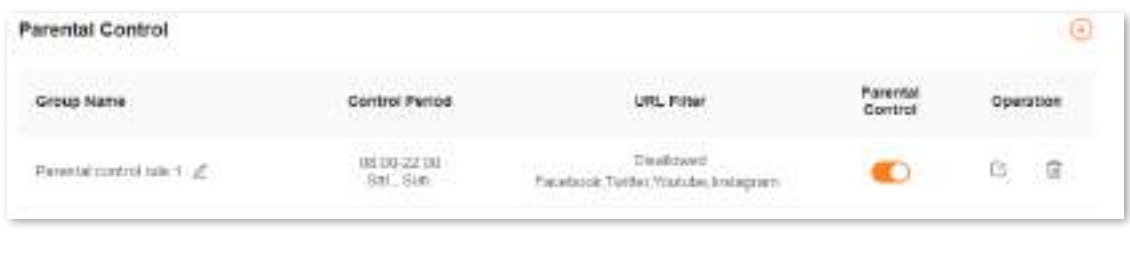

**- - - Sfârşit**

## <span id="page-67-0"></span>**8.2Alte operațiuni privind regulile de control parental**

În mod implicit, o regulă de control parental este activată după ce ați adăugat-o cu succes, așa cum se arată în figura următoare. Puteți dezactiva, modifica sau șterge o regulă de control parental dupăconec[tarea la interfața de](#page-23-0)  [utilizare w](#page-23-0)eb a routerului și alegerea**Control parental**.

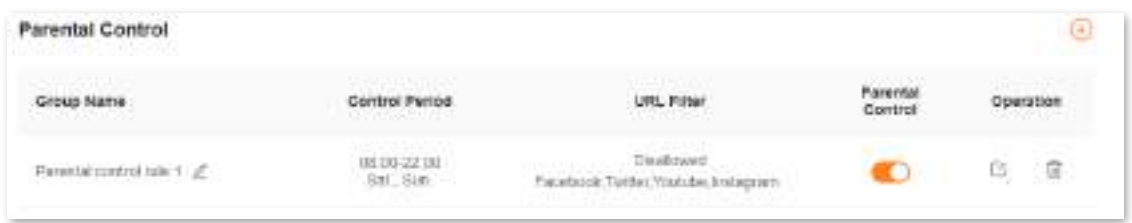

Următorul tabel descrie parametrii de mai jos**Control parental**.

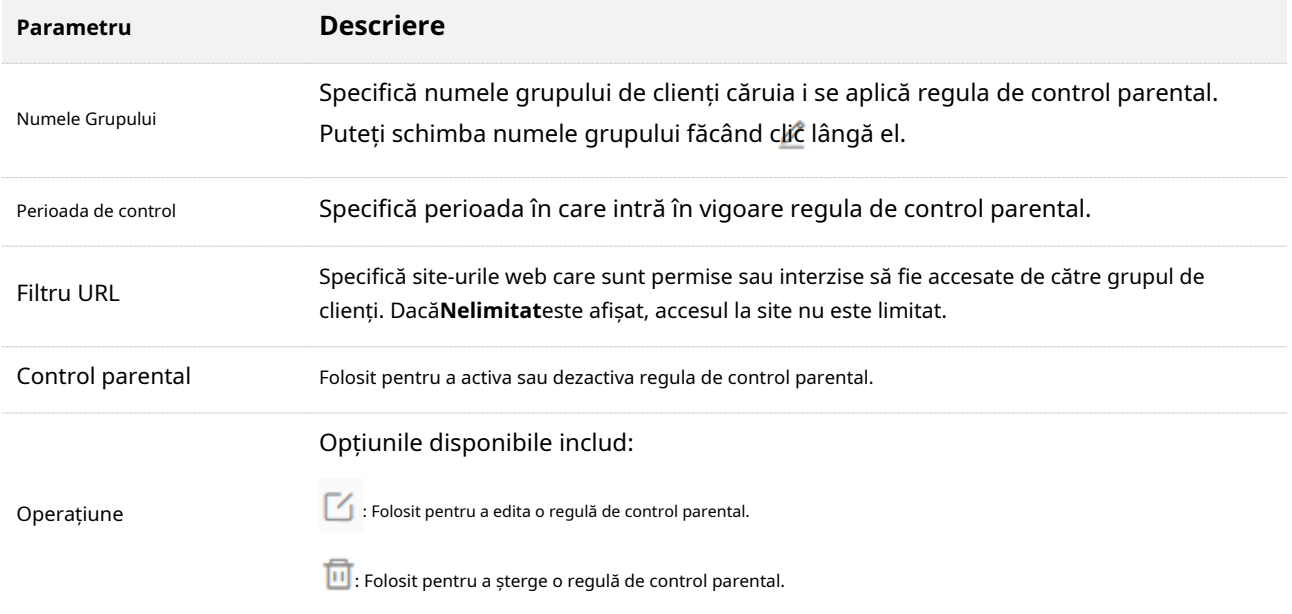

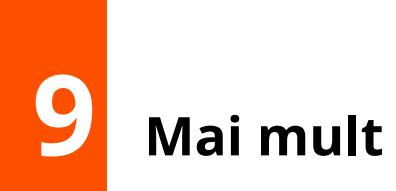

Acest capitol descrie alte setări de care ați putea avea nevoie atunci când utilizați routerul, inclusiv:

[Informații despre router](#page-69-0)

[Wi-Fi pentru oaspeți](#page-73-0)

[Mod de lucru](#page-75-0)

IPv6

Diagnoza rețelei

TR069

Economie inteligentă de energie

Setări avansate Wi-Fi

Setari de retea

Alte setări avansate

Setarile sistemului

## <span id="page-69-0"></span>**9.1Informații despre router**

Pe această pagină, puteți vizualiza informațiile despre router, inclusivInf[ormatii de baza ,Info](#page-69-1)[rmații](#page-69-2)  [despre portul](#page-69-2) [WAN ,informații LA](#page-71-0)N și[Starea IPv6 .](#page-72-0)

Pentru a accesa pagina,cone[ctați-vă la interfața de utilizare](#page-23-0) web și navigați la**Mai mult**>**Informații router**.

## <span id="page-69-1"></span>**9.1.1Informatii de baza**

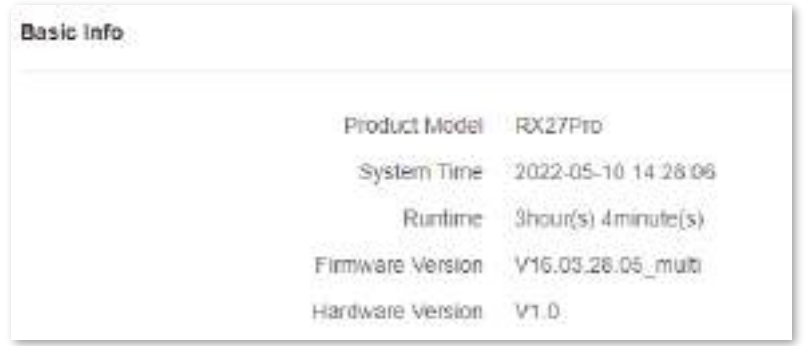

În această parte, puteți vizualiza informații de bază despre router, așa cum este descris în tabelul următor.

<span id="page-69-2"></span>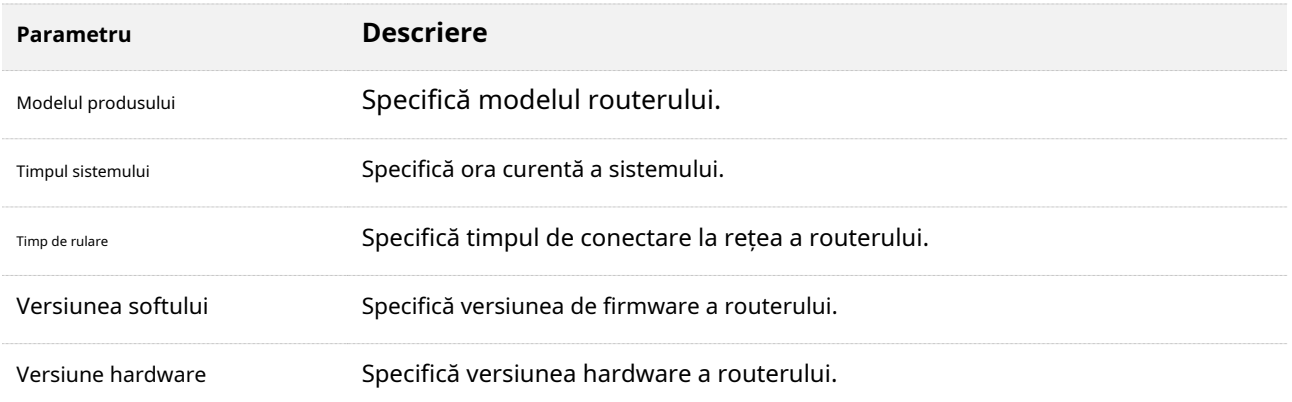

## **9.1.2Informații despre portul WAN**

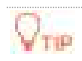

Această parte este afișată numai în modul router.

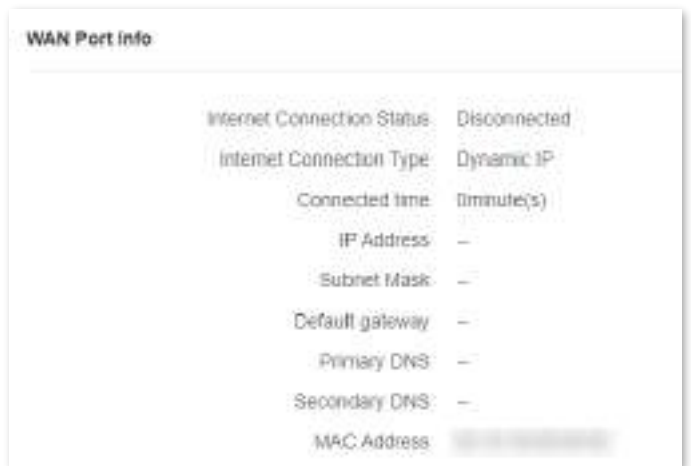

În această parte, puteți vizualiza informațiile despre portul WAN al routerului, așa cum este descris în tabelul următor.

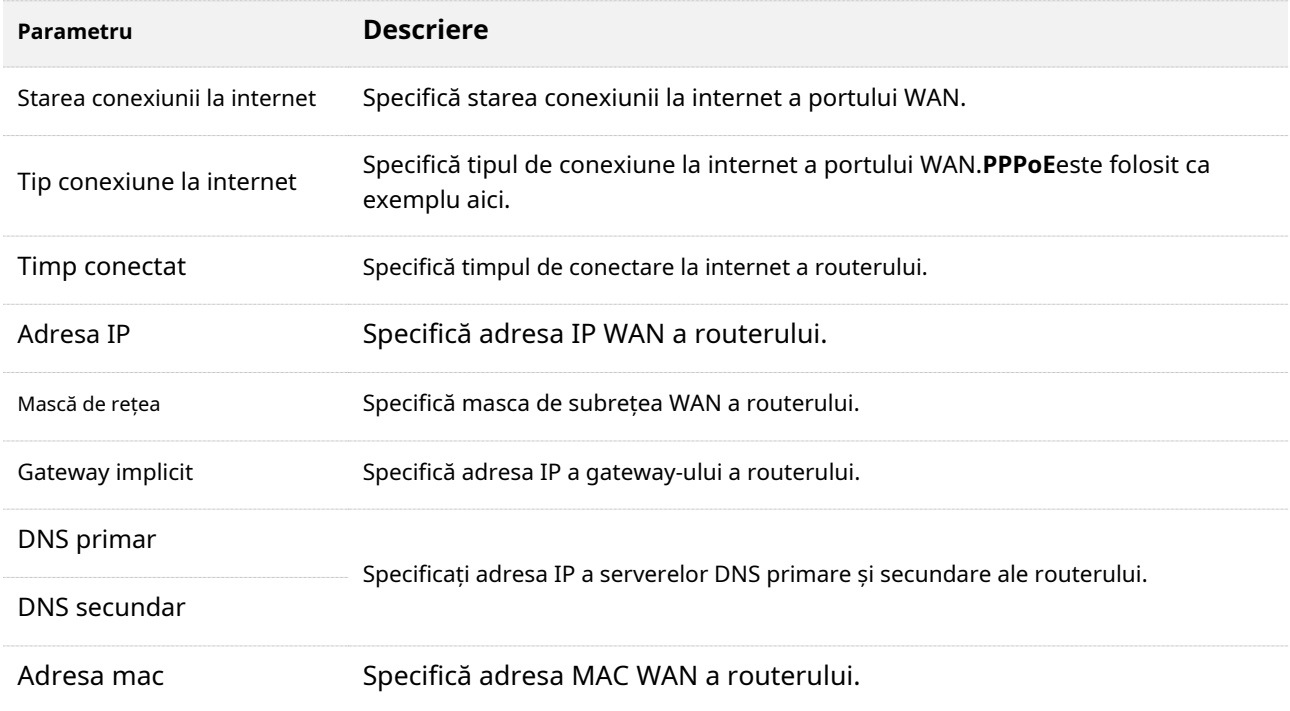

# <span id="page-71-0"></span>**9.1.3informații LAN**

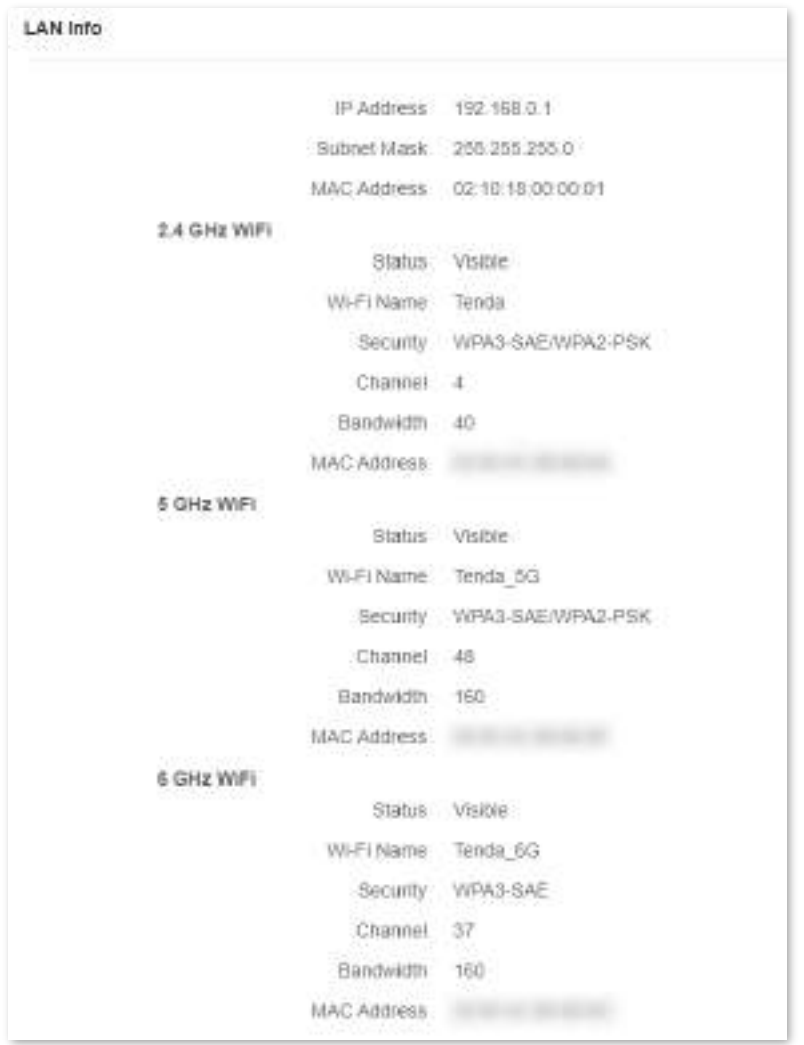

În această parte, puteți vizualiza informațiile LAN ale routerului, așa cum este descris în tabelul următor.

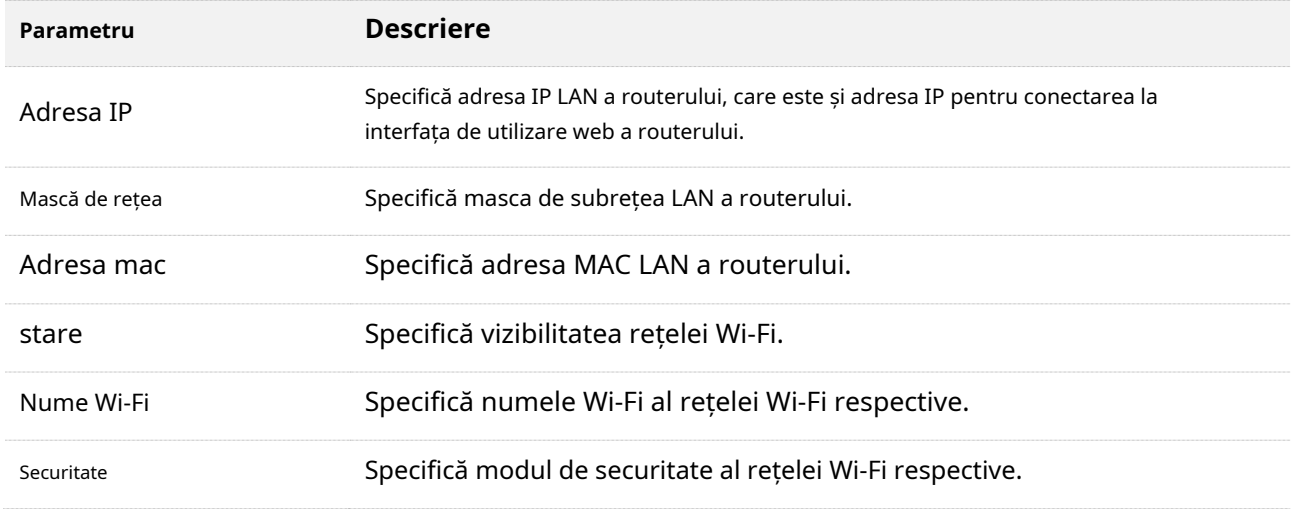
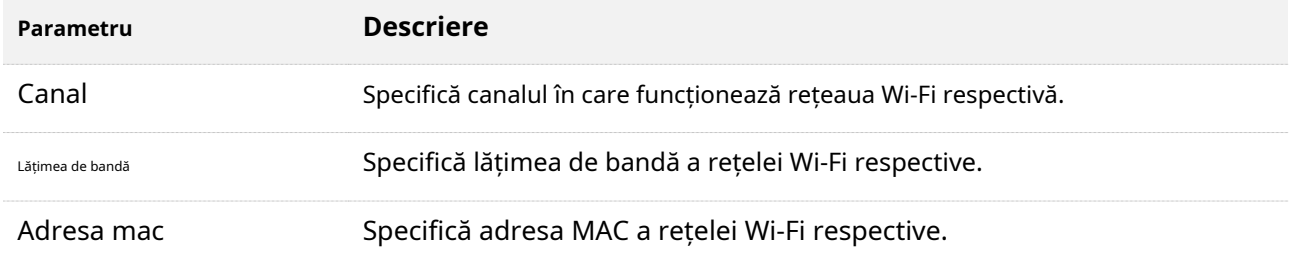

# **9.1.4Stare IPv6**

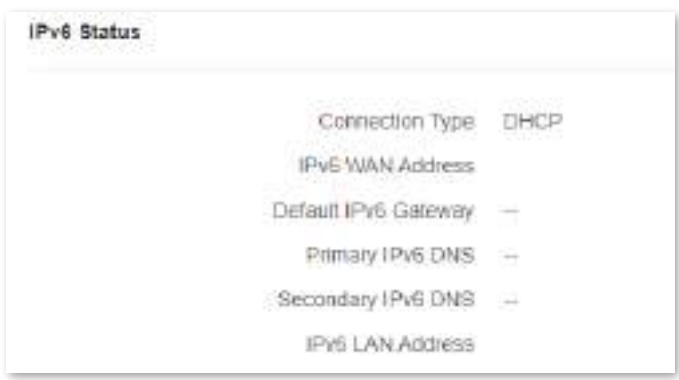

Această parte este afișată numai când funcția IPv6 este activată. Puteți vizualiza informațiile conexiunii IPv6, inclusiv tipul conexiunii, adresa IPv6 WAN și adresa IPv6 LAN.

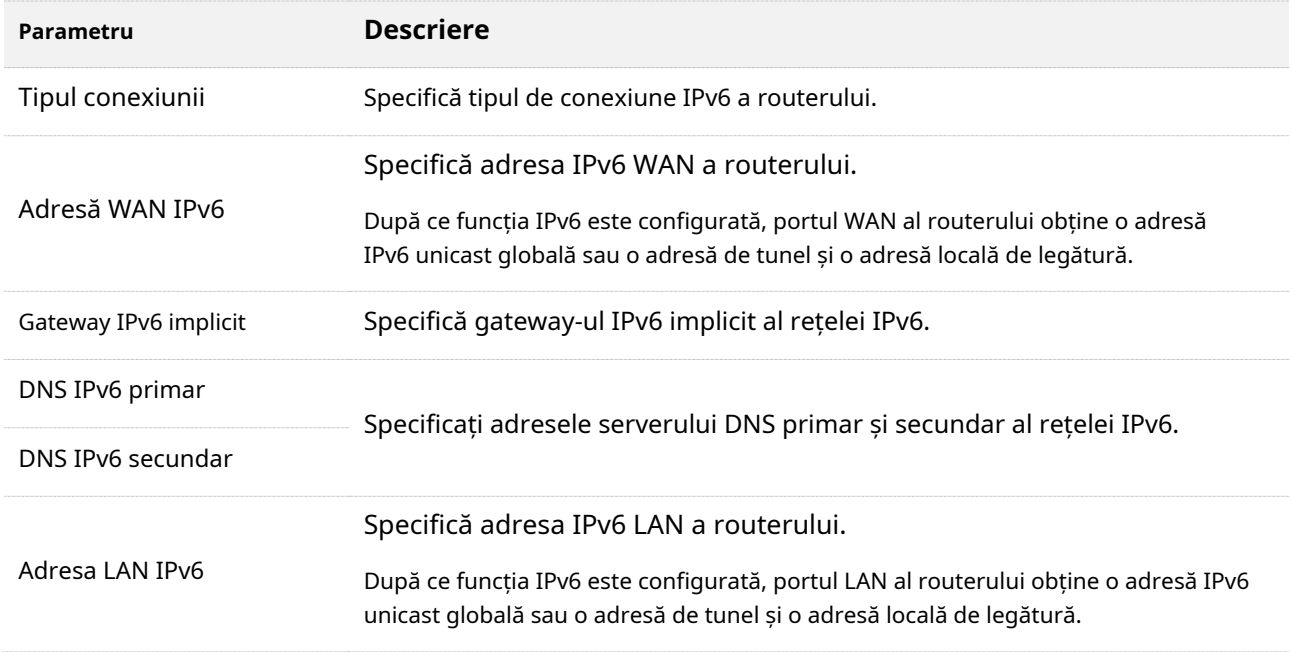

### **9.2Wi-Fi pentru oaspeți**

#### **9.2.1Prezentare generală**

În acest modul, puteți activa sau dezactiva funcția de rețea pentru oaspeți și puteți schimba numele și parola Wi-Fi ale rețelei de oaspeți.

O rețea de oaspeți poate fi configurată cu o limită de lățime de bandă partajată pentru ca vizitatorii să acceseze internetul și este izolată de rețeaua principală. Protejează securitatea rețelei principale și asigură lățimea de bandă a rețelei principale.

Pentru a accesa pagina de configurare,c[onectați-vă la interfața de](#page-23-0) utilizare web a routerului și navigați la**Rețeaua de oaspeți**. Această funcție este dezactivată implicit. Figura următoare arată**WiFi pentru oaspeți**pagina cu**WiFi pentru oaspeți**funcția activată.

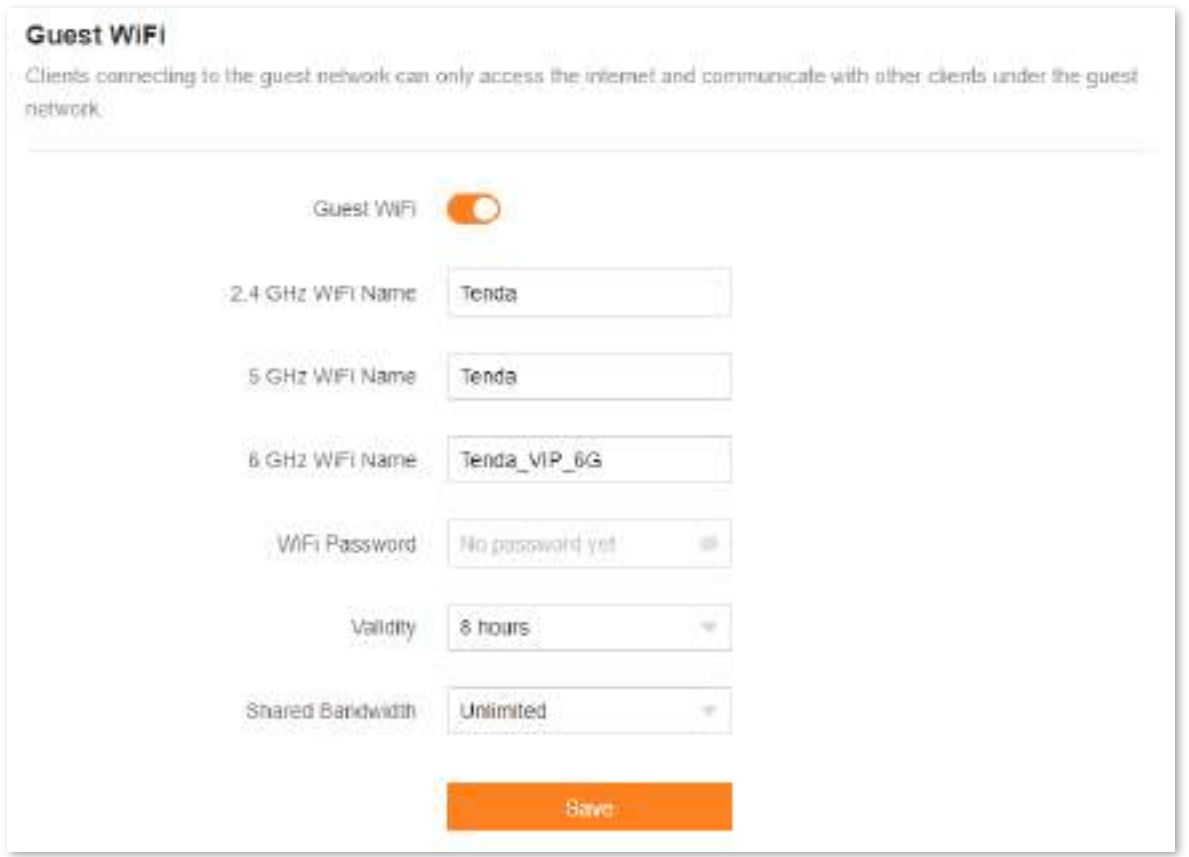

#### **Descrierea parametrilor**

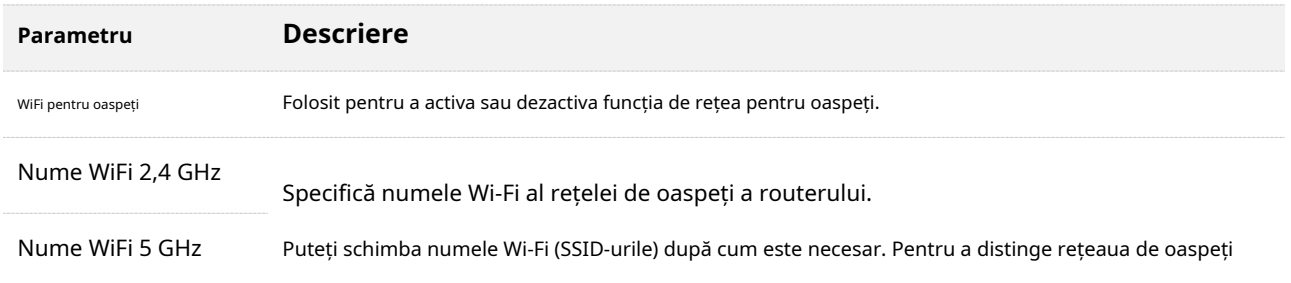

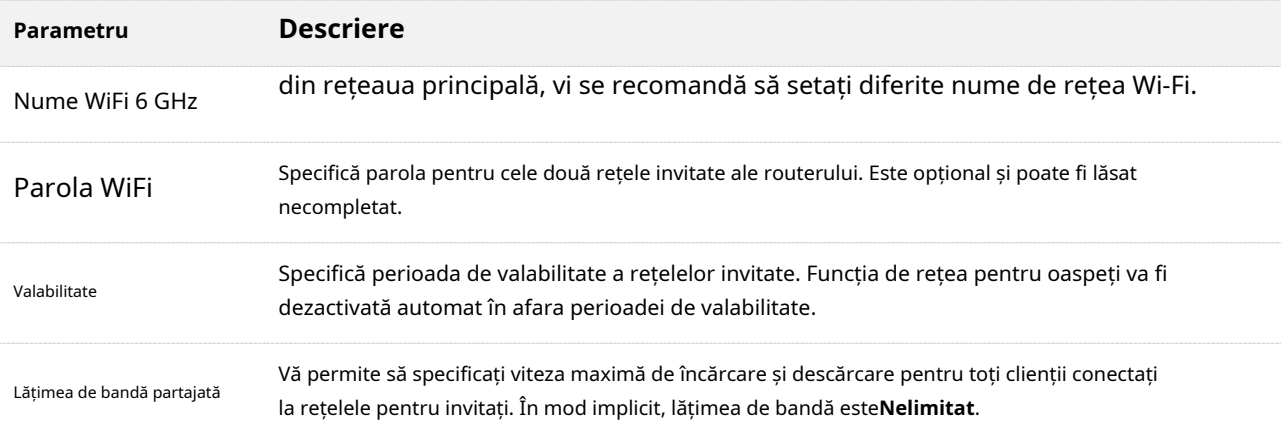

### **9.2.2Un exemplu de configurare a rețelei de oaspeți**

**Scenariu**: Un grup de prieteni urmează să vă viziteze casa și să rămână aproximativ 8 ore.

**Poartă**: Preveniți utilizarea rețelei Wi-Fi de către oaspeți să afecteze viteza rețelei computerului dvs. în scopuri profesionale.

**Soluţie**: Puteți configura funcția de rețea pentru oaspeți și îi puteți lăsa pe oaspeți să folosească rețelele pentru oaspeți.

#### Asuma ca:

- Nume Wi-Fi pentru rețelele de 2,4 GHz, 5 GHz și 6 GHz:**John\_Doe**,**John\_Doe\_5G**și **John\_Doe\_6G**.
- Parola Wi-Fi pentru rețelele de 2,4 GHz, 5 GHz și 6 GHz:**Tenda+245**.
- Lățimea de bandă partajată pentru oaspeți:**8 Mbps**.

Pentru a atinge un astfel de obiectiv:

- **Pasul 1** [Conectați-vă la interfața de utilizare web .](#page-23-0)
- **Pasul 2** Alege**Mai mult**>**WiFi pentru oaspeți**.
- **Pasul 3** Permite**WiFi pentru oaspeți**.
- **Pasul 4** A stabilit**Nume WiFi 2,4 GHz**, care este**John\_Doe**în acest exemplu.
- **Pasul 5** A stabilit**Nume WiFi 5 GHz**, care este**John\_Doe\_5G**în acest exemplu.
- **Pasul 6** A stabilit**Nume WiFi 6 GHz**, care este**John\_Doe\_6G**în acest exemplu.
- **Pasul 7** A stabilit**Parola WiFi**, care este**Tenda+245**în acest exemplu.
- **Pasul 8** Selectați o perioadă de valabilitate din**Valabilitate**caseta drop-down, care este**8 ore**în acest exemplu.
- **Pasul 9** Setați lățimea de bandă în**Lățimea de bandă partajată**caseta drop-down, care este**8 Mbps**în acest exemplu.

#### **Pasul 10**Clic**Salvați**.

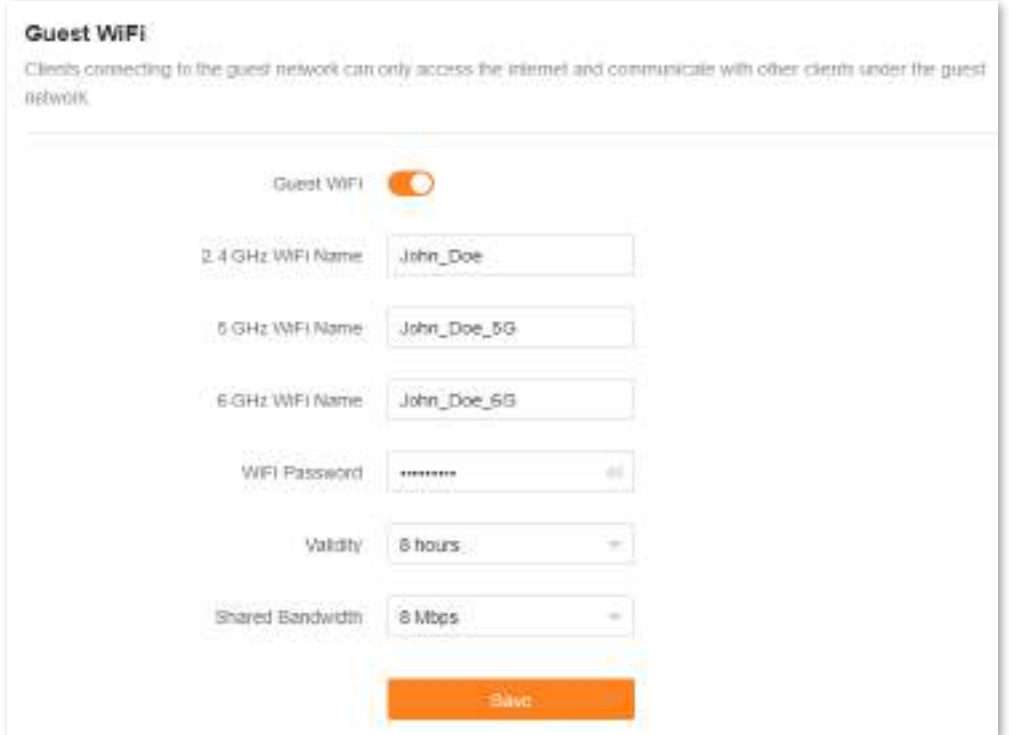

În cele 8 ore de la configurare, oaspeții își pot conecta dispozitivele compatibile WiFi, cum ar fi smartphone-urile, la**John\_Doe**,**John\_Doe\_5G**sau**John\_Doe\_6G**pentru a accesa internetul și a vă bucura de lățimea de bandă partajată de 8 Mbps.

**- - - Sfârşit**

# **9.3Mod de lucru**

Puteți selecta un mod de lucru pentru router pe această pagină. Routerul poate funcționa în modul router, modul punct de acces (AP), modul Furnizor de servicii Internet fără fir (WISP) și modul Client+AP. **Modul curent**este afișat după modul de lucru adoptat în prezent de router, așa cum se arată în figura următoare. În acest exemplu, modul de lucru curent este modul router.

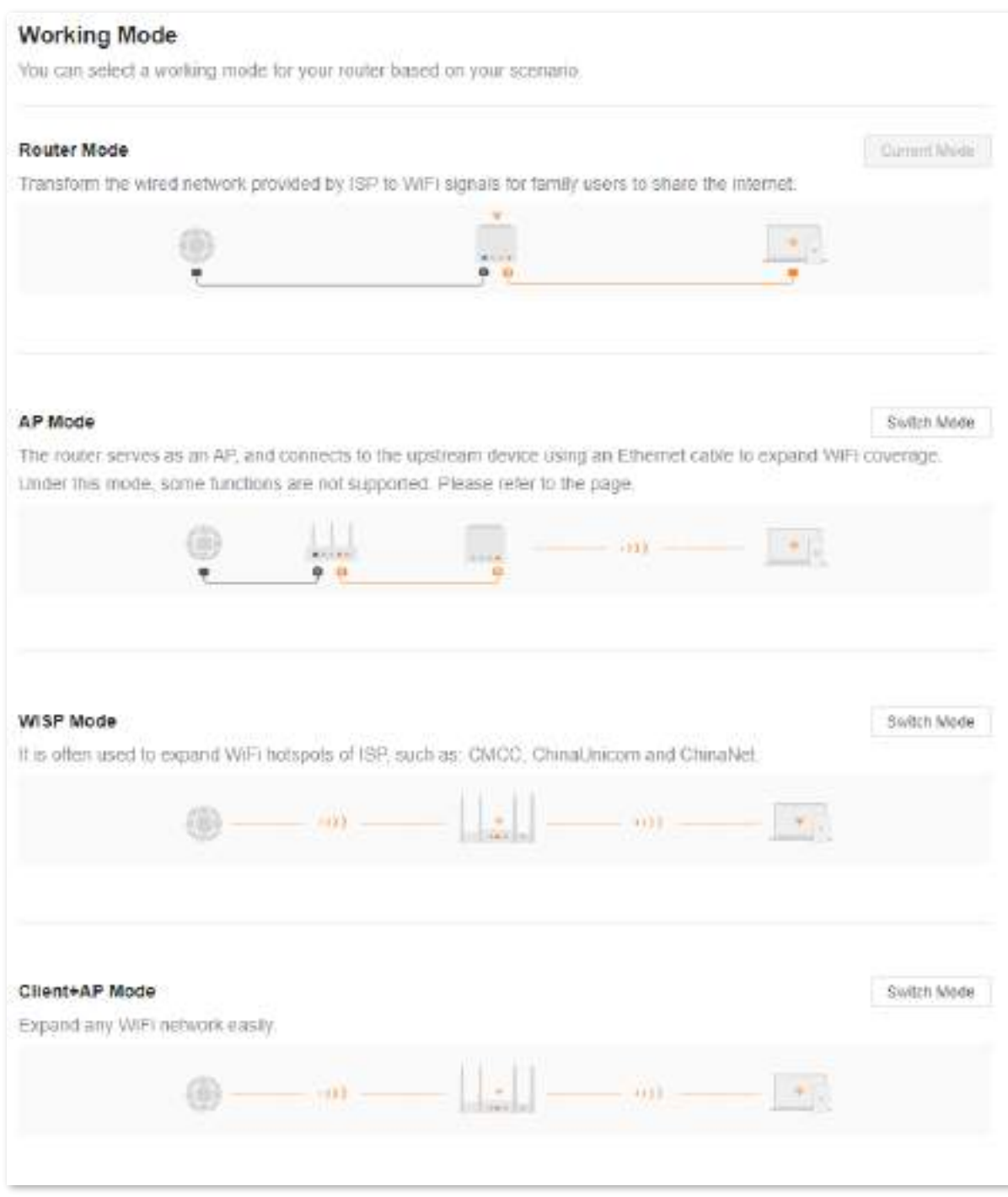

### Puteți selecta un mod de lucru pe baza următoarelor scenarii:

- Pentru a specifica modul de conectare la rețea, selectațimodul router . Pentru a
- utiliza un router din amonte, selectațiModul [AP . Pentru a](#page-78-0) conecta hotspot-ul
- ISP-urilor, selectațiModul WISP .
- Pentru a conecta toate tipurile de rețele Wi-Fi, selectațiMod Client+AP .

# <span id="page-77-0"></span>**9.3.1Modul router**

În mod implicit, routerul funcționează în modul router. Toate funcțiile sunt disponibile în acest mod.

Pentru a comuta modul de lucru de la celelalte moduri la modul router:

- Pasul 1 Conectați-vă la interfața de utilizare web.
- **Pasul 2** Alege**Mai mult**>**Mod de lucru**.
- **Pasul 3** Clic**Mod de comutare**.

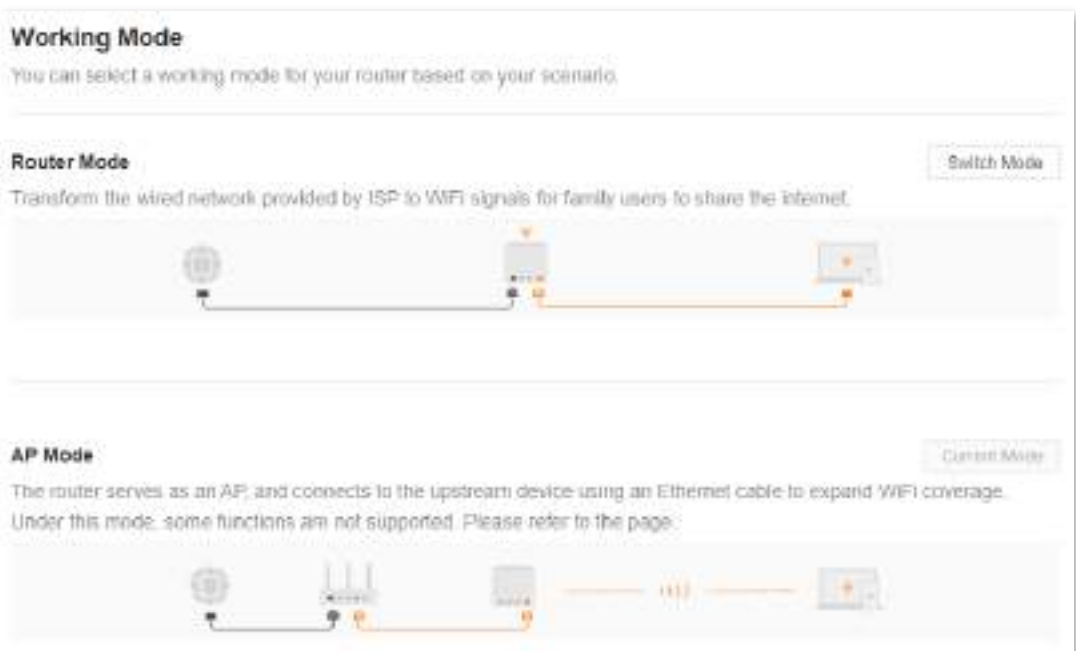

### **Pasul 4**Clic**Bine**.

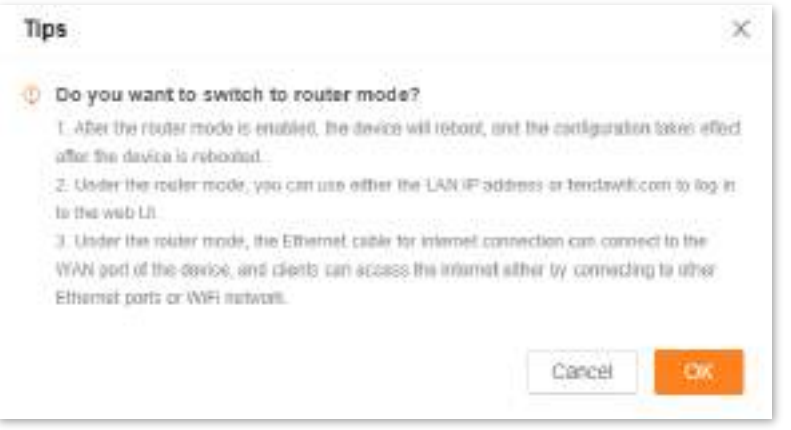

**Pasul 5**Așteptați până când dispozitivul este repornit.

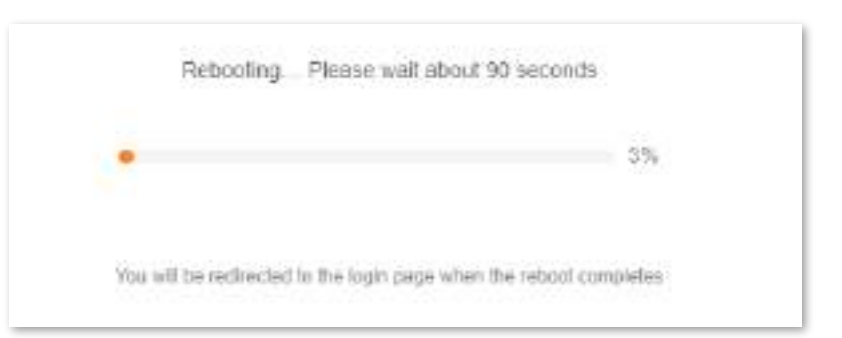

**Pasul 6** [Conectați-vă la interfața d](#page-23-0)e utilizare web din nou routerului și navigați la**Stare rețea**pentru a verifica dacă modul router este configurat cu succes, așa cum se arată mai jos.

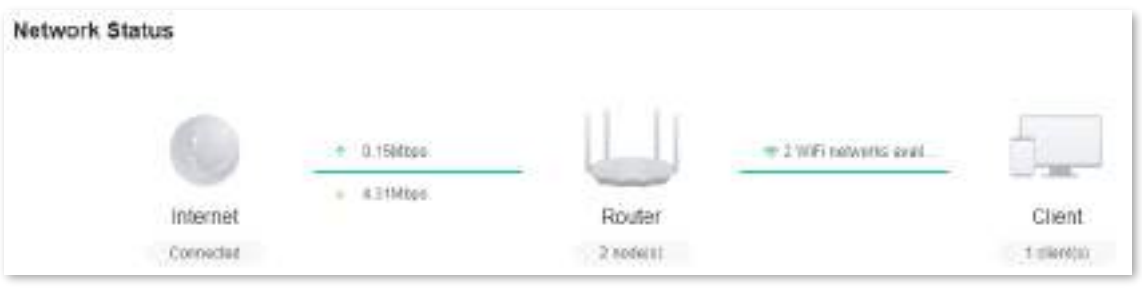

**- - - Sfârşit**

### <span id="page-78-0"></span>**9.3.2Modul AP**

Când aveți un gateway de acasă inteligent care oferă doar acces la internet prin cablu, puteți seta routerul să funcționeze în modul AP pentru a oferi acoperire wireless.

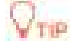

Când routerul este setat pe modul AP:

- Fiecare port fizic poate fi folosit ca port LAN.
- ⚫ Adresa IP LAN a routerului va fi schimbată. Vă rugăm să vă conectați la interfața de utilizare web a routerului vizitând**tendawifi.com**.
- ⚫ Funcții, cum ar fi controlul lățimii de bandă și maparea portului, vor fi indisponibile. Consultați interfața de utilizare web pentru funcțiile disponibile.

Pentru a comuta modul de lucru în modul AP:

### $J_{\rm min}$

Dacă ați terminat anterior expertul de configurare rapidă, porniți un browser web și vizitați**tendawifi.com**pe un client conectat, apoi începeți de la**Pa[sul 3](#page-79-0)** .

- **Pasul 1** [Conectați-vă la interfața de util](#page-23-0)izare web .
- **Pasul 2** Alege**Mai mult**>**Mod de lucru**.

#### <span id="page-79-0"></span>**Pasul 3** Clic**Mod de comutare**după**Modul AP**.

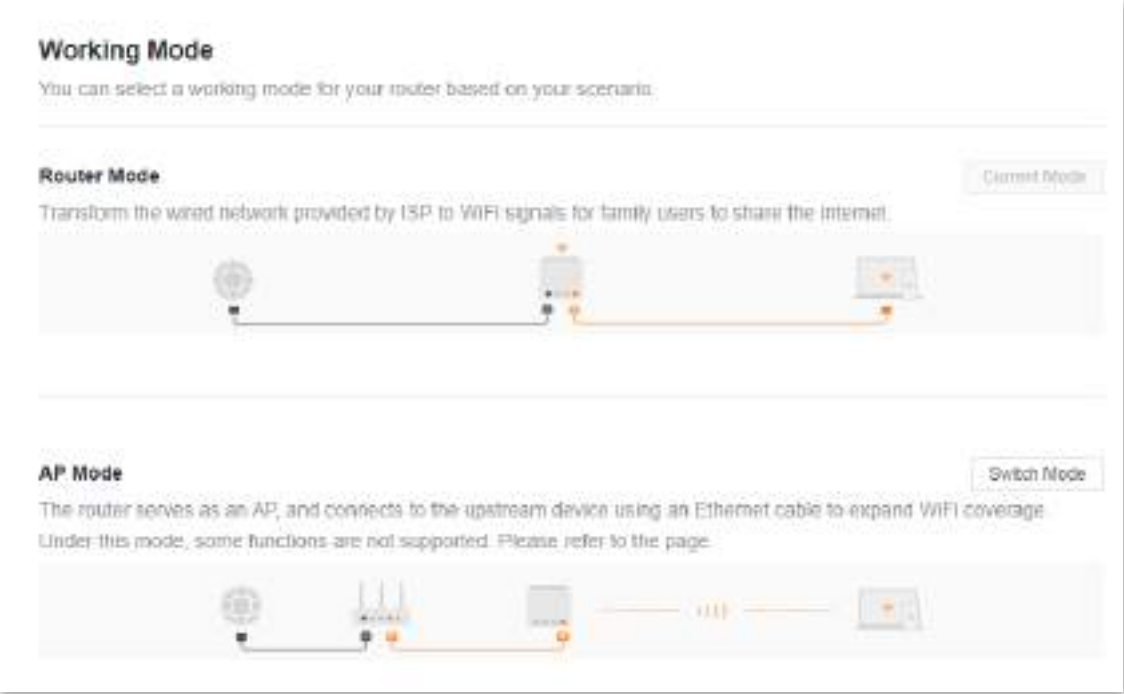

#### **Pasul 4** Clic**Bine**.

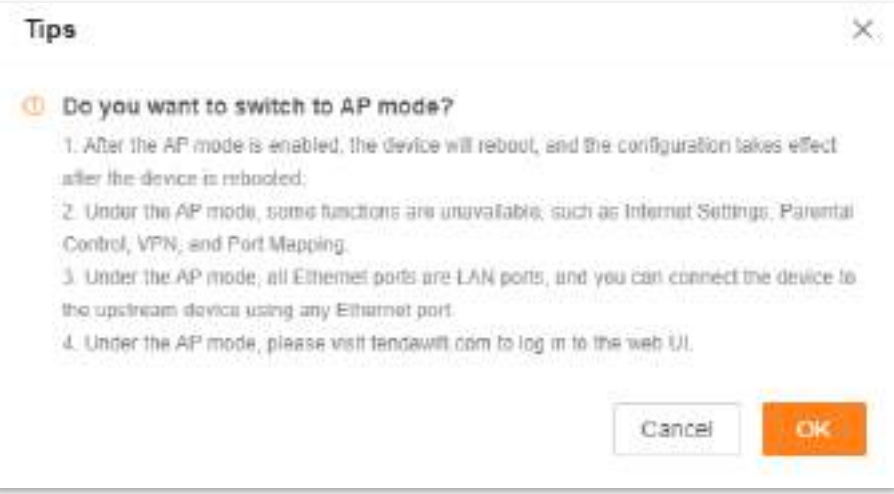

#### **Pasul 5** Așteptați până când dispozitivul este repornit.

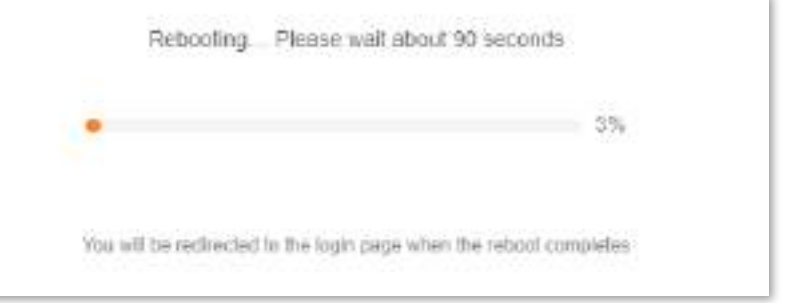

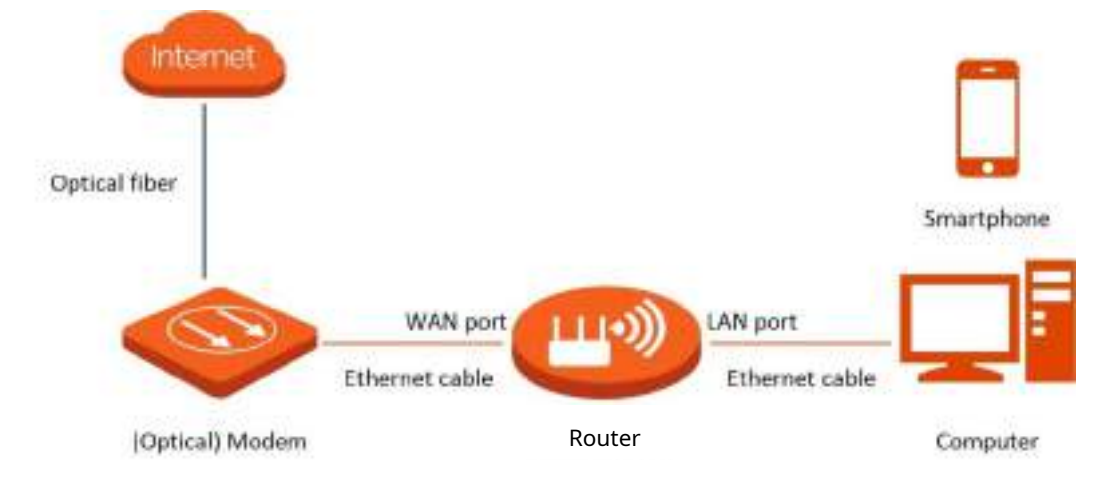

**Pasul 6**Conectați dispozitivul din amonte, cum ar fi un gateway, la orice port al routerului.

**Pasul 7** Conectați-vă la interfața de utilizare web din nou routerului și navigați la**Stare rețea**pentru a verifica dacă modul AP este configurat cu succes, așa cum se arată mai jos.

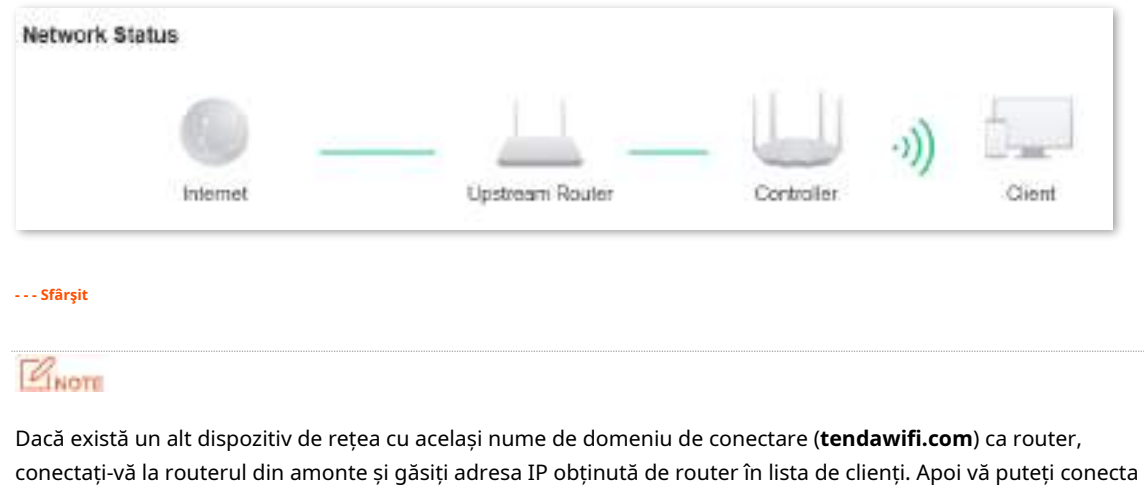

la interfața de utilizare web a routerului vizitând adresa IP.

Pentru a accesa internetul, conectați computerul la un port fizic sau conectați telefonul smartphone la rețeaua Wi-Fi.

Puteți găsi numele și parola Wi-Fi pe**Setări WiFi**pagină. Dacă rețeaua nu este criptată, puteți seta și o parolă Wi-Fi pe această pagină pentru securitate.

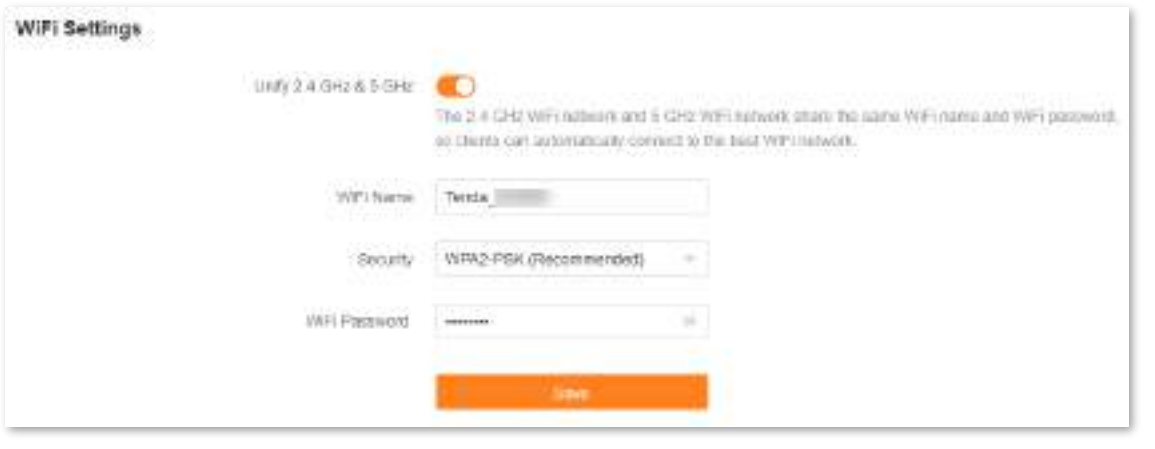

 $Q_{\text{min}}$ 

Dacă nu puteți accesa internetul, încercați următoarele soluții:

- ⚫ Asigurați-vă că routerul original este conectat cu succes la internet.
- ⚫ Asigurați-vă că clienții dvs. activați pentru WiFi sunt conectați la rețeaua Wi-Fi corectă a routerului.
- ⚫ Dacă computerul conectat la router nu poate accesa internetul, asigurați-vă că computerul este configurat pentru a obține automat o adresă IP și un server DNS.

### **9.3.3Modul WISP**

Când există deja un router cu acces la internet acasă, vă puteți referi la configurațiile din această parte pentru a extinde hotspot-urile Wi-Fi ale ISP-ului.

Pentru a comuta modul de lucru în modul WISP:

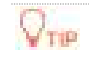

- ⚫ Dacă ați terminat anterior expertul de configurare rapidă, porniți un browser web și vizitați**tendawifi.com**pe un client conectat, apoi începeți de laPasul [4 .](#page-82-0)
- ⚫ Când se alege modul WISP și IP-ul LAN al routerului se află la același segment de rețea cu cel al dispozitivului din amonte, routerul va schimba adresa IP LAN cu un alt segment de rețea pentru a evita conflictul.
- ⚫ După ce routerul este setat în modul WISP, vi se cere să accesați internetul, consultați procedurile de configurare dinSetări Internet în funcție de tipul de conexiune pe care îl alegeți.
- ⚫ Unele funcții vor fi indisponibile. Consultați interfața de utilizare web pentru funcțiile disponibile.
- **Pasul 1** Așezați noul router lângă routerul original și porniți-l. Conectați-vă dispozitivul compatibil WiFi la rețeaua Wi-Fi a noului router sau conectați un computer la un port LAN al routerului. Nu conectați niciun dispozitiv la portul WAN al noului router.

**Pasul 2** Conectați-vă la interfața de utilizare web .

**Pasul 3** Alege**Mai mult**>**Mod de lucru**.

#### <span id="page-82-0"></span>**Pasul 4** Clic**Mod de comutare**după**Modul WISP**.

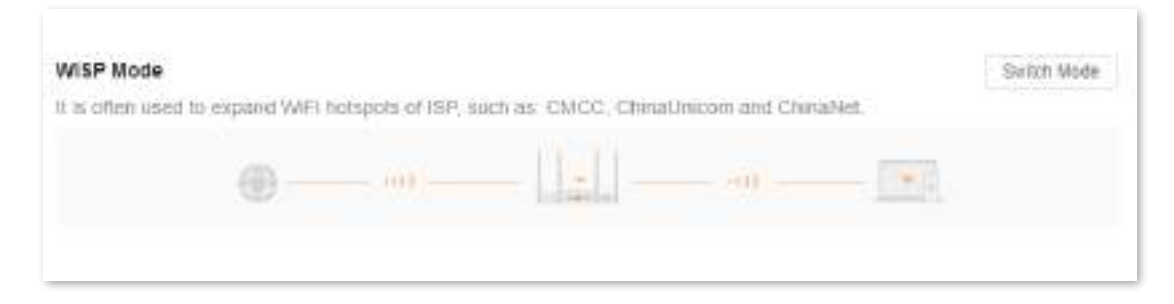

#### **Pasul 5** Clic**Bine**.

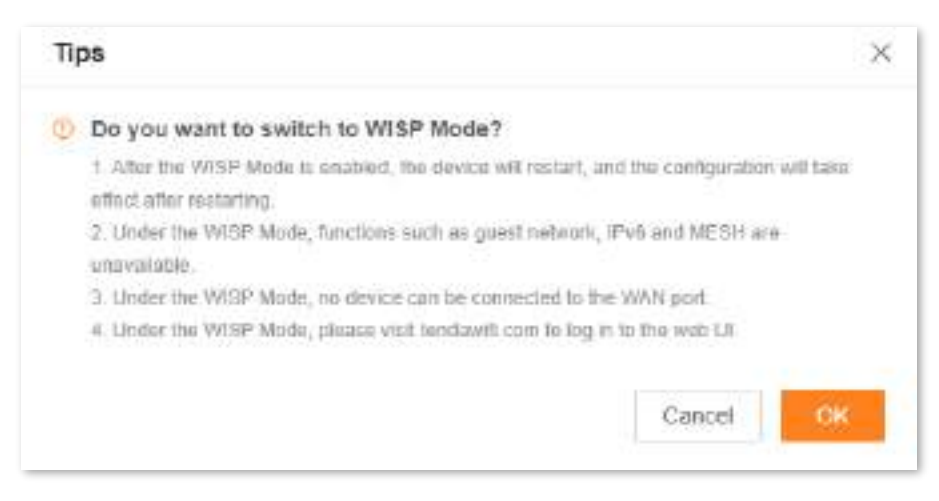

**Pasul 6** Selectați Wi-Fi care trebuie extins din**Nume WiFi în amonte**casetă cu listă derulantă, setată **Parola WiFi în amonte**, și faceți clic**Conectați**.

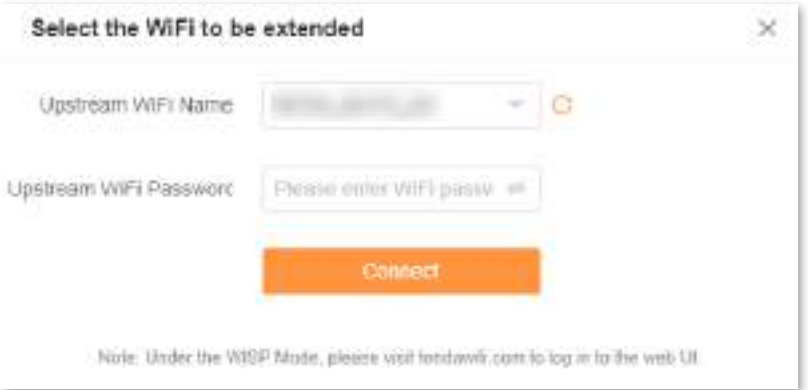

**Pasul 7**Așteptați până când dispozitivul este repornit.

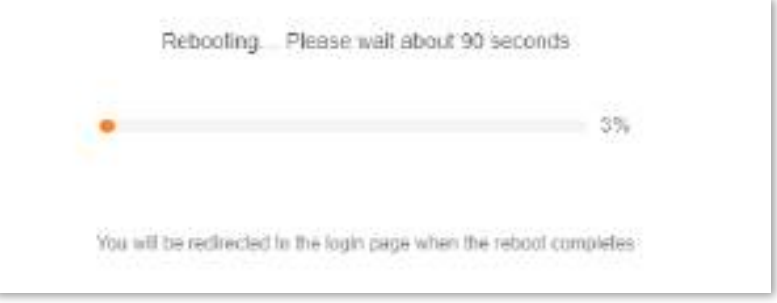

**Pasul 8** Conectați-vă la interfața de utilizare web din nou routerului și navigați la**Stare rețea**pentru a verifica dacă modul WISP este configurat cu succes așa cum se arată mai jos.

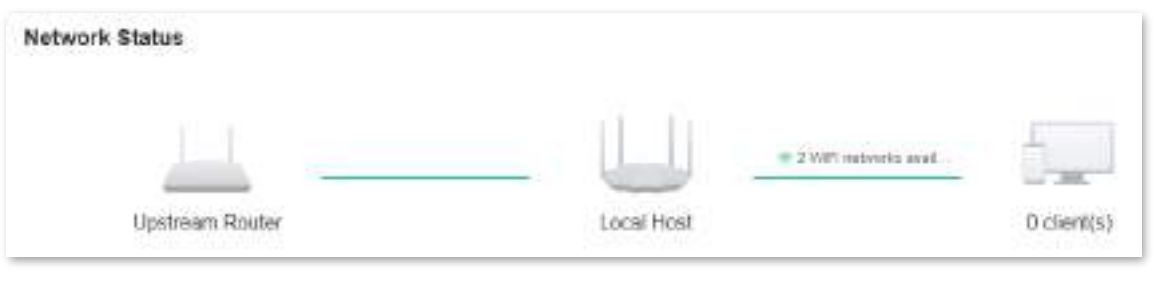

## $Q_{\text{min}}$

Dacă legătura dintre**Router în amonte**și**Router**a eșuat, încercați următoarele soluții:

- Asigurați-vă că ați introdus parola Wi-Fi corectă a rețelei Wi-Fi și că ați introdus diferența de minuscule și minuscule.
- Asigura-te ca**Router**se află în acoperirea wireless a**Router în amonte**.

**Pasul 9** Relocați noul router, referindu-vă la următoarele sugestii și porniți-l.

- − Între routerul original și zona neacoperită, dar în limita de acoperire a routerului original.
- − Departe de cuptoarele cu microunde, cuptoarele electromagnetice și frigiderele.
- − Deasupra solului cu puține obstacole.

### $\mathbb{Z}_{\text{norm}}$

Nu conectați niciun dispozitiv la portul WAN al noului router după ce ați setat routerul în modul WISP.

#### **- - - Sfârşit**

Pentru a accesa internetul, conectați computerul la un port LAN al noului router sau conectați telefonul inteligent la rețeaua Wi-Fi a noului router.

Puteți găsi numele și parola Wi-Fi pe**Setări WiFi**pagină. Dacă rețeaua nu este criptată, puteți seta și o parolă Wi-Fi pe această pagină pentru securitate.

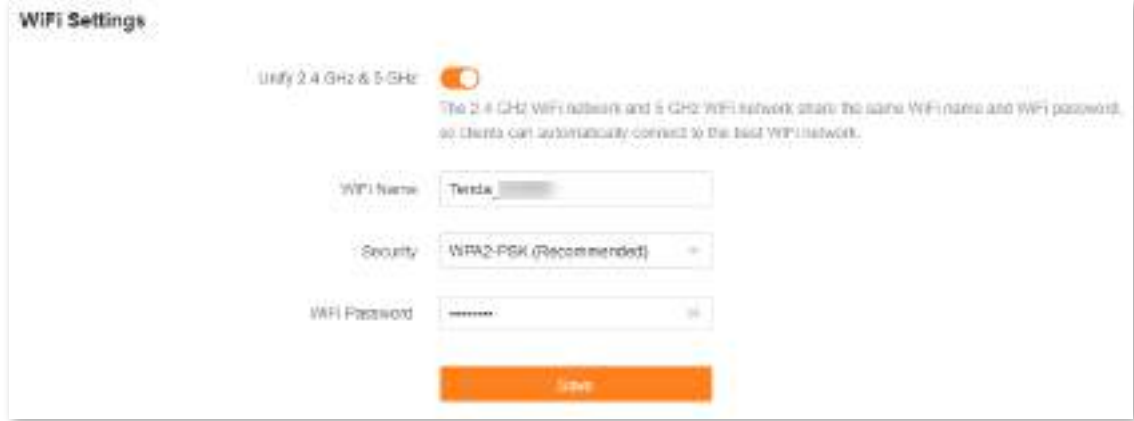

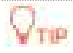

Dacă nu puteți accesa internetul, încercați următoarele soluții:

- Asigurați-vă că routerul original este conectat cu succes la internet.
- Asigurați-vă că dispozitivele dvs. compatibile cu WiFi sunt conectate la rețeaua Wi-Fi a noului router.
- Dacă computerul conectat la router pentru repetare nu poate accesa internetul, asigurați-vă că computerul este configurat să obțină automat o adresă IP și un server DNS.

## **9.3.4Mod Client+AP**

Când există deja un router cu acces la internet acasă, vă puteți referi la configurațiile din această parte pentru a extinde orice tip de rețea Wi-Fi.

Pentru a comuta modul de lucru în modul WISP:

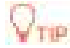

- ⚫ Unele funcții vor fi indisponibile. Consultați interfața de utilizare web pentru funcțiile disponibile.
- ⚫ Dacă ați terminat anterior expertul de configurare rapidă, porniți un browser web și vizitați**tendawifi.com**pe un client conectat, apoi începeți de laPasul [4 .](#page-84-0)
- **Pasul 1** Așezați noul router lângă routerul original și porniți-l. Conectați-vă dispozitivul compatibil WiFi la rețeaua Wi-Fi a noului router sau conectați un computer la un port LAN al routerului. Nu conectați niciun dispozitiv la portul WAN al noului router.
- **Pasul 2** Conectați-vă la interfața de utilizare web .
- **Pasul 3** Alege**Mai mult**>**Mod de lucru**.
- <span id="page-84-0"></span>**Pasul 4** Clic**Mod de comutare**după**Mod Client+AP**.

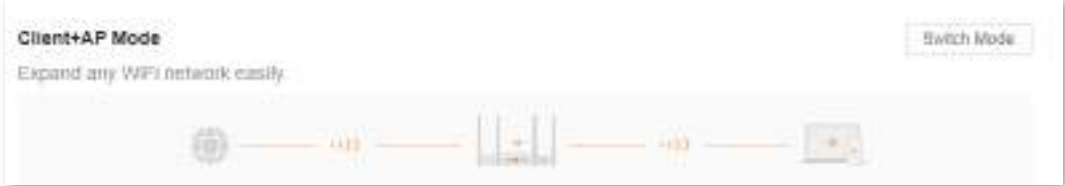

#### **Pasul 5**Clic**Bine**.

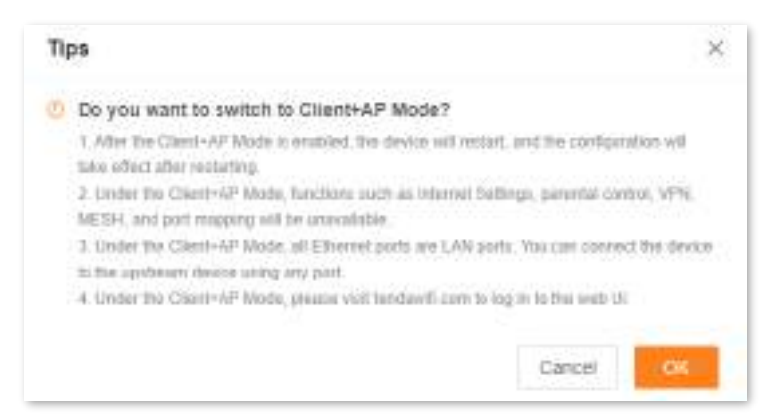

**Pasul 6** Selectați Wi-Fi care trebuie extins din**Nume WiFi în amonte**casetă cu listă derulantă, setată **Parola WiFi în amonte**, și faceți clic**Conectați**.

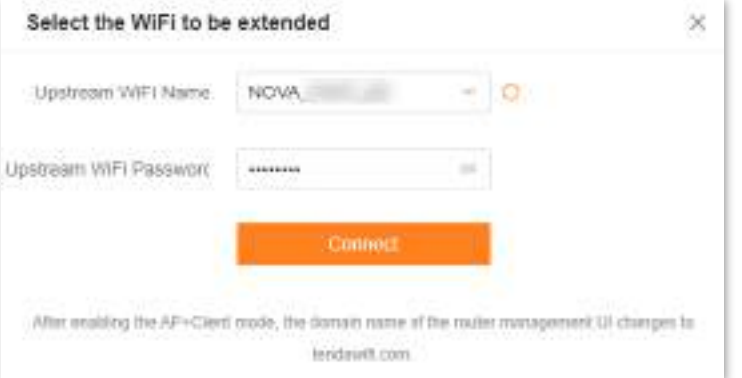

**Pasul 7**Așteptați până când dispozitivul este repornit.

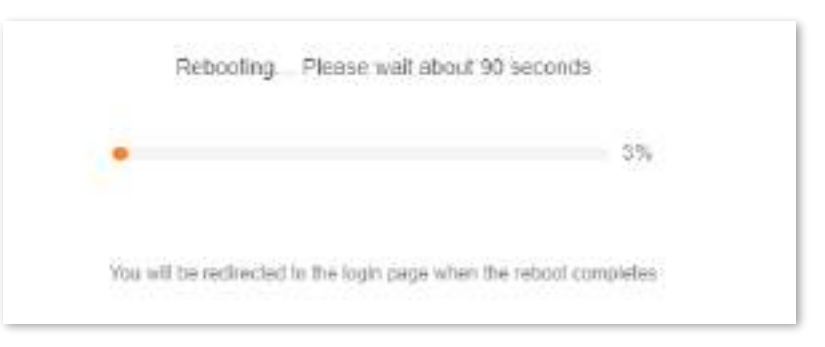

**Pasul 8** Conectați-vă la interfața de utilizare web din nou routerului și navigați la**Stare rețea**pentru a verifica dacă modul Client+AP este configurat cu succes așa cum se arată mai jos.

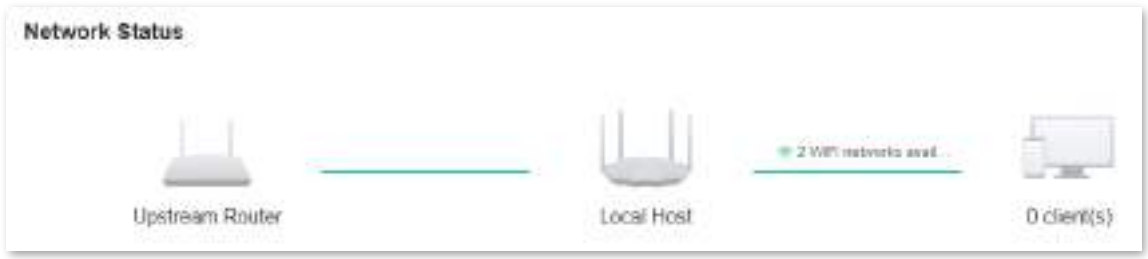

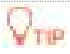

Dacă legătura dintre**Router în amonte**și**Router**a eșuat, încercați următoarele soluții:

- Asigurați-vă că ați introdus parola Wi-Fi corectă a rețelei Wi-Fi și că ați introdus diferența de minuscule și minuscule.
- Asigura-te ca**Router**se află în acoperirea wireless a**Router în amonte**.

**Pasul 9** Relocați noul router, referindu-vă la următoarele sugestii și porniți-l.

- − Între routerul original și zona neacoperită, dar în limita de acoperire a routerului original.
- − Departe de cuptoarele cu microunde, cuptoarele electromagnetice și frigiderele.
- − Deasupra solului cu puține obstacole.

### $\mathcal{C}_{\text{norm}}$

După ce noul router este setat la modul Client+AP:

- ⚫ Nu conectați niciun dispozitiv la portul WAN al noului router.
- ⚫ Adresa IP LAN a routerului se va schimba. Vă rugăm să vă conectați la interfața de utilizare web a routerului vizitând **tendawifi.com**. Dacă există un alt dispozitiv de rețea cu același nume de domeniu de conectare (tendawifi.com) cu routerul, conectați-vă la routerul din amonte și găsiți adresa IP obținută de noul router în lista de clienți. Apoi vă puteți conecta la interfața de utilizare web a routerului vizitând adresa IP.

**- - - Sfârşit**

Pentru a accesa internetul, conectați computerul la un port LAN al noului router sau conectați telefonul inteligent la rețeaua WiFi a noului router.

Puteți găsi numele și parola WiFi pe**Setări WiFi**pagină. Dacă rețeaua nu este criptată, puteți seta și o parolă WiFi pe această pagină pentru securitate.

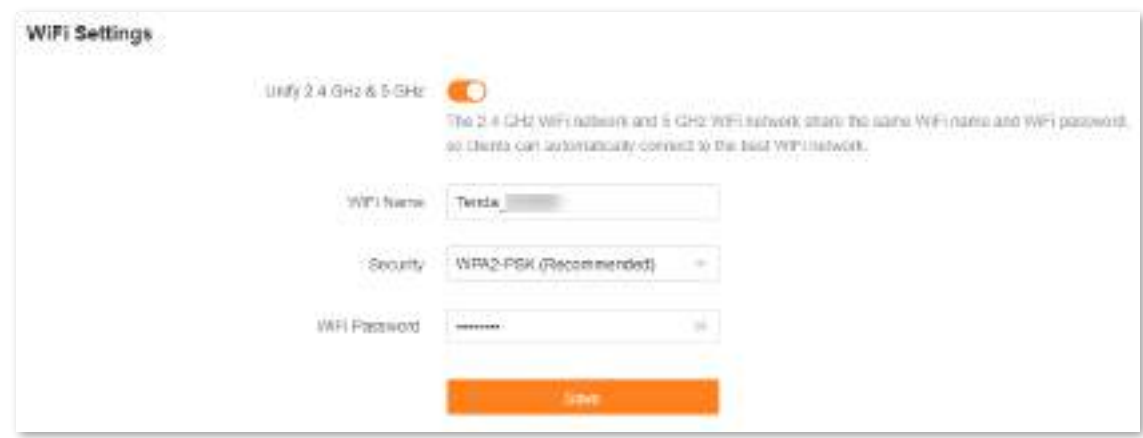

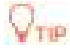

Dacă nu puteți accesa internetul, încercați următoarele soluții:

- Asigurați-vă că routerul original este conectat cu succes la internet.
- Asigurați-vă că dispozitivele dvs. compatibile cu WiFi sunt conectate la rețeaua Wi-Fi a noului router.
- Dacă computerul conectat la router pentru repetare nu poate accesa internetul, asigurați-vă că computerul este configurat să obțină automat o adresă IP și un server DNS.

# **9.4IPv6**

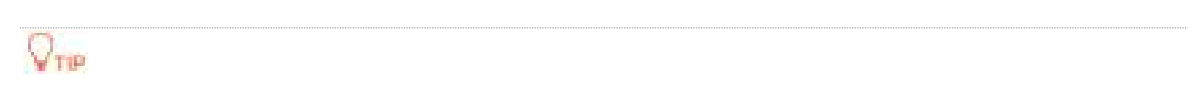

Această funcție este disponibilă numai în modul router.

Routerul poate accesa rețeaua IPv6 a ISP-urilor prin trei tipuri de conexiune. Alegeți tipul de conexiune, consultând următorul tabel.

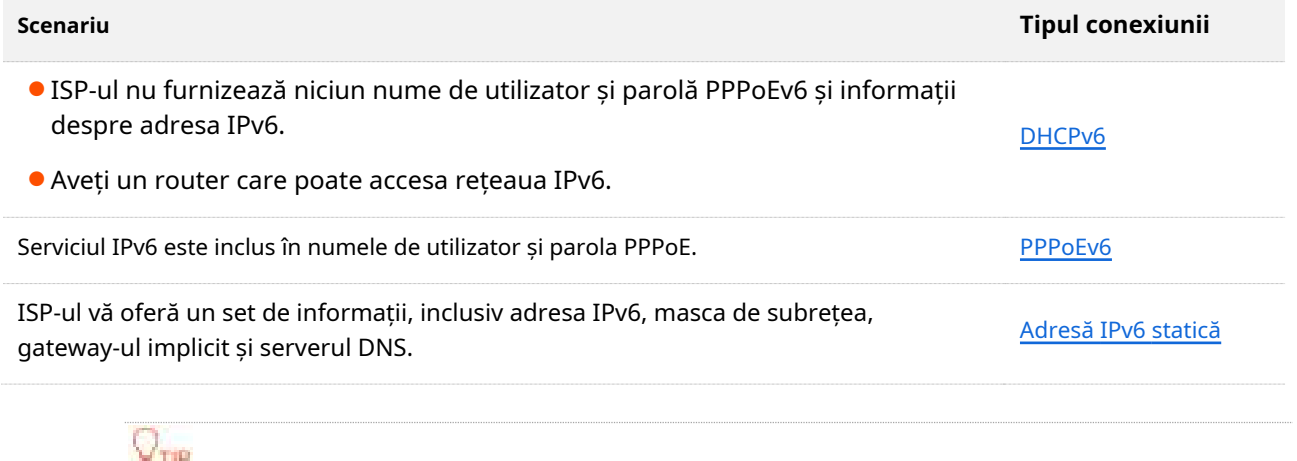

Înainte de a configura funcția IPv6, asigurați-vă că vă aflați în acoperirea rețelei IPv6 și că vă abonați deja la serviciul de internet IPv6. Contactați furnizorul dvs. de servicii de internet pentru orice îndoială.

## <span id="page-87-0"></span>**9.4.1DHCPv6**

DHCPv6 permite routerului să obțină o adresă IPv6 de la serverul DHCPv6 pentru a accesa internetul. Este aplicabil în următoarele scenarii:

- ISP-ul nu furnizează niciun nume de utilizator și parolă PPPoEv6 și informații despre adresa IPv6.
- Aveți un router care poate accesa rețeaua IPv6.

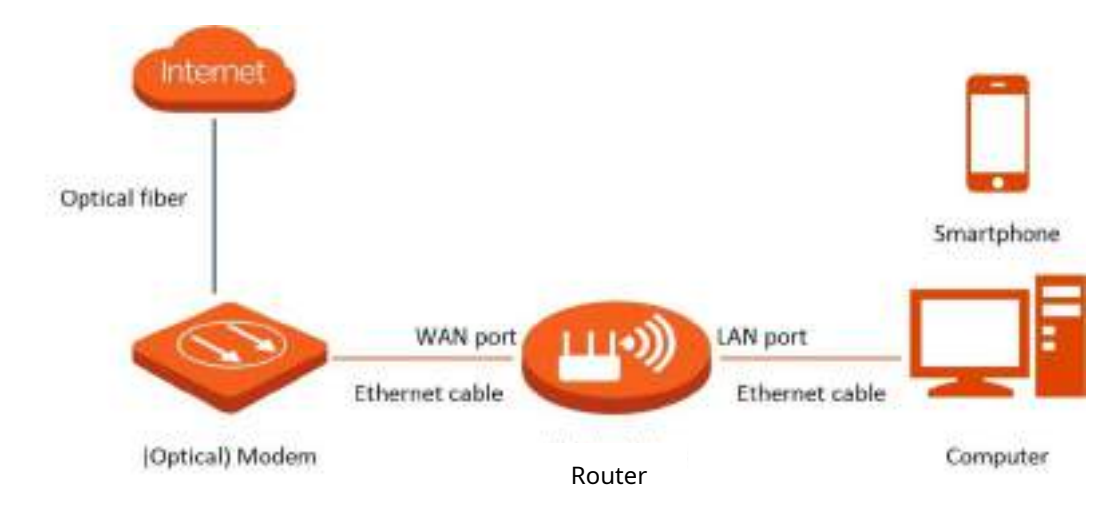

#### **Procedura de configurare:**

- **Pasul 1** Conectați-vă la interfața de
- **Pasul 2** utilizare web . Alege**Mai mult**>
- **Pasul 3 IPv6**. Activați**IPv6**funcţie.
- **Pasul 4** A stabilit**Tip conexiune la internet**la**DHCP**.

#### **Pasul 5** Clic**Salvați**.

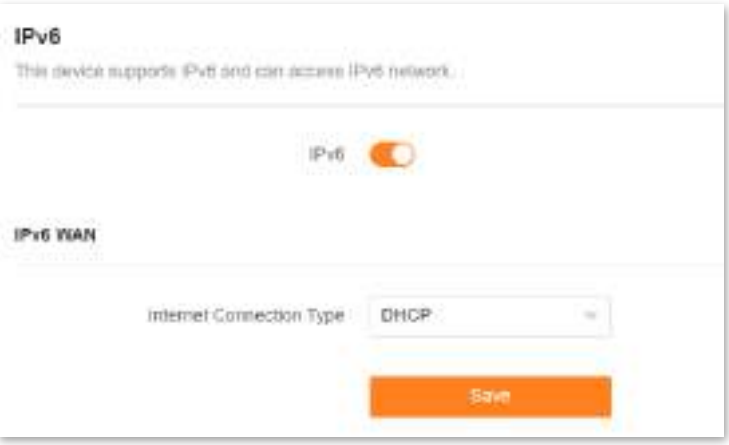

Este afișat următorul mesaj care indică faptul că setările au fost salvate cu succes.

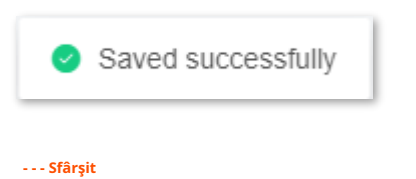

#### **Test de rețea IPv6:**

Porniți un browser web pe un telefon sau un computer care este conectat la router și vizitați **test-ipv6.com**. Site-ul web va testa starea conexiunii IPv6.

Când "Aveți IPv6" este afișat pe pagină, acesta indică faptul că configurarea a reușit și că puteți accesa serviciile IPv6.

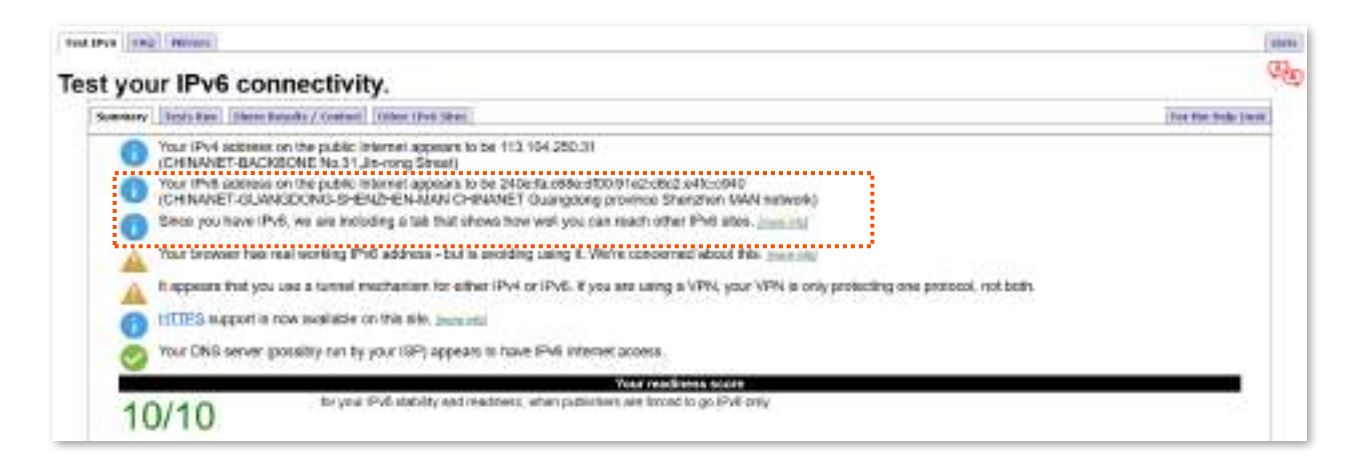

Dacă testul rețelei IPv6 eșuează, încercați următoarele soluții:

- − Asigurați-vă că clienții conectați la router își obțin adresa IPv6 prin DHCPv6.
- − Consultați-vă ISP-ul pentru ajutor.

## <span id="page-89-0"></span>**9.4.2PPPoEv6**

Dacă ISP-ul dumneavoastră vă oferă numele de utilizator și parola PPPoE cu serviciul IPv6, puteți alege PPPoEv6 pentru a accesa internetul.

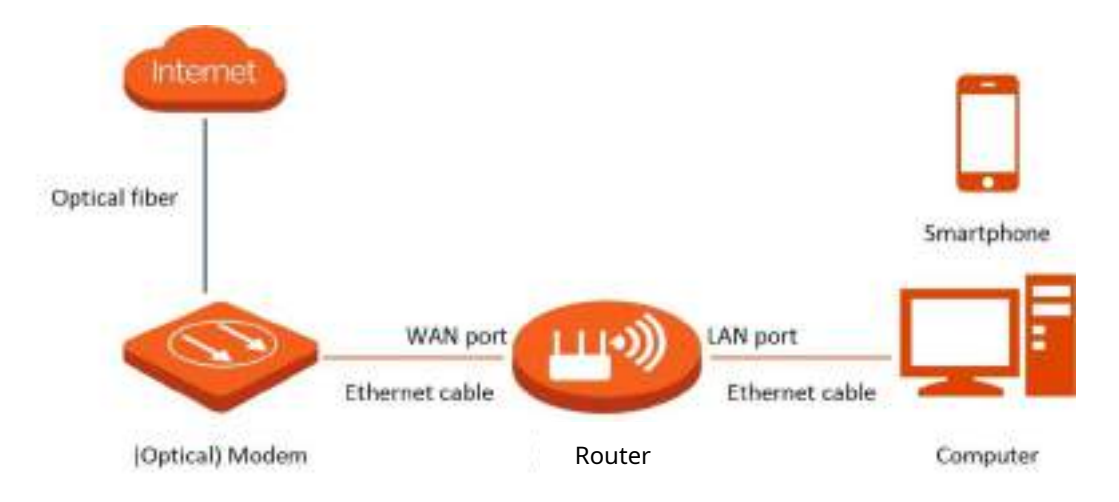

#### **Procedura de configurare:**

- **Pasul 1** Conectați-vă la interfața de
- **Pasul 2** utilizare web . Alege**Mai mult**>
- **Pasul 3 IPv6**. Activați**IPv6**funcţie.
- **Pasul 4** A stabilit**Tip conexiune la internet**la**PPPoEv6**.
- **Pasul 5** A stabilit**Nume de utilizator PPPoE**și**Parola PPPoE**, și faceți clic**Salvați**.

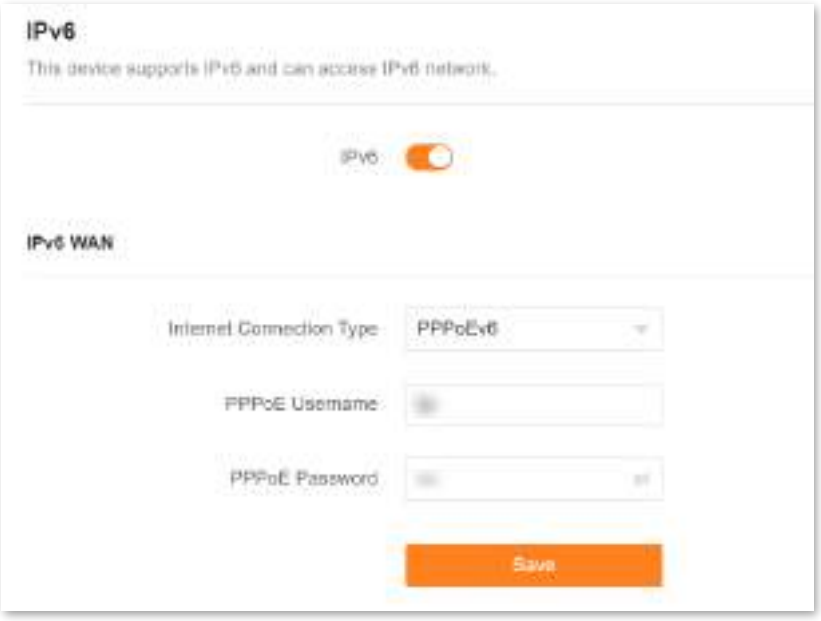

#### **Descrierea parametrilor**

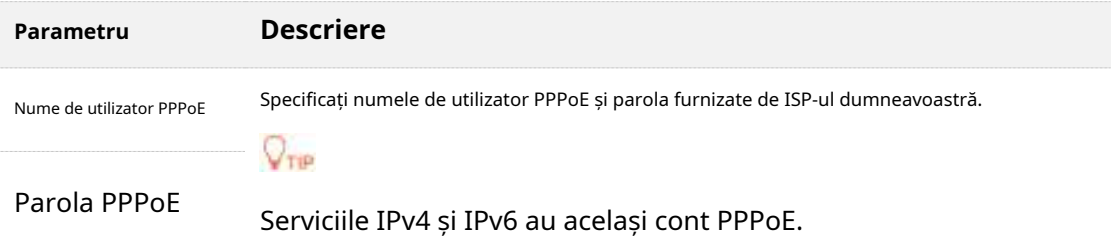

Este afișat următorul mesaj care indică faptul că setările au fost salvate cu succes.

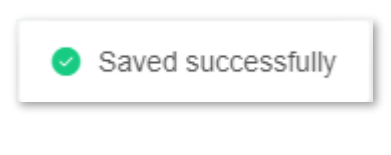

#### **- - - Sfârşit**

#### **Test de rețea IPv6:**

Porniți un browser web pe un telefon sau un computer care este conectat la router și vizitați **test-ipv6.com**. Site-ul web va testa starea conexiunii IPv6.

Când "Aveți IPv6" este afișat pe pagină, acesta indică faptul că configurarea a reușit și că puteți accesa serviciile IPv6.

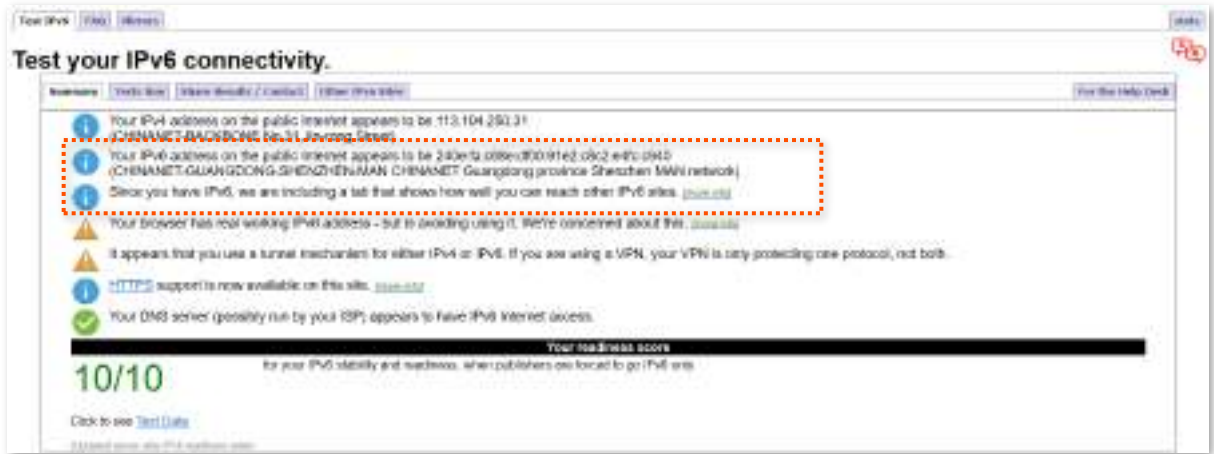

Dacă testul rețelei IPv6 eșuează, încercați următoarele soluții:

- Asigurați-vă că clienții conectați la router își obțin adresa IPv6 prin PPPoEv6.
- Consultați-vă ISP-ul pentru ajutor.

## <span id="page-91-0"></span>**9.4.3Adresă IPv6 statică**

Când ISP-ul dvs. vă oferă informații, inclusiv adresa IPv6, masca de subrețea, gateway-ul implicit și serverul DNS, puteți alege acest tip de conexiune pentru a accesa internetul cu IPv6.

#### **Procedura de configurare:**

- **Pasul 1** Conectați-vă la interfața de
- **Pasul 2** utilizare web . Alege**Mai mult**>
- **Pasul 3 IPv6**. Activați**IPv6**funcţie.
- **Pasul 4** Seteaza**Tipul conexiunii**la**Adresă IPv6 statică**.
- **Pasul 5** Introduceți parametrii necesari sub**WAN IPv6**. Clic

#### **Pasul 6 Salvați**.

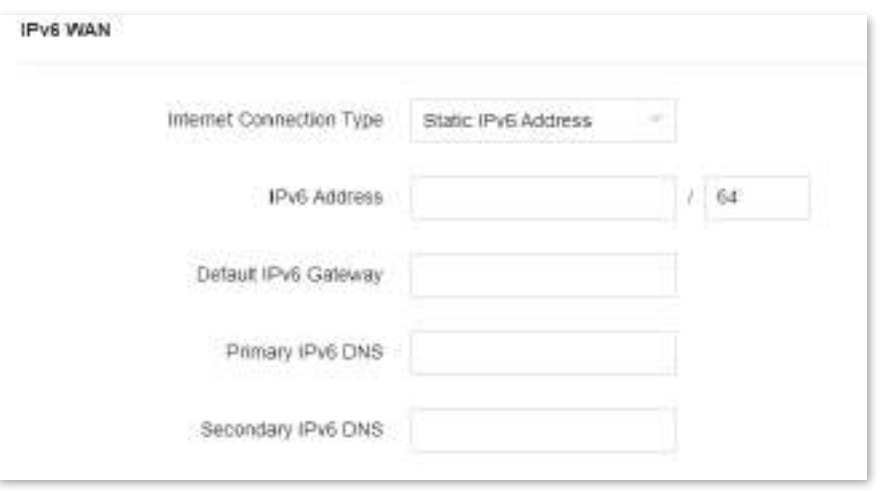

#### **Descrierea parametrilor**

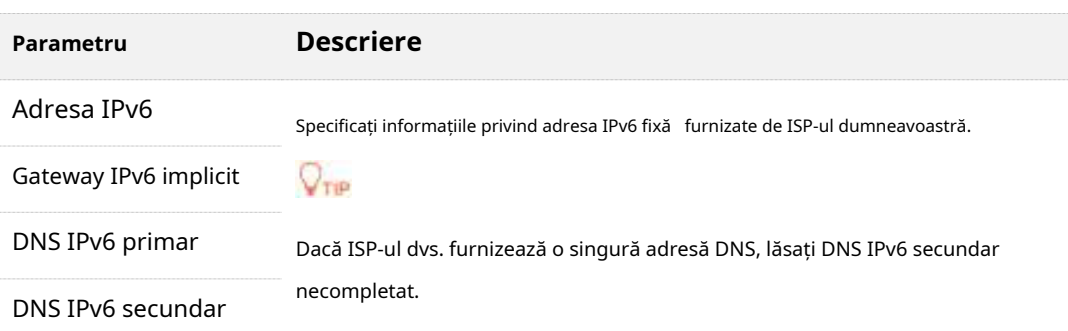

Este afișat următorul mesaj care indică faptul că setările au fost salvate cu succes.

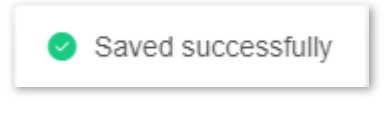

**- - - Sfârşit**

#### **Test de rețea IPv6:**

Porniți un browser web pe un telefon sau un computer care este conectat la router și vizitați **test-ipv6.com**. Site-ul web va testa starea conexiunii IPv6.

Când "Aveți IPv6" este afișat pe pagină, acesta indică faptul că configurarea a reușit și că puteți accesa serviciile IPv6.

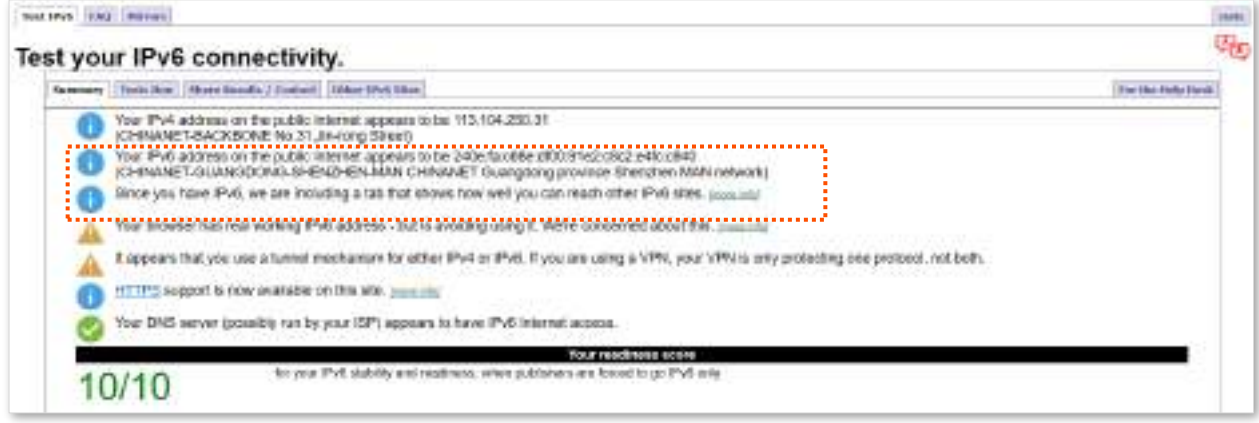

Dacă testul rețelei IPv6 eșuează, încercați următoarele soluții:

- Asigurați-vă că ați introdus adresa IPv6 WAN corectă.
- Asigurați-vă că clienții conectați la router își obțin adresa IPv6 prin DHCPv6.
- Consultați-vă ISP-ul pentru ajutor.

# **9.5Diagnoza rețelei**

Dacă rețeaua eșuează sau întârzierea internetului este severă, puteți alege**Mai mult**>**Diagnosticarea rețelei**pentru a remedia defecțiunea.

Pentru a efectua depanarea:

- **Pasul 1** Conectați-vă la interfața de utilizare web .
- **Pasul 2** Alege**Mai mult**>**Diagnosticarea rețelei**.
- **Pasul 3** Clic**Diagnostica**.

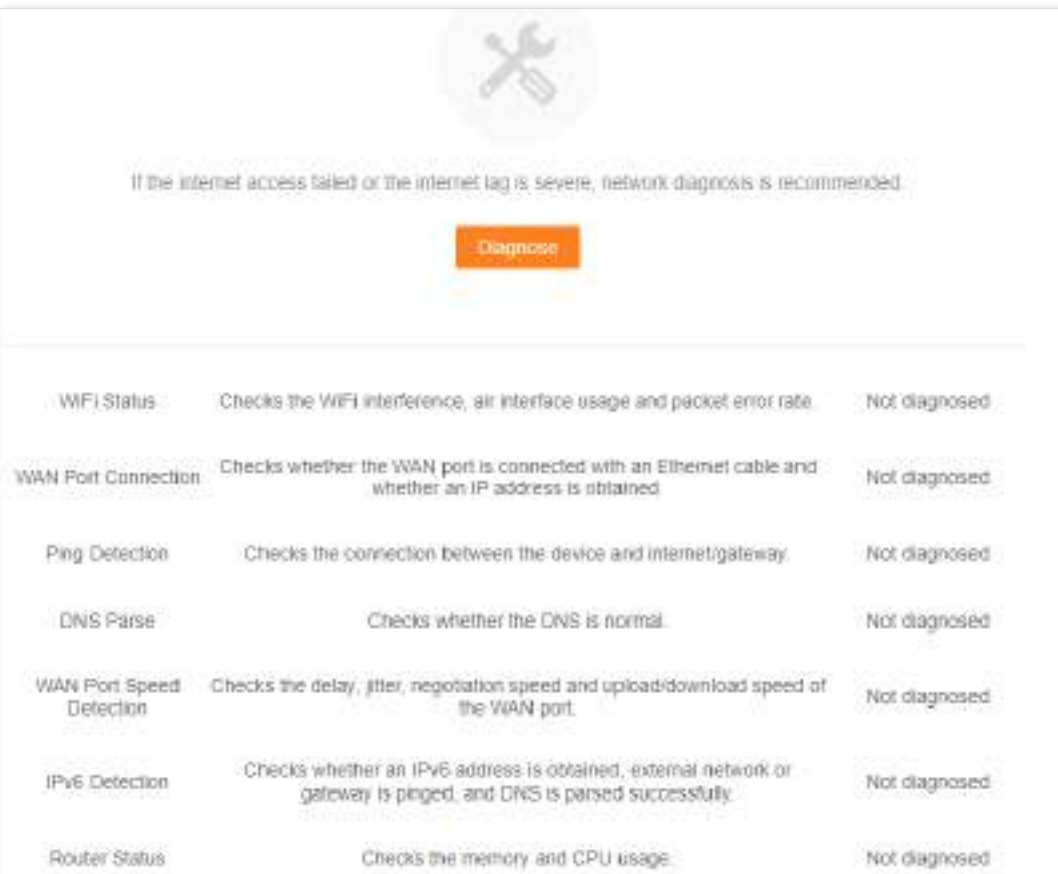

**Pasul 4**Verificați rezultatul diagnosticului și faceți clic**Optimizați**pentru a remedia defecțiunile.

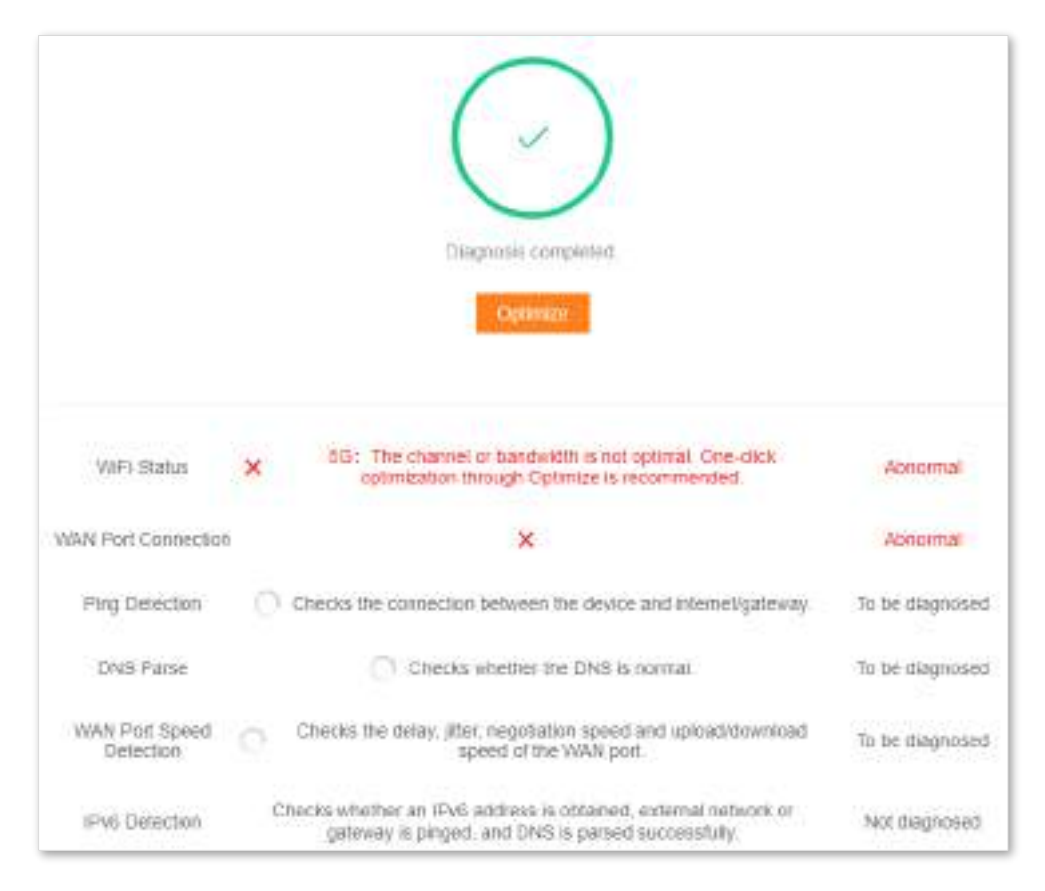

**- - - Sfârşit**

# **9.6TR069**

Protocolul CPE WAN Management (TR-069) permite unui server de configurare automată (ACS) de pe internet să efectueze configurarea automată, furnizarea, colectarea și diagnosticarea routerului. Această funcție este dezactivată implicit și o puteți activa după cum este necesar.

Pentru a accesa pagina de configurare,conectați-vă la interfața de utilizare web a routerului și alegeți**Mai mult**>**TR069**.

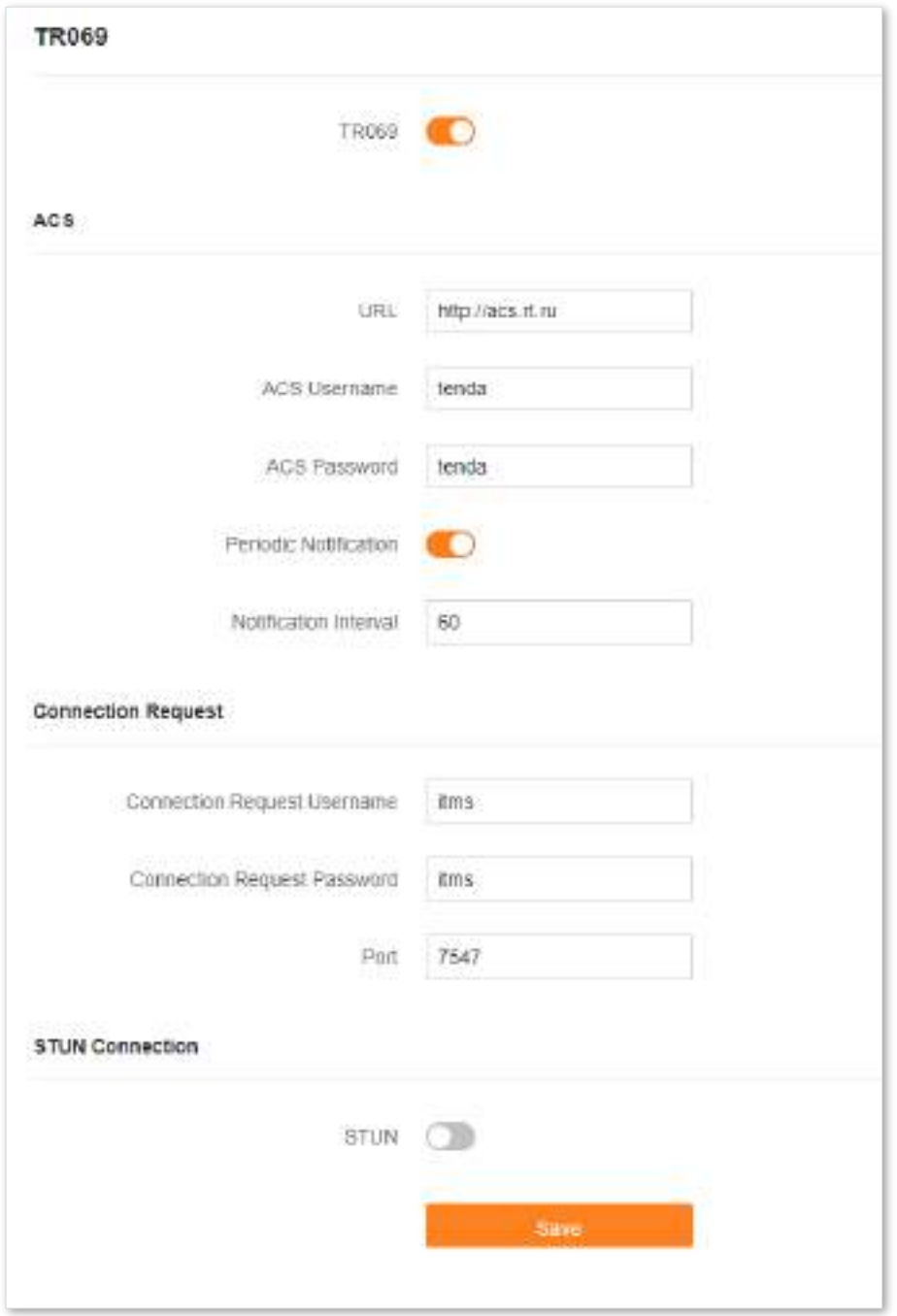

Următorul tabel descrie parametrii afișați pe această pagină.

#### **Descrierea parametrilor**

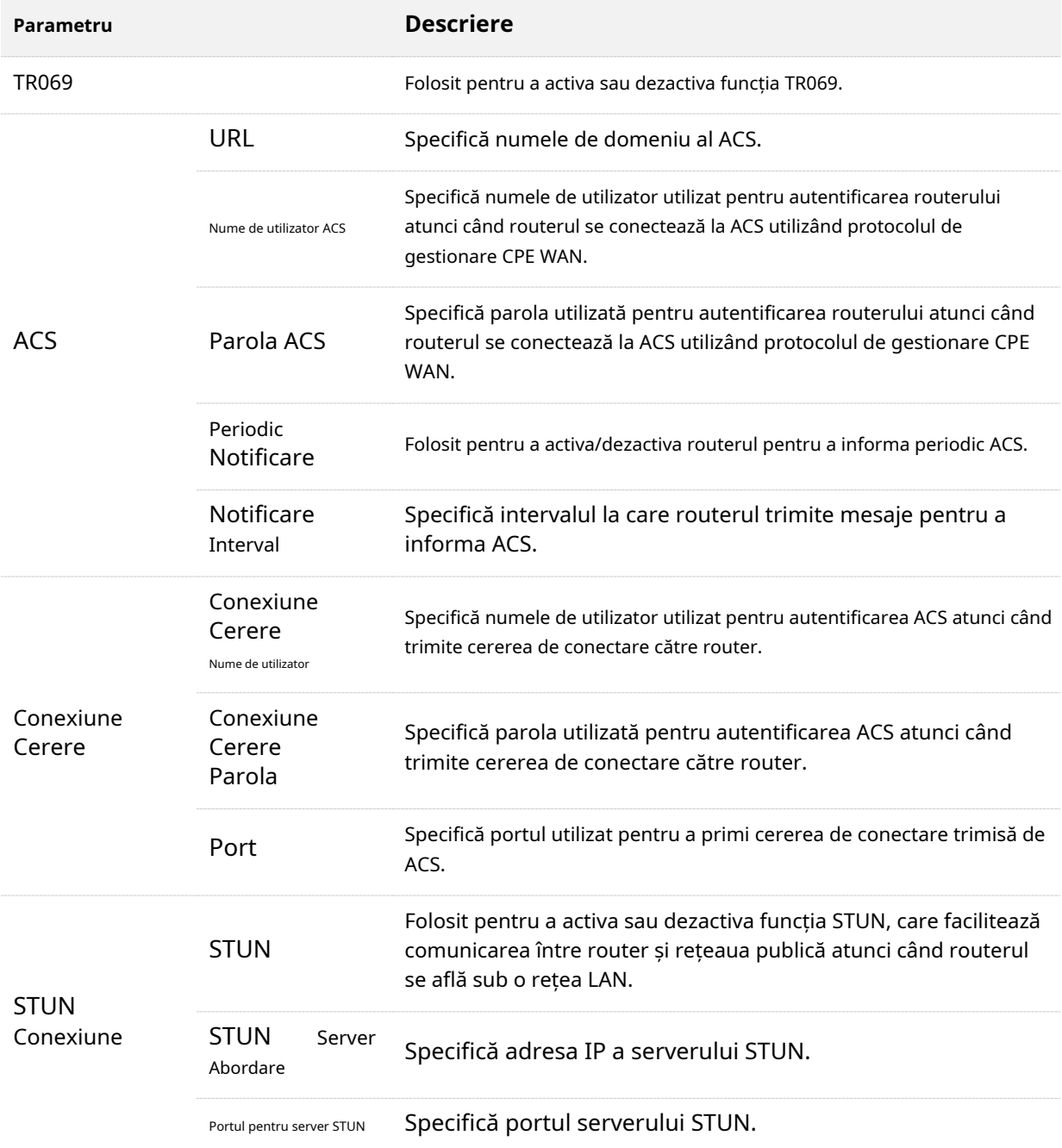

### **9.7Economie inteligentă de energie**

# **9.7.1Program WiFi**

#### **Prezentare generală**

Această funcție WiFi Schedule vă permite să dezactivați rețelele Wi-Fi ale routerului la anumite perioade. În mod implicit, această funcție este dezactivată.

Pentru a accesa pagina de configurare, conectați-vă la interfața de utilizare web a routerului și alegeți**Mai mult Economie inteligentă de energie**>**Program WiFi**. Următoarea figură afișează pagina când funcția WiFi Schedule este activată.

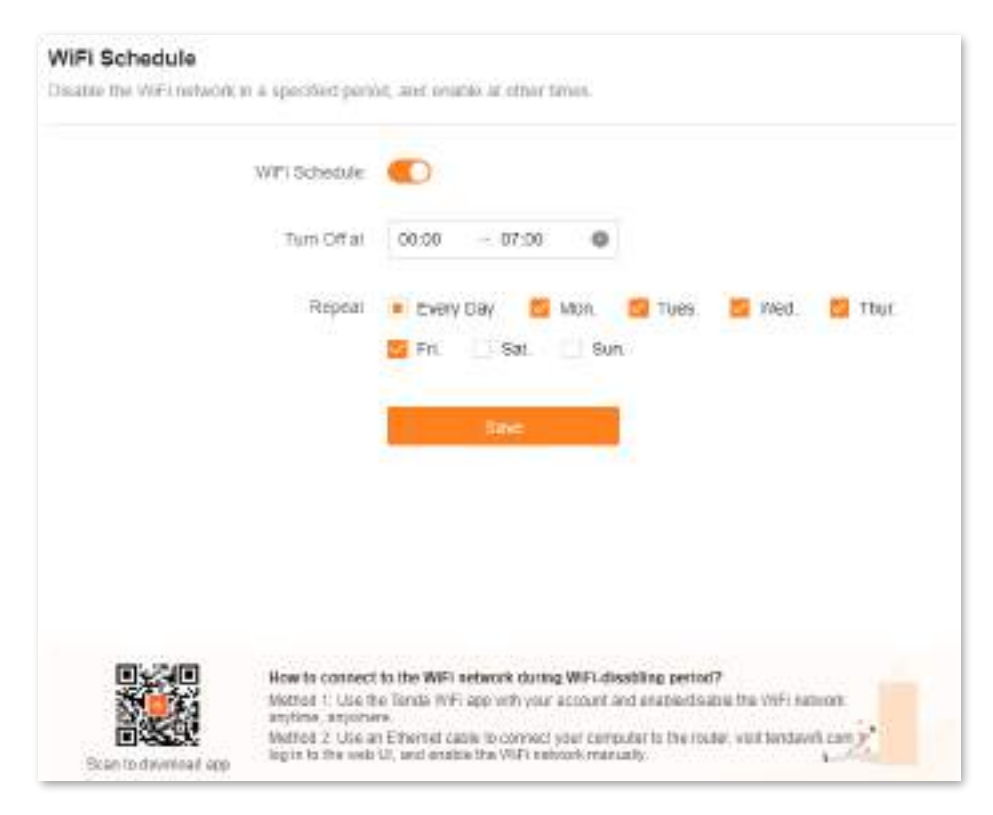

### $\bigcirc_{\text{me}}$

Pentru ca programul WiFi să funcționeze corect, asigurați-vă că ora sistemului este sincronizată cu ora internetului. A se referi la[timpul sistemul](#page-145-0)ui pentru configurare.

Următorul tabel descrie parametrii afișați pe această pagină.

#### **Descrierea parametrilor**

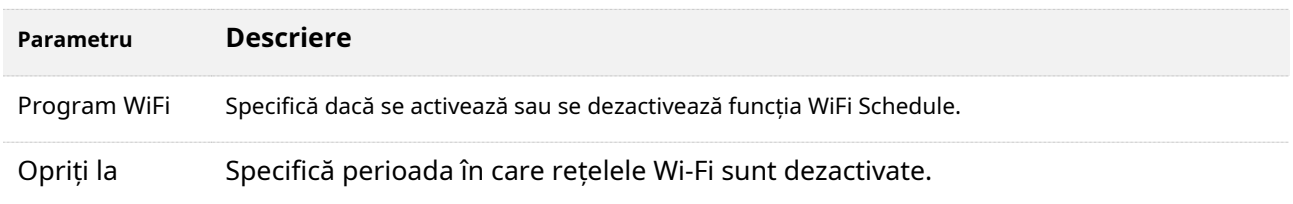

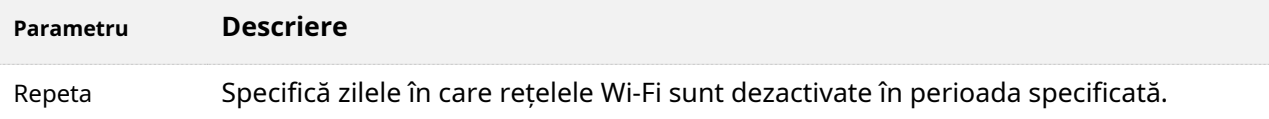

#### **Stabiliți un program WiFi**

Să presupunem că doriți să dezactivați rețelele Wi-Fi de la 22:00 la 7:00 în fiecare zi.

#### **Procedura de configurare:**

- **Pasul 5** Conectați-vă la interfața de utilizare web .
- **Pasul 6** Alege**Mai mult**>**Economie inteligentă de energie**>**Program**
- **Pasul 7 WiFi**. Permite**Program WiFi.**
- **Pasul 8** Setați o perioadă pentru dezactivarea rețelelor Wi-Fi, adică**22:00 07:00**în acest exemplu. Setați
- **Pasul 9** zilele în care funcționează funcția, adică**În fiecare zi**în acest exemplu.

#### **Pasul 10**Clic**Salvați**.

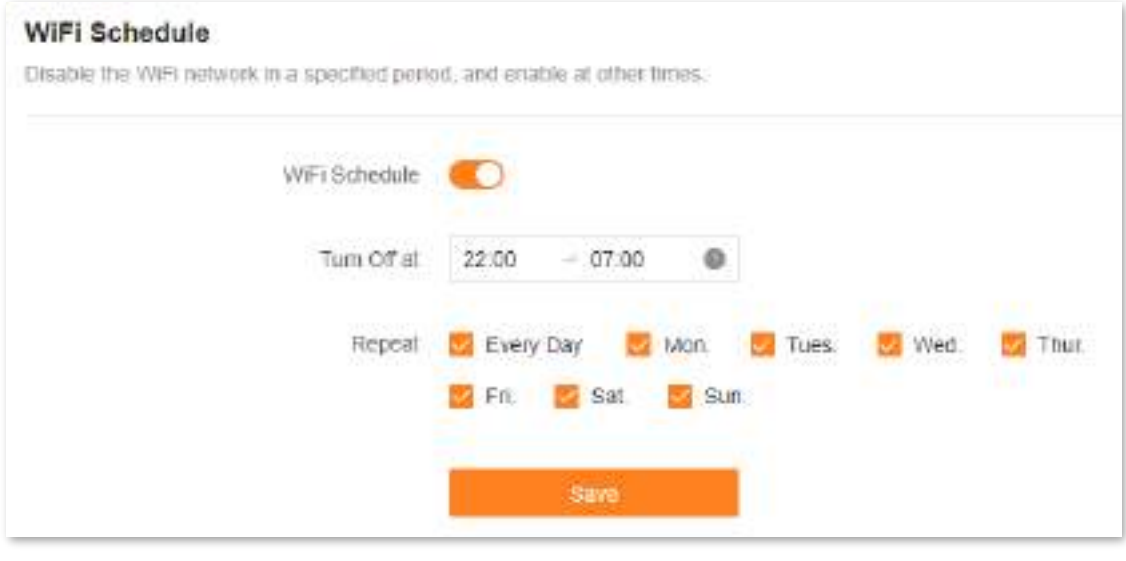

**- - - Sfârşit**

Când configurarea este finalizată, rețelele Wi-Fi vor fi dezactivate de la 22:00 la 7:00 în fiecare zi.

### **9.7.2Indicator cu LED**

Puteți opri indicatoarele LED ale tuturor nodurilor după cum este necesar pentru a economisi energie. În mod implicit, toți indicatorii sunt porniți.

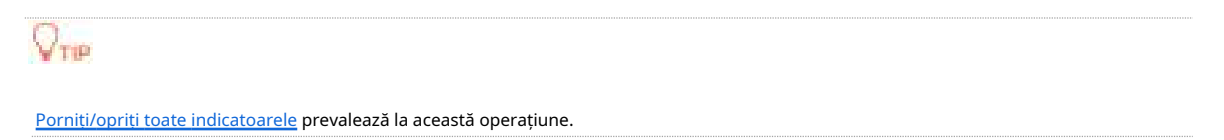

Pentru a configura modul de economisire a energiei:

- **Pasul 1** Conectați-vă la interfața de utilizare web .
- **Pasul 2** Alege**Mai mult**>**Economie inteligentă de energie**>**Indicator cu LED**. A stabilit
- **Pasul 3 Indicator cu LED**după cum este necesar.
	- Pentru a activa toți indicatorii, selectați**Permite**.
	- Pentru a dezactiva toți indicatorii tot timpul, selectați**Dezactivați**.
	- Pentru a dezactiva toți indicatorii într-o anumită perioadă, selectați**Dezactivare programare**și setați **Opriți la**la perioada cerută.

#### **Pasul 4** Clic**Salvați**.

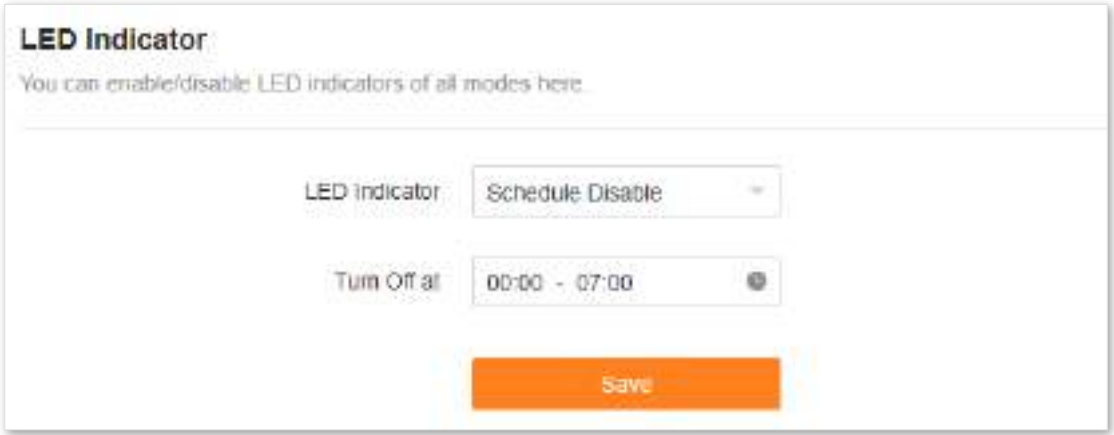

Este afișat următorul mesaj care indică faptul că setările au fost salvate cu succes.

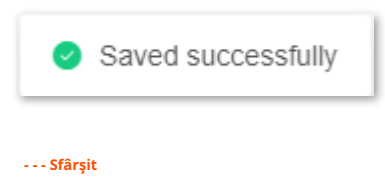

# **9.8Setări avansate Wi-Fi**

### **9.8.1Lățime de bandă de canal**

În această secțiune, vi se permite să schimbați modul de rețea, canalul Wi-Fi și lățimea de bandă Wi-Fi a rețelelor Wi-Fi de 2,4 GHz, 5 GHz și 6 GHz.

Pentru a accesa pagina de configurare,conectați-vă la interfața de utilizare web a routerului și alegeți**Mai mult**>**Setări WiFi**>**Lățime de bandă de canal**.

 $Q_{\text{triv}}$ 

Pentru a asigura performanța wireless, se recomandă menținerea setărilor implicite de pe această pagină fără instrucțiuni profesionale.

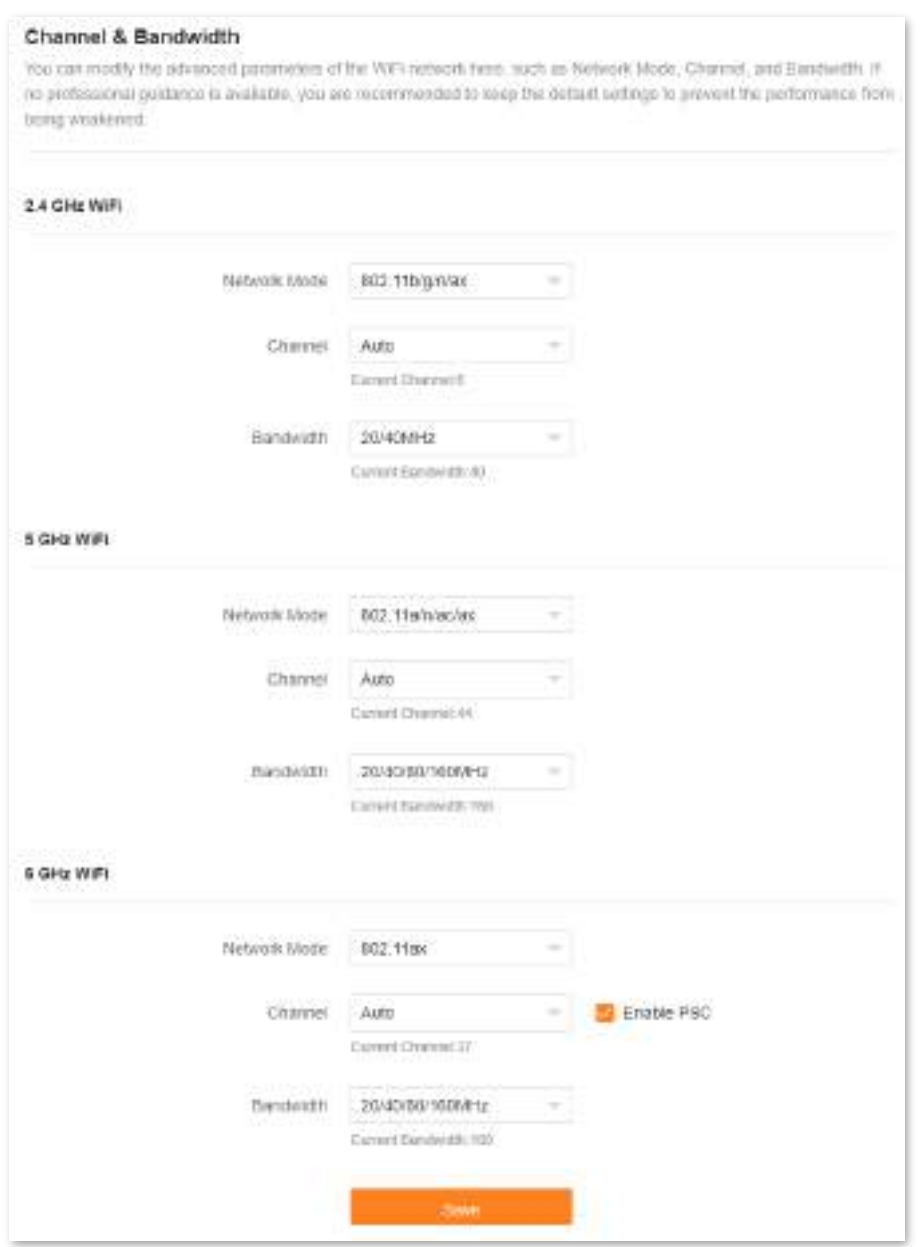

Următorul tabel descrie parametrii afișați pe această pagină.

#### **Descrierea parametrilor**

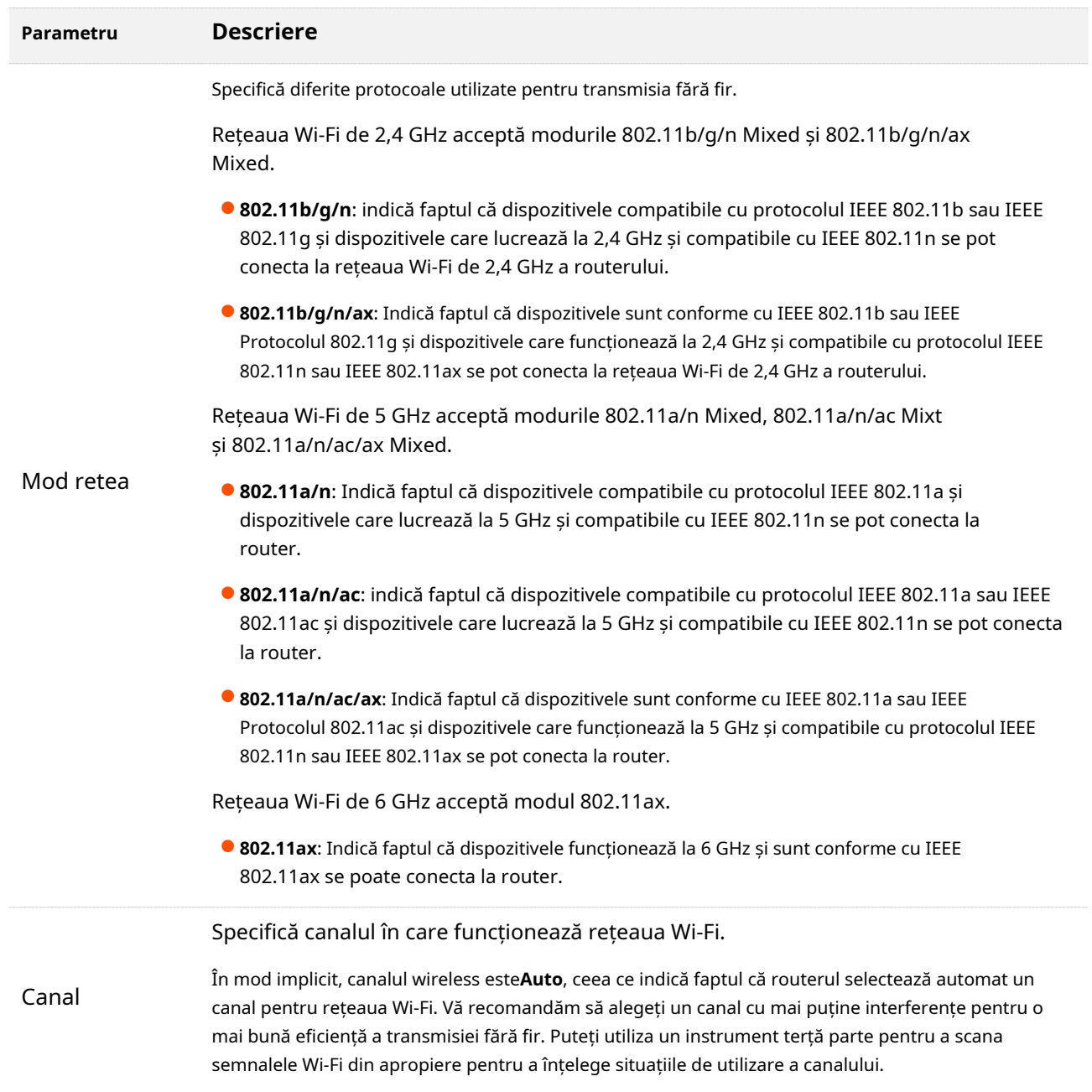

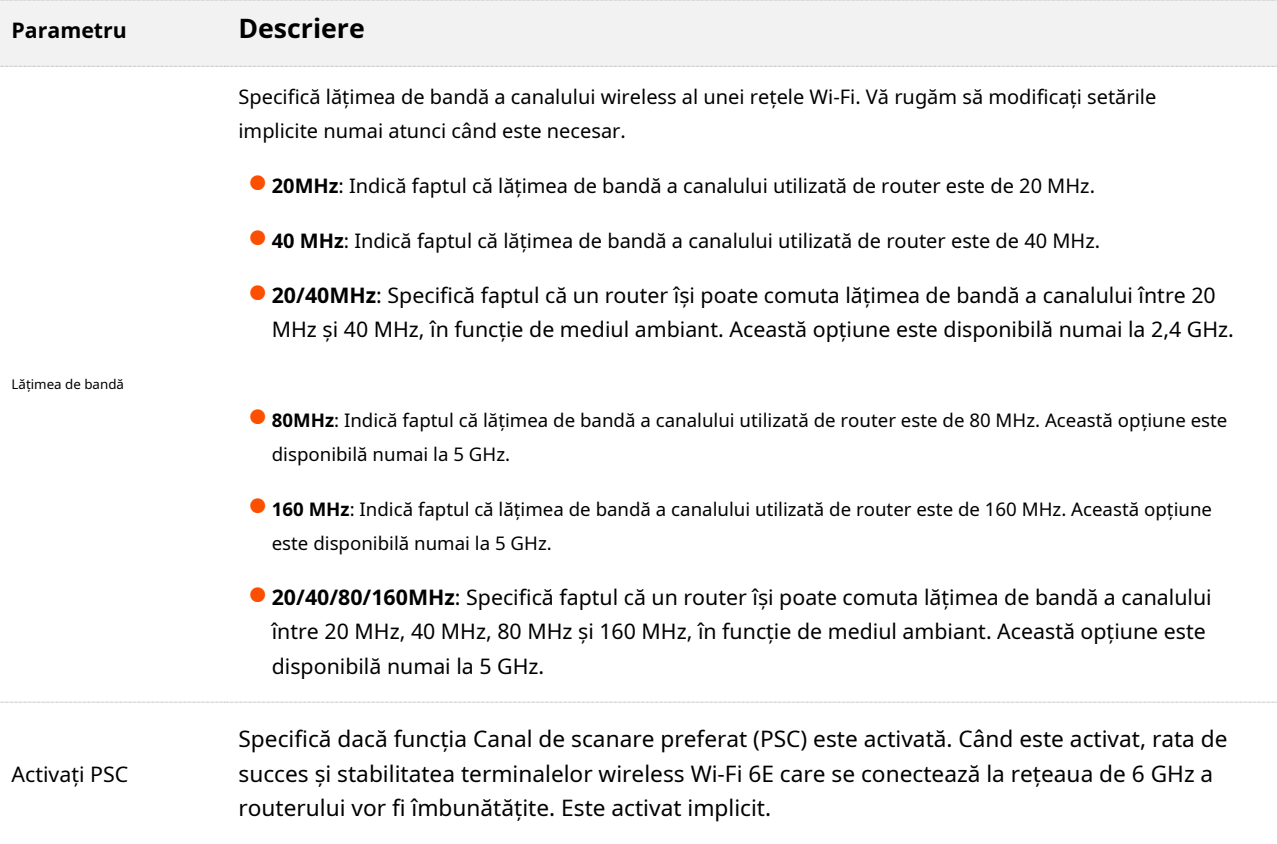

# **9.8.2WPS**

Funcția WPS permite dispozitivelor compatibile WiFi, cum ar fi smartphone-urile, să se conecteze la rețelele Wi-Fi ale routerului fără a introduce parola.

Pentru a accesa pagina de configurare,conectați-vă la interfața de utilizare web a routerului și alegeți**Setări WiFi**> **WPS**.

 $Q_{\text{TE}}$ 

- ⚫ Această funcție se aplică numai dispozitivelor Wi-Fi compatibile cu WPS. Este activat implicit și nu poate fi dezactivat.
- Rețelele Wi-Fi criptate cu WPA3 nu pot fi conectate prin WPS.
- ⚫ Negocierea WPS expiră în 120 de secunde. The**WPS**butonul este dezactivat în timpul negocierii WPS.

Pentru a conecta dispozitive la rețeaua Wi-Fi utilizând funcția WPS:

**Pasul 1** Conectați-vă la interfața de utilizare web .

**Pasul 2** Alege**Mai mult**>**Setări WiFi**>**WPS.**

**Pasul 3**Apasă pe**WPS**butonul din linia nodului la care urmează să fie conectat dispozitivul.

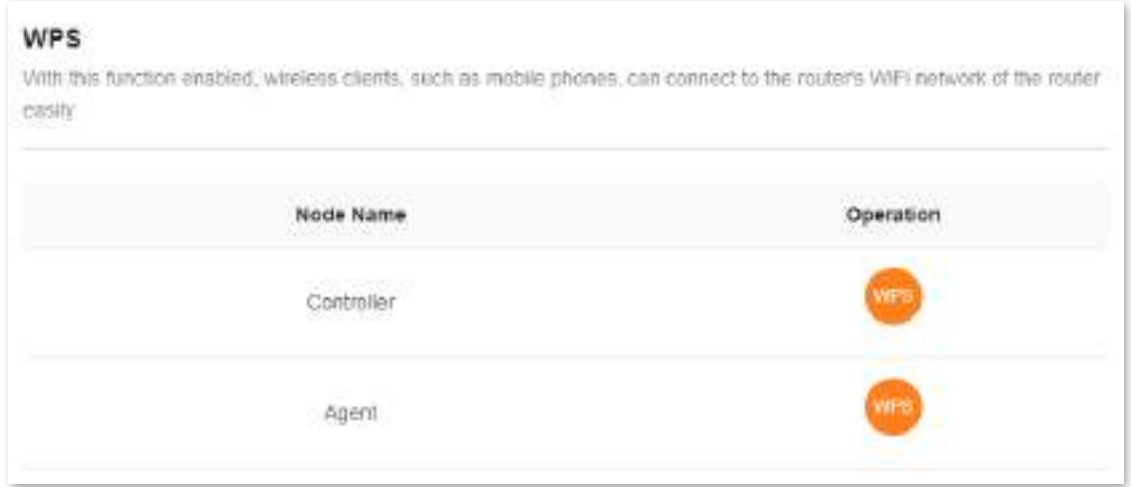

- **Pasul 4** Configurați funcția WPS pe dispozitivele dvs. compatibile cu WiFi**în 2 minute**. Configurația pe diferite dispozitive poate diferi (Exemplu: HUAWEI P10).
	- **1.**Găsi**WLAN**setările de pe telefonul dvs.
	- **2.**Atingeți și alegeți**Setări WLAN**.

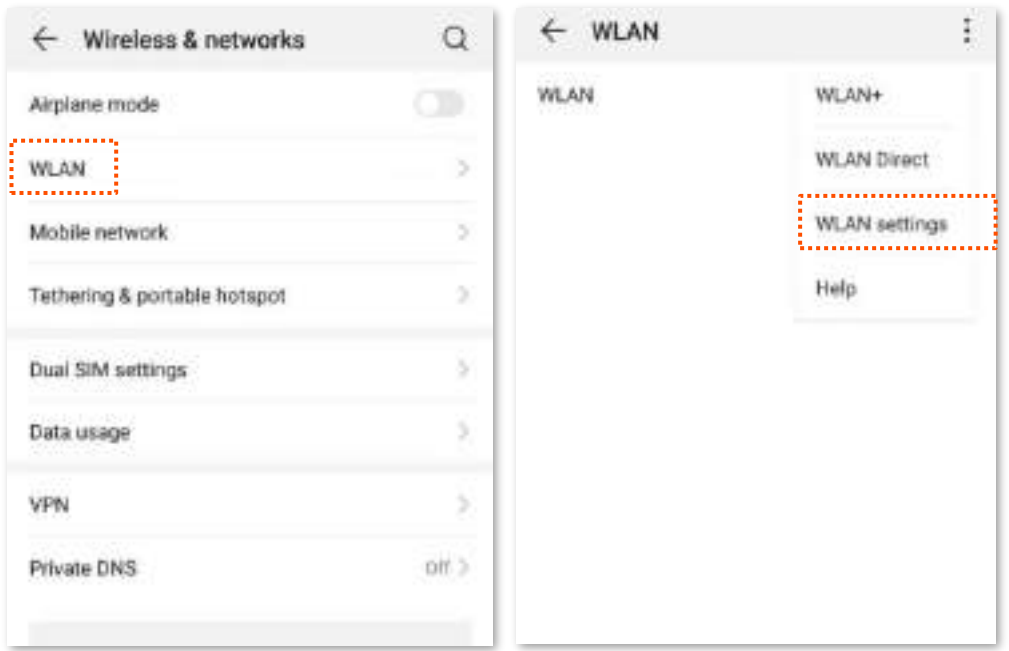

### **3.**Alegeți conexiune WPS.

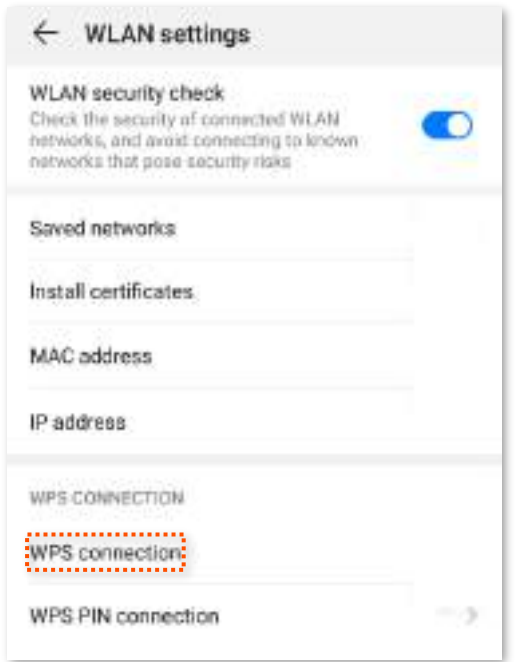

Așteptați până se încheie negocierea WPS. Acum telefonul este conectat la rețeaua Wi-Fi.

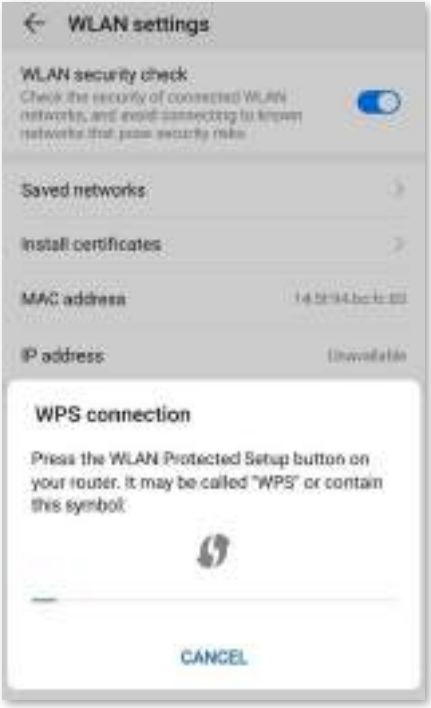

**- - - Sfârşit**

### **9.8.3Funcția butonului MESH**

Puteți folosi**WPS**butonul pentru a conecta dispozitivele dvs. Tenda care acceptă funcția Mesh. Pe această pagină, puteți activa sau dezactiva funcția Mesh a**WPS**butonul după cum este necesar.

 $Q_{\text{TE}}$ 

- ⚫ Pentru securitatea informațiilor, nu activați**Buton MESH**atunci când utilizați routerul în zone publice.
- ⚫ Cu această funcție dezactivată, nu puteți forma o rețea folosind**WPS**butonul de pe dispozitiv. Cu toate acestea, puteți utiliza aplicația Tenda WiFi sau UI web pentru a adăuga dispozitivul la o rețea.

#### Pentru a activa sau dezactiva funcția Mesh a**WPS**buton:

- **Pasul 1** Conectați-vă la interfața de utilizare web a routerului. Alege
- **Pasul 2 Mai mult**>**Setări WiFi**>**Buton MESH.** Activați sau
- **Pasul 3** dezactivați**Buton MESH**.

#### **MESH Button**

The router has a MESH button and can form a network with other Tenda NOVA which also have a MESH button.

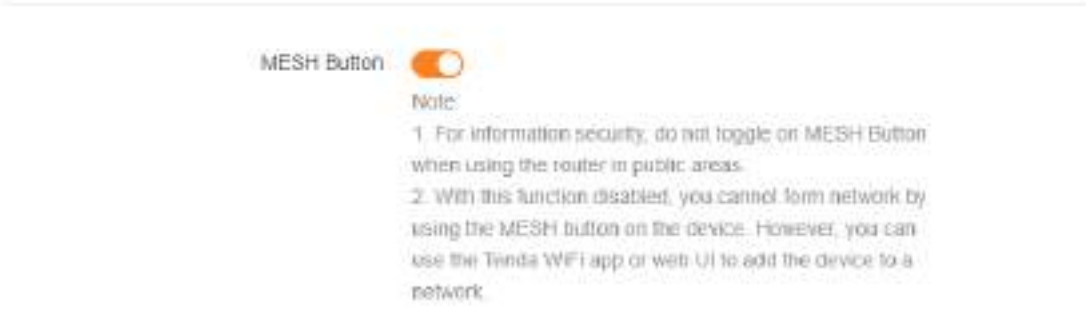

Este afișat următorul mesaj, care indică faptul că setarea a fost salvată cu succes.

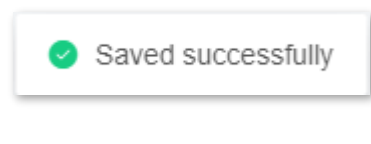

**- - - Sfârşit**

# **9.9Setari de retea**

# **9.9.1Setări LAN**

Pentru a accesa pagina de configurare,conectați-vă la interfața de utilizare web a routerului și alegeți**Mai mult**>**Setari de retea**>**Setări LAN**.

**Prezentare generală**

Pe această pagină, puteți:

- **Schimbați adresa IP LAN și masca de subrețea a routerului.** ◼
- **Modificați parametrii serverului DHCP ai routerului.** ◼

Serverul DHCP poate atribui automat adrese IP, măști de subrețea, gateway-uri și alte informații clienților din LAN. Dacă dezactivați această funcție, trebuie să configurați manual informațiile despre adresa IP de pe client pentru a accesa Internetul. Nu dezactivați funcția de server DHCP decât dacă este necesar.

#### ◼ **Configurați informațiile DNS alocate clienților.**

#### ◼ **Atribuiți adrese IP statice clienților LAN.**

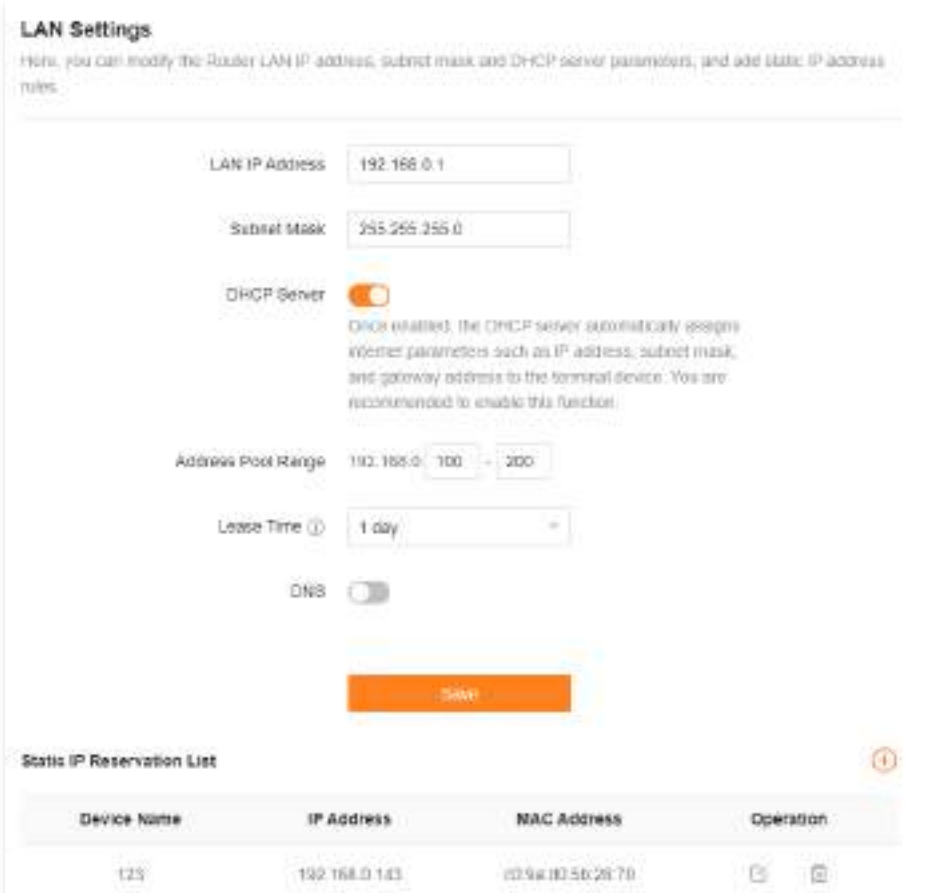

### Următorul tabel descrie parametrii afișați pe această pagină.

### **Descrierea parametrilor**

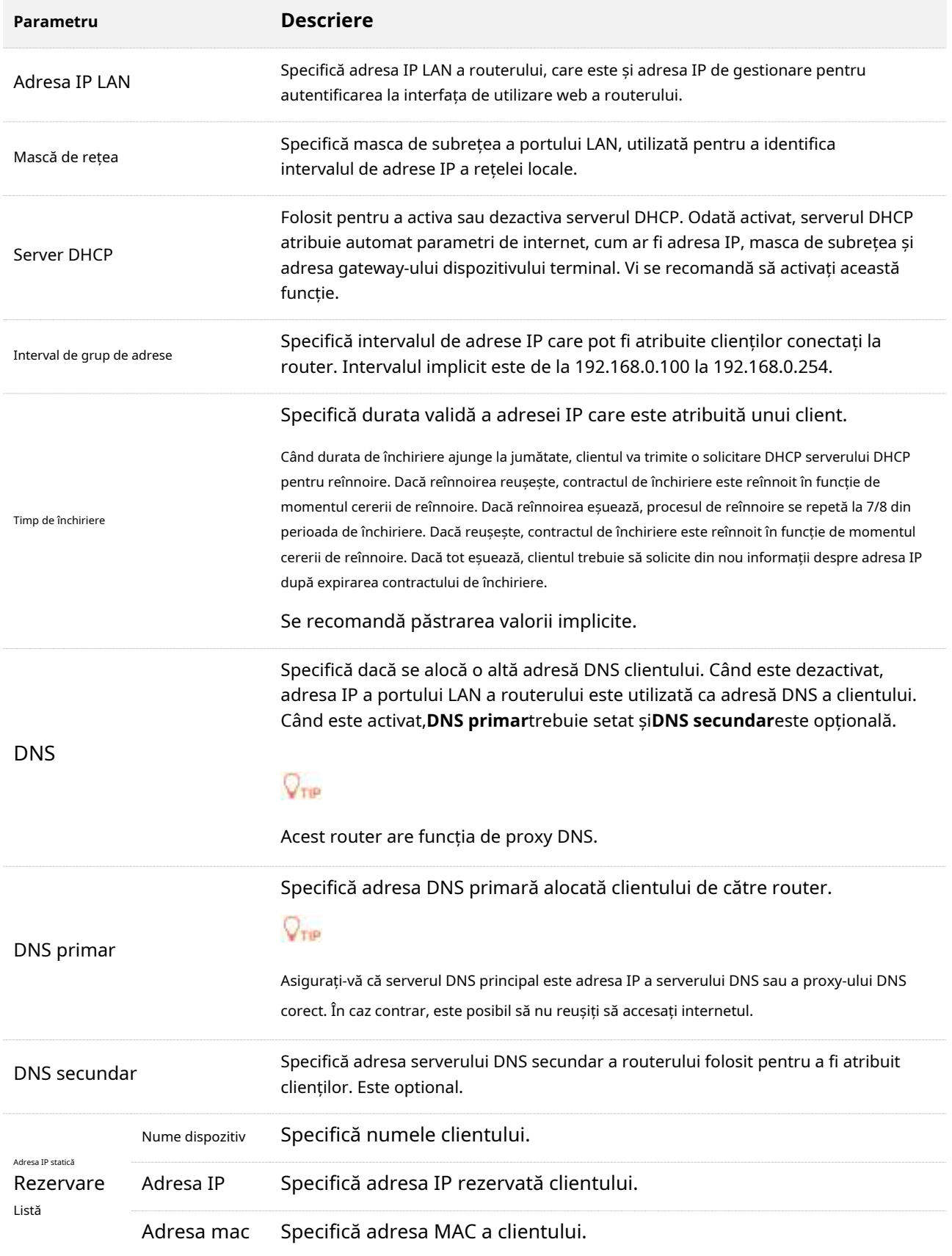
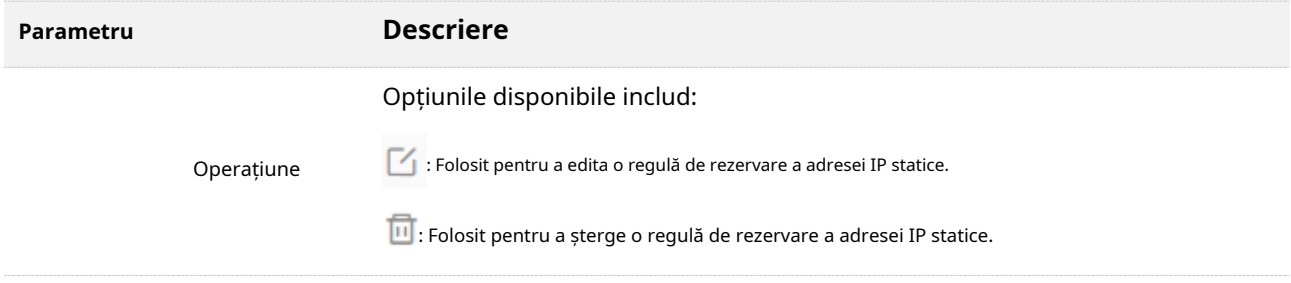

# **Atribuiți o adresă IP statică unui client LAN:**

Pasul 1 Conectati-vă la interfața de utilizare web.

#### **Pasul 2** Alege**Mai mult**>**Setari de retea**>**Setări LAN**.

**Pasul 3** Clic  $\leftarrow$  înLista de rezervare IP statică.

#### **Pasul 4** A stabilit**Selecteaza dispozitivul**.

- Puteți selecta direct un client din caseta derulantă, care nu necesită setări suplimentare**Adresa mac**și**Adresa IP**.
- Dacă selectați**Manual**, trebuie să setați**Nume dispozitiv**,**Adresa mac**, și**Adresa IP** manual.

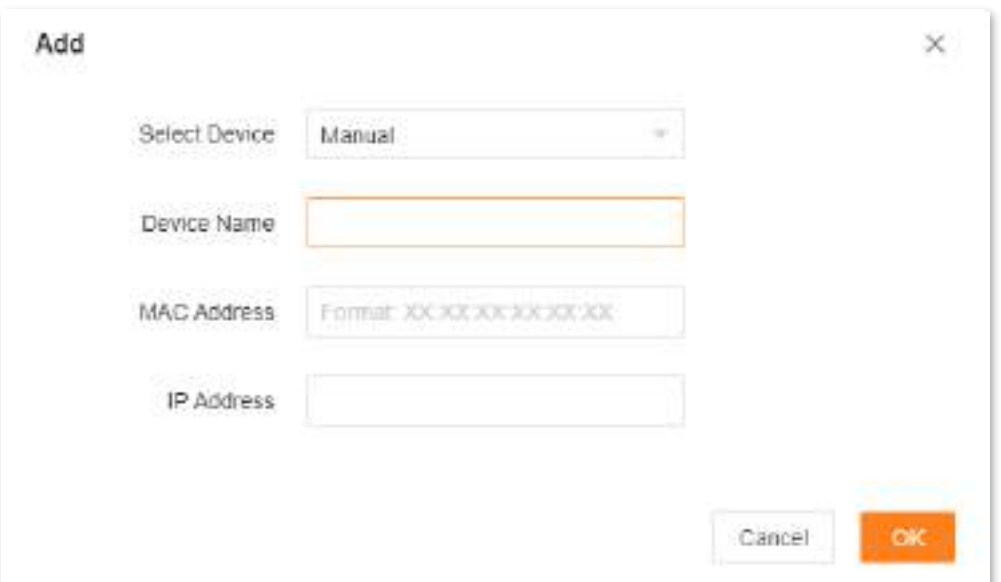

#### **Pasul 5** Clic**Bine**.

Este afișat următorul mesaj care indică faptul că setările au fost salvate cu succes.

Saved successfully. The configurations will take effect when the client connect s to the WiFi network the next time

**- - - Sfârşit**

# **9.9.2VPN**

O rețea privată virtuală (VPN) este o rețea privată construită pe o rețea publică (de obicei, Internet). Această rețea privată există doar logic și nu are linii fizice reale. Tehnologia VPN este utilizată pe scară largă în rețelele corporative pentru a partaja resurse între sucursalele corporative și sediul central, asigurând în același timp că aceste resurse nu sunt expuse altor utilizatori de pe internet.

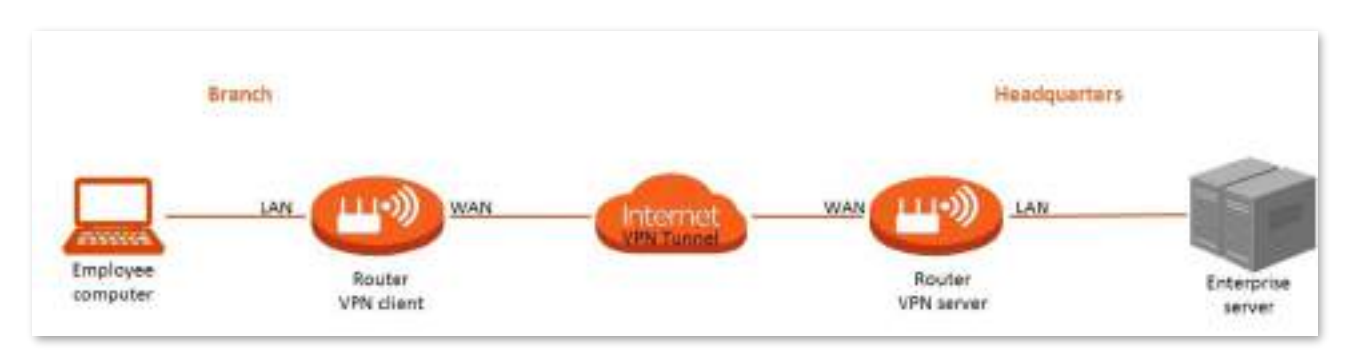

Tipologia unei rețele VPN este prezentată mai jos.

### **server PPTP**

Această serie de routere poate funcționa ca un server PPTP și poate accepta conexiuni de la clienți PPTP.

Pentru a accesa pagina de configurare,conectați-vă la interfața de utilizare web a routerului și alegeți**Mai mult**>**Setari de retea**>**VPN**. Această funcție este dezactivată implicit. Când este activată, pagina este afișată ca mai jos.

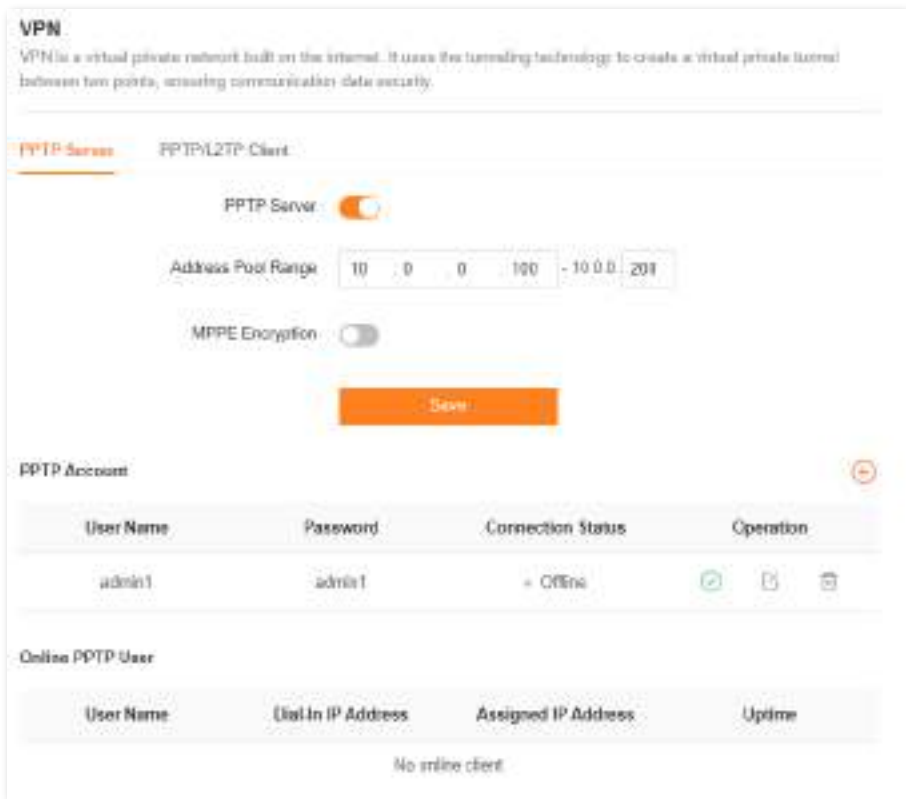

# Următorul tabel descrie parametrii afișați pe această pagină.

#### **Descrierea parametrilor**

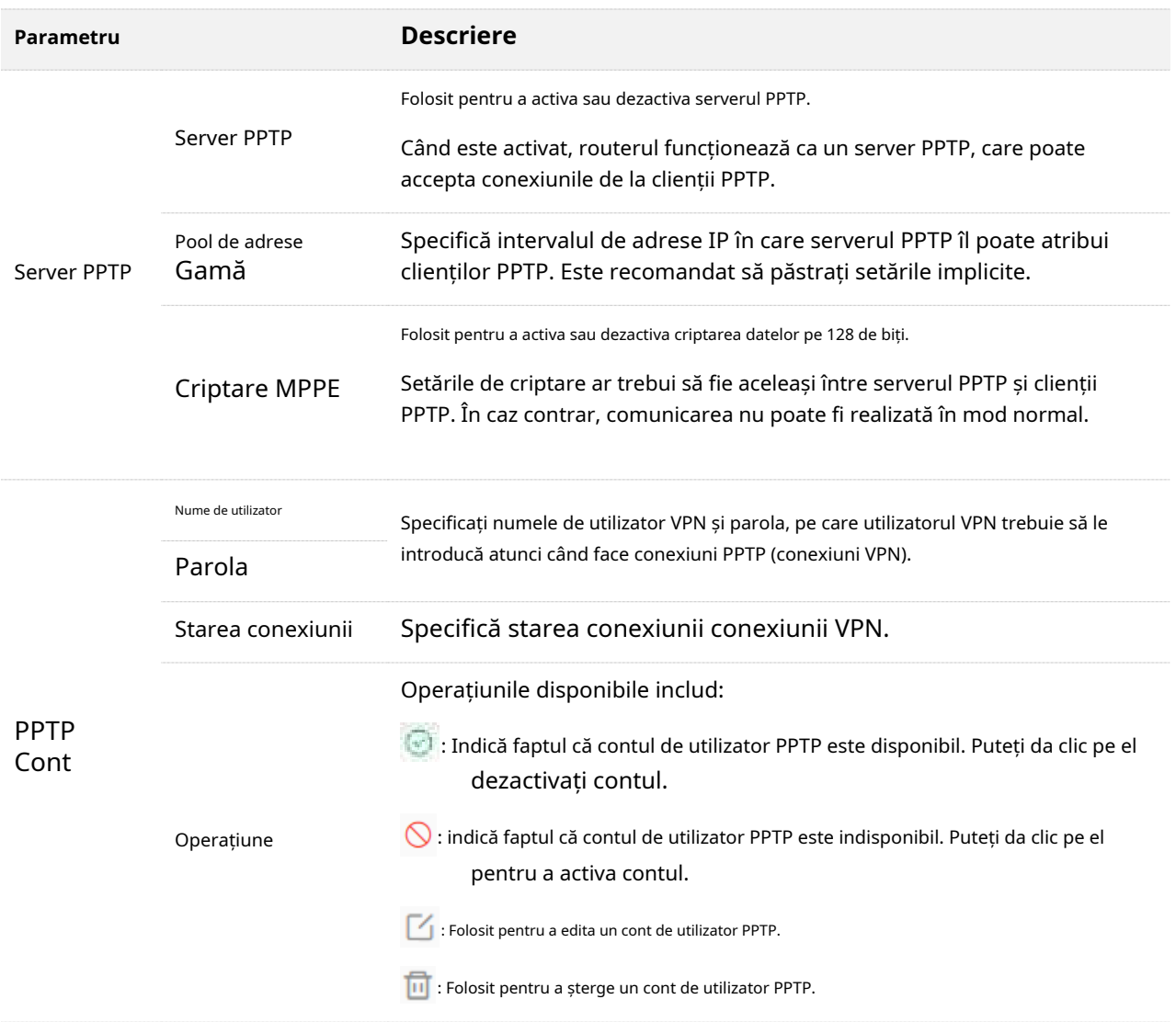

# -**Utilizatori PPTP online**

Când funcția server PPTP este activată, puteți vizualiza informații detaliate despre clienții VPN care stabilesc conexiuni cu serverul PPTP.

Pentru a accesa pagina de configurare,conectați-vă la interfața de utilizare web a routerului și alegeți**Mai mult**>**Setari de retea**>**VPN**>**Server PPTP**.

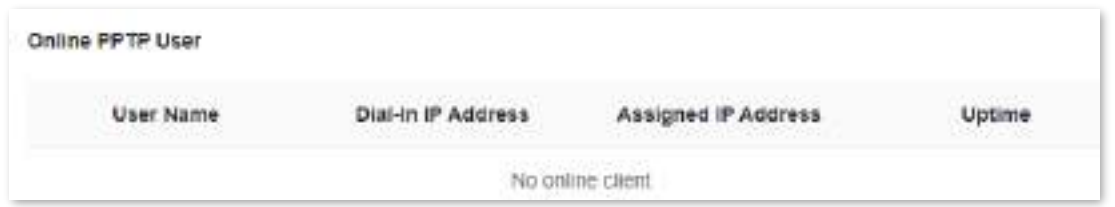

Următorul tabel descrie parametrii afișați pe această pagină.

#### **Descrierea parametrilor**

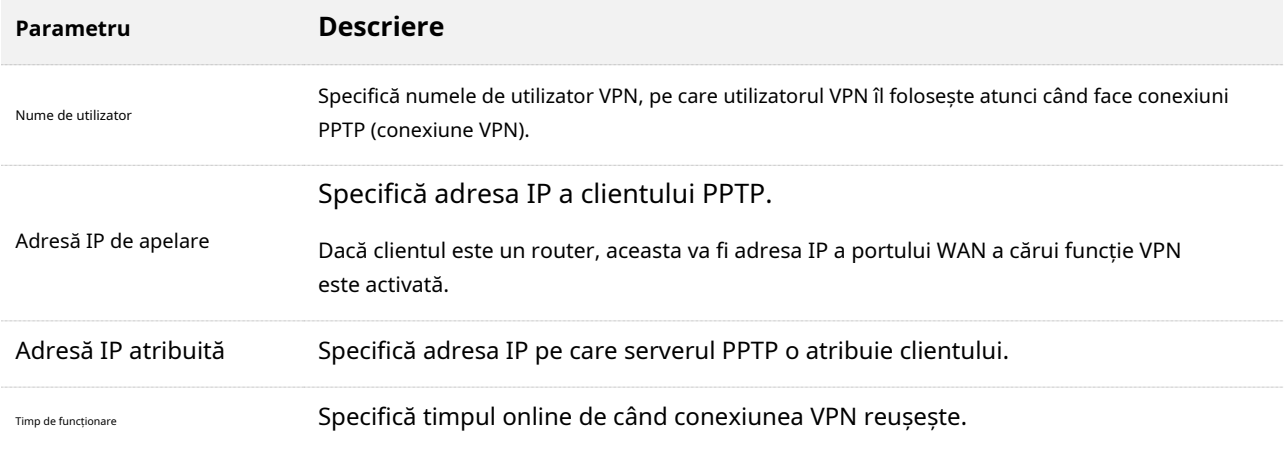

#### -**Permiteți utilizatorilor de internet să acceseze resursele serverului FTP**

**Scenariu:**Ați configurat un server FTP în rețeaua LAN a routerului.

**Poartă**: Deschideți serverul FTP utilizatorilor de internet și permiteți-le să acceseze resursele serverului FTP de pe internet.

**Soluţie**: Puteți configura funcția server PPTP pentru a atinge obiectivul. Asuma ca:

- Numele de utilizator și parola pe care serverul PPTP le atribuie clientului sunt ambele **admin1**.
- Adresa IP WAN a routerului este**113.88.112.220**.
- Adresa IP a serverului FTP este**192.168.0.136**. Portul
- serverului FTP este**21**.
- Numele de utilizator și parola de conectare FTP sunt ambele**JohnDoe**.

# $\bigcirc_{\text{min}}$

Asigurați-vă că adresa IP WAN a routerului este publică. Este posibil ca această funcție să nu funcționeze pe o gazdă cu o adresă IP privată. Adresele IPv4 comune sunt clasificate în clasa A, clasa B și clasa C. Adresele IP private din clasa A variază de la 10.0.0.0 la 10.255.255.255. Adresele IP private din clasa B variază de la 172.16.0.0 la 172.31.255.255. Adresele IP private din clasa C variază de la 192.168.0.0 la 192.168.255.255.

#### **Procedura de configurare:**

- **Pasul 1** Conectați-vă la interfața de utilizare web .
- **Pasul 2** Alege**Mai mult**>**Setari de retea**>**VPN**>**Server PPTP**.
- **Pasul 3** Permite**Server PPTP**.
- **Pasul 4** Permite**Criptare MPPE**, ceea ce înseamnă că cifra de criptare rămâne valoarea implicită "128".

### care sunt ambele**admin1**în

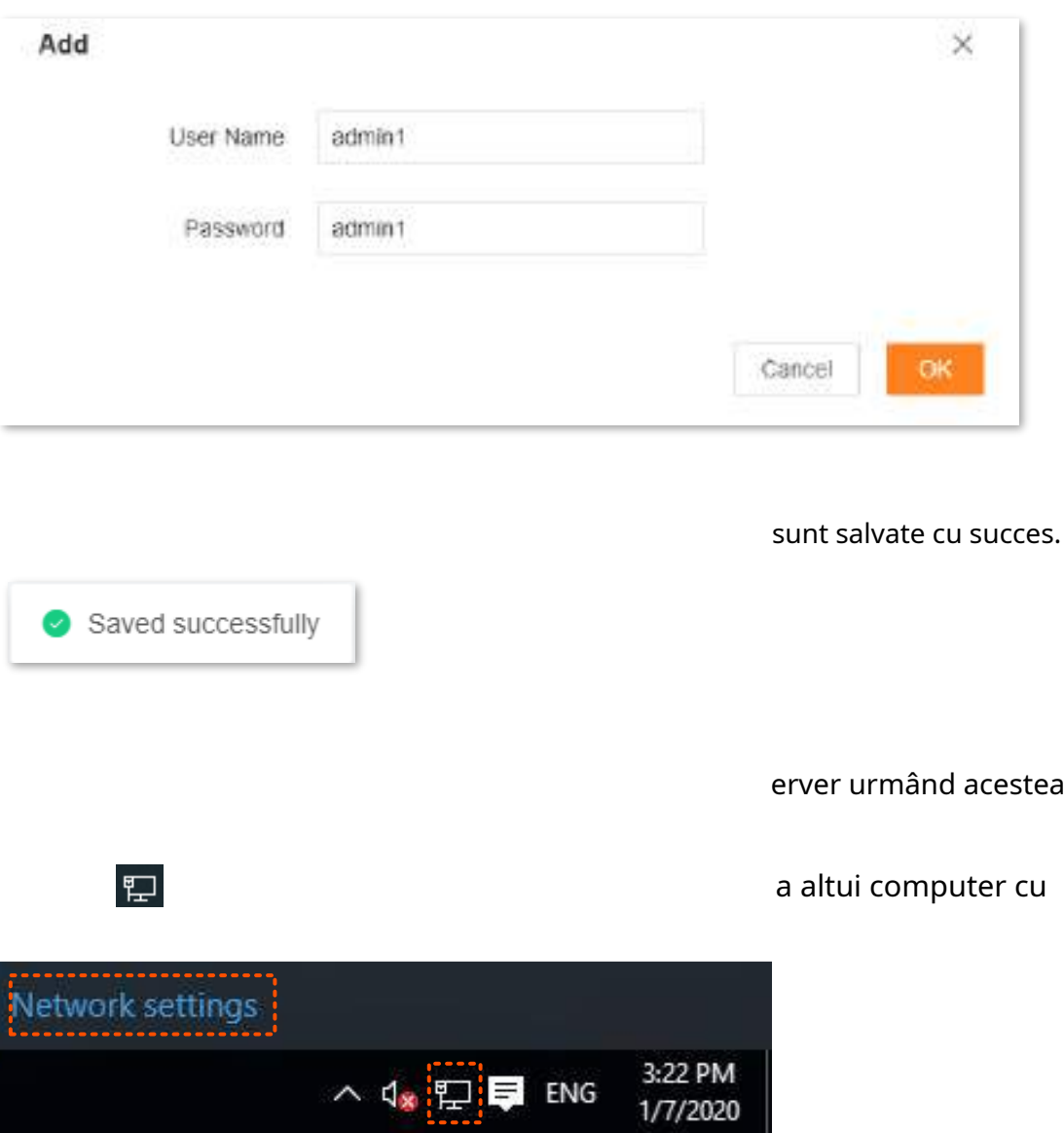

**Pasul 2**Alege**VPN**în partea stângă și faceți clic**Adăugați o conexiune VPN**.

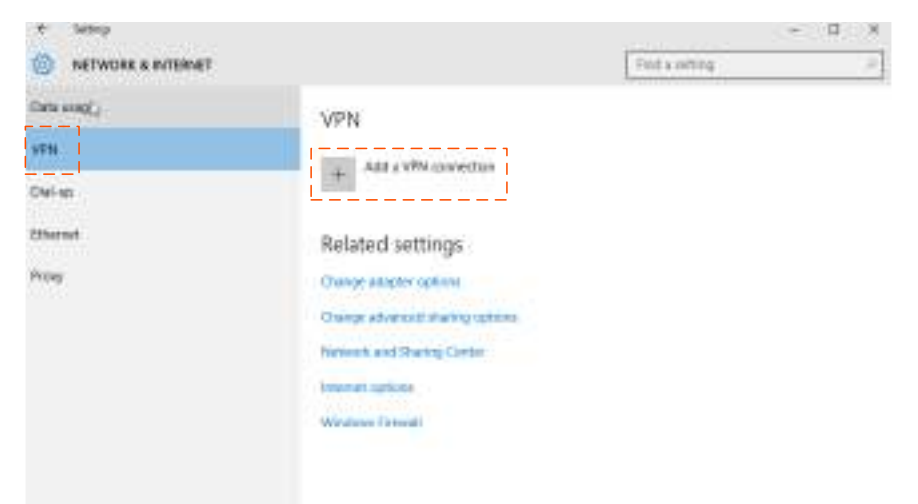

 $\bigoplus$ 

**Pasul 3**Configurați parametrii VPN.

- **1.**Introduceți un nume de conexiune, cum ar fi**conexiune VPN**.
- **2.**Introduceți adresa serverului, adică**113.88.112.220**în acest exemplu.
- **3.**Selectați un tip de VPN, adică**Protocolul de tunel punct la punct (PPTP)**în acest exemplu.
- **4.**Selectați un tip de informații de conectare, adică**Nume de utilizator și parola**în acest exemplu.
- **5.**Introduceți numele de utilizator și parola, care sunt ambele**admin1**în acest exemplu.

#### **6.**Clic**Salvați**.

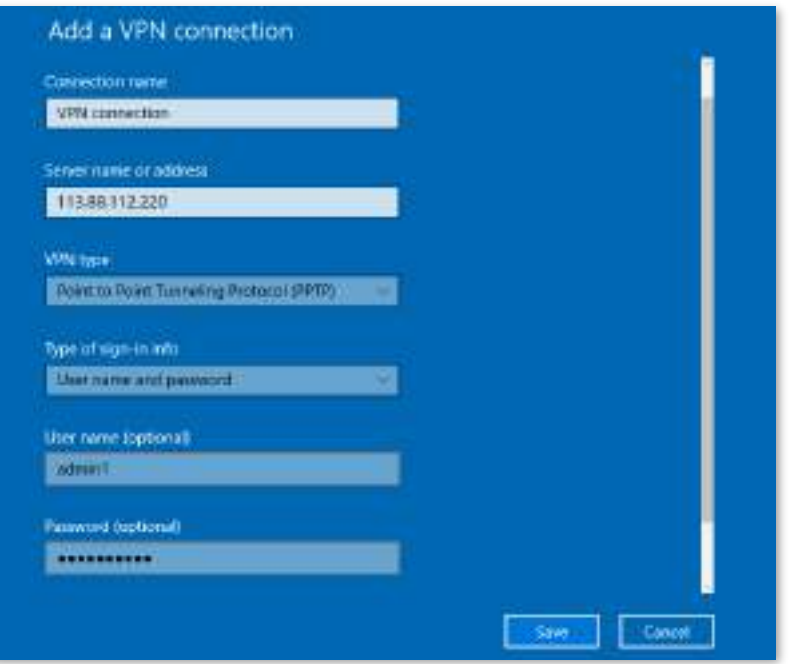

**Pasul 4**Găsiți conexiunea VPN adăugată și faceți clic**Conectați**.

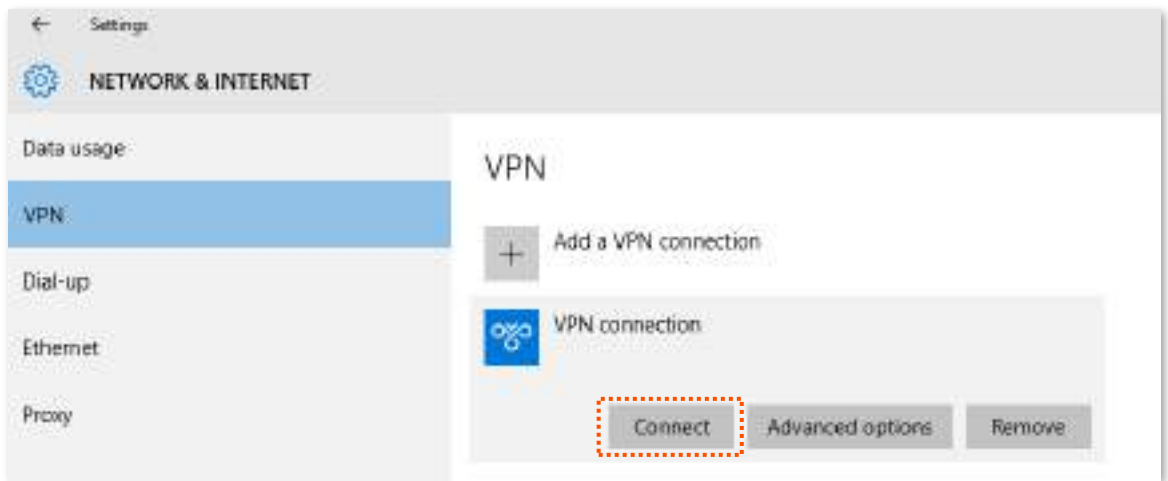

**Pasul 5** Apasă pe pictograma de pe desktop și introduceți adresa în bara de adrese pentru a accesa Server FTP, care este**ftp://192.168.0.136:21**în acest exemplu.

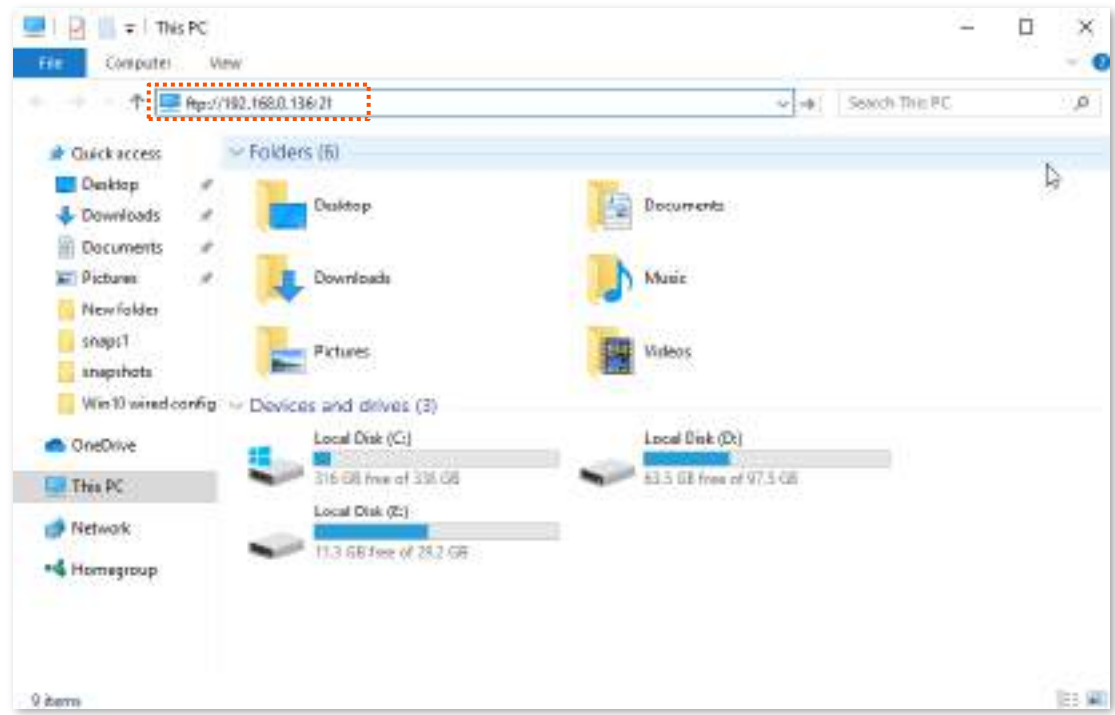

**Pasul 6** Introduceți numele de utilizator și parola pentru a vă conecta la serverul FTP, care sunt ambele **JohnDoe**în acest exemplu și faceți clic**Conectați-vă**.

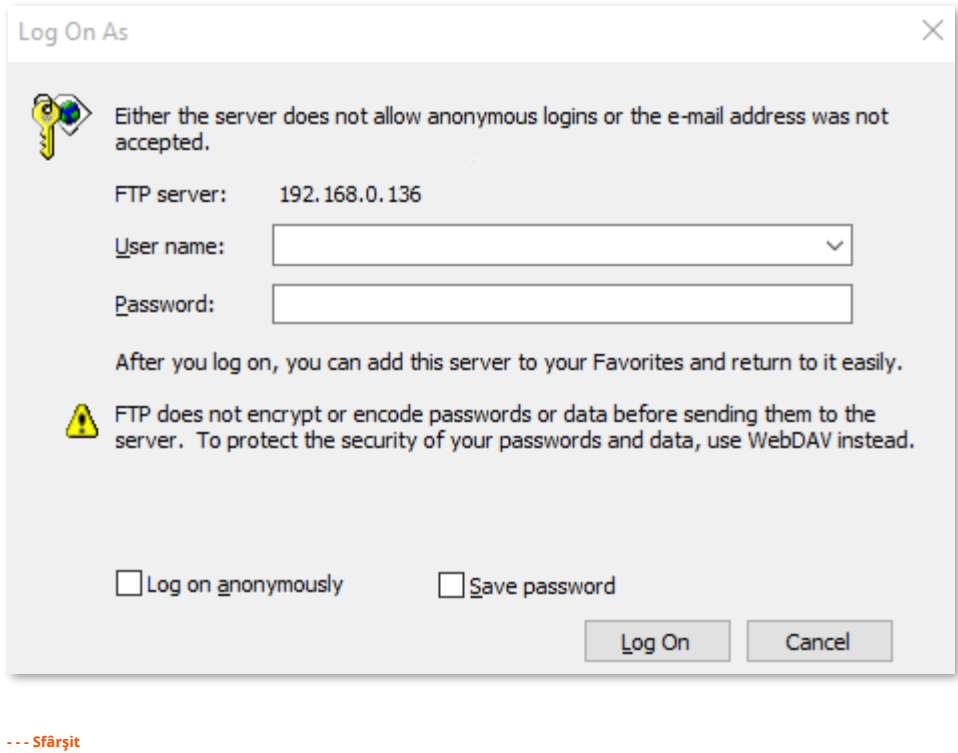

Efectuând pașii de mai sus, utilizatorii de internet pot accesa resursele de pe serverul FTP.

# **Client PPTP/L2TP**

Această serie de routere poate funcționa ca clienți PPTP/L2TP și se poate conecta la servere PPTP/L2TP.

Funcția client PPTP/L2TP este dezactivată implicit. Când este activată, pagina este afișată mai jos.

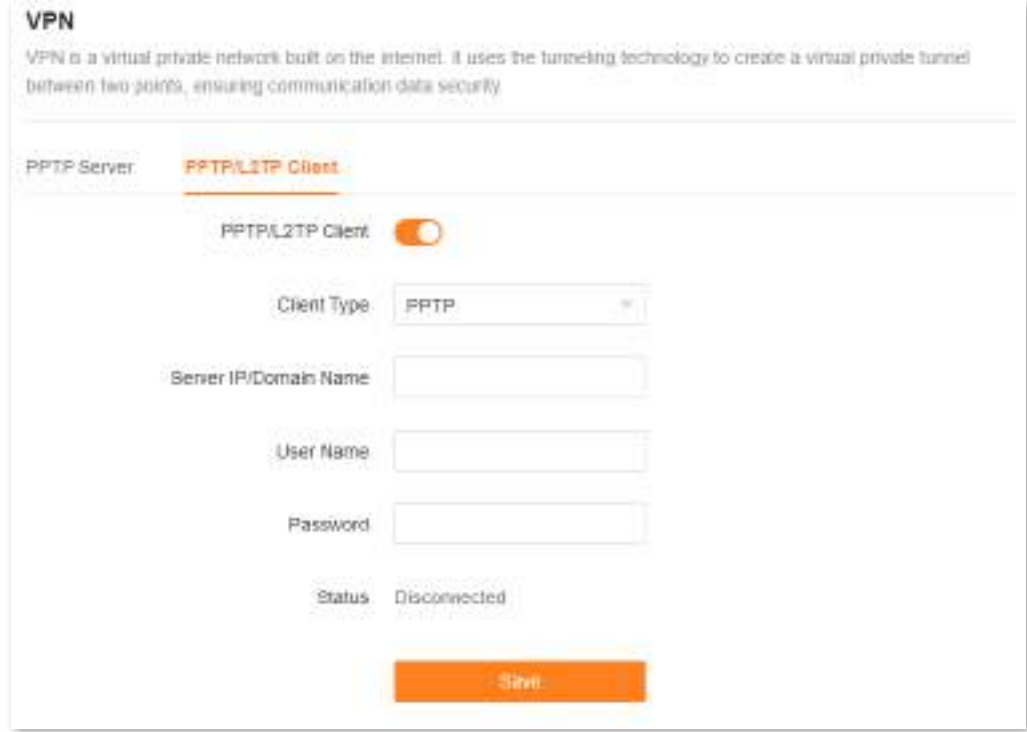

#### **Descrierea parametrilor**

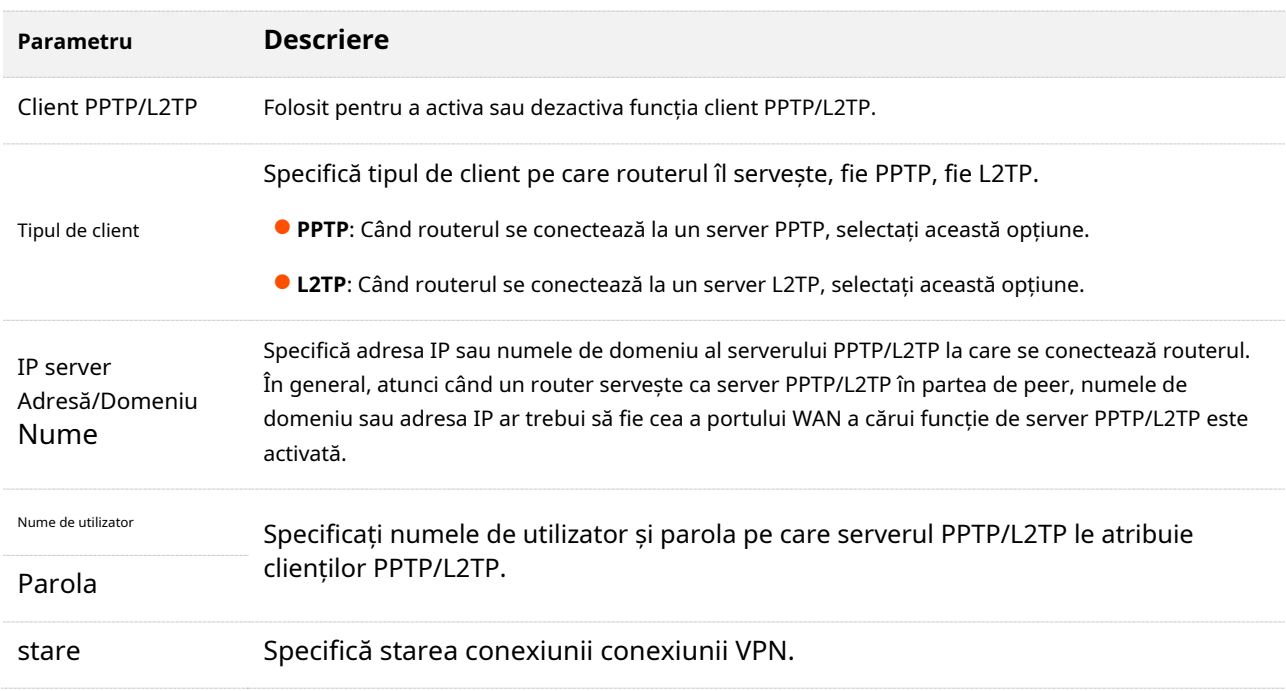

### -**Accesați resurse VPN cu routerul**

**Scenariu:**V-ați abonat la serviciul PPTP VPN atunci când cumpărați serviciul de bandă largă de la ISP.

**Poartă**: Accesați resursele VPN ale ISP-ului dvs. mai sigur.

**Soluţie**: Puteți configura funcția client PPTP/L2TP pentru a atinge obiectivul. Asuma ca:

- − Adresa IP a serverului PPTP este**113.88.112.220**.
- − Numele de utilizator și parola atribuite de serverul PPTP sunt ambele**admin1**.

#### **Procedura de configurare:**

- Pasul 1 Conectați-vă la interfața de utilizare web.
- **Pasul 2** Alege**Mai mult**>**Setari de retea**>**VPN**>**Client PPTP/L2TP**. Permite
- **Pasul 3 Client PPTP/L2TP.** Alege**PPTP**pentru**Tipul de client**.
- **Pasul 4**
- **Pasul 5** A stabilit**Adresa IP/Numele de domeniu al serverului**, care este**113.88.112.220**în acest exemplu. A

**Pasul 6** stabilit**Nume de utilizator**și**Parola**, care sunt ambele**admin1**în acest exemplu. Clic**Salvați**.

**Pasul 7**

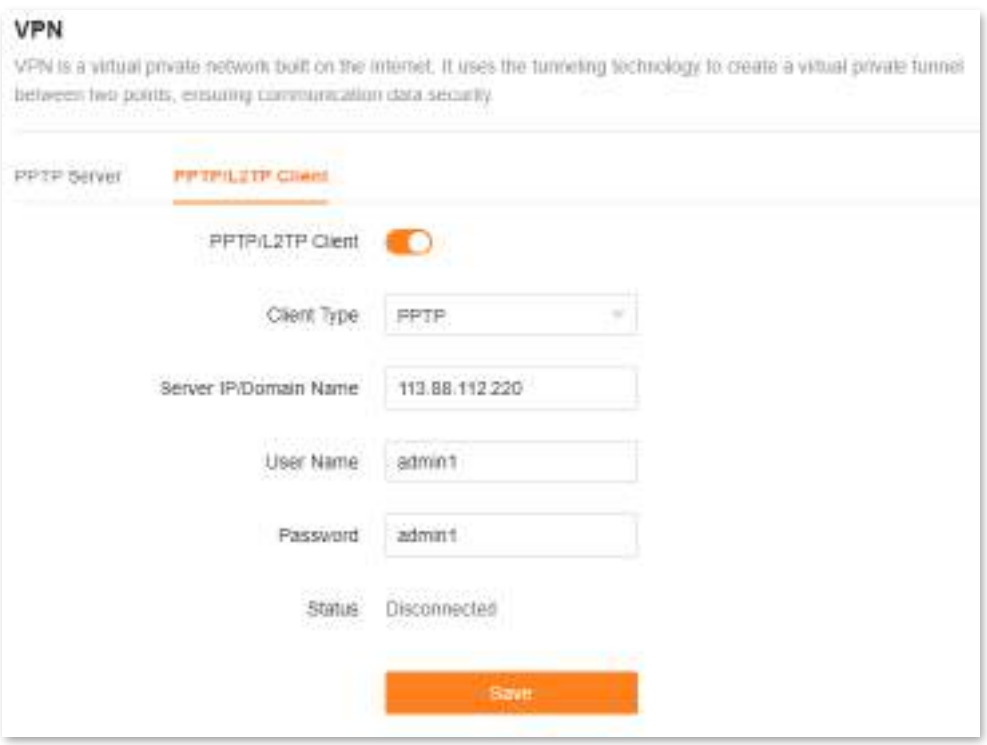

**- - - Sfârşit**

Când**Conectat**este arătat în spate**stare**, puteți accesa resursele VPN ale ISP-ului dvs.

# **9.9.3IPTV**

IPTV este tehnologia care integrează internet, multimedia, telecomunicații și multe alte tehnologii pentru a oferi servicii interactive, inclusiv TV digitală, pentru utilizatorii de familie prin linii de internet în bandă largă.

Aici puteți seta funcțiile multicast și STB.

- **Multicast**: Dacă doriți să vizionați videoclipuri multicast din partea WAN a routerului pe computer, puteți activa funcția de multicast a routerului.
- **STB**(set-top box): Dacă serviciul IPTV este inclus în serviciul dvs. de bandă largă, vă puteți bucura atât de acces la internet prin router, cât și de conținut IPTV bogat cu un set-top box atunci când este activat.

Pentru a accesa pagina de configurare,conectați-vă la interfața de utilizare web a routerului și alegeți**Mai mult**>**Setari de retea**>**IPTV**.

Funcția IPTV este dezactivată implicit. Când este activată, pagina este afișată mai jos.

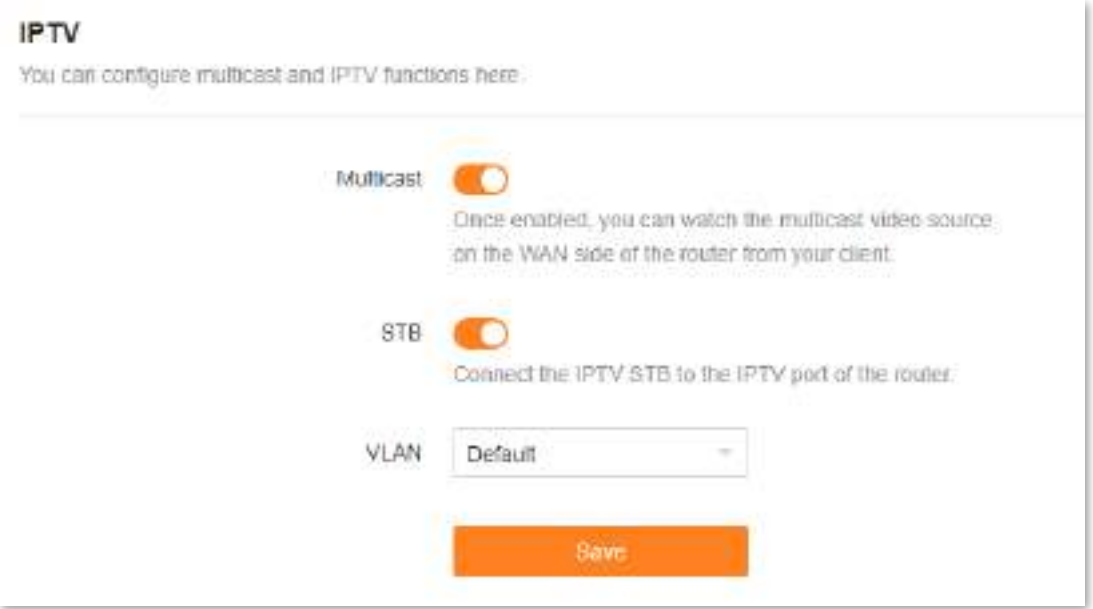

Următorul tabel descrie parametrii afișați pe această pagină.

#### **Descrierea parametrilor**

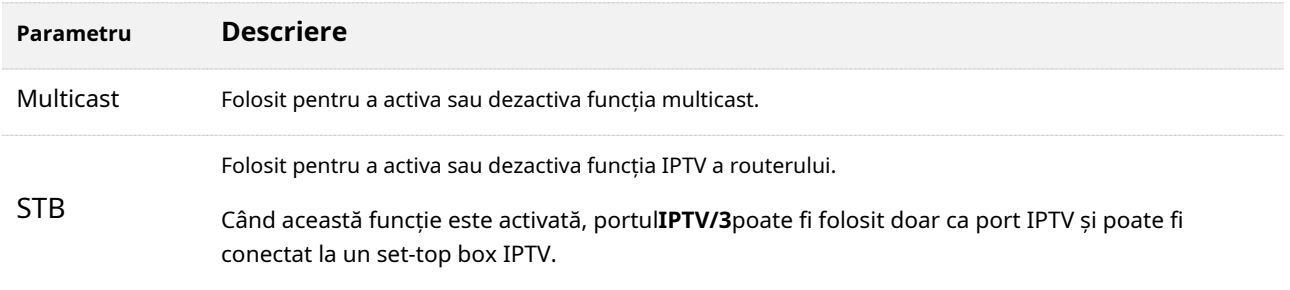

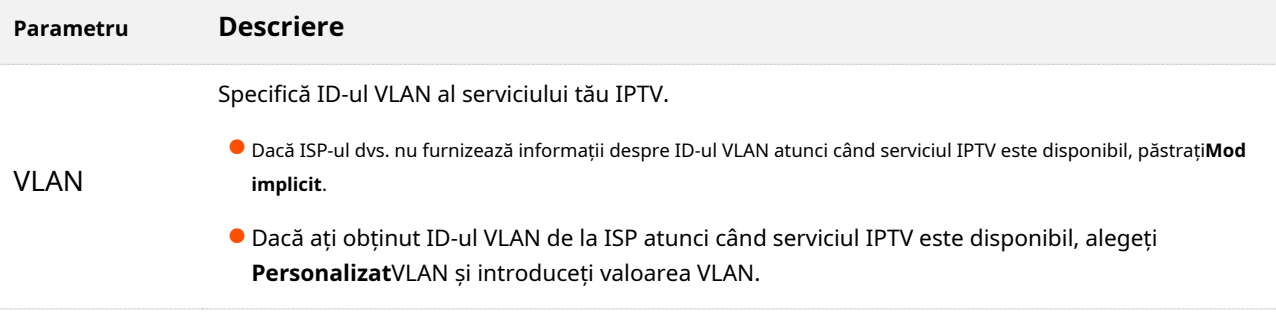

# **Vizionați programe IPTV prin router**

**Scenariu:**Serviciul IPTV este inclus în serviciul dvs. de bandă largă. Ați obținut contul și parola IPTV de la ISP-ul dvs., dar nu există informații despre VLAN.

**Poartă**: Vizionați programe IPTV prin router.

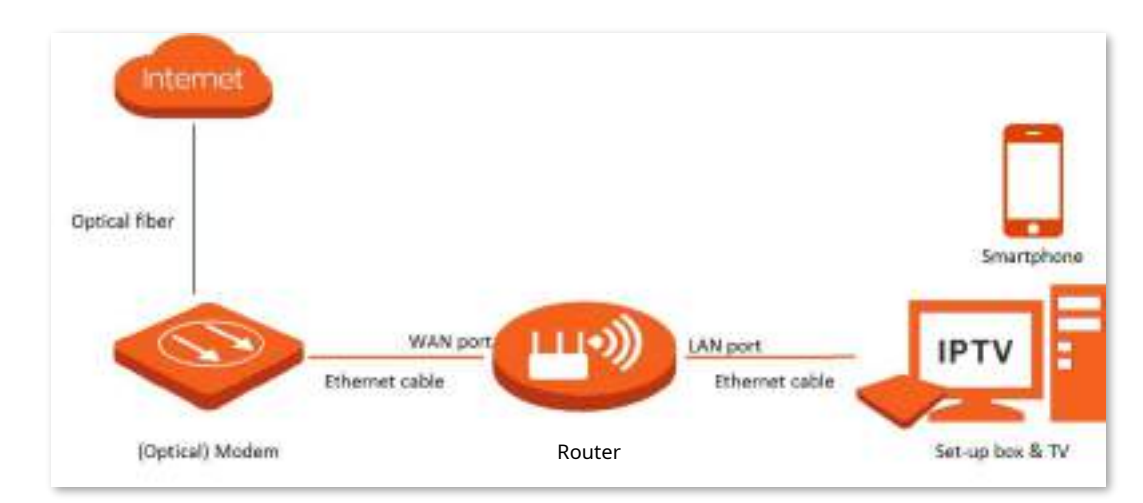

**Soluţie**: Puteți configura funcția IPTV pentru a atinge obiectivul.

### **Procedura de configurare:**

**Pasul 1**Setați-vă routerul.

**1.**Conectați-vă la interfața de utilizare web .

### **2.**Alege**Mai mult**>**Setari de retea**>**IPTV**.

- **3.**Activați**STB**funcţie.
- **4.**Clic**Salvați**.

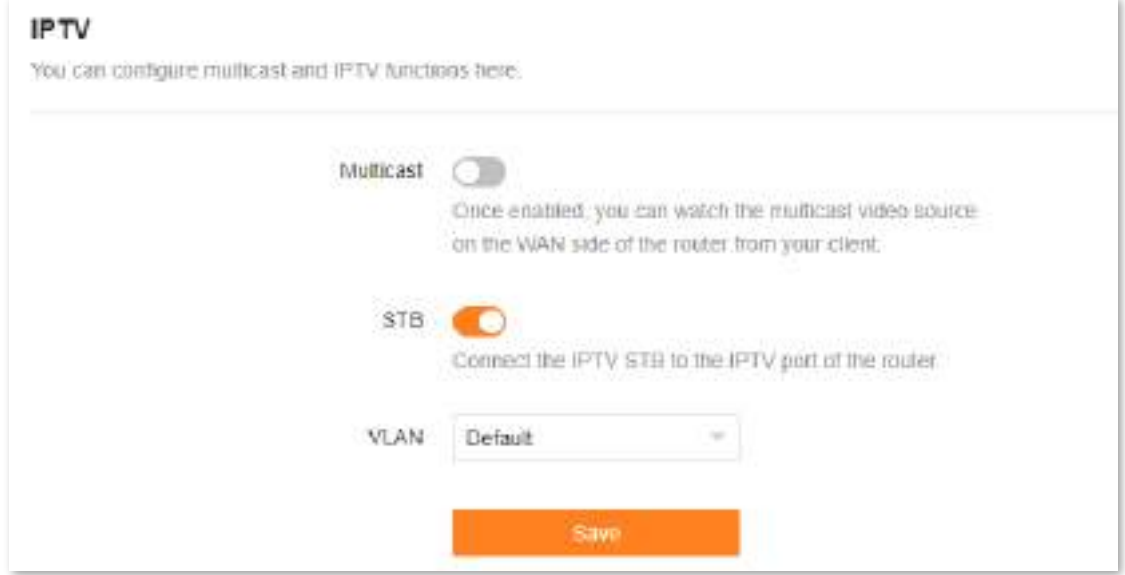

# **5.**Clic**Bine**.

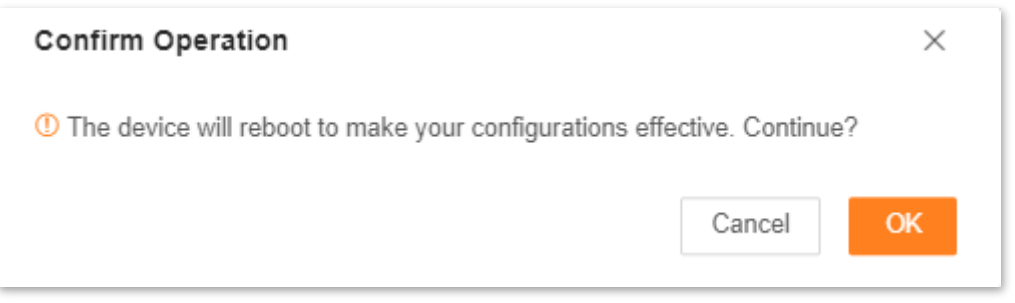

#### Așteptați până când routerul este repornit.

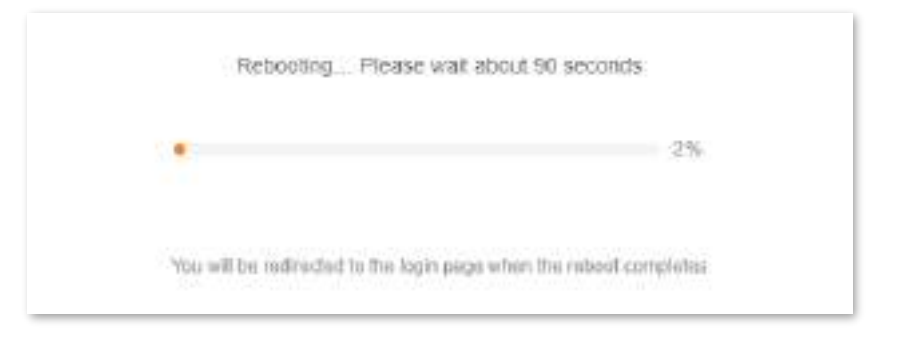

**Pasul 2** Configurați set-top box-ul.

Utilizați numele de utilizator și parola IPTV pentru a apela pe decoder.

**- - - Sfârşit**

După finalizarea configurării, puteți viziona programe IPTV pe televizor.

# **Vizionați videoclipuri multicast prin router**

**Scenariu:**Ai adresa videoclipurilor multicast.

**Poartă**: Puteți viziona videoclipuri multicast.

**Soluţie**: Puteți configura funcția multicast pentru a atinge obiectivul.

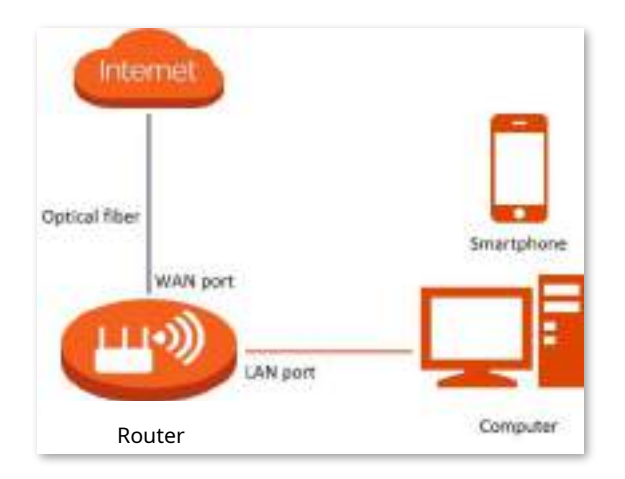

#### **Procedura de configurare:**

- **Pasul 1** Conectați-vă la interfața de utilizare web .
- **Pasul 2** Alege**Mai mult**>**Setari de retea**>**IPTV**.
- **Pasul 3** Activați**Multicast**funcţie. Clic**Salvați**.

#### **Pasul 4**

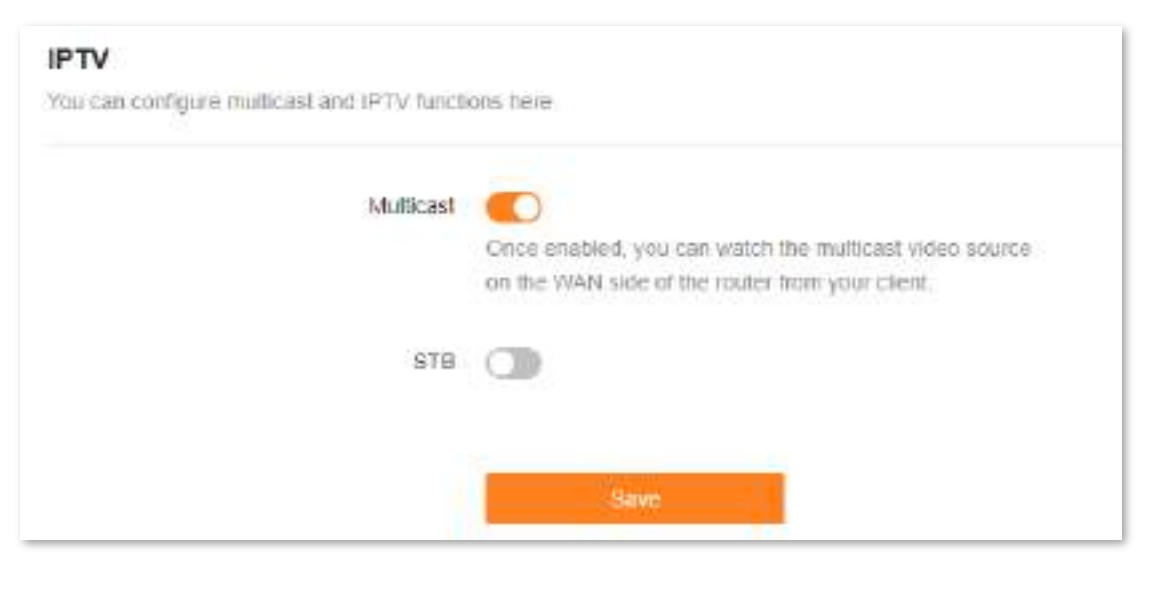

**- - - Sfârşit**

După finalizarea configurării, puteți viziona videoclipuri multicast pe dispozitivele dvs. terminale.

# **9.9.4Parametrii WAN**

Când cablul Ethernet este intact și conectat corect la portul WAN, dar**Nu este conectat niciun cablu Ethernet la portul WAN**este încă afișat pe**Setări Internet**pagina, puteți încerca să schimbați**Viteză**la**10 Mbps full duplex**sau**10 Mbps semi-duplex**pentru a rezolva problema. În caz contrar, păstrați setările implicite.

Pentru a accesa pagina de configurare,conectați-vă la interfața de utilizare web a routerului și alegeți**Mai mult**>**Setari de retea**>**Parametrii WAN**.

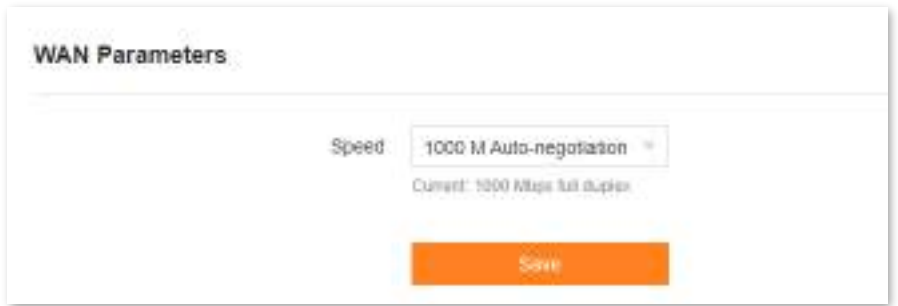

Următorul tabel descrie parametrii afișați pe această pagină.

#### **Descrierea parametrilor**

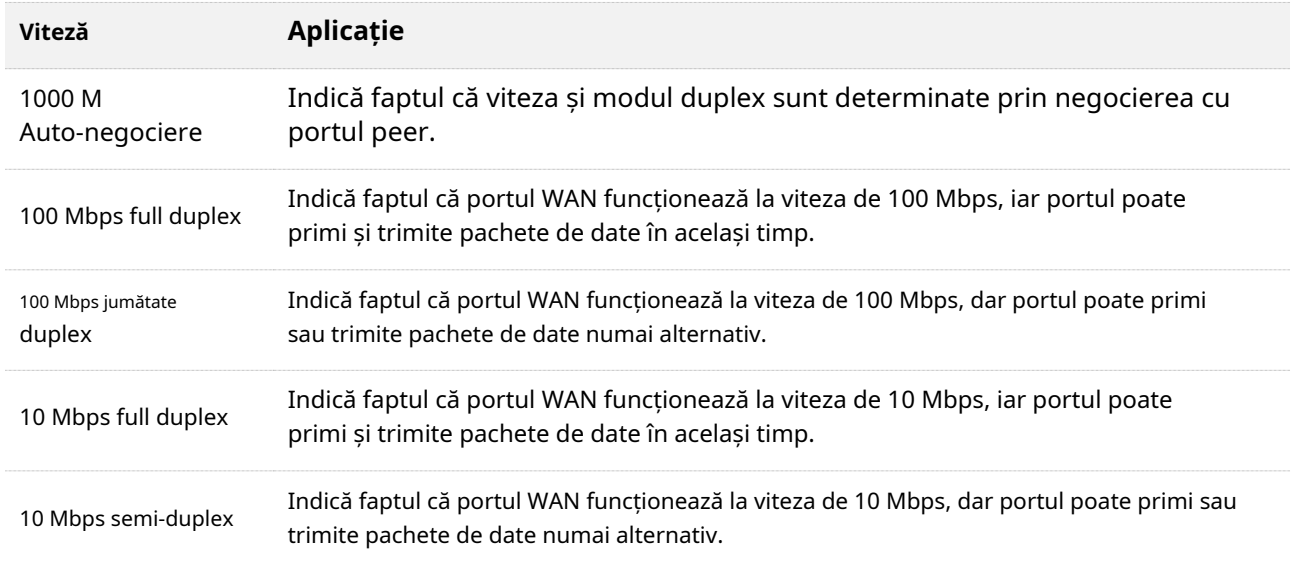

# **9.10Alte setări avansate**

# **9.10.1Gestionarea de la distanță a aplicației**

Routerul poate fi gestionat de la distanță folosind aplicația Tenda WiFi. Funcția de gestionare la distanță a aplicației este dezactivată în mod implicit. Puteți activa această funcție după cum este necesar.

Pentru a accesa pagina de configurare,conectați-vă la interfața de utilizare web a routerului și alegeți**Mai mult**>**Avansat**> **Administrarea de la distanță a aplicației**.

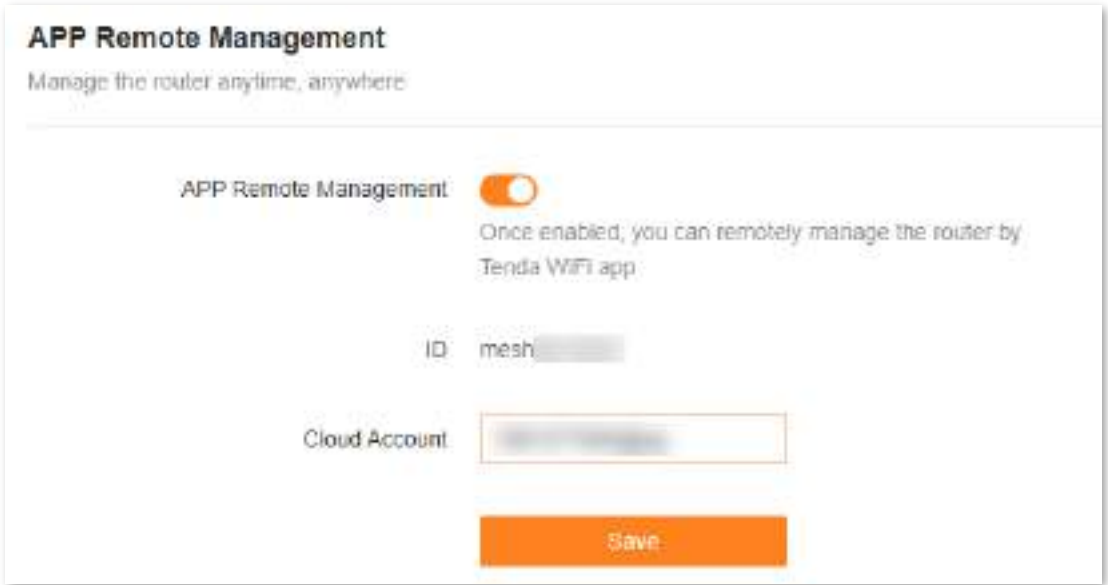

Următorul tabel descrie parametrii afișați pe această pagină.

#### **Descrierea parametrilor**

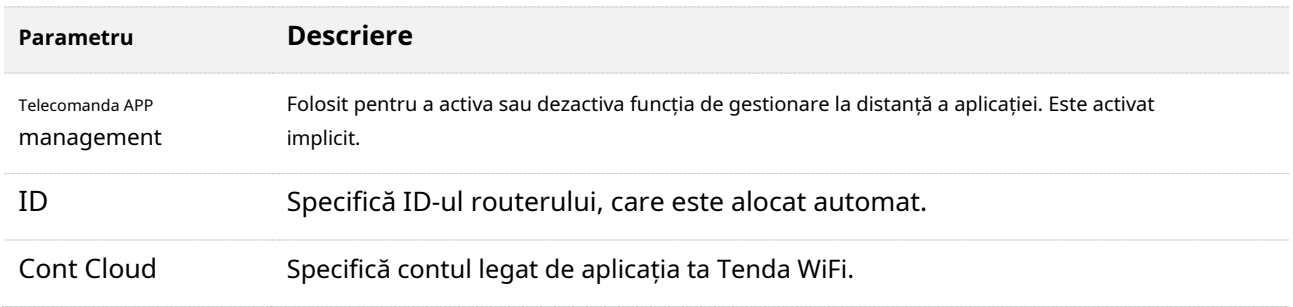

# **9.10.2filtru de adrese MAC**

#### **Prezentare generală**

Cu această funcție, puteți lista neagră clienții după adrese MAC pentru a le interzice accesul la internet prin router.

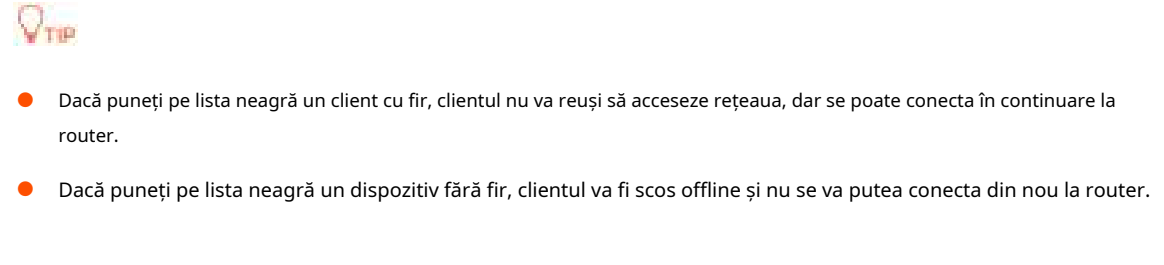

⚫ Maximum 64 de dispozitive pot fi incluse pe lista neagră.

Pentru a accesa pagina de configurare,conectați-vă la interfața de utilizare web a routerului și alegeți**Mai mult**>**Avansat**> **Filtru de adresă MAC**.

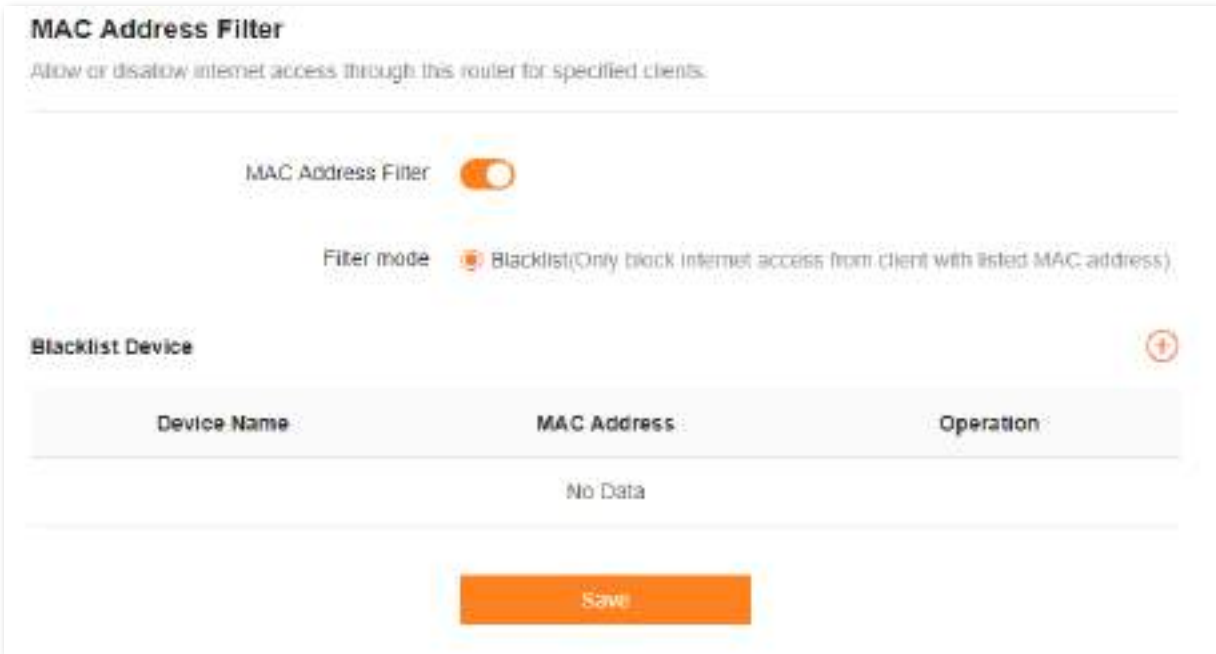

# Următorul tabel descrie parametrii afișați pe această pagină.

#### **Descrierea parametrilor**

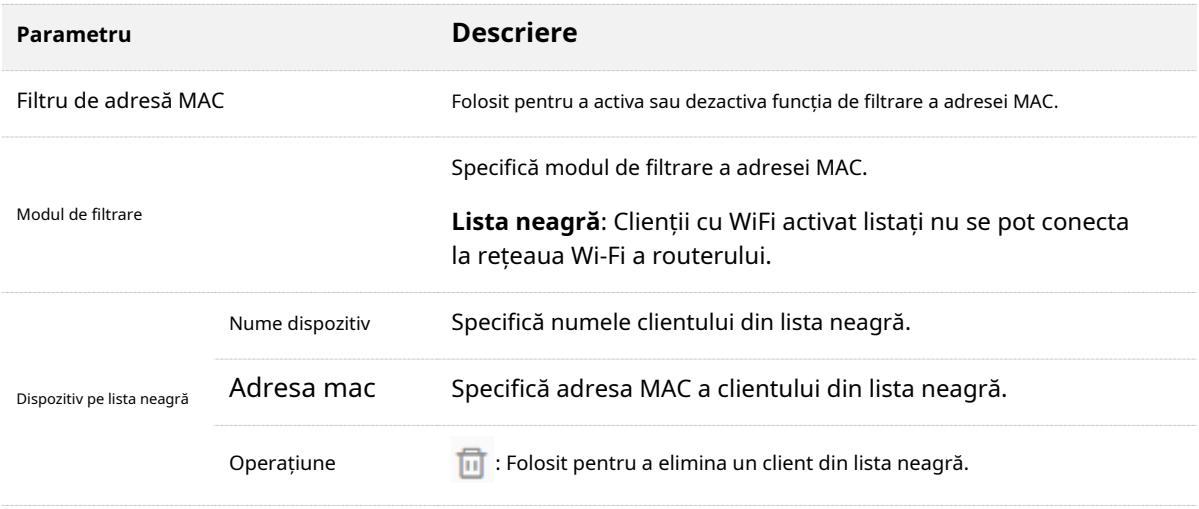

# **Interziceți accesul la internet numai clienților specificati**

**Scenariu:**Pe măsură ce urmează un test important, doriți să interziceți accesul la internet de la telefonul copilului dumneavoastră.

**Poartă**: interziceți accesul la internet numai pe telefonul copilului dvs.

**Soluţie**: Puteți configura funcția de filtrare a adresei MAC pentru a atinge obiectivul.

#### Asuma ca:

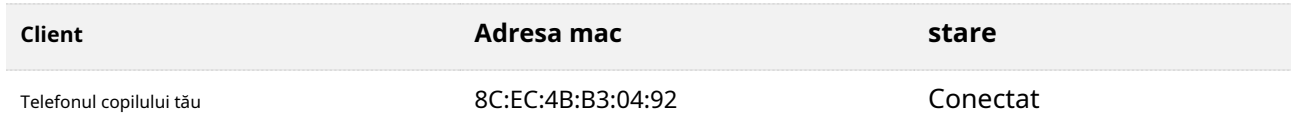

#### **Procedura de configurare:**

Pasul 1 Conectați-vă la interfața de utilizare web.

 $^\circledR$ 

**Pasul 2** Alege**Mai mult**>**Avansat**>**Filtru de adresă MAC**.

**Pasul 3** Permite**Filtru de adresă MAC**. Faceți clic pe .

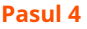

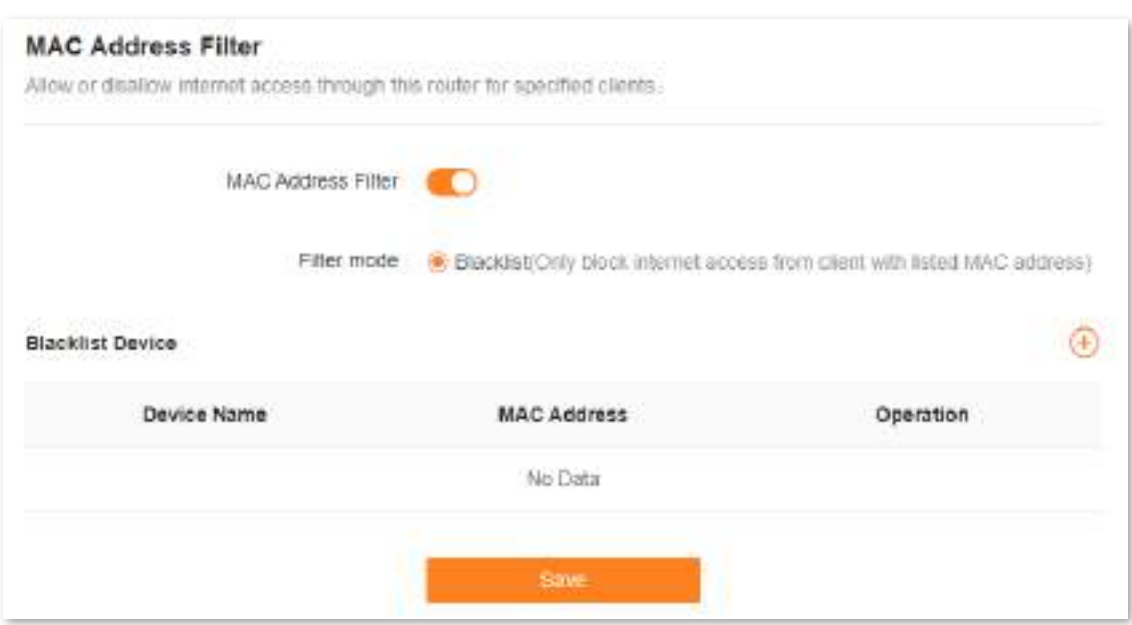

**Pasul 5** A stabilit**Nume dispozitiv**. introduce**Adresa mac**a clientului, care este**8C:EC:4B:B3:04:92**în acest exemplu.

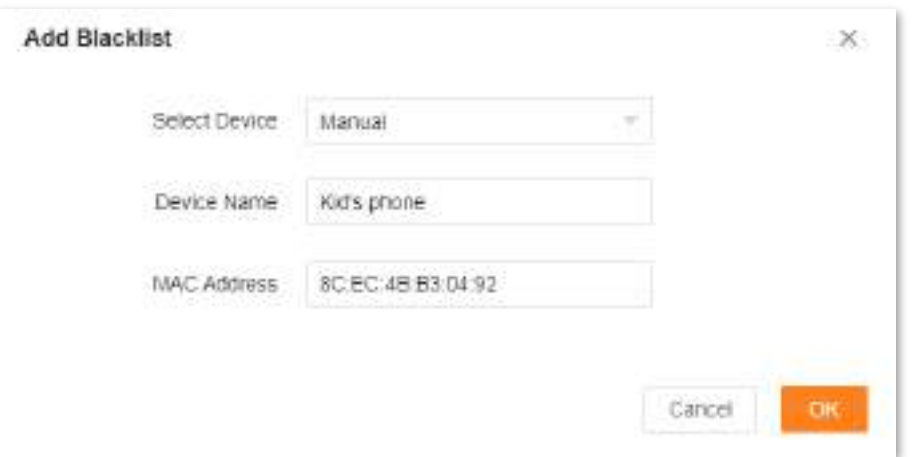

# **Pasul 6**Clic**Bine**.

Clientul din lista neagră este afișat sub**Dispozitiv pe lista neagră**.

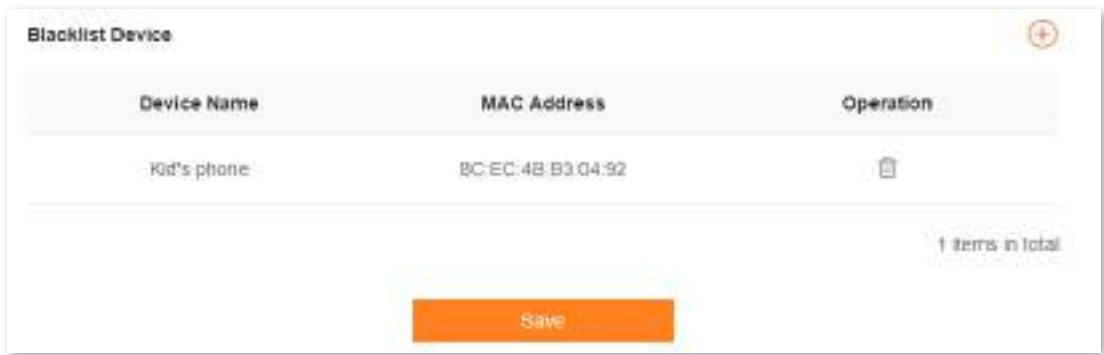

#### **Pasul 7** Clic**Salvați**.

Este afișat următorul mesaj care indică faptul că setările au fost salvate cu succes.

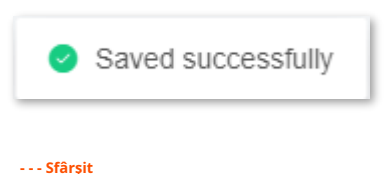

După finalizarea configurației, numai telefonul copilului dumneavoastră nu are acces la internet prin router.

# **9.10.3Firewall**

Funcția de firewall ajută routerul să detecteze și să apere atacurile ICMP flood, atacurile TCP flood și atacurile UDP flood și să ignore pachetele Ping din portul WAN. Este recomandat să păstrați setările implicite.

Pentru a accesa pagina de configurare,conectați-vă la interfața de utilizare web a routerului și alegeți**Mai mult**>**Avansat**> **Firewall**

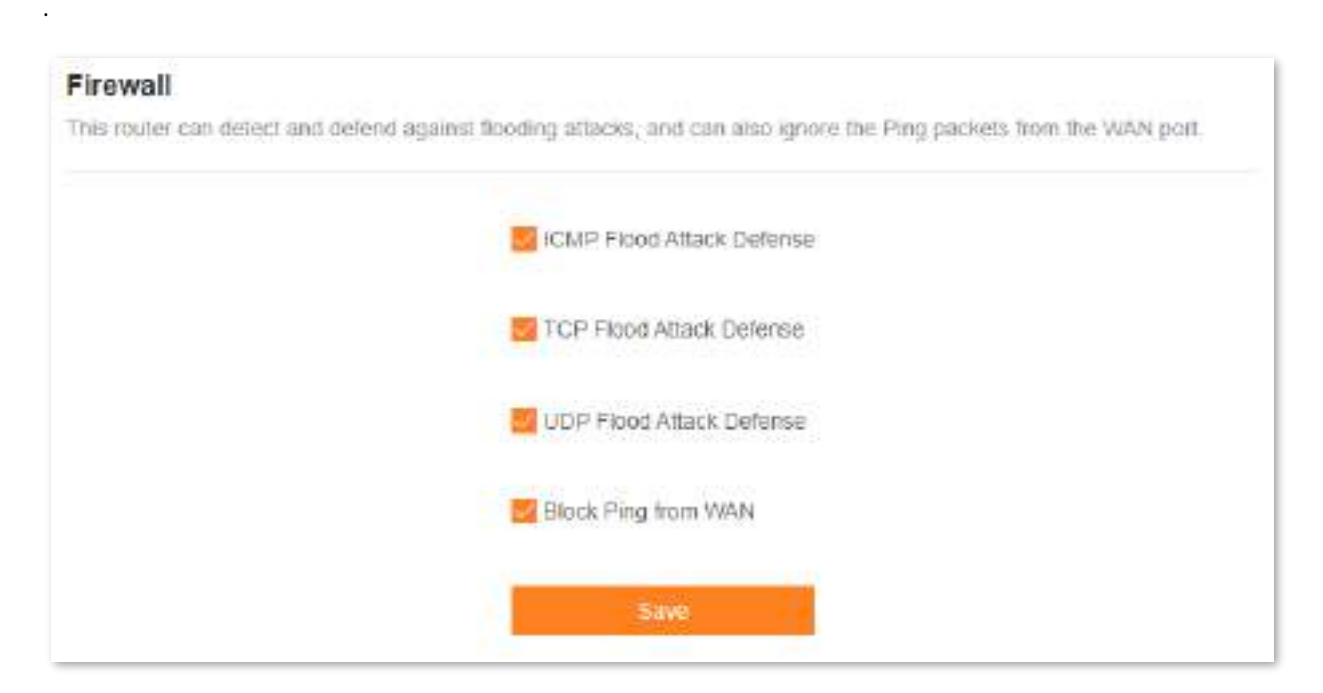

# Următorul tabel descrie parametrii afișați pe această pagină.

#### **Descrierea parametrilor**

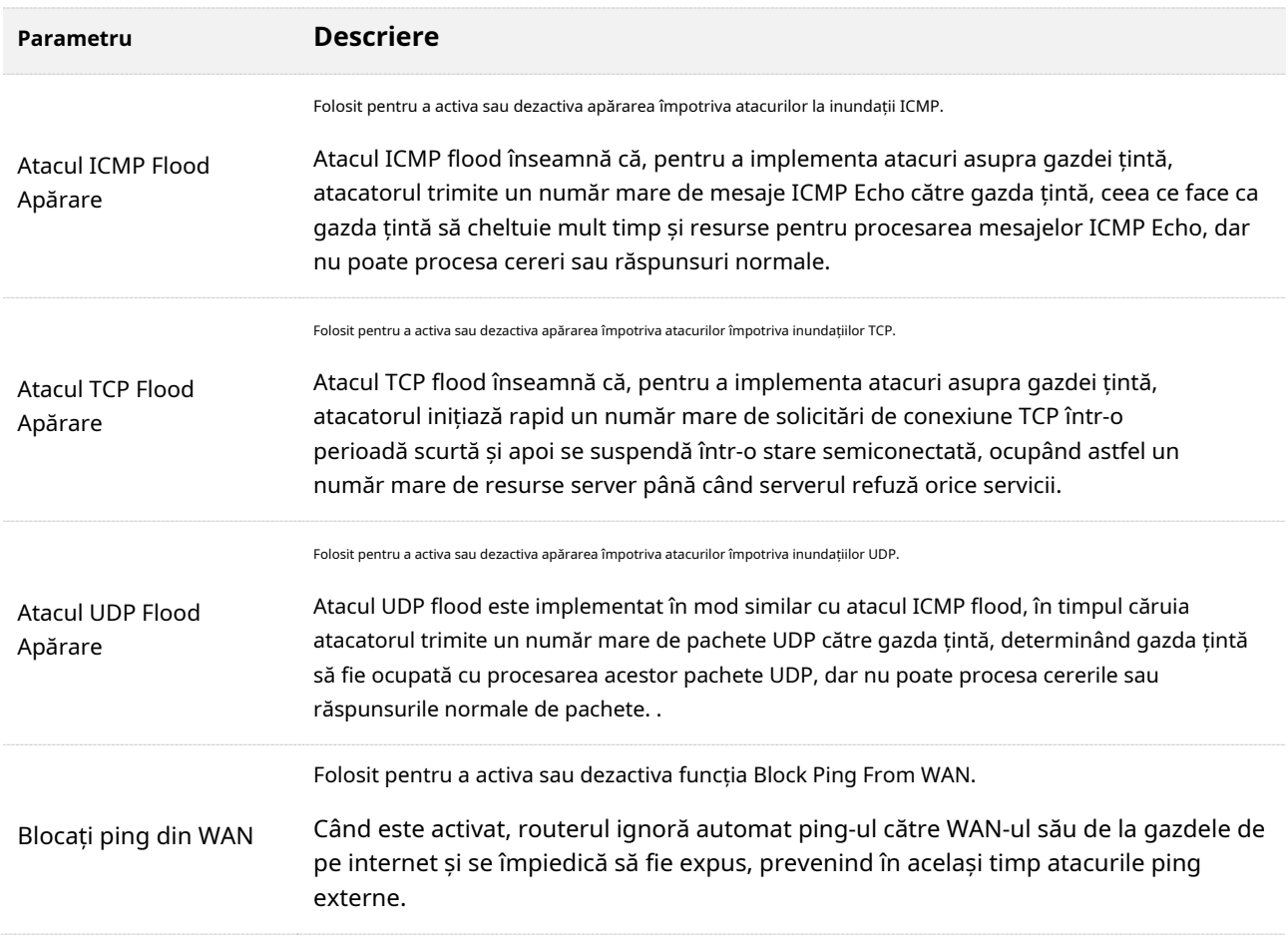

# **9.10.4Gazdă DMZ**

#### **Prezentare generală**

O gazdă DMZ pe o rețea LAN nu are restricții în comunicarea cu internetul. Este util pentru a obține experiențe mai bune și mai fluide în conferințe video și jocuri online. De asemenea, puteți seta gazda unui server din LAN ca gazdă DMZ atunci când aveți nevoie să accesați serverul de pe internet.

# $\mathbb{Z}_{\text{norm}}$

- ⚫ O gazdă DMZ nu este protejată de firewall-ul routerului. Un hacker poate folosi gazda DMZ pentru a vă ataca LAN. Prin urmare, activați funcția DMZ numai atunci când este necesar.
- ⚫ Hackerii pot folosi gazda DMZ pentru a ataca rețeaua locală. Nu utilizați aleatoriu funcția gazdă DMZ.
- ⚫ Software-ul de securitate, software-ul antivirus și firewall-ul de sistem de operare încorporat al computerului pot cauza defecțiuni ale funcției DMZ. Dezactivați-le când utilizați funcția DMZ. Dacă funcția DMZ nu este necesară, vi se recomandă să o dezactivați și să activați firewall-ul, securitatea și software-ul antivirus.

Pentru a accesa pagina de configurare,conectați-vă la interfața de utilizare web a routerului și alegeți**Mai mult**>**Avansat**> **Gazdă DMZ**.

#### **DMZ Host**

The DMZ host has all ports opened. You can enable this function when you need to communicate with the internet without restrictions. For example, you can set this device as the DMZ host when you are having a video conference or playing. online games to improve smoothness.

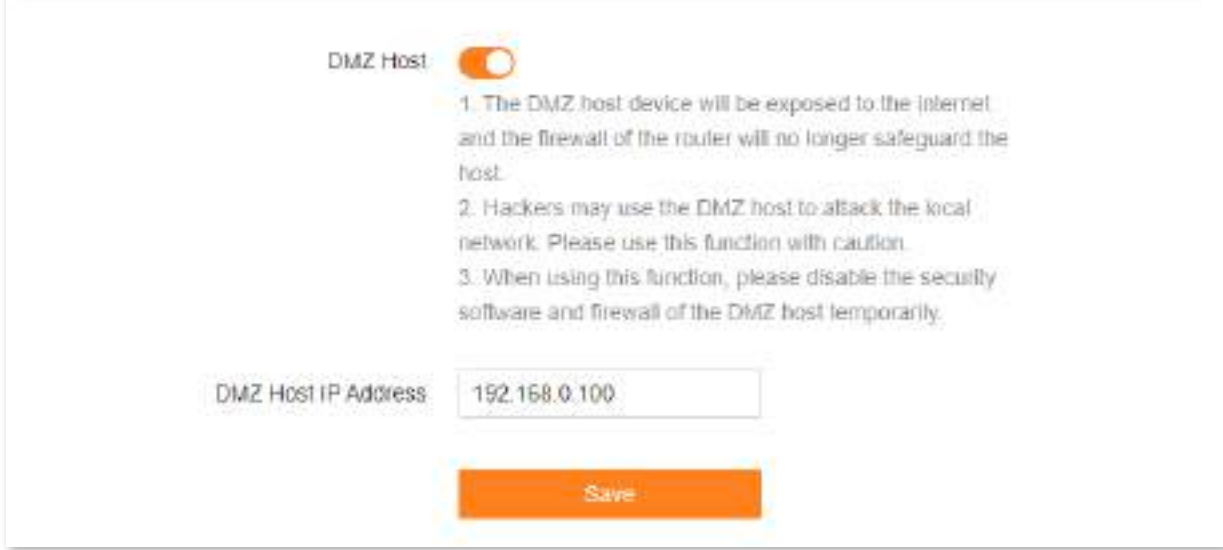

# Următorul tabel descrie parametrii afișați pe această pagină.

#### **Descrierea parametrilor**

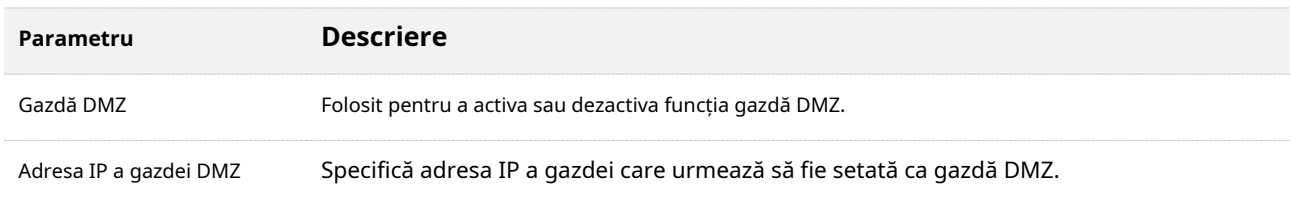

#### <span id="page-128-0"></span>**Un exemplu de a permite utilizatorilor de internet să acceseze resursele LAN**

### **Scenariu:**Ați configurat un server FTP în LAN.

**Poartă**: Deschideți serverul FTP utilizatorilor de internet și permiteți membrilor familiei care nu sunt acasă să acceseze resursele serverului FTP de pe internet.

**Soluţie**: Puteți configura funcția gazdă DMZ pentru a atinge obiectivul.

Să presupunem că informațiile serverului FTP includ:

- Adresa IP:**192.168.0.136** Adresa
- mac:**D4:61:DA:1B:CD:89** Port de
- serviciu:**21**
- Adresa IP WAN a routerului:**102.33.66.88**

# $J_{\rm min}$

Asigurați-vă că routerul obține o adresă IP de la rețeaua publică. Este posibil ca această funcție să nu funcționeze pe o gazdă cu o adresă IP a unei rețele private sau o adresă IP intranet atribuită de ISP-uri care începe cu 100. Adresele IPv4 comune sunt clasificate în clasa A, clasa B și clasa C. Adresele IP private din clasa A interval de la 10.0.0.0 la 10.255.255.255. Adresele IP private din clasa B variază de la 172.16.0.0 la 172.31.255.255. Adresele IP private din clasa C variază de la 192.168.0.0 la 192.168.255.255.

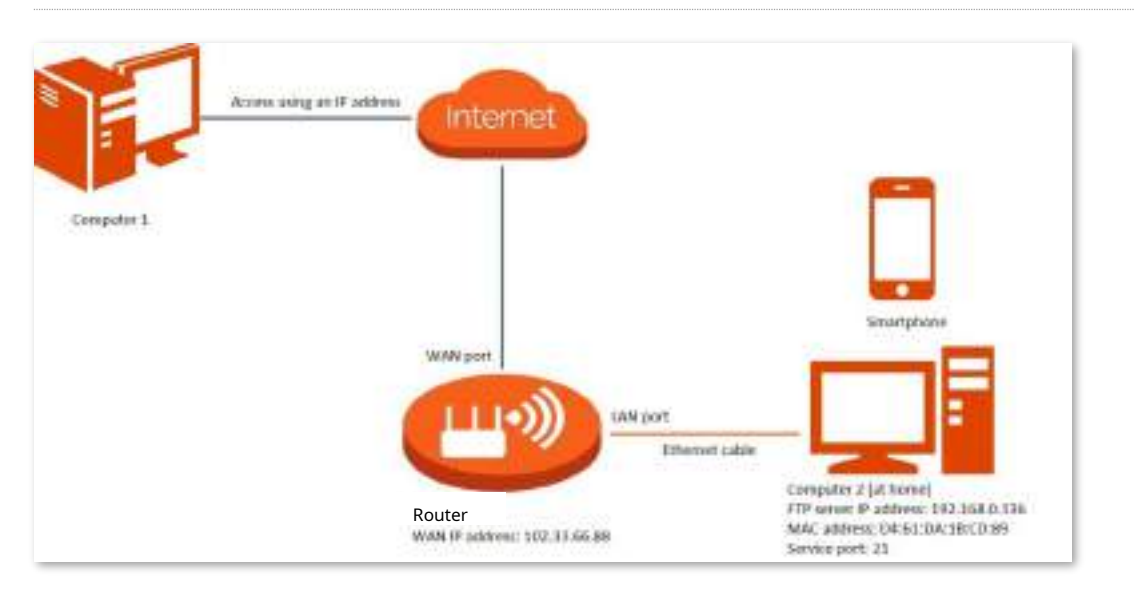

#### **Procedura de configurare:**

Pasul 1 Conectați-vă la interfața de utilizare web.

**Pasul 2** Setați gazda serverului ca gazdă DMZ.

- **1.**Alege**Mai mult**>**Avansat**>**Gazdă DMZ**.
- **2.**Permite**Gazdă DMZ**.
- **3.**Introduceți adresa IP a gazdei, adică**192.168.0.136**în acest exemplu.
- **4.**Clic**Salvați**.

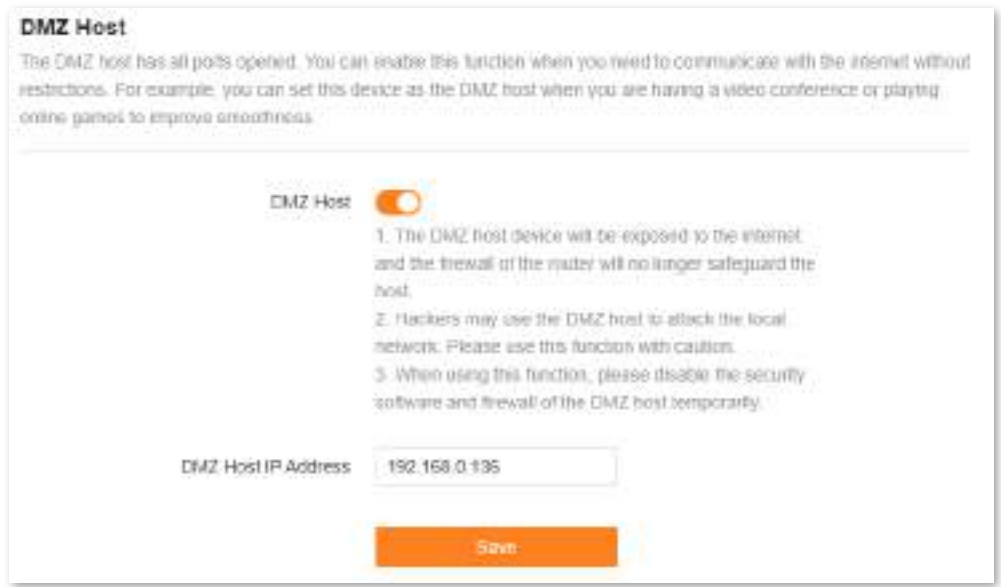

**Pasul 3**Atribuiți o adresă IP fixă gazdei unde se află serverul.

## **1.**Alege**Mai mult**>**Setari de retea**>**Setări LAN**.

**2.**Faceți clic pe.

**3.**A stabilit**Nume dispozitiv**pentru gazda serverului, care este**server FTP**în acest exemplu.

**4.**Introduceți adresa MAC a gazdei serverului, adică**D4:61:DA:1B:CD:89**în acest exemplu.

**5.**Introduceți adresa IP rezervată pentru gazda serverului, adică**192.168.0.136**în acest exemplu.

## **6.**Clic**Bine**.

Clientul este afișat sub**Lista de rezervare IP statică**.

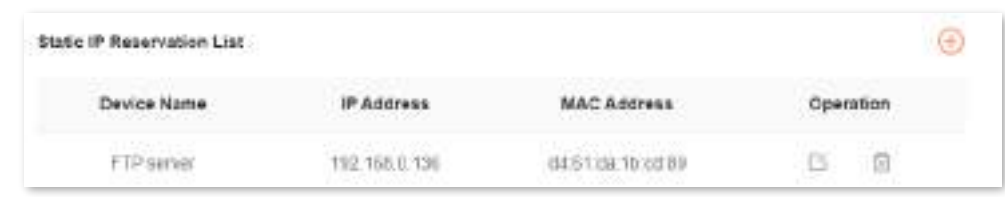

**- - - - Sfârşit**

Când configurarea este finalizată, utilizatorii de pe internet pot accesa gazda DMZ vizitând "Nume protocolul nivelului aplicației serviciului intranet://Adresa IP WAN a routerului". Dacă numărul portului de serviciu intranet nu este numărul implicit, adresa de vizită ar trebui să fie: "Nume protocolul nivelului aplicației serviciului intranet://Adresa IP WAN a routerului: numărul portului serviciului Intranet".

În acest exemplu, adresa este "ftp://102.33.66.88". Puteți găsi adresa IP WAN a routerului în*Informații* despre portul WAN .

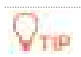

Dacă numărul implicit al portului de serviciu intranet este 80, schimbați numărul portului de serviciu cu unul neobișnuit (1024–65535), cum ar fi 9999.

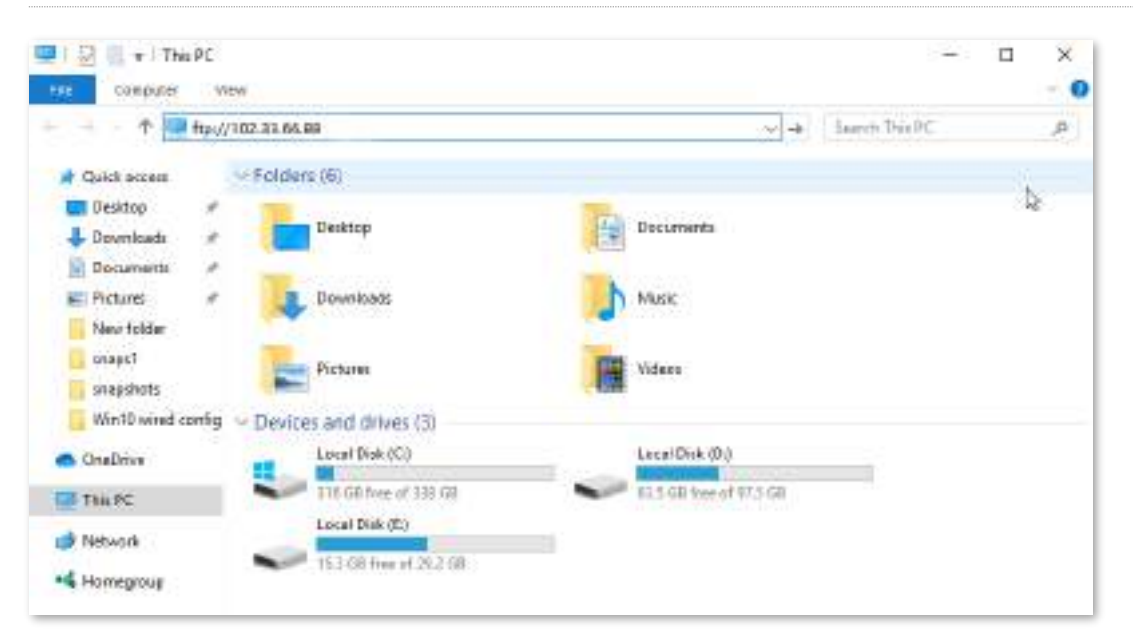

Introduceți numele de utilizator și parola pentru a accesa resursele de pe serverul FTP.

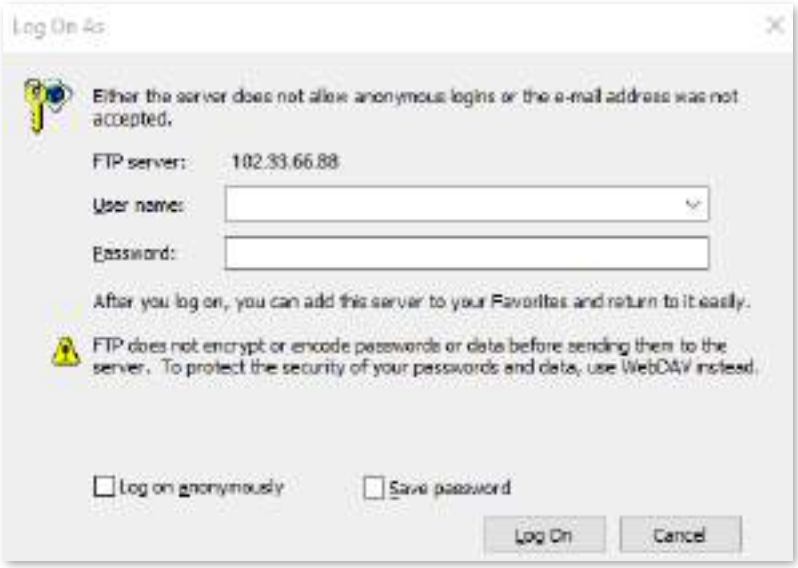

Dacă doriți să accesați serverul într-o rețea LAN folosind un nume de domeniu, consultați soluțiaDMZ + [DDN](#page-128-0)S

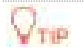

După configurare, dacă utilizatorii de internet încă nu pot accesa serverul FTP, închideți firewall-ul, software-ul antivirus și agenții de securitate de pe gazda serverului FTP și încercați din nou.

# **9.10.5Administrare web de la distanță**

#### **Prezentare generală**

[.](#page-138-0)

În general, interfața de utilizare web a routerului poate fi accesată numai pe clienții care sunt conectați la router printr-un port LAN sau fără fir. Când întâmpinați o defecțiune a rețelei, puteți solicita asistență tehnică de la distanță după activarea funcției de gestionare web la distanță, care îmbunătățește eficiența și reduce costurile și eforturile.

Pentru a accesa pagina de configurare,conectați-vă la interfața de utilizare web a routerului și alegeți**Mai mult**>**Avansat**> **Administrare web de la distanță.**

În mod implicit, această funcție este dezactivată. Când această funcție este activată, pagina este afișată ca mai jos.

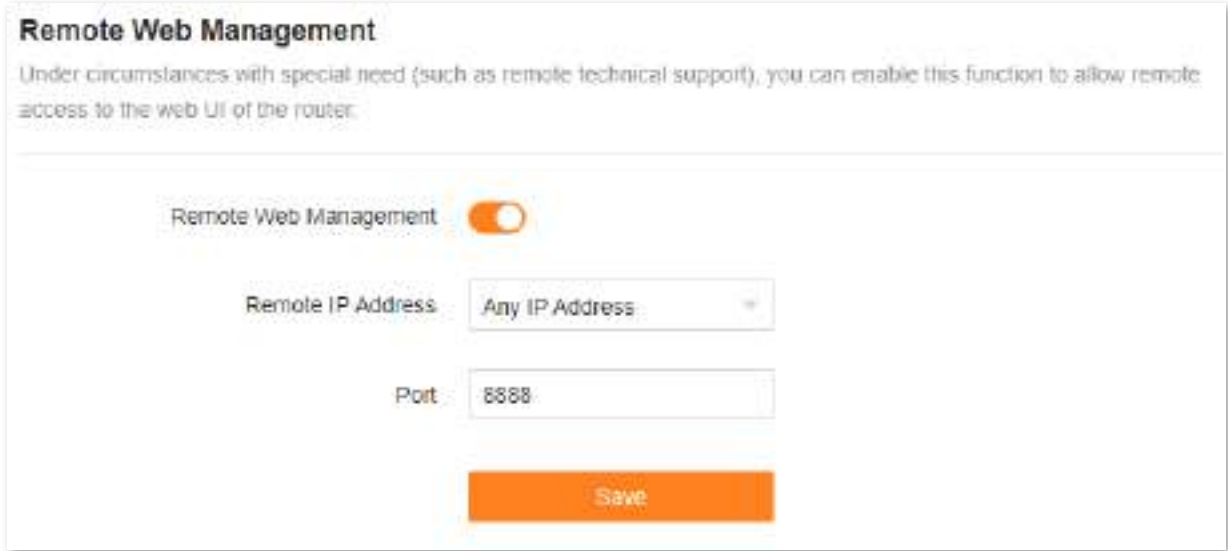

Următorul tabel descrie informațiile afișate pe această pagină.

#### **Descrierea parametrilor**

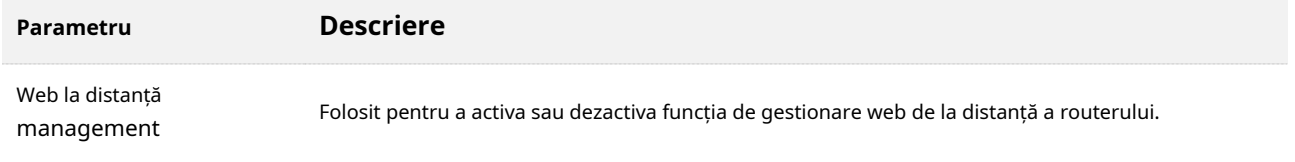

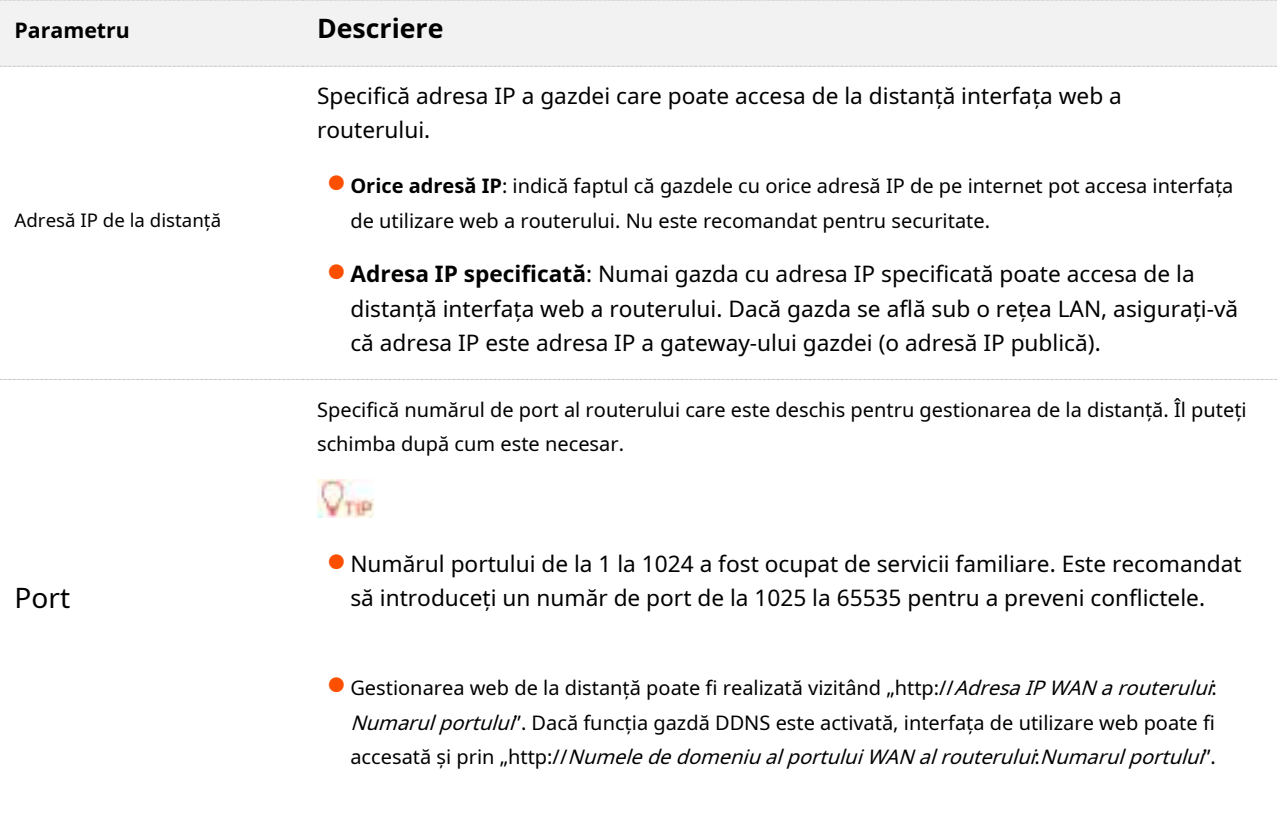

# **Un exemplu de activare a suportului tehnic Tenda pentru a accesa și gestiona interfața de utilizare web**

Scenariu: Întâmpinați o problemă la configurarea routerului, iar routerul poate accesa internetul.

**Poartă**: Solicitați asistență tehnică Tenda să vă ajute să configurați routerul de la distanță.

**Soluţie**: Puteți configura funcția de gestionare web la distanță pentru a atinge obiectivul.

### Asuma ca:

- Adresa IP a suportului tehnic Tenda:**210.76.200.101**
- Adresa IP a portului WAN a routerului:**202.105.106.55**

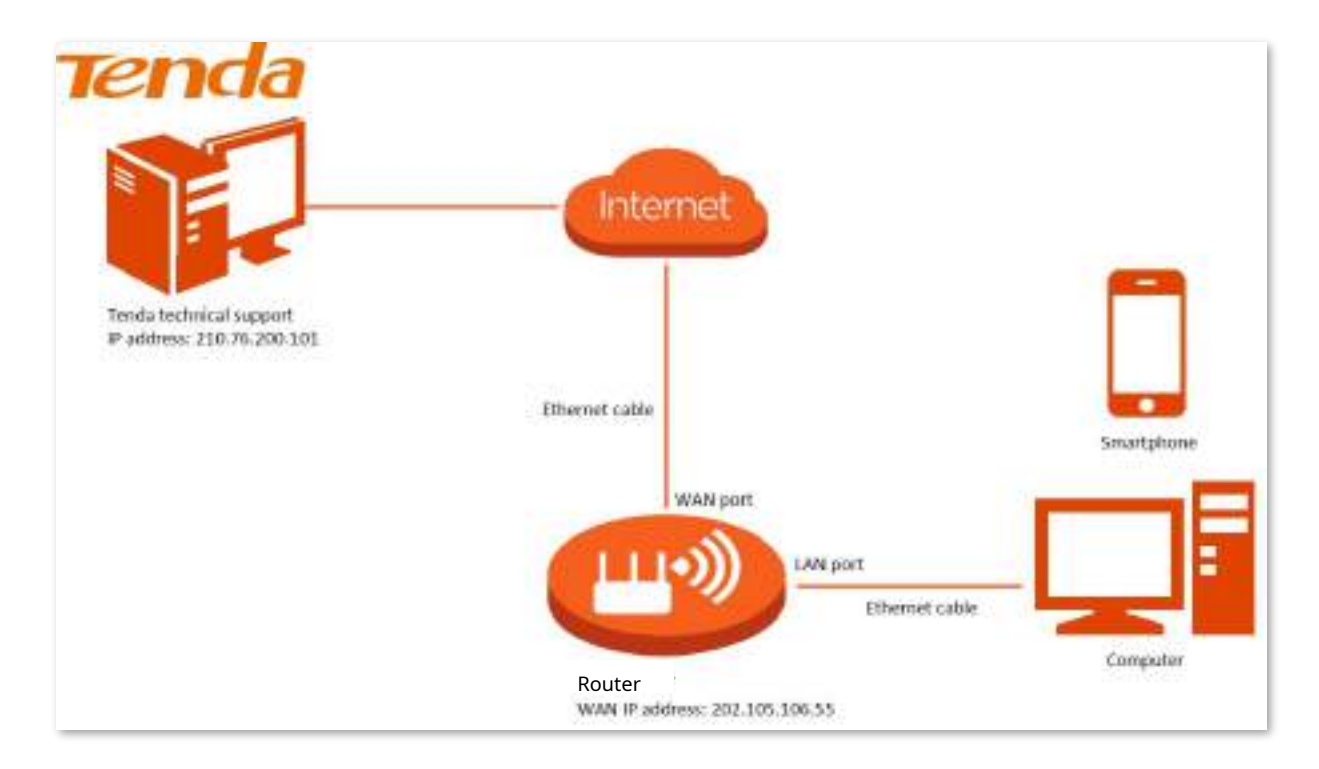

#### **Procedura de configurare:**

- Pasul 1 Conectați-vă la interfața de utilizare web .
- **Pasul 2** Alege**Mai mult**>**Avansat**>**Administrare web de la distanță**.
- **Pasul 3** Permite**Administrare web de la distanță**.
- **Pasul 4** Selectați**Adresa IP specificată**pentru**Administrare web de la distanță**.
- **Pasul 5** Introduceți adresa IP pentru care este permis accesul de la distanță la interfața de utilizare web**Adresa IP specificată**, care este**210.76.200.101**în acest exemplu.
- **Pasul 6** Clic**Salvați**.

#### **Remote Web Management**

Under circumstances with special rieed (such as remote technical support), you can enable this function to allow remote access to the web Ut of the router.

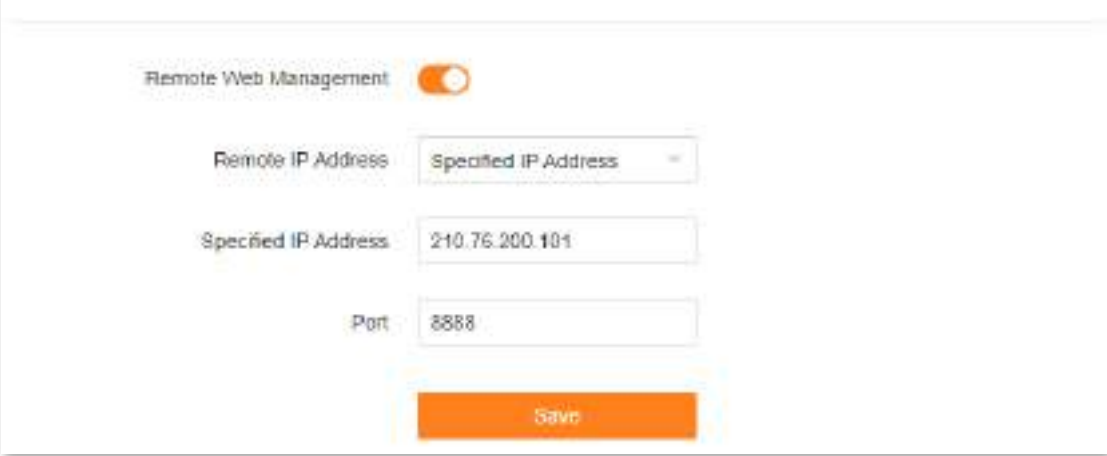

Este afișat următorul mesaj care indică faptul că setările au fost salvate cu succes.

Saved successfully. The configurations will take effect when the client connect s to the WiFi network the next time

#### **- - - Sfârşit**

Când configurarea este finalizată, suportul tehnic Tenda poate accesa și gestiona interfața web a routerului vizitând "**http://202.105.106.55:8888**" pe computer.

# **9.10.6Rutare statica**

#### **Prezentare generală**

Rutarea este actul de a alege o cale optimă pentru a transfera date de la o adresă sursă la o adresă de destinație. O rută statică este o rută specială care este configurată manual și are avantajele simplității, eficienței și fiabilității. Rutarea statică adecvată poate reduce problemele de rutare și supraîncărcarea fluxului de date de rutare și poate îmbunătăți viteza de redirecționare a pachetelor de date.

O rută statică este setată prin specificarea rețelei de destinație, a măștii de subrețea, a gateway-ului implicit și a interfeței. Rețeaua de destinație și masca de subrețea sunt utilizate pentru a determina o rețea de destinație sau o gazdă. După stabilirea rutei statice, toate datele a căror adresă de destinație este rețeaua de destinație a rutei statice sunt redirecționate direct către adresa gateway prin interfața rutei statice.

Pentru a accesa pagina de configurare,conectați-vă la interfața de utilizare web a routerului și alegeți**Mai mult**> **Avansat**> **Rutare statica**. Aici pot fi adăugate maximum 10 rute statice.

 $\sim$ 

#### **Static Routing**

**Information of Modern** 

After a static route is added, data whose destination address is the same as the destination network of the static route will tie directly forwarded according to the specified path.

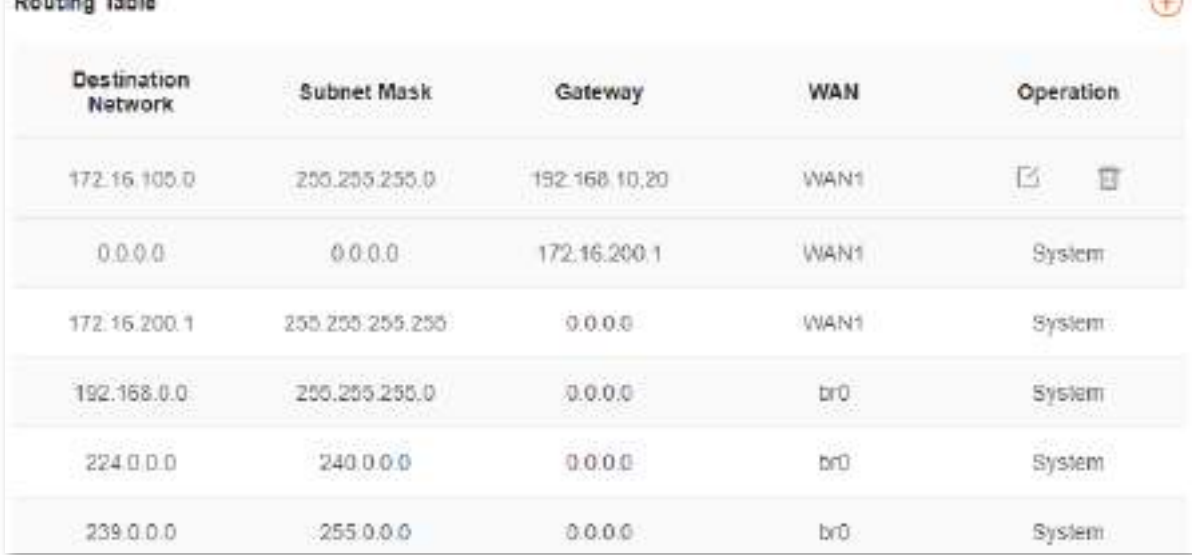

## Următorul tabel descrie parametrii afișați pe această pagină.

#### **Descrierea parametrilor**

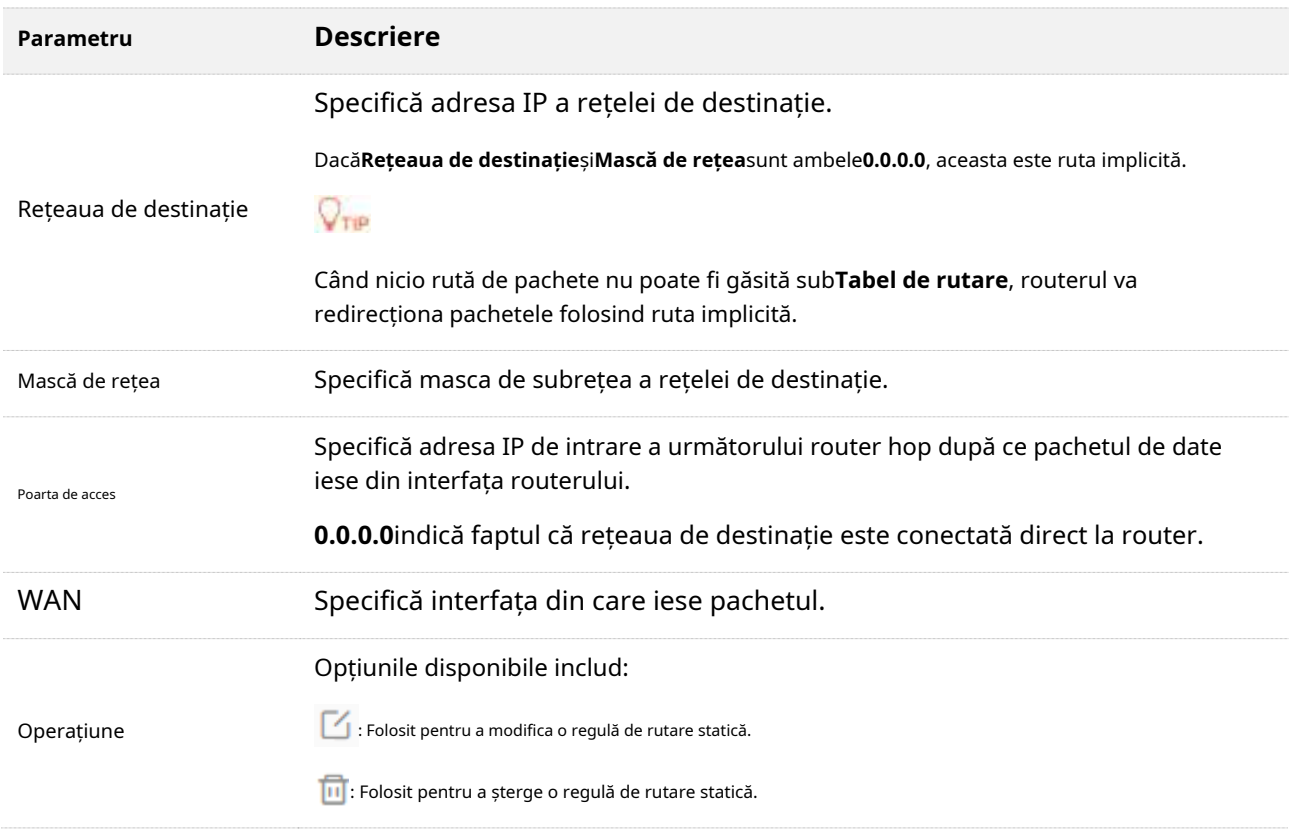

#### **Un exemplu de adăugare a unei reguli de rutare statică**

**Scenariu:**Ai un router și alte două routere. Router1 este conectat la internet și serverul său DHCP este activat. Router2 este conectat la un intranet și serverul său DHCP este dezactivat.

**Poartă**: Puteți accesa atât internetul, cât și intranetul în același timp.

**Soluţie**: Puteți configura funcția de rutare statică pentru a atinge obiectivul.

Să presupunem că adresele IP LAN ale acestor dispozitive sunt:

- Router: 192.168.0.1
- Router1: 192.168.10.10
- Router2: 192.168.10.20

#### Informații despre intranet:

- Adresă IP: 172.16.105.0 Mască
- de subrețea: 255.255.255.0

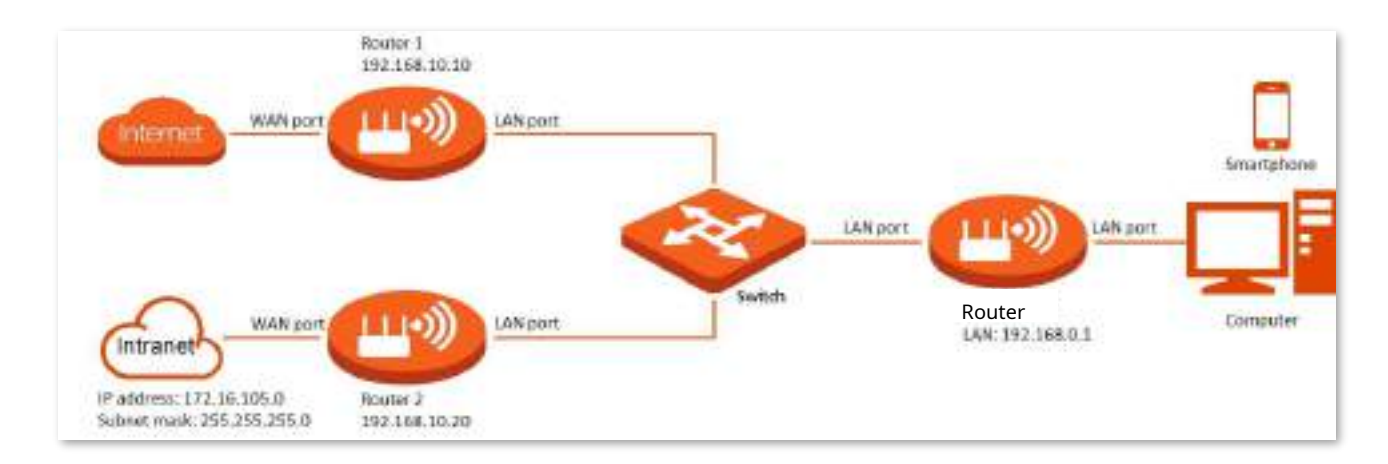

#### **Procedura de configurare:**

**Pasul 1** Conectați-vă la interfața de utilizare web .

**Pasul 2** A se referi laAccesați internetul printr-o adresă IP dinamică pentru a configura accesul la internet pentru RX27 Pro.

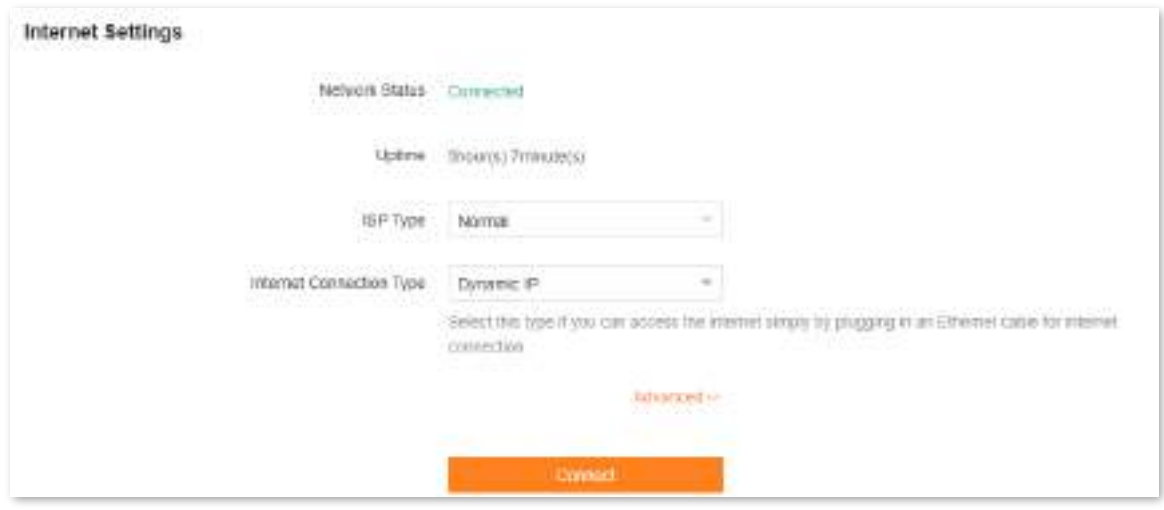

**Pasul 3**Adăugați o regulă de rutare statică pe RX27 Pro.

### **1.**Alege**Mai mult**>**Avansat**>**Rutare statica**.

**2.**Faceți clic pe.

**3.**Introduceți adresa IP a rețelei de destinație, adică**172.16.105.0**în acest exemplu.

**4.**Introduceți masca de subrețea a rețelei de destinație, adică**255.255.255.0**în acest exemplu.

**5.**Introduceți adresa IP de intrare a următorului router hop, adică**192.168.10.20**în acest exemplu.

**6.**Clic**Bine**.

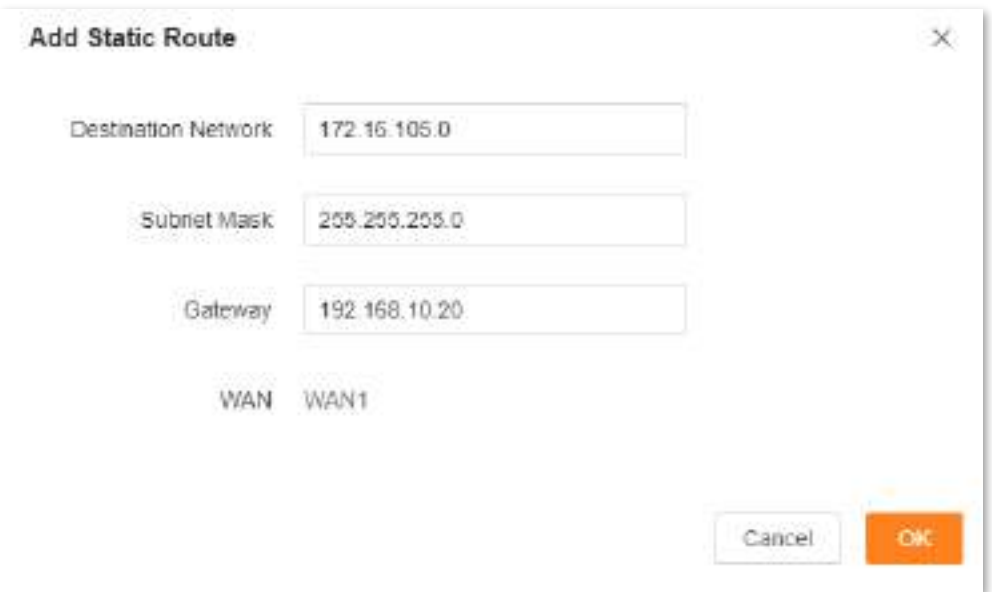

Noua regulă de rutare statică este afișată sub**Tabel de rutare.**

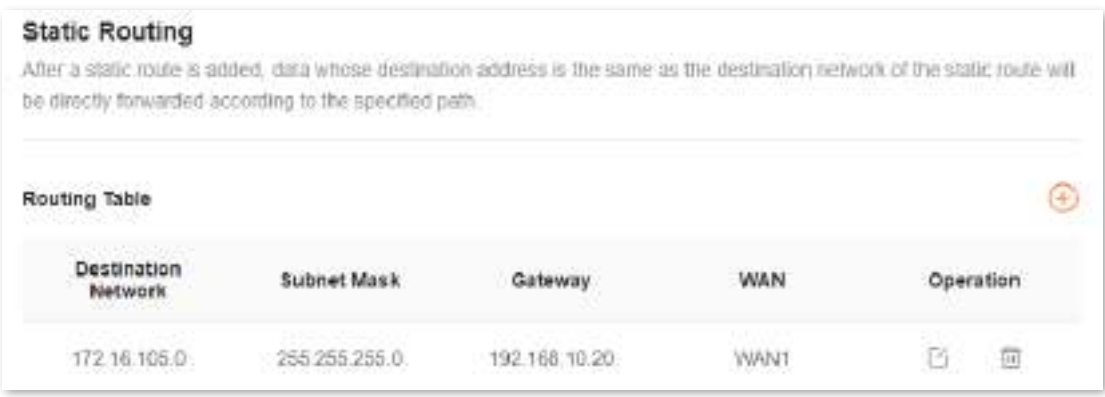

#### **- - - Sfârşit**

După finalizarea configurației, puteți accesa atât internetul, cât și intranetul prin RX27 Pro în același timp.

# **9.10.7DDNS**

#### **Prezentare generală**

DDNS interfuncționează în mod normal cu maparea portului, gazda DMZ și gestionarea web la distanță, astfel încât utilizatorii de internet să poată fi eliberați de influența adresei IP WAN dinamice și să acceseze serverul intern sau interfața web a routerului cu un nume de domeniu fix.

Pentru a accesa pagina de configurare,conectați-vă la interfața de utilizare web a routerului și alegeți**Mai mult**>**Avansat**> **DDNS**.

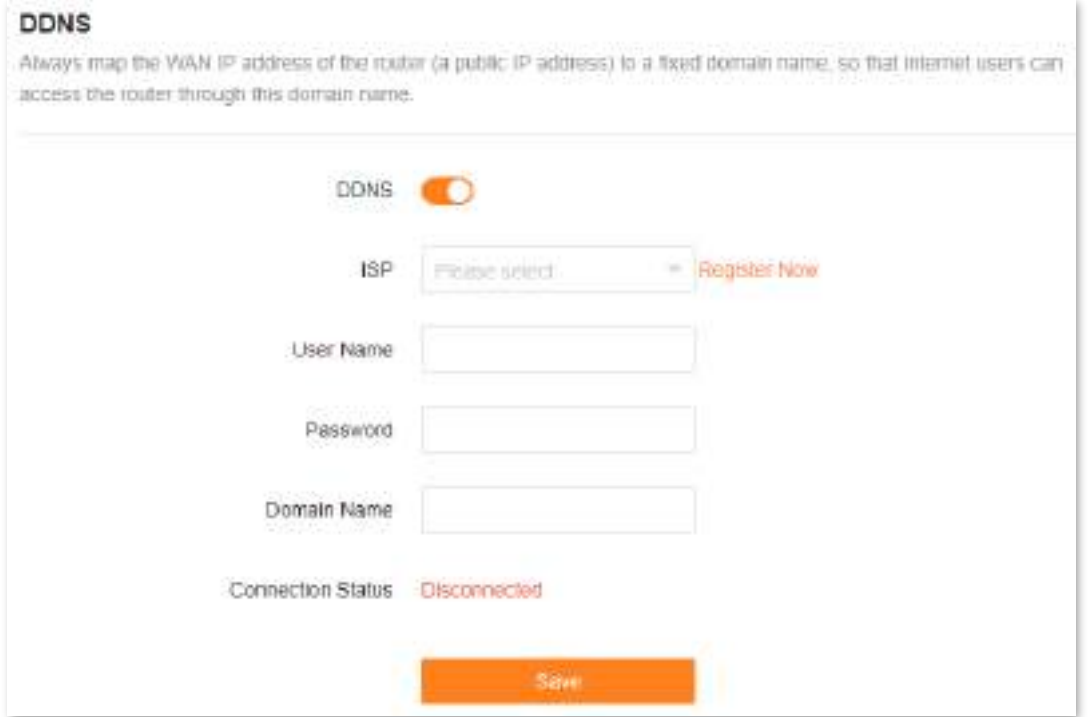

# Următorul tabel descrie parametrii afișați pe această pagină.

#### **Descrierea parametrilor**

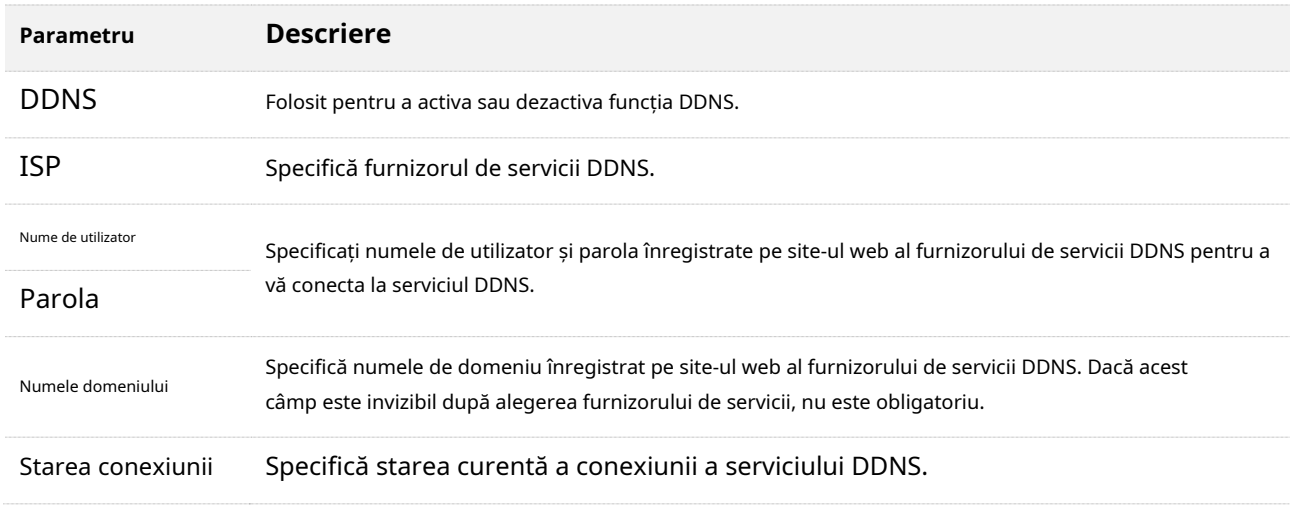

# <span id="page-138-0"></span>**Un exemplu de a permite utilizatorilor de internet să acceseze resursele LAN folosind un nume de domeniu**

# **Scenariu:**Ați configurat un server FTP în LAN.

**Poartă**: Deschideți serverul FTP utilizatorilor de internet și permiteți membrilor familiei care nu sunt acasă să acceseze resursele serverului FTP de pe internet cu un nume de domeniu.

**Soluţie**: Puteți configura funcțiile de mapare a portului DDNS plus pentru a atinge obiectivul.

Să presupunem că informațiile serverului FTP includ:

- Adresa IP:**192.168.0.136**
- Adresa MAC a gazdei:**D4:61:DA:1B:CD:89** Port
- de serviciu:**21**

Informații despre serviciul DDNS înregistrat:

- Furnizor de servicii:**oray.com**
- Nume de utilizator:**JohnDoe**
- Parola:**JohnDoe123456** Numele
- domeniului:**o2849z7222.zicp.vip**

# $Q_{\rm{TP}}$

Asigurați-vă că routerul obține o adresă IP de la rețeaua publică. Este posibil ca această funcție să nu funcționeze pe o gazdă cu o adresă IP a unei rețele private sau o adresă IP intranet atribuită de ISP-uri care încep cu 100. Adresele IPv4 comune sunt clasificate în clasa A, clasa B și clasa C. Adresele IP private din clasa A interval de la 10.0.0.0 la 10.255.255.255. Adresele IP private din clasa B variază între 172.16.0.0-172.31.255.255. Adresele IP private din clasa C variază între 192.168.0.0-192.168.255.255.

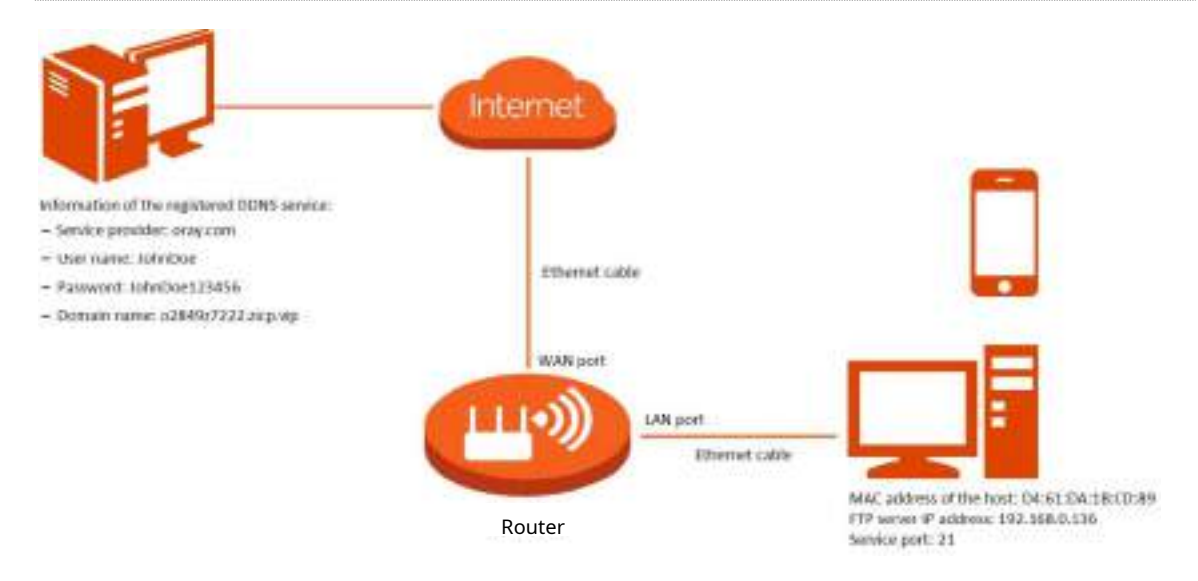

#### **Procedura de configurare:**

**Pasul 1** Conectați-vă la interfața de utilizare web

**Pasul 2** . Configurați funcția DDNS.

### **1.**Alege**Mai mult**>**Avansat**>**DDNS**.

#### **2.**Permite**DDNS**.

**3.**Selectați un furnizor de servicii pentru**ISP**, care este**oray.com**în acest exemplu.

**4.**Introduceți numele de utilizator și parola, care sunt**JohnDoe**și**JohnDoe123456**în acest exemplu.

# **5.**Clic**Salvați**.

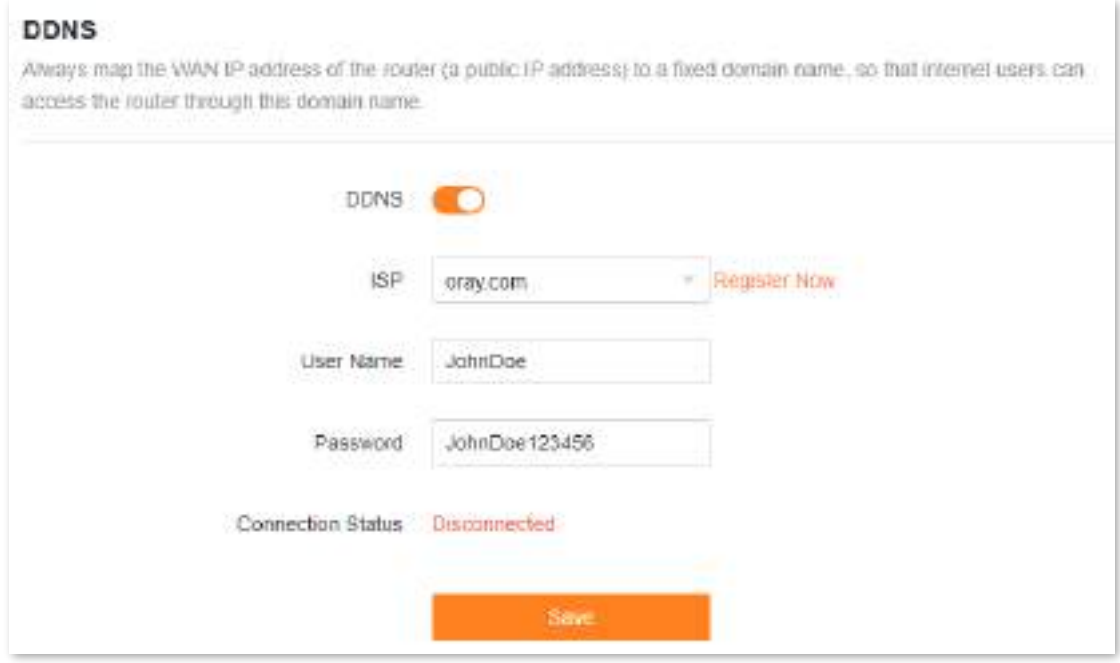

Asteapta pana cand**Conectat**este afisat dupa**Starea conexiunii**, ceea ce indică faptul că configurarea a avut succes.

**Pasul 3** Configurați funcția de mapare a portului urmând pașii dinMapa[rea portului .](#page-142-0)

#### **- - - Sfârşit**

La finalizarea configurației, utilizatorii de pe internet pot accesa serverul FTP vizitând "Nume protocolul nivelului aplicației serviciului intranet://Numele domeniulul'. Dacă numărul portului WAN nu este același cu numărul implicit al portului de serviciu intranet, adresa de vizitare ar trebui să fie: "Nume protocolul nivelului aplicației serviciului intranet://Nume domeniu:număr port WAN". În acest exemplu, adresa este **ftp://o2849z7222.zicp.vip**.

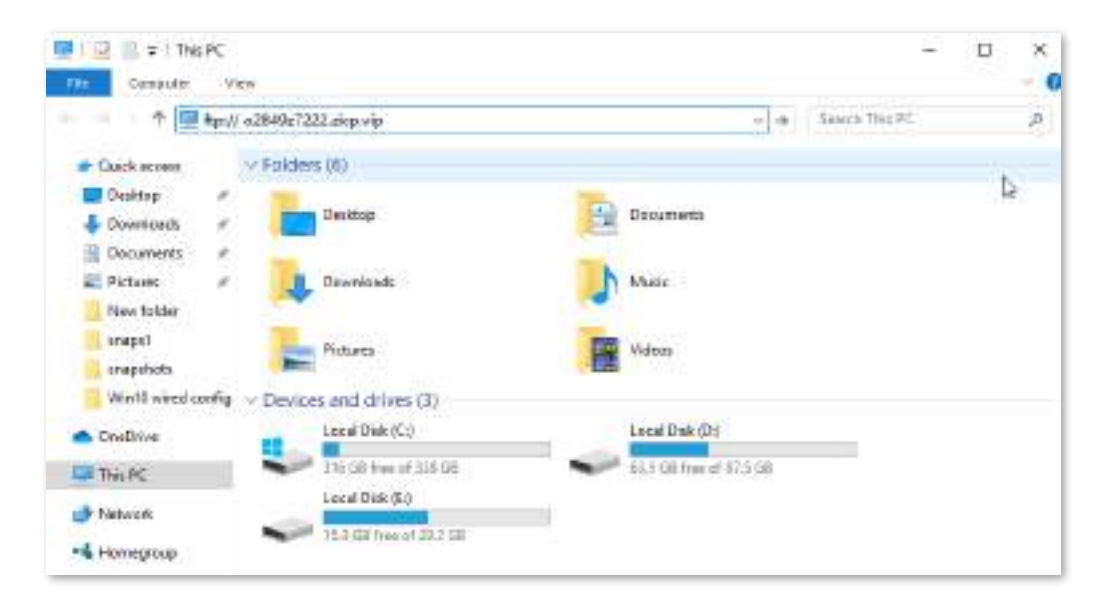

Introduceți numele de utilizator și parola pentru a accesa resursele de pe serverul FTP.

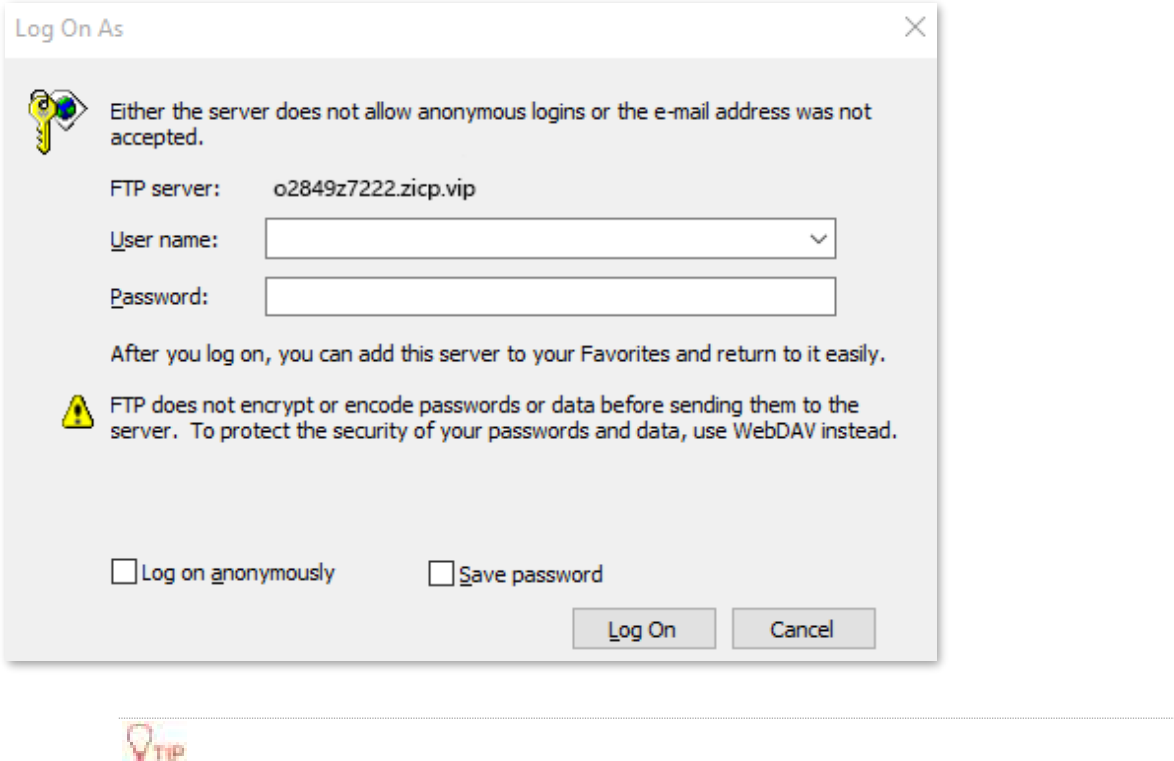

După configurare, dacă utilizatorii de internet încă nu pot accesa serverul FTP, încercați următoarele metode:

- ⚫ Asigurați-vă că numărul portului LAN configurat în funcția de mapare a portului este același cu numărul portului de serviciu setat pe server.
- ⚫ Închideți firewall-ul, software-ul antivirus și agenții de securitate de pe gazda serverului FTP și încercați din nou.

# **9.10.8UPnP**

UPnP este prescurtarea pentru Universal Plug and Play. Această funcție permite routerului să deschidă automat portul pentru programele bazate pe UPnP. Este folosit în general pentru programe P2P, cum ar fi BitComet și AnyChat, și ajută la creșterea vitezei de descărcare.

Pentru a accesa pagina de configurare,conectați-vă la interfața de utilizare web a routerului și alegeți**Mai mult**>**Avansat**> **UPnP**.

Această funcție este activată implicit.

Când este lansat orice program care acceptă funcția UPnP, puteți găsi informațiile de conversie a portului pe această pagină atunci când programul trimite cereri.

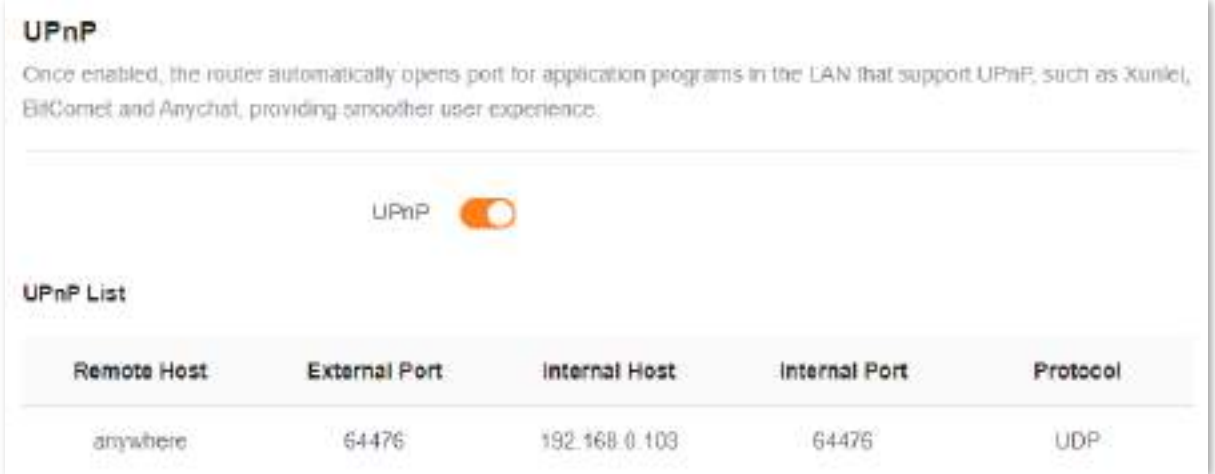

# Următorul tabel descrie parametrii afișați pe această pagină.

#### **Descrierea parametrilor**

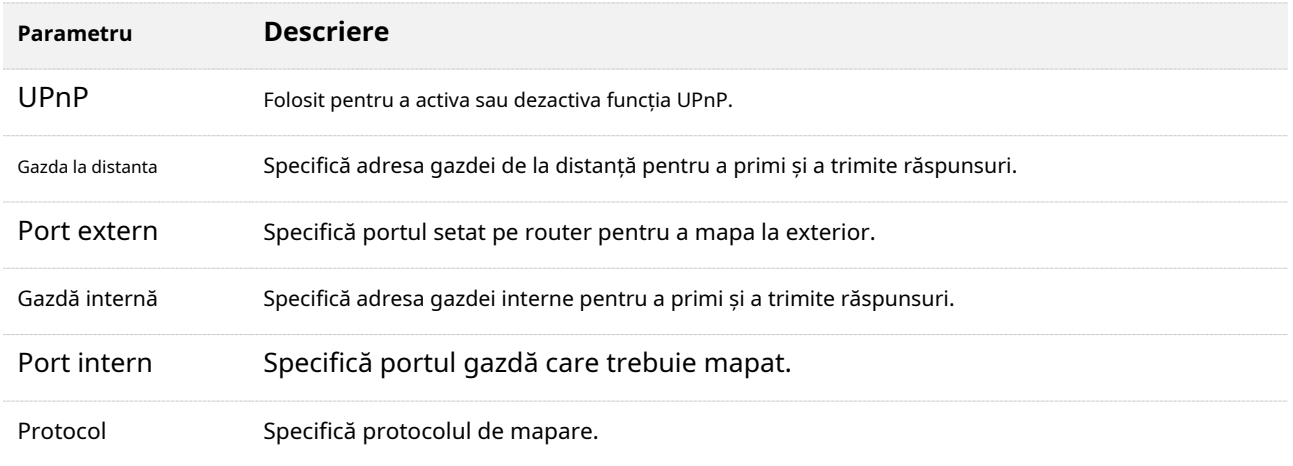

# <span id="page-142-0"></span>**9.10.9Maparea portului**

#### **Prezentare generală**

Cu această funcție, puteți mapa un port extern cu un port intern, astfel încât aplicațiile care utilizează portul intern (cum ar fi un server web) să fie accesibile de pe internet. Pentru a accesa pagina de configurare,conectați-vă la interfața de utilizare web a routerului și alegeți**Mai mult**>**Avansat**> **Harta** 

**portului**.

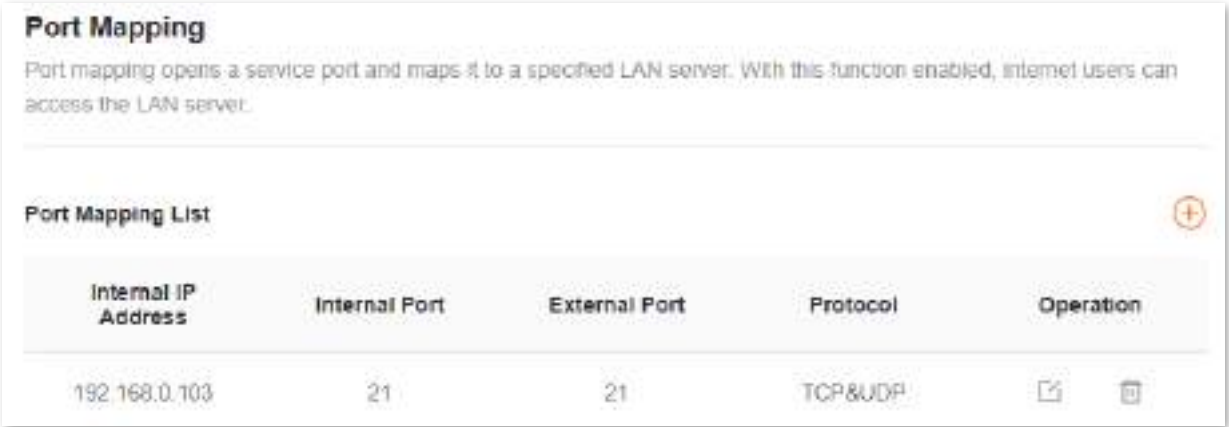

### Următorul tabel descrie parametrii afișați pe această pagină.

#### **Descrierea parametrilor**

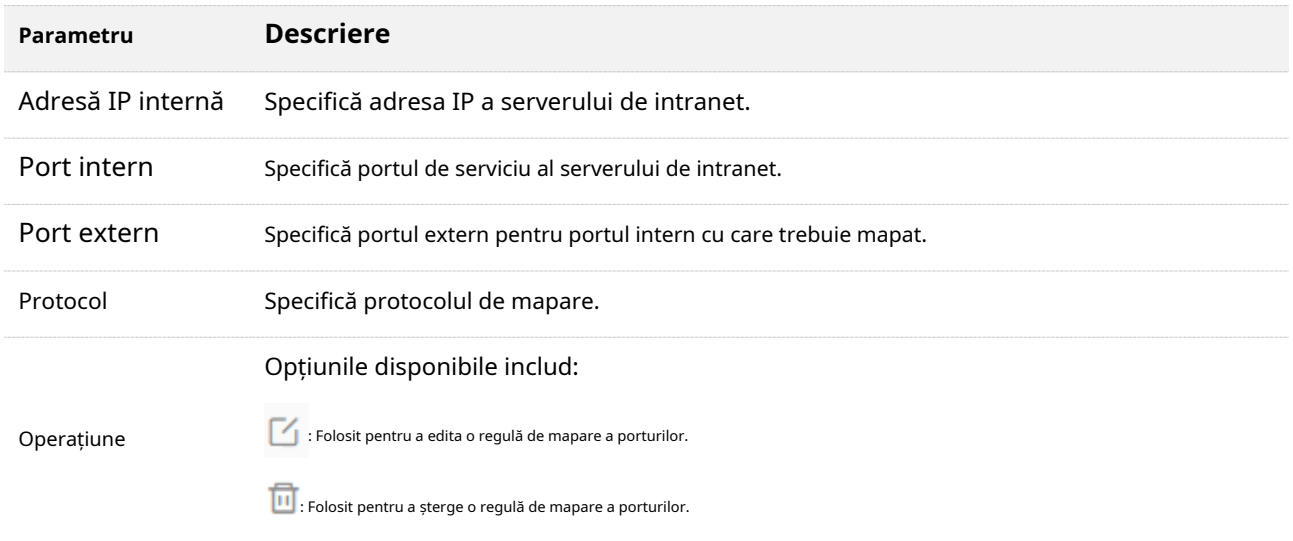

# **Un exemplu de configurare a mapării portului**

**Scenariu**: Doriți să partajați câteva fișiere mari cu prietenii dvs. care nu sunt în LAN. Cu toate acestea, nu este convenabil să transferați fișiere atât de mari în rețea.

**Poartă**: Configurați-vă propriul computer ca server FTP și lăsați-vă prietenii să acceseze aceste fișiere.

**Soluţie**: Puteți configura funcția de mapare a portului pentru a atinge obiectivul.

Asuma ca:

- Adresa IP a serverului FTP: 192.168.0.100
- Nume de utilizator și parola serverului FTP: admin
- Portul serverului FTP: 21
- Adresa IP a portului WAN: 172.16.200.72
Pentru a atinge un astfel de obiectiv:

**Pasul 1** Conectați-vă la interfața de utilizare web .

#### **Pasul 2** Alege**Mai mult**>**Avansat**>**Harta portului**.

- **Pasul 3** Faceți clic pe.
- **Pasul 4** Selectați computerul pentru**Selecteaza dispozitivul**,**21 (FTP)**pentru**Port intern**, și**TCP&UDP**pentru **Protocol**.

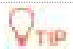

- ⚫ Puteți selecta direct un client din caseta derulantă, care nu necesită setări suplimentare **Adresă IP internă**.
- ⚫ Dacă selectați**Manual**, trebuie să setați**Adresă IP internă**manual.

#### **Pasul 5** Clic**Bine**.

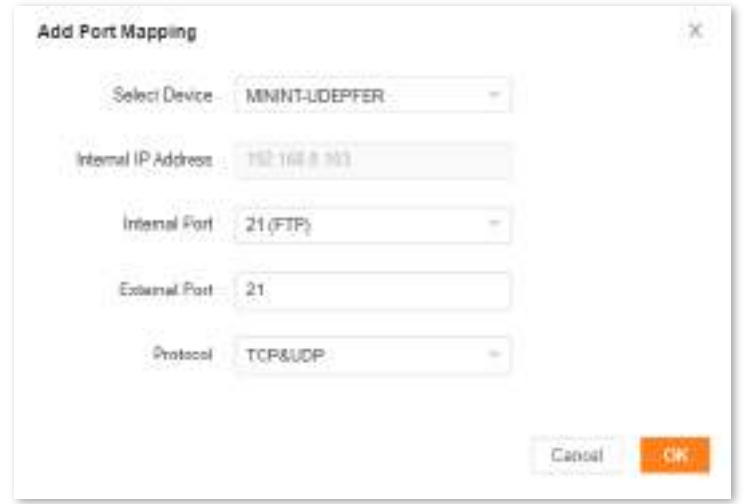

**- - - Sfârşit**

Acum prietenii tăi pot accesa fișierele tale vizitând ftp:// 172.16.200.72 folosind computerele lor cu acces la internet.

# **9.11Setarile sistemului**

#### **9.11.1Parola de logare**

Pentru a asigura securitatea rețelei, se recomandă o parolă de conectare. O parolă de conectare constând din mai multe tipuri de caractere, cum ar fi litere mari și mici, aduce o securitate mai mare.

Pentru a accesa pagina de configurare,conectați-vă la interfața de utilizare web și alegeți**Mai mult**>**Setarile sistemului**>**Parola de logare**.

- Dacă nu ați setat o parolă înainte, puteți seta o parolă de conectare pe această pagină.
- Dacă ați setat deja o parolă de conectare, puteți schimba parola pe această pagină și este necesară parola inițială.

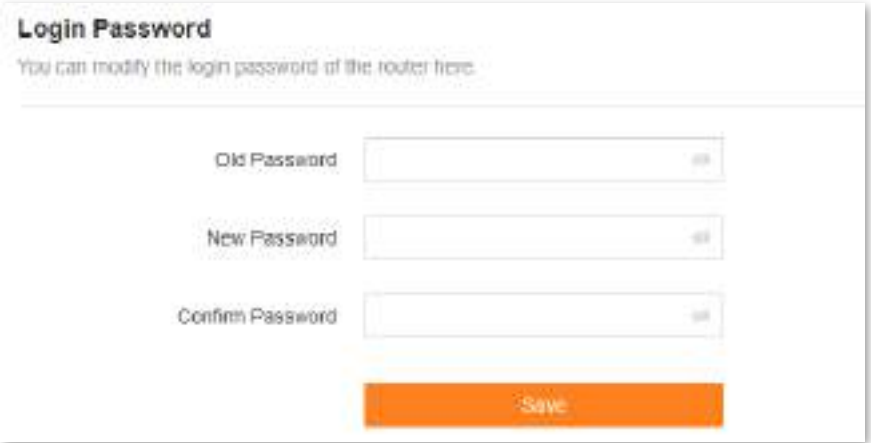

Următorul tabel descrie parametrii afișați pe această pagină.

#### **Descrierea parametrilor**

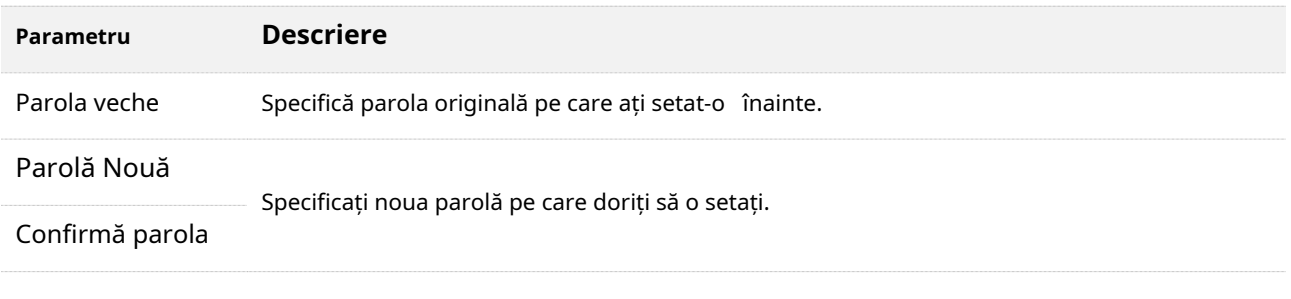

# $Q_{\text{min}}$

Dacă ți-ai uitat parola, veziMi[-am uitat parola .](#page-156-0)

#### **9.11.2timpul sistemului**

Puteți modifica setările de timp pe această pagină. Funcțiile bazate pe timp necesită o oră precisă a sistemului. Ora de sistem a routerului poate fi sincronizată cu internetul sau ora locală. În mod implicit, este sincronizat cu internetul.

Pentru a accesa pagina de configurare,conectați-vă la interfața de utilizare web a routerului și alegeți**Mai mult**>**Setarile sistemului** >**Timpul sistemului.**

#### **System Time**

Functions such as Parental Control, Smart Power Saving and Auto System Maintenance are all invlove time. To make sure they take effect properly, you are recommended to select Sync with internet time.

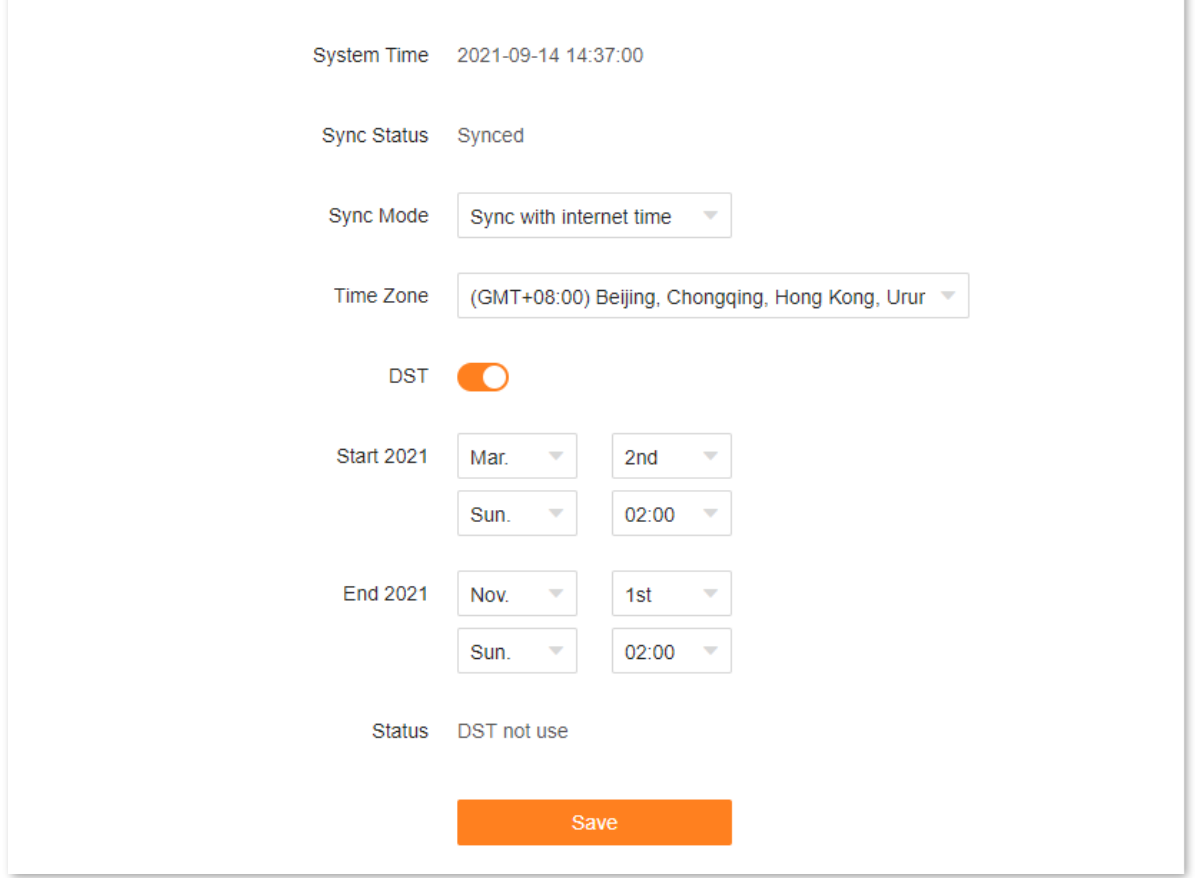

#### Următorul tabel descrie parametrii afișați pe această pagină.

#### **Descrierea parametrilor**

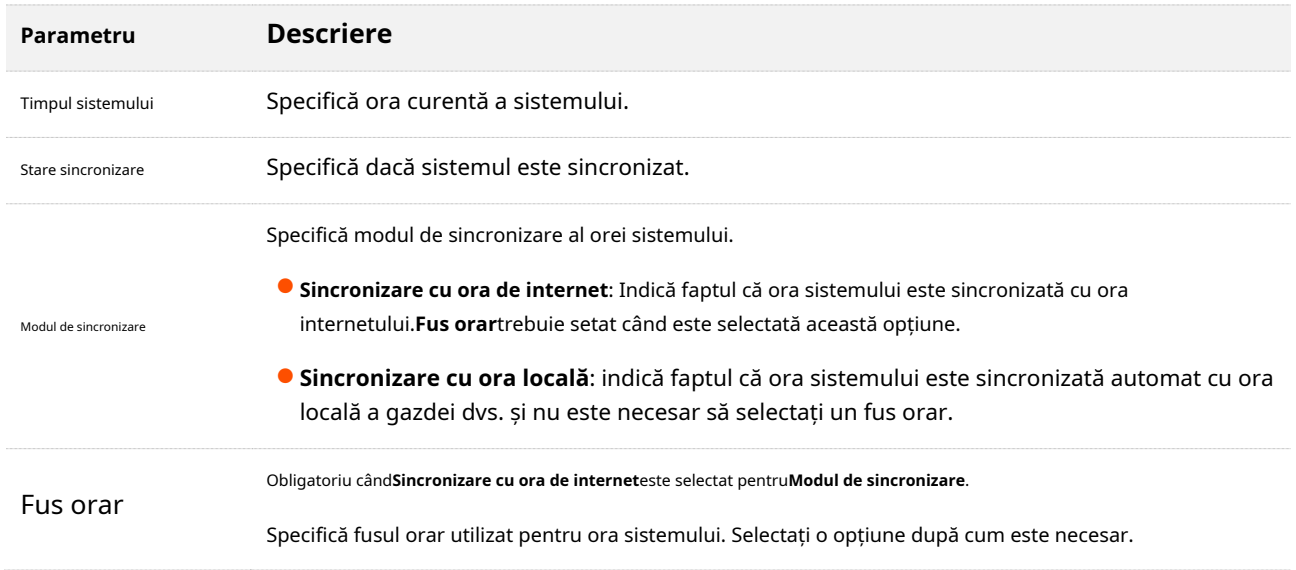

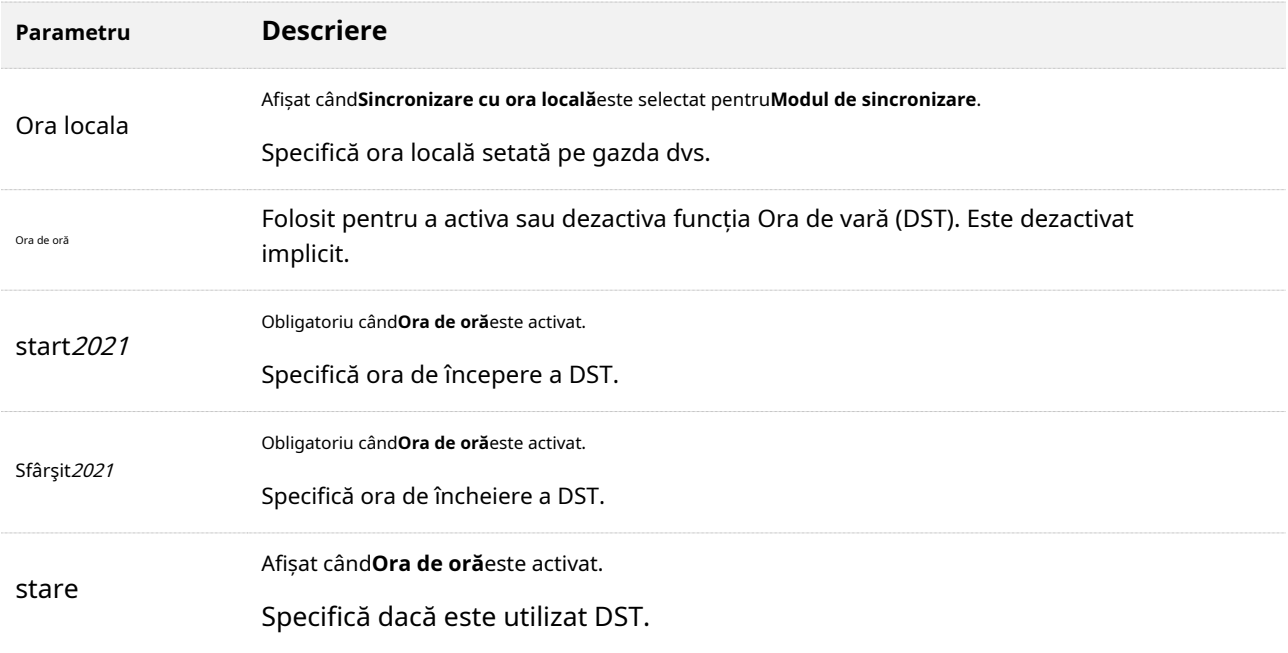

# **9.11.3Upgrade de firmware**

Cu această funcție, puteți actualiza firmware-ul routerului pentru a obține cele mai recente funcții și performanțe mai stabile. Routerul acceptă upgrade cu un singur clic, upgrade online și upgrade local.

Pentru a accesa pagina de configurare,conectați-vă la interfața de utilizare web a routerului și alegeți**Mai mult**>**Setarile sistemului**>**Upgrade de firmware**.

Când routerul este conectat la internet, detectează automat dacă există o nouă versiune de firmware și afișează informațiile detectate pe pagină, așa cum se arată în figura următoare. Puteți alege dacă să faceți upgrade la cea mai recentă versiune.

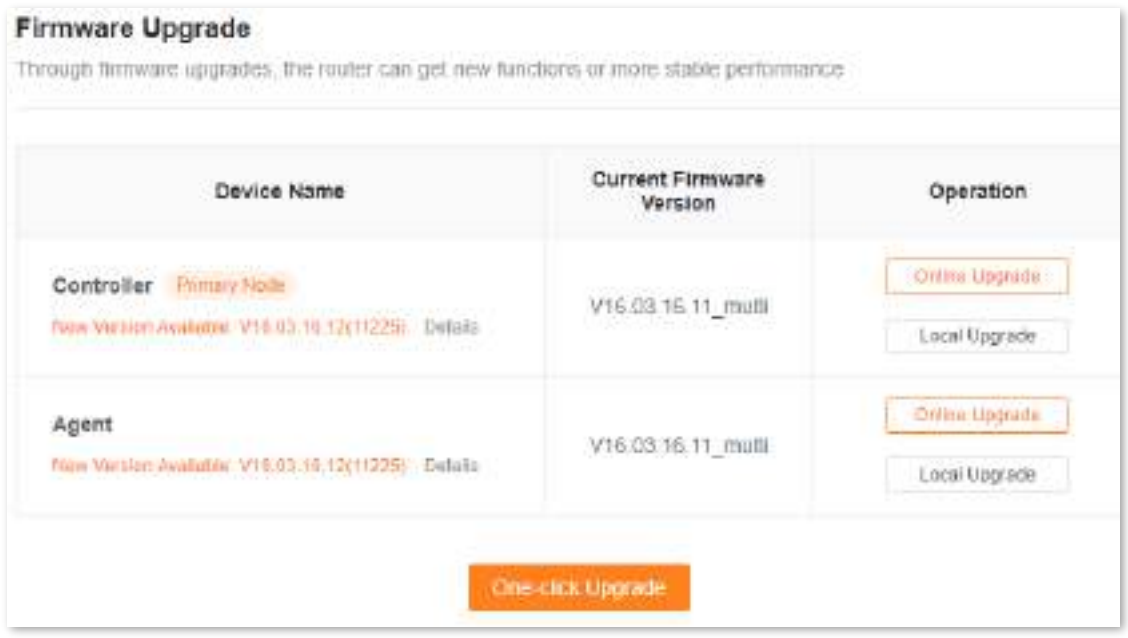

Dacă detectarea automată nu pornește, puteți face clic**Detectează versiunea nouă**pentru a verifica dacă există versiuni noi.

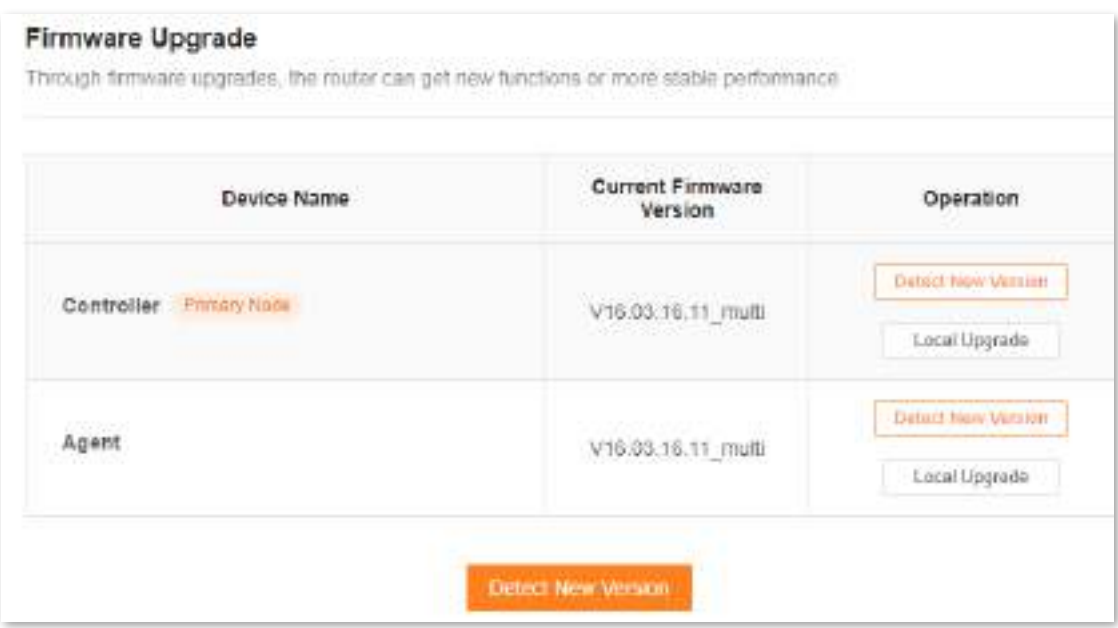

#### **Upgrade cu un singur clic**

Pentru a efectua upgrade cu un singur clic pe toate nodurile:

- Pasul 1 Conectați-vă la interfața de utilizare web.
- **Pasul 2** Alege**Mai mult**>**Setarile sistemului**>**Upgrade de firmware**. Clic
- **Pasul 3 Upgrade printr-un singur clic**.

Actualizarea începe automat pe toate nodurile. Așteptați până la finalizarea upgrade-ului. Apoi, accesați**Upgrade de firmware**pagina din nou și verificați dacă actualizarea are succes pe baza **Versiunea curentă de firmware**.

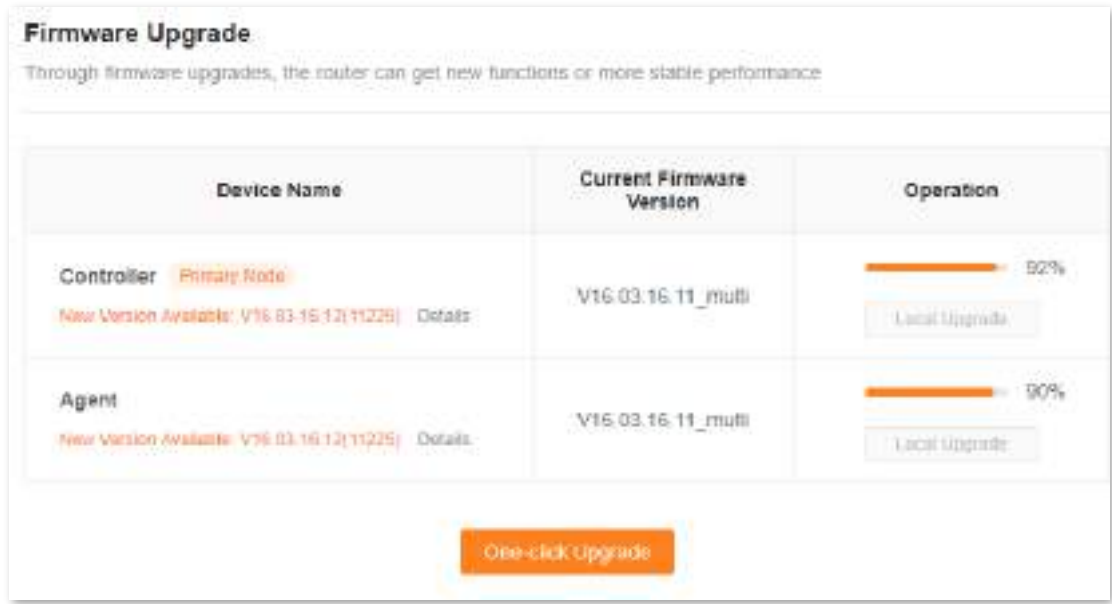

#### **Upgrade online**

Pentru a efectua upgrade online pe un singur nod:

- **Pasul 1** Conectați-vă la interfața de utilizare web
- **Pasul 2** Alege**Mai mult**>**Setarile sistemului**>**Upgrade de firmware**.
- **Pasul 3** Clic**Upgrade online**în linia nodului care urmează să fie actualizat.

Așteptați până la finalizarea upgrade-ului. Apoi, accesați**Upgrade de firmware**pagina din nou și verificați dacă actualizarea are succes pe baza**Versiunea curentă de firmware**.

**- - - Sfârşit**

 $Q_{\text{min}}$ 

Pentru o performanță mai bună a noului firmware al routerului, vă recomandăm să resetați routerul la setările din fabrică și să re-configurați routerul după finalizarea upgrade-ului.

#### **Upgrade local**

#### $\mathcal{C}_{\text{Norm}}$

Pentru a preveni deteriorarea routerului:

- ⚫ Asigurați-vă că firmware-ul este aplicabil routerului.
- Se recomandă să actualizați firmware-ul conectând un port LAN la un computer și efectuând actualizarea pe interfața de utilizare web.
- ⚫ Când actualizați firmware-ul, nu opriți routerul.
- **Pasul 1** Mergi [lawww.tendacn.com .](http://www.tendacn.com/) Descărcați firmware-ul aplicabil al routerului pe computerul local și dezarhivați-l.

#### **Pasul 2** Conectați-vă la interfața de utilizare web .

- **Pasul 3** Alege**Mai mult**>**Setarile sistemului**>**Upgrade de firmware**.
- **Pasul 4** Clic**Upgrade local**în linia nodului care urmează să fie actualizat. Clic
- **Pasul 5 Selectați Fișier**.

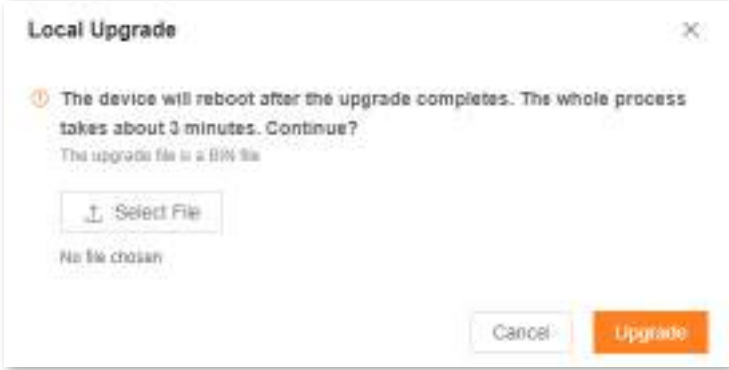

**Pasul 6** Vizați fișierul firmware descărcat anterior (extensie: bin) și faceți clic**Deschis**. Clic

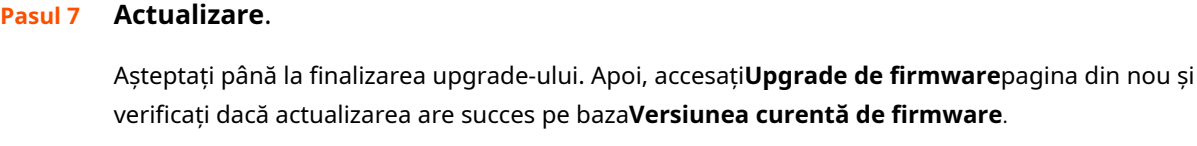

**- - - Sfârşit**

 $Q_{\text{trp}}$ 

Pentru o performanță mai bună a noului firmware, vi se recomandă să resetați routerul la setările din fabrică și să reconfigurați routerul după finalizarea upgrade-ului.

#### **9.11.4Backup și restaurare**

În acest modul, puteți face o copie de rezervă a configurației curente a routerului pe computer. Vă recomandăm să faceți o copie de rezervă a configurației după ce setările routerului sunt modificate semnificativ sau după ce routerul funcționează într-o stare bună.

Dacă uitați parola Wi-Fi sau nu remediați problemele de conexiune la rețea cu alte soluții, puteți reseta routerul la setările din fabrică pe această pagină.

După ce restaurați routerul la setările din fabrică sau îl actualizați, puteți utiliza această funcție pentru a restabili configurația pentru care a fost făcută o copie de rezervă.

Pentru a accesa pagina de configurare,conectați-vă la interfața de utilizare web a routerului și alegeți**Mai mult**>**Setarile sistemului**>**Backup și restaurare.**

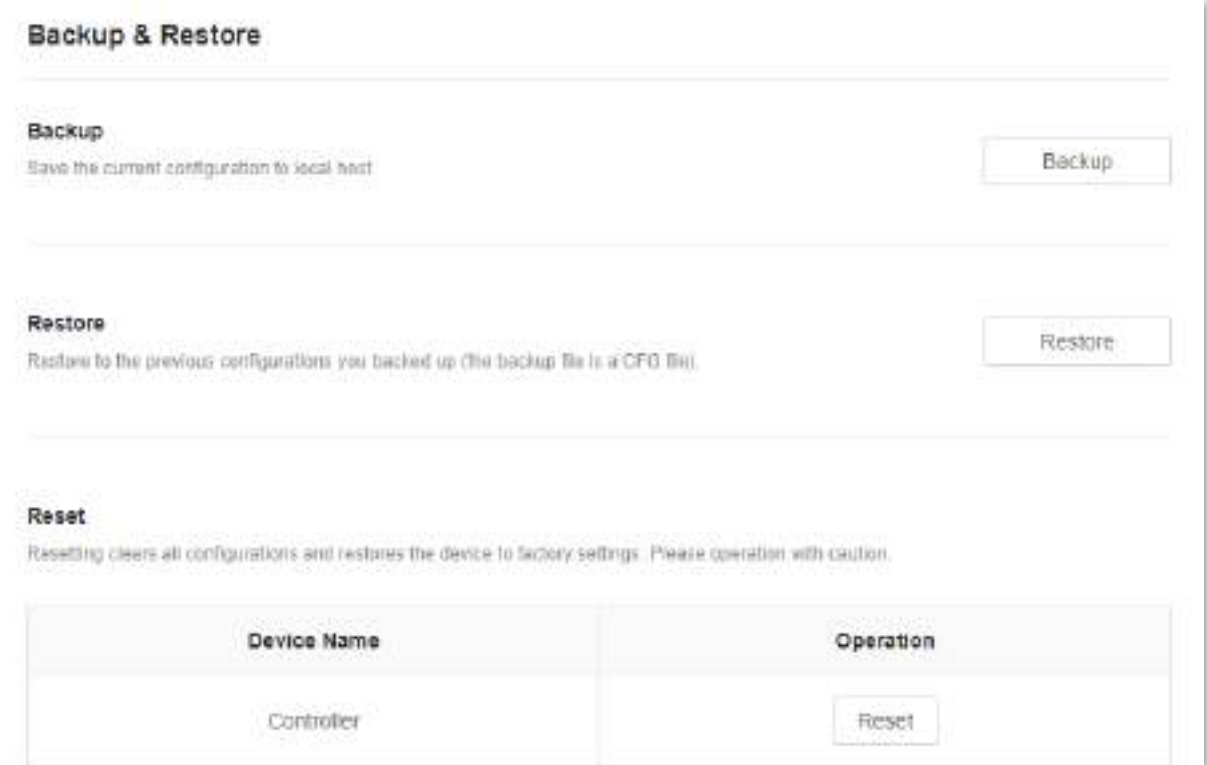

#### **Faceți o copie de rezervă a configurației routerului**

Pentru a face o copie de rezervă a configurației routerului:

- Pasul 1 Conectați-vă la interfața de utilizare web .
- **Pasul 2** Alege**Mai mult**>**Setarile sistemului**>**Backup și restaurare.**
- **Pasul 3** Clic**Backup**.

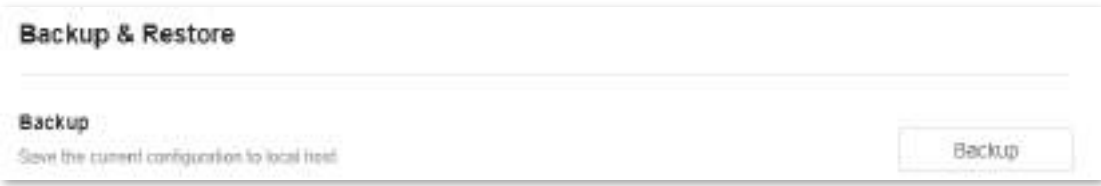

Un fișier numit**RouterCfm.cfg**va fi descărcat pe gazda locală.

**- - - Sfârşit**

#### **Restabiliți configurația anterioară a routerului**

Pentru a restabili configurația anterioară a routerului:

```
Pasul 1 Conectați-vă la interfața de utilizare web .
```
- Alege**Mai mult**>**Setarile sistemului**>**Backup și restaurare. Pasul 2**
- **Pasul 3** ClicRestabili.

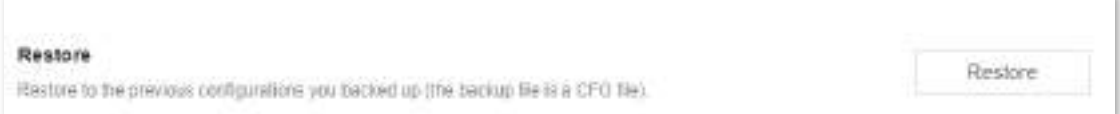

**Pasul 4**Selectați fișierul de configurare (sufixat cu**cfg**) pentru a fi restaurat și faceți clic**Deschis**.

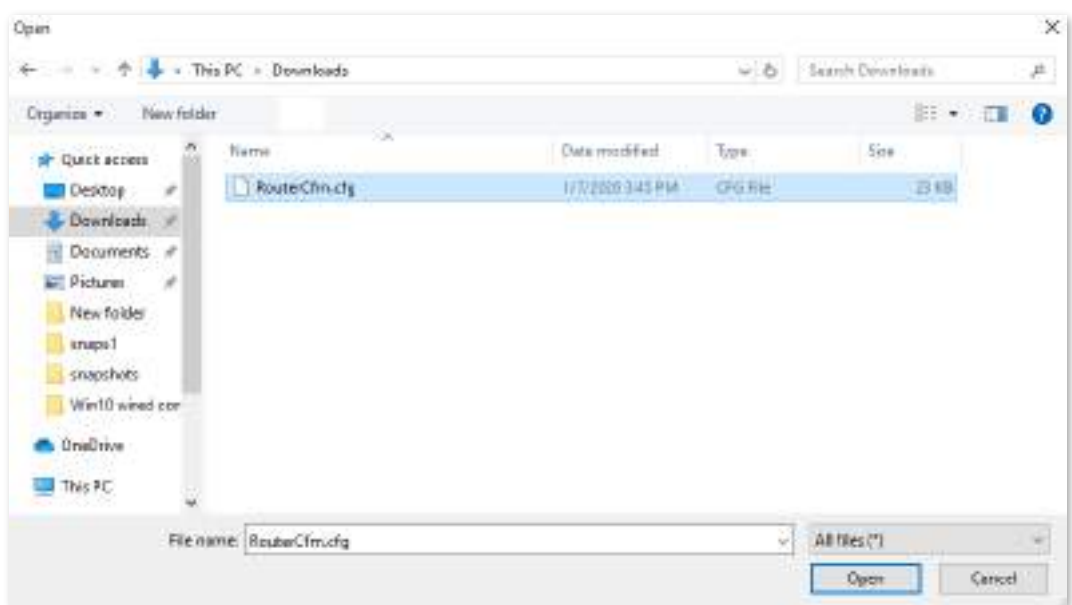

Așteptați până când procesul în curs se termină și setările anterioare sunt restaurate pe router.

**- - - Sfârşit**

#### **Resetați un nod**

#### $\mathbb{Z}_{\text{norm}}$

Resetarea șterge toate configurațiile și restabilește routerul la setările din fabrică. Vă rugăm să operați cu prudență.

Pentru a reseta un nod:

Pasul 1 Conectați-vă la interfața de utilizare web .

#### **Pasul 2** Alege**Mai mult**>**Setarile sistemului**>**Backup și**

#### **Pasul 3 restaurare.** Clic**Resetați**în linia nodului de resetat.

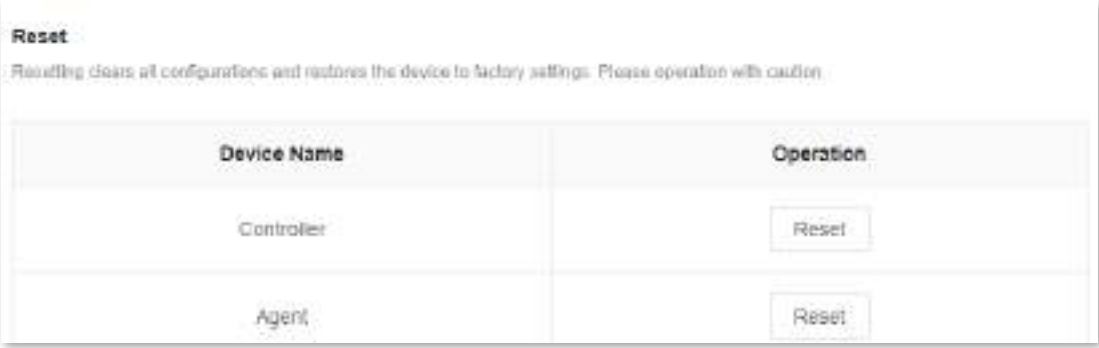

**Pasul 4** Clic**Resetați**în caseta de dialog afișată.

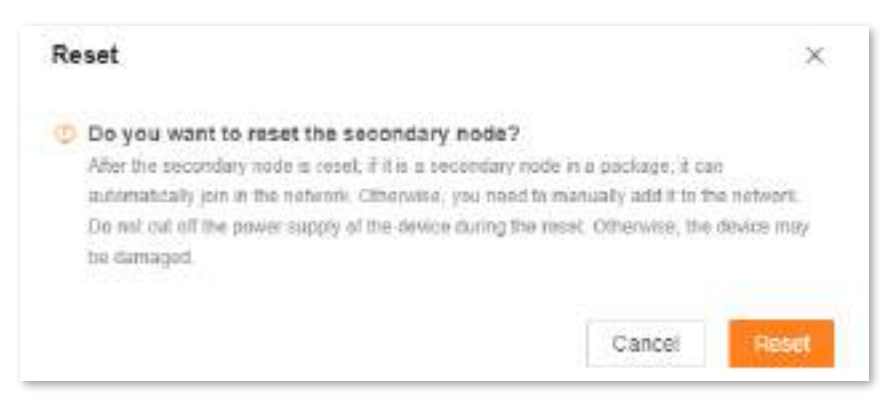

#### Așteptați până se finalizează resetarea.

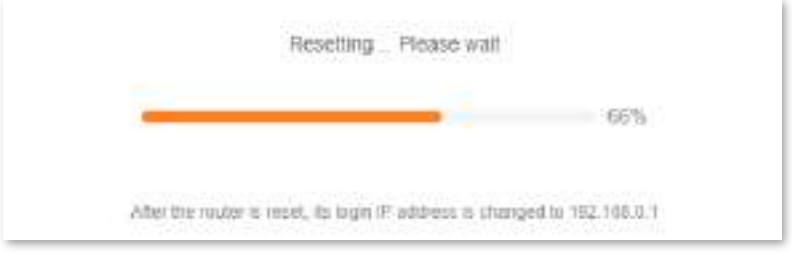

**- - - Sfârşit**

# **9.11.5Întreținerea sistemului auto**

Întreținerea automată a sistemului vă permite să reporniți în mod regulat routerul. Ajută la îmbunătățirea stabilității și a duratei de viață a routerului.

Pentru a accesa pagina de configurare,conectați-vă la interfața de utilizare web a routerului și alegeți**Mai mult**>**Setarile sistemului**>**Întreținerea sistemului auto.**

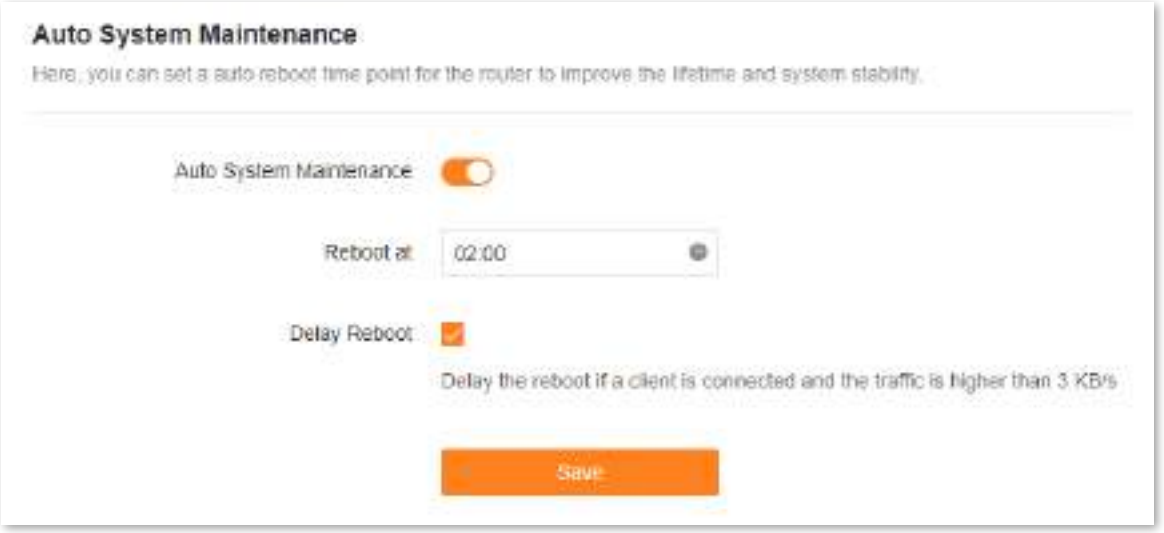

Următorul tabel descrie parametrii afișați pe această pagină.

#### **Descrierea parametrilor**

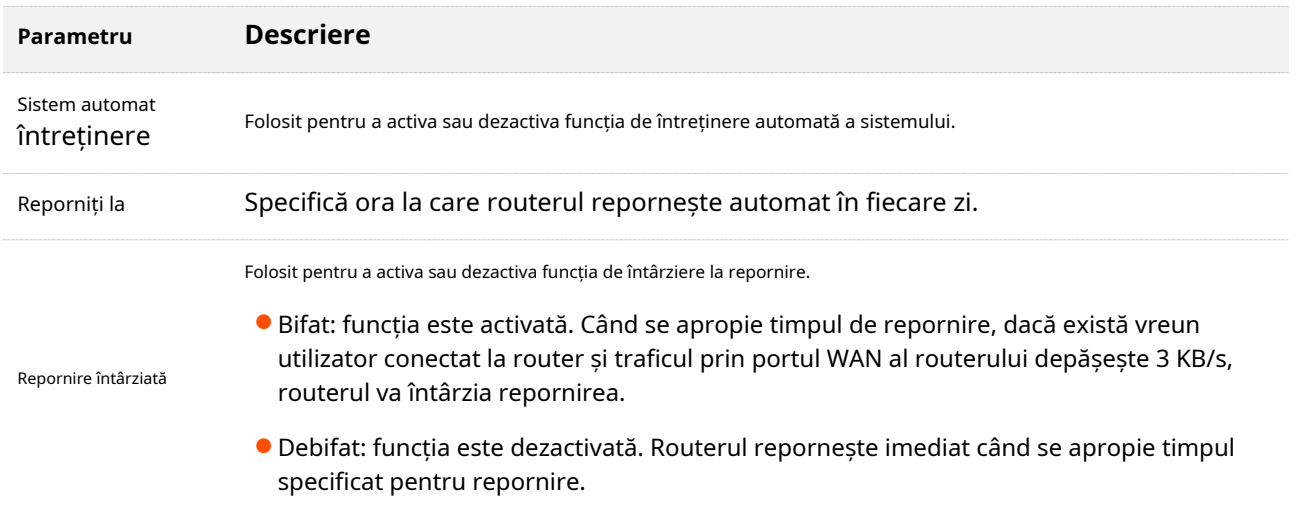

#### **9.11.6Jurnal de sistem**

Pentru a accesa pagina de configurare,conectați-vă la interfața de utilizare web a routerului și alegeți**Mai mult**>**Setarile sistemului** >**Jurnal de sistem.**

Această funcție înregistrează toate evenimentele cheie care apar după pornirea routerului. Dacă întâmpinați o eroare în rețea, puteți apela la jurnalele de sistem pentru remedierea erorilor.

Dacă este necesar, puteți, de asemenea, să exportați jurnalele de sistem pe computer făcând clic**Exportați în local**.

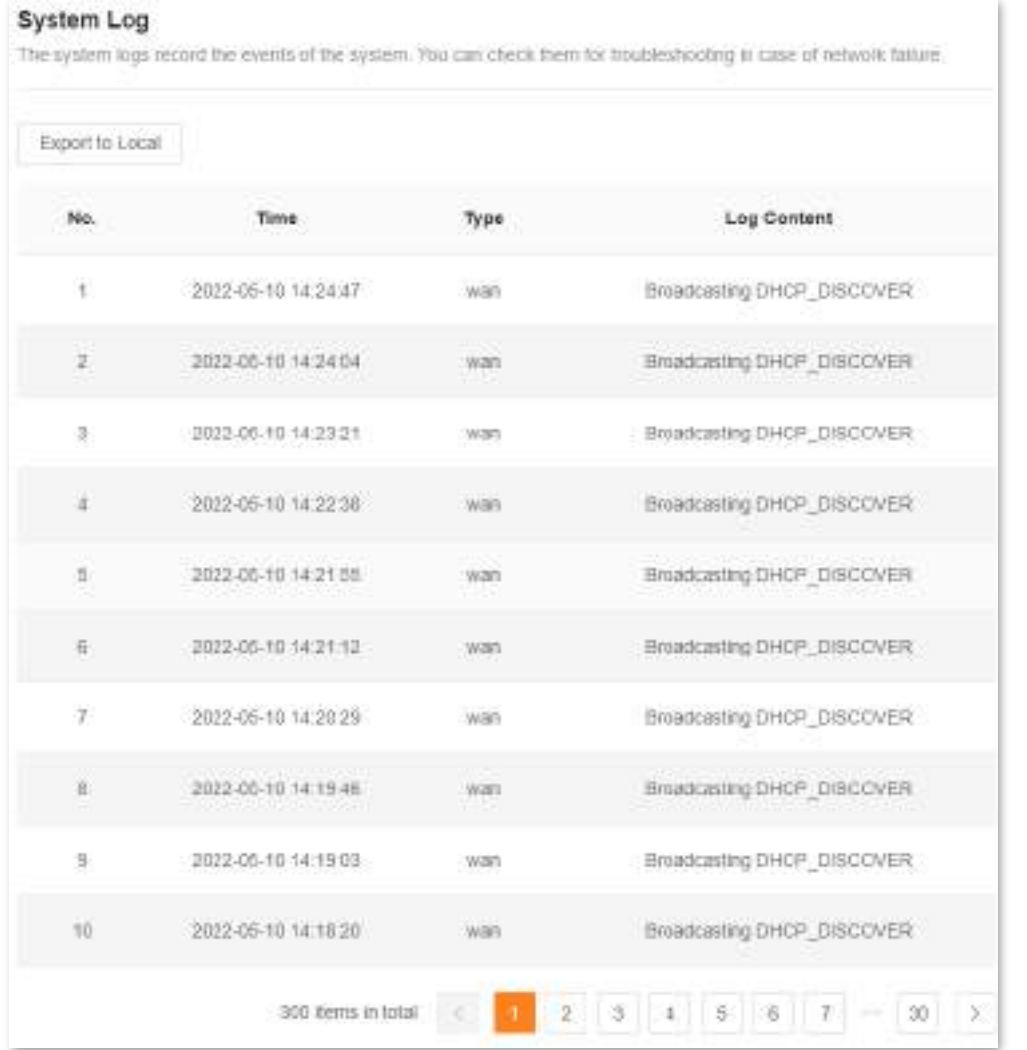

 $Q_{\text{trp}}$ 

Repornirea routerului va șterge toate jurnalele de sistem anterioare.

# **10 FAQ**

#### **10.1Nu s-a putut accesa interfața de utilizare web**

Utilizați următoarea metodă pentru a depana defecțiunea, apoi încercați din nou.

- Dacă utilizați un dispozitiv fără fir, cum ar fi un smartphone:
	- − Asigurați-vă că este conectat la rețeaua Wi-Fi a routerului.
	- − Asigurați-vă că rețeaua celulară (date mobile) a clientului este dezactivată.
	- − Utilizați un alt smartphone sau tabletă pentru a vă conecta la interfața de utilizare web.
- Dacă utilizați un dispozitiv cu fir, cum ar fi un computer:
	- <sup>−</sup> Asigurați-vă că cablul Ethernet dintre computer și router este conectat corect.
	- − Asigurați-vă că computerul este setat la**Obțineți automat o adresă IP**.
	- − Asigurați-vă că adresa IP de conectare (**192.168.0.1**implicit) pe care l-ați introdus este corect.
	- − Goliți memoria cache a browserului dvs. sau utilizați alt browser.
	- − Utilizați un alt computer pentru a vă conecta la interfața de utilizare web.
	- − Țineți apăsat**Resetați**butonul pentru aproximativ 8 secunde pentru a restabili routerul la setările din fabrică.

### **10.2Detectarea internetului a eșuat la prima configurare**

Utilizați următoarea metodă pentru a depana defecțiunea, apoi încercați din nou.

- Asigurați-vă că cablul Ethernet pentru conexiunea la internet este conectat la portul WAN al routerului.
- Asigurați-vă că cablul Ethernet este bine conectat și nu este deteriorat și că modemul este pornit.

- Dacă problema persistă, vă rugăm să contactați ISP-ul dumneavoastră.

# **10.3Nu am găsit sau conectat rețeaua mea wireless**

Utilizați următoarea metodă pentru a depana defecțiunea.

- Dacă nu găsiți nicio rețea fără fir:
	- − Verificați dacă funcția wireless este activată atunci când utilizați un laptop cu un adaptor wireless încorporat.
	- − Verificați dacă adaptorul wireless este instalat corect și activat cu succes.
- Dacă puteți găsi alte rețele fără fir cu excepția dvs., asigurați-vă că dispozitivul dvs. se află în intervalul de acoperire a rețelei Wi-Fi a routerelor dvs.

# <span id="page-156-0"></span>**10.4Mi-am uitat parola**

Utilizați următoarea metodă pentru a depana defecțiunea.

- Dacă ați folosit aceeași parolă pentru autentificarea prin Wi-Fi și pentru autentificarea în interfața de utilizare web, resetați routerul ținând apăsat butonul**Resetați**butonul cu un element asemănător unui ac (cum ar fi un ac) timp de aproximativ 8 secunde și efectuați din nou setările.
- Dacă ați folosit parole diferite pentru conectarea la Wi-Fi și autentificarea în interfața de utilizare web:
	- − Dacă ați uitat parola de conectare a interfeței de utilizare web, resetați nodul principal ținând apăsat butonul **Resetați** butonul cu un element asemănător unui ac (cum ar fi un ac) timp de aproximativ 8 secunde și efectuați din nou setările.
	- − Dacă vă amintiți parola de conectare la interfața de utilizare web, dar uitați parola de conectare la Wi-Fi, conectați-vă la interfața de utilizare web și navigați la**Setări WiFi**pentru a verifica parola de conectare la Wi-Fi.

# **Anexe**

# **A.1Setări din fabrică**

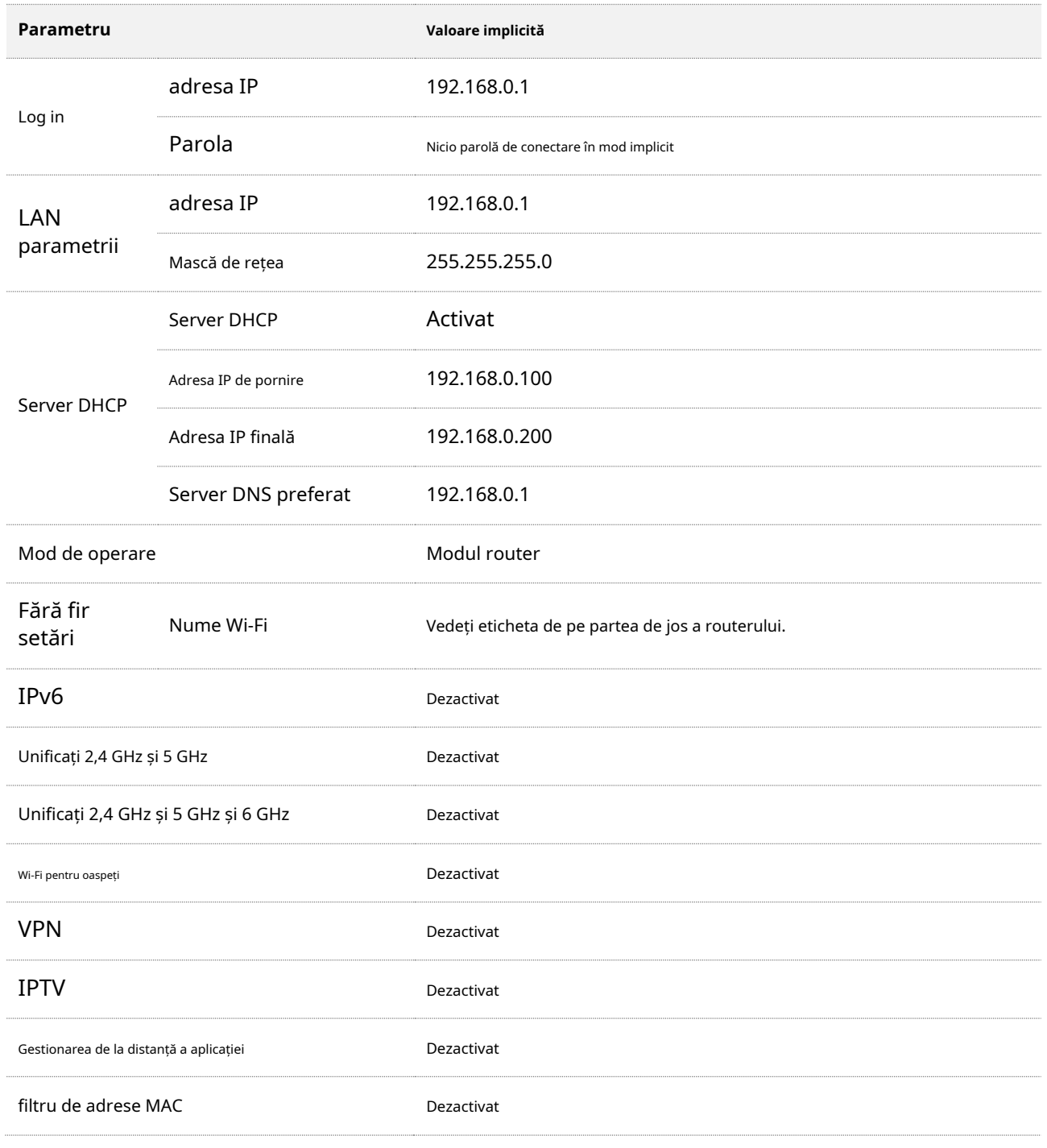

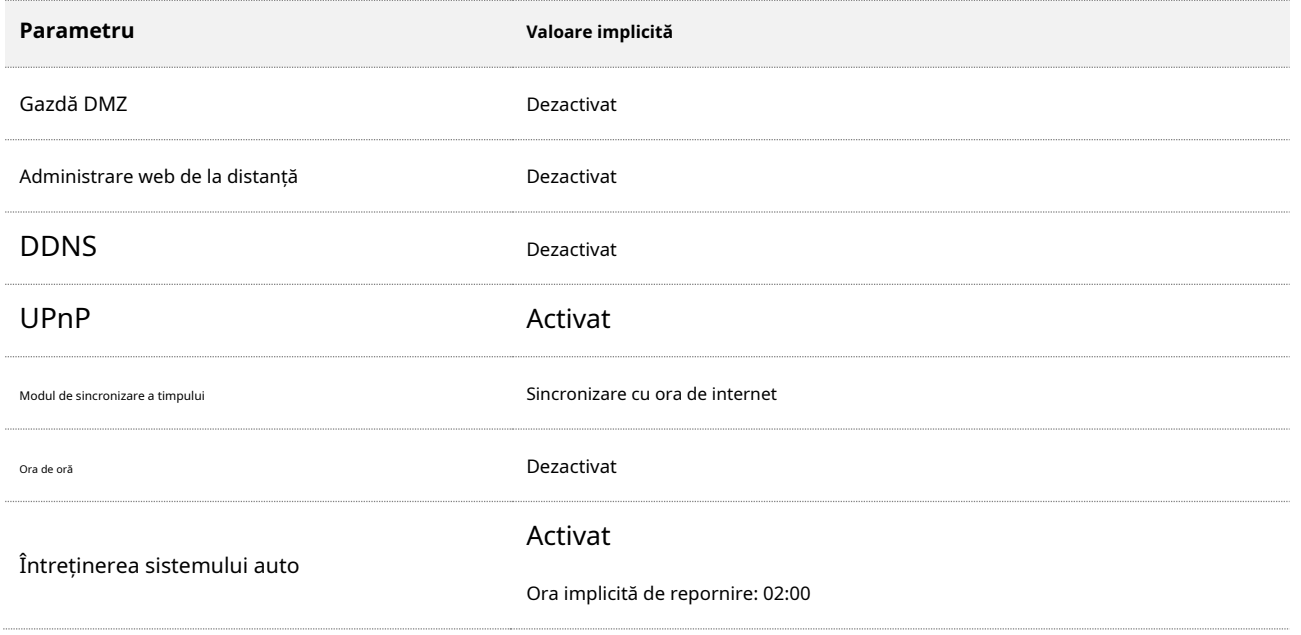

# **A.2acronime si abrevieri**

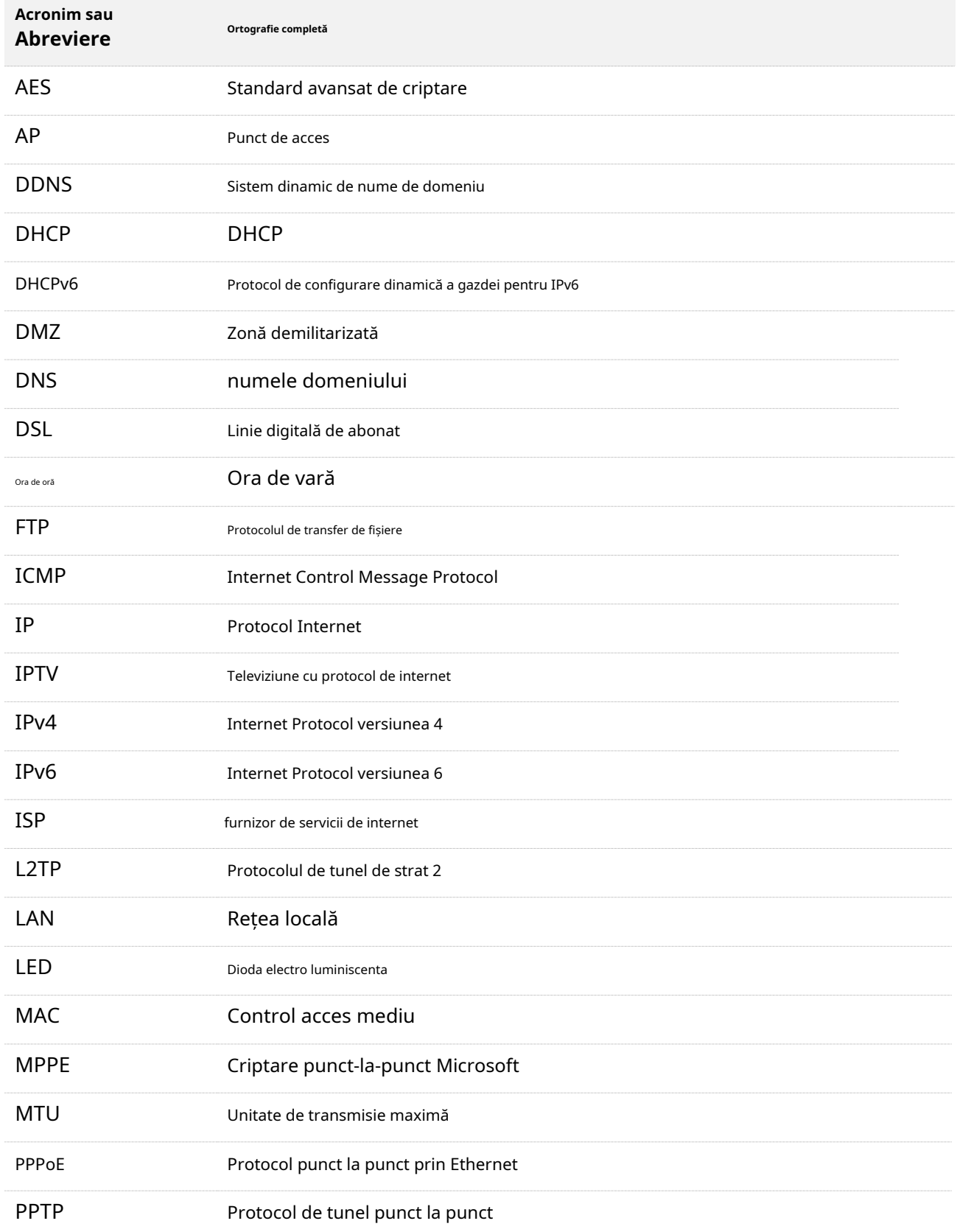

#### Anexe

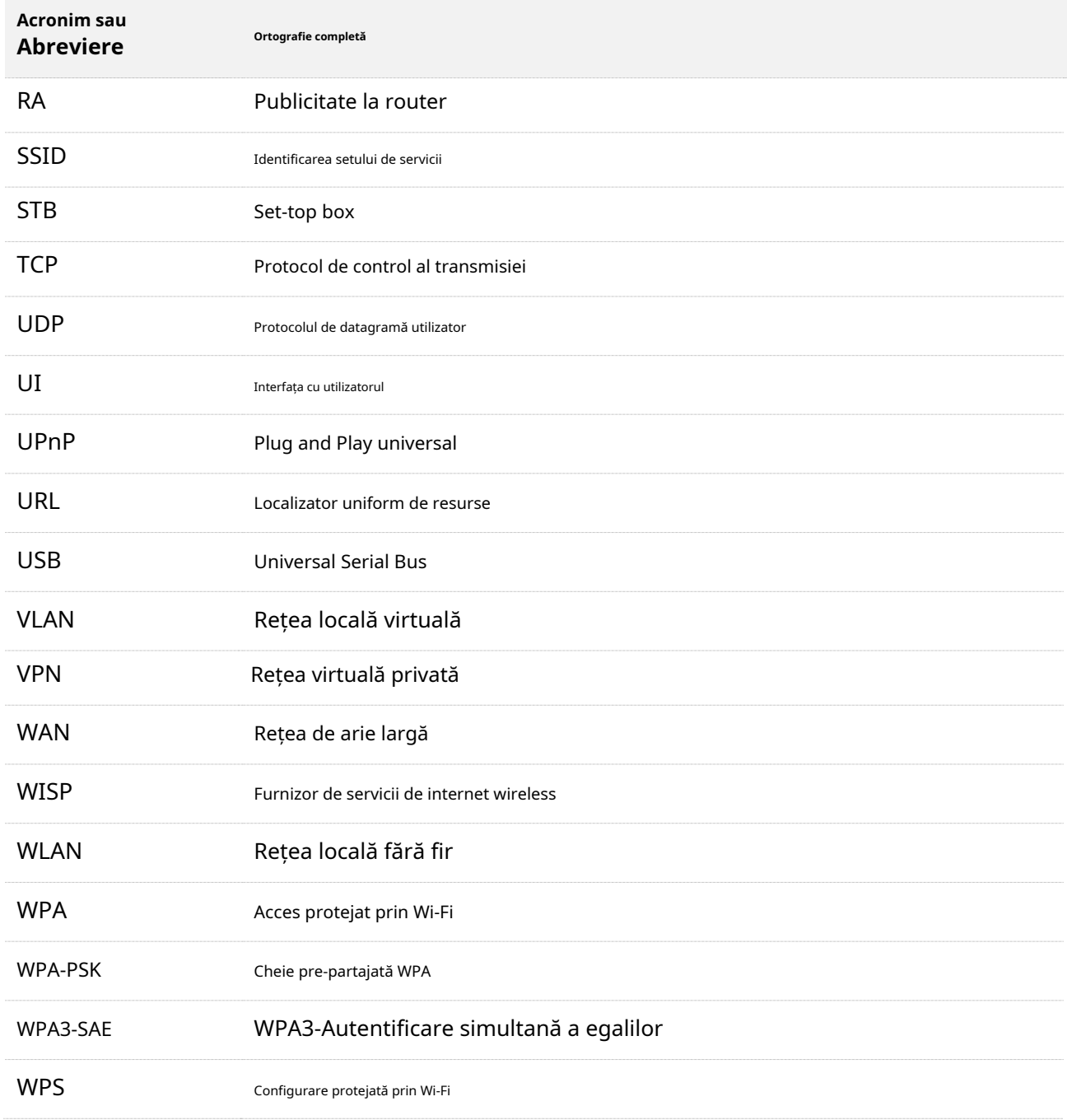